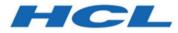

# HCL Informix 14.10

# Informix High-Performance Loader User's Guide

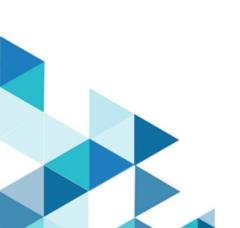

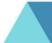

# Contents

| Chapter 1. High-Performance Loader User's Guide                  | 1    |
|------------------------------------------------------------------|------|
| High-Performance Loader overview                                 | 1    |
| Overview of HPL features                                         | 1    |
| The HPL data-load process                                        | 2    |
| The HPL data-unload process                                      | 3    |
| HPL loading modes                                                | 4    |
| HPL components                                                   | 5    |
| Environment variables needed for the HPL                         | 7    |
| Architecture of the onpload utility                              | .10  |
| Examples of loading and unloading jobs using the ipload utility  | . 15 |
| Prepare to use the ipload utility                                | . 16 |
| Create a file of data                                            | . 16 |
| Create a database                                                | .16  |
| The ipload utility                                               | .17  |
| Load Job windows                                                 |      |
| Device-Array windows                                             |      |
| Format windows                                                   | .24  |
| Filter, Discard Records, and Logfile text boxes                  | . 28 |
| Map Views window                                                 | . 29 |
| Completing the Load Record Maps window                           | .31  |
| Map-Definition window                                            | 32   |
| Load Options window                                              | . 35 |
| Running the ipload job                                           | . 36 |
| Active Job window                                                | . 37 |
| The ipload utility Generate options                              | . 38 |
| The ipload utility windows                                       | 43   |
| The ipload utility GUI or the onpladm command-<br>line interface | . 43 |
| The ipload utility GUI                                           | .43  |
| The HPL ipload utility buttons                                   | . 55 |
| The HPL online help                                              | .65  |
| The UNIX™ keyboard commands to move the cursor                   | . 65 |
| Define HPL projects                                              |      |
| HPL projects                                                     | . 66 |
| Project organization                                             | . 66 |
| Select or create a project with the Projects window              | . 67 |
| Configure the High-Performance Loader                            | 69   |
| Configure the ipload utility                                     | .69  |
| Select a database server                                         | . 70 |
| Modify the onpload default values                                | .71  |
| Selecting a driver                                               | .74  |
| Modify the machine description                                   | .76  |
| Define device arrays                                             |      |

| Device arrays                                 |     |
|-----------------------------------------------|-----|
| Multiple devices in a device array            | 80  |
| The Device-Array Selection window             |     |
| The Device-Array Definition window            | 81  |
| Define formats                                | 85  |
| Formats                                       | 85  |
| Formats of supported datafile records         |     |
| Fixed-length records                          |     |
| Delimited records                             |     |
| COBOL records                                 | 101 |
| Other formats                                 |     |
| Format options                                |     |
| Format Views window                           |     |
| Define queries                                |     |
| HPL queries                                   |     |
| Creating a query                              |     |
| Editing a query                               |     |
| Exporting and importing queries               |     |
| The Database Views window                     |     |
| Define maps                                   |     |
| Load and unload maps                          |     |
| Unload maps                                   |     |
| Mapping options                               |     |
| Editing options                               |     |
| Map Views window                              |     |
| Define filters                                |     |
| Filters                                       |     |
| Example of using filter                       |     |
| Creating a filter                             |     |
| -                                             |     |
| Modifying a filter                            |     |
| Filter views                                  |     |
| Filters with code-set conversion (GLS)        |     |
| Unload data from a database                   |     |
| Unload jobs                                   |     |
| Components of the unload job                  |     |
| The Unload Job windows                        |     |
| Generate options for an unload job            |     |
| Load data to a database table                 |     |
| Load jobs                                     |     |
| Components of the load job                    |     |
| The Load Job windows                          |     |
| Generate options for a load job               |     |
| The Generate options of the ipload utility    |     |
| Overview of the ipload Generate options       | 163 |
| Tasks that generate load or unload components | 160 |
| CONTROLLETILS                                 |     |

| Generate from th                      | e Load Job window                        | 163   |
|---------------------------------------|------------------------------------------|-------|
| Generate from th                      | e Unload Job window                      | 165   |
| Generate from th                      | e Components menu                        | 168   |
| The HPL browsing op                   | otions                                   | 173   |
| Browsing options                      | S                                        | 173   |
| Manage the High-Per                   | formance Loader                          | 180   |
| Manage modes,                         | errors, and performance                  | 180   |
| HPL modes                             |                                          | 180   |
| HPL load and un                       | load errors                              | 185   |
| HPL performance                       | e                                        | 186   |
| Limitation when<br>DataBlade® Mod     | using the Excalibur Text<br>Jule indexes | 195   |
| The onpload utility                   |                                          | 195   |
| Overview of the o                     | onpload utility                          | 195   |
| The onpload file<br>UNIX <sup>™</sup> | name size limitations on                 | 195   |
| Start the onpload                     | d utility                                | 196   |
| Using the onploa                      | d utility                                | 196   |
| The onpload utili                     | ty syntax                                | 196   |
| Set the onpload r                     | run mode with the -f option              | 198   |
| Modify the size o<br>parameters       | f onpload database                       | 201   |
| Override the onpl                     | load database values                     | 203   |
| Load data into co                     | ollection data type columns              | 204   |
| The onpladm utility                   |                                          | 205   |
| Overview of the o                     | onpladm utility                          | 205   |
| Define onpladm                        | utility jobs                             | 208   |
| Define device arr                     | ays                                      | 221   |
| Define maps                           |                                          | 224   |
| Define formats                        |                                          | 231   |
| Define queries                        |                                          | 236   |
| Define filters                        |                                          | 239   |
| Define projects                       |                                          | 242   |
| Define machine t                      | types                                    | 244   |
| Define database                       | operations                               | 247   |
| Appendixes                            |                                          | 250   |
| The onpload data                      | abase                                    | 250   |
| High-Performanc                       | e Loader configuration file              | 266   |
| Picture strings                       |                                          | 271   |
| Match condition                       | operators and characters                 | 274   |
| Custom-conversi                       | on functions                             | 275   |
| The onstat -j opt                     | ion                                      | 280   |
| The HPL log-file                      | and pop-up messages                      | 282   |
| Custom drivers                        |                                          | 304   |
| Run load and unle computer            | oad jobs on a Windows™                   | 318   |
| Conversion and r                      | eversion scripts for HPL dat             | abase |
| -                                     |                                          |       |
| INDEX                                 |                                          | 323   |

# Chapter 1. High-Performance Loader User's Guide

The describes how to use the HCL Informix® to load and unload large quantities of data efficiently to or from Informix® databases.

These topics describe:

- The architecture of HPL
- The onpload utility that allows you to control HPL from a script.
- The onpload database that maintains information about load and unload jobs that you have prepared.
- The ipload graphical user interface (GUI).
- The onpladm utility.

The ipload utility is a UNIX<sup>™</sup> application that helps users prepare load and unload jobs for both UNIX<sup>™</sup> and Windows<sup>™</sup>. The onpladm utility is a command-line version of the ipload utility that operates on both UNIX<sup>™</sup> and Windows<sup>™</sup>.

The first section introduces the HPL, provides a general overview of the tasks that the HPL performs, describes the architecture of the HPL, and includes two tutorial examples that take you through the process of loading and unloading data.

The second section introduces the ipload utility, a graphical user interface that you can use to set the parameters for the HPL.

Subsequent sections give details about developing the onpload database by using the individual components of the ipload, onpload, and onpladm utilities.

These topics are written for the following users:

- Database administrators
- Database server administrators

These topics assume that you have the following background:

- A working knowledge of your computer, your operating system, and the utilities that your operating system provides.
- Some experience working with relational databases or exposure to database concepts.
- · Some experience with computer programming.
- Some experience with database server administration, operating-system administration, or network administration.

For information about software compatibility, see the HCL Informix® release notes.

# High-Performance Loader overview

# **Overview of HPL features**

The is a database server tool that you can use to load and unload large quantities of data efficiently to or from a database.

The HPL lets you exchange data with tapes, data files, and programs, and converts data from these sources into a format compatible with HCL Informix® databases. The HPL also allows you to manipulate and filter the data as you perform load and unload operations.

The HPL includes the following components:

- The ipload utility, which is a graphical user interface (GUI). This UNIX<sup>™</sup> application helps you prepare load and unload jobs for both UNIX<sup>™</sup> and Windows<sup>™</sup> and includes the following functionality:
  - The ipload utility provides a **Generate** option that lets you automatically generate the HPL components that are required for a load or unload job.
  - The database-load feature lets you update your databases with data from any of the supported file types,
     while allowing you to control the format and selection of records from the input files. Data can be loaded from
     or unloaded to files, tapes, or application pipes (for UNIX<sup>™</sup>), or to any combination of these three device types.
  - The load and unload operations run in the background of your multitasking operating system. Once the operation begins, you can continue to use ipload to perform other functions.
  - The ipload utility provides context-sensitive online help. The online help also includes a glossary.
- The onpladm utility, which is a command-line version of the ipload utility.
- The onpload utility, which allows you to control HPL from a script.
- The onpload database, which maintains information about load and unload jobs that you have prepared.

You use the ipload utility to manage the onpload database on any database server on your network.

Any database server on your network can use the onpload database, which contains parameters and controls that the HPL uses. This accessibility allows centralized management of your load and unload controls. These parameters and controls include the HPL components such as formats, maps, and projects.

The HPL:

- Supports COBOL, ASCII, multibyte, delimited, or binary data.
- Can load and unload data of a different GLS locale than that of the database server.
- Provides synonym support for tables that are valid for the local database server. You can use synonyms for both the load and unload operations.
- Provides support for unloading data with a query that accesses a view in its SELECT statement.
- · Supports loading of raw tables in express mode.

# The HPL data-load process

The data-load process reads a source data file, converts the data to a different format, and inserts the converted data into a database table.

The source data can come from one or more of the following sources:

- Files
- Tapes
- Pipes (application-generated data) (UNIX<sup>™</sup>)

The supports load and unload data greater than 2 GB to files and tapes.

During conversion, the source data is often manipulated so that the converted data displays different characteristics. Examples of this manipulation include:

- · Changing lowercase letters to uppercase letters
- · Loading default values, loading certain table columns, or replacing nulls
- · Masking the data to include only part of a value
- Converting from one data type to another, such as conversion of a numeric string to a float
- · Converting from the code set of one locale to the code set of another locale

When you prepare to run a data load with the HPL, you describe the actions that the HPL must take by defining a set of metadata *components*. The components describe different aspects of the load process. The HPL uses information from:

- · The device array to find the set of the source-data files
- · The format to define the data types and layout of the source data
- The filter to select the records from the source data that should be written to the database table
- The map to modify and reorganize the data

The ipload utility helps you prepare the components. Load data to a database table on page 152, addresses the process of loading a file to a database.

The following figure shows the data load process. The figure summarizes the data-load process by showing how data moves from data files to table entries.

Figure 1. The data-load process

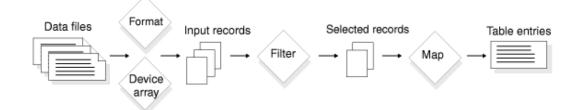

## The HPL data-unload process

The data-unload process is essentially the same as the load process, but in reverse. The data-unload process extracts the source data from one or more database tables; converts the data to a new format; and writes the converted data to a file, tape, or on UNIX<sup>™</sup> to a pipe (application). As in a load, you can manipulate the data from a database table so that the converted data displays different characteristics.

The following figure shows how the components of the affect the data as it moves from a database to data files during the unload process. The HPL uses:

- The query to select records from the database
- The map to reorganize or modify the selected records
- The format to prepare the records for writing out to the data files
- The device array to find the location of the data files

Figure 2. The data-unload process

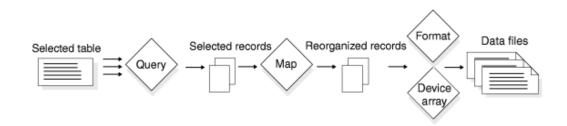

The HPL uses the same components for an unload job as for a load job, with one exception. For an unload job, ipload creates a Structured Query Language (SQL) query that extracts selected data from the table. As with a load, unload components are grouped together into an unload job. Unload jobs can be saved, retrieved, and rerun as many times as necessary. Unload jobs can be grouped together with load jobs in the same project.

## **Related reference**

Unload data from a database on page 143

# HPL loading modes

The offers two load modes, deluxe mode and express mode. The express mode is faster, and the deluxe mode is more flexible.

## The HPL express mode

The HPL express-mode loads are faster than deluxe-mode loads, but less flexible. In express mode, you cannot update the table or read the new data entries until the load is complete. The express mode disables indexes, constraints, and triggers during the load. After the load, HPL rebuilds and re-enables indexes, evaluates and re-enables constraints, if possible, and re-enables triggers. (HPL does not evaluate triggers with respect to the loaded data.)

You must perform a level-0 backup after an express-mode load.

## The HPL deluxe mode

The HPL deluxe-mode loads are not as fast as express-mode loads, but are more flexible. In deluxe mode, you can access and update the table that is being loaded. The deluxe mode updates indexes, performs constraint checking, and evaluates triggers as data is inserted into the table.

#### **Related reference**

Manage the High-Performance Loader on page 180

## HPL components

The HPL consists of the onpload utility, the ipload utility, the onpladm command-line utility, and the onpload database.

# The onpload utility

The onpload utility has the following features:

- · Converts, filters, and moves data between a database and a storage device
- Uses information from the onpload database to run the load and unload jobs and to convert the data
- Records information during a load about data records that do not meet the load criteria

The onpload utility can load or unload data from files that are larger than 2 GB and can generate .log, .rej and .flt files that are larger than 2 GB.

The onpload database must be accessible from the machine on which the onpload utility is run. It does not need to be on the same machine.

The database that the onpload loads or unloads must be in a database server instance on the machine that is running the onpload (or ipload or onpladm) utility.

You can start onpload by using ipload or from the command line.

When you start onpload from ipload, the onpload and ipload utilities communicate by using a socket connection. The onpload utility runs independently from ipload (see the information to the right of the vertical line in Figure 3: Relationships among the parts of the HPL on page 7).

#### **Related reference**

The onpload utility on page 195 Related information Architecture of the onpload utility on page 10

## The ipload utility

The ipload utility is a UNIX-based graphical user interface that has the following features:

- · Creates and manages the onpload database
- · Creates and stores information for onpload

- · Lets you create, edit, and group the components of the load and unload jobs
- · Stores information about the load components in the database

You can use ipload to manage onpload databases on both UNIX<sup>™</sup> and Windows<sup>™</sup>. The ipload utility is not available on Mac OS X.

### **Related reference**

The ipload utility on page 17 Configure the ipload utility on page 69 Run load and unload jobs on a Windows computer on page 318 **Related information** Start the ipload utility on page 43

# The onpladm utility

The onpladm utility is a command-line utility for both UNIX<sup>™</sup> and Windows<sup>™</sup> with the same functionality as ipload.

## **Related reference**

The onpladm utility on page 205

# The onpload database

The onpload database has the following features:

- · Contains information that the onpload utility requires to perform data loads and unloads
- Must be accessible from the machine where the onpload utility is run. It does not need to be on the same machine.

However; the database that the utility loads or unloads must be in a database server instance on the machine where the onpload utility (and hence the ipload or onpladm utility) is being run.

## Relationships among the parts of the HPL

The following figure shows the relationships among the parts of the . The ipload utility or onpladm command-line utility connects to the database server to populate the onpload database. The ipload utility or the onpladm utility controls the onpload utility, which uses multithreaded architecture to make multiple connections to the database server and multiple I/O connections to tapes, files, or pipes.

#### Figure 3. Relationships among the parts of the HPL

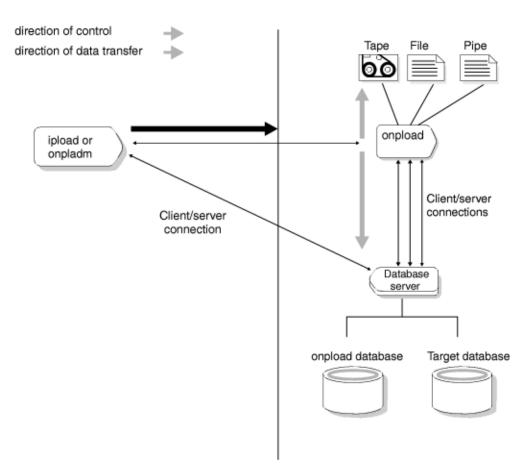

The information to the right of the vertical line in Figure 3: Relationships among the parts of the HPL on page 7 shows onpload loading or unloading data with no interaction from ipload.

## Environment variables needed for the HPL

The is part of the database server, so you must start the database server before you use the HPL. Before you start the database server and use HPL, you must set environment variables.

The following environment variable must be set:

- INFORMIXDIR
- ONCONFIG
- INFORMIXSERVER
- LD\_LIBRARY\_PATH

Some computers use the **LD\_LIBRARY\_PATH** environment variable for shared libraries. The name of this environment variable is platform-dependent. See your operating system documentation for the name of the environment variable that specifies the search path for shared libraries. Then see the machine notes for information about **LD\_LIBRARY\_PATH**.

You can use the IFX\_ONPLOAD\_AUTO\_UPGRADE environment variable with the ipload or onpladm utilities to automatically upgrade the onpload database the first time you run an HPL utility by using the ipload or onpladm command after you migrate to a new database server version. You cannot use the **IFX\_ONPLOAD\_AUTO\_UPGRADE** environment variable with the onpload utility.

In addition to the environment variables listed above, the following environment variables pertain to the HPL:

- DBONPLOAD
- PLCONFIG
- PLOAD\_SHMBASE
- PLOAD\_LO\_PATH
- PLOAD\_SHMAT

*T*ip: To maximize available memory and scan resources, HPL automatically sets the **PDQPRIORITY** environment variable to 100, if it is not already set. If the **PDQPRIORITY** environment variable is set, HPL uses that value. If the **PDQPRIORITY** environment variable is set to 0, then HPL cannot unload multiple devices.

# Preparing multiple onpload databases

Each database server can have only one active onpload database. In most cases, you can use the default onpload database, which is named onpload. If you choose to prepare multiple databases to hold different types of control information, you must set the **DBONPLOAD** environment variable before you can run a load or unload.

To prepare multiple onpload databases with ipload:

- 1. Set the **DBONPLOAD** environment variable to the name of the alternative onpload database.
- 2. Restart ipload.
- 3. Use ipload to prepare the alternative database.

#### Results

During load and unload jobs, the ipload, onpload, and onpladm utilities use the value of the **DBONPLOAD** environment variable that is set in the client environment, regardless of whether the **DBONPLOAD** environment variable is set on the server. The ipload, onpload, and onpladm utilities use the value of the **DBONPLOAD** environment variable that is set on the server only if the **DBONPLOAD** environment variable is not set in the client environment.

#### **Related information**

Create the onpload database on page 71

# The PLCONFIG environment variable

The default configuration file for the onpload utility is plconfig.std. The configuration file is always in the \$INFORMIXDIR/etc directory. To use an alternative configuration file, you must set the **PLCONFIG** environment variable to the name of the alternative onpload configuration file. If you use plconfig.std, you do not need to set **PLCONFIG**.

### **Related reference**

High-Performance Loader configuration file on page 266

# The PLOAD\_SHMBASE environment variable

The **PLOAD\_SHMBASE** environment variable allows you to specify shared-memory address attachments specifically for onpload processes. You can set the **PLOAD\_SHMBASE** environment variable to avoid shared-memory collisions between onpload and the database server or allow the HPL to specify the attachments.

**Tip:** To use the **PLOAD\_SHMBASE** environment variable, you must start onpload from the command line, not from within ipload.

# Avoid shared-memory collision

Both the database server and onpload allocate shared memory. When onpload starts up, the database server allocates shared memory for buffers for onpload processes. The onpload utility also allocates shared memory for its internal use. Because of the dynamic nature of shared-memory allocations, shared-memory collisions can occur between onpload and the database server. If this collision occurs, the onpload job can also fail and error messages are sent to the onpload log file or the database server log file.

To verify if a collision has occurred, use the onstat -g seg option. Check for overlap between the shared-memory segments that the database server is using and the SHMBASE reported in the onpload log file.

# Set the PLOAD\_SHMBASE environment variable

To override the initial shared-memory allocation in a shared-memory collision between onpload and the database server, set the **PLOAD\_SHMBASE** environment variable to a value much higher or much lower than the value for the shared memory that the database server uses.

# The PLOAD\_LO\_PATH environment variable

The **PLOAD\_LO\_PATH** environment variable allows you to specify the location of smart large object (CLOB or BLOB) output files. If this environment variable is not set, the database server puts the output files in /tmp.

# The PLOAD\_SHMAT environment variable

If the pload converter thread cannot attach to the passed address, you receive a message that asks you to set the **PLOAD\_SHMAT** environment variable.

When you set the **PLOAD\_SHMAT** environment variable, the pload converter calculates the address by using a global attached segment list that is maintained across pload virtual processors. The pload converter attaches at the next available address after the highest address on the list, ensuring that the converter always attaches to an unused shared memory segment.

# Architecture of the onpload utility

The ipload utility is the interface that allows you to prepare the parameters that the onpload utility uses. The onpload utility, which is a client application that attaches to the database server, actually loads and unloads the data.

The onpload utility can take advantage of parallel processing to perform both I/O and data conversion as efficiently as possible because it uses the same multithreading architecture that the database server uses.

The following sections describe how onpload uses multithreading for deluxe loads, express loads, and unloads.

**Related information** 

The onpload utility on page 5

# The onpload utility deluxe-mode process

The onpload utility uses specific threads during the deluxe-mode process.

The following figure shows the threads that onpload uses in a deluxe-mode load process. In deluxe mode, data is subject to the same constraints as if it were loaded by using SQL INSERT statements.

#### Figure 4. A deluxe-mode load

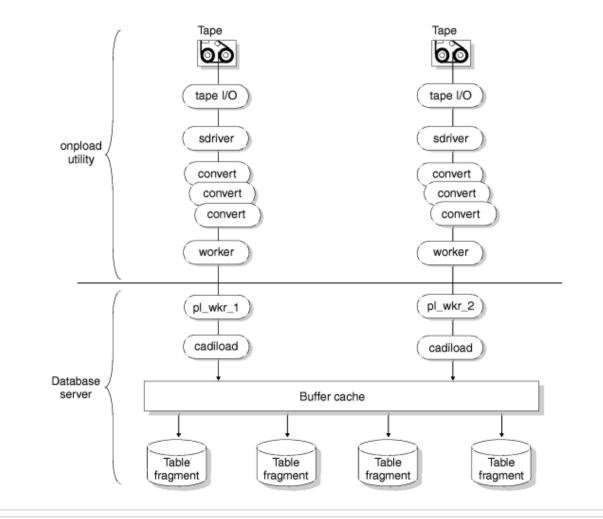

#### **Related information**

The HPL deluxe mode on page 181

# Threads that the onpload utility uses

The onpload utility starts the following threads:

## Table 1. Threads that the onpload utility starts

| Thre        |                                                                                                    |
|-------------|----------------------------------------------------------------------------------------------------|
| ad          | Description                                                                                                    |
| tape<br>I/O | The onpload utility starts one <b>tape I/O</b> thread for each tape device. It reads data from the tape device asynchronously. |

The onpload utility starts a similar thread for piped output. (UNIX<sup>™</sup> only)

| Thre   |                                                                                                    |
|--------|----------------------------------------------------------------------------------------------------|
| ad     | Description                                                                                                    |
| thread | If the disk file inputs, onpload uses the multithreading AIO subsystem instead of a dedicated <b>I/O</b> thread. |
| S      |                                                                                                    |
| sdrive | The worker threads control I/O from input files. They handle device abstraction for the different device types   |
| r      | handled. The sdriver threads also are responsible for passing out records from the input and passing records     |
| thread | to the converters.                                                                                               |
| S      |                                                                                                    |
| conver | The onpload utility starts one or more convert threads for each device. These threads perform conversions or     |
| t      | the input data such as uppercase to lowercase conversion or code-set conversion.                                 |
| thread |                                                                                                    |
| S      |                                                                                                    |
| worke  | The onpload utility starts one worker thread for each input device. These threads communicate with the           |
| r      | database server. The main responsibility of the <b>worker</b> thread is to pass data to the database server.     |
| thread |                                                                                                    |
| S      |                                                                                                    |

#### Table 1. Threads that the onpload utility starts (continued)

To see the status of the onpload threads, you must use the -j option of the onstat utility.

## **Related reference**

The onstat -j option on page 280

# Threads that the database server uses

The database server uses the following threads to insert the data into the database:

## Table 2. Threads that insert data into the database

| Thread                                | Description                                                                                                    |  |
|---------------------------------------|----------------------------------------------------------------------------------------------------|--|
| <b>pl_wkr</b><br>threads              | Each <b>worker</b> thread of the onpload utility is paired with a <b>pl_wkr</b> thread in the database server. These threads receive the data from onpload.                                                                                |  |
|                                       | In a utility that shows the database server status, the <b>pl_wkr</b> threads are named <b>pl_wkr_1</b> , <b>pl_wkr_2</b> , <b>pl_wkr_3</b> , and so on.                                                                                   |  |
| <b>cadiloa</b><br><b>d</b><br>threads | The <b>cadiload</b> threads are the <b>insert</b> threads. The <b>insert</b> threads perform a normal insert into the database, like during an INSERT statement. The SQL optimizer governs the method that is used for inserting the data. |  |

# The onpload utility express-mode load process

The onpload utility behaves the same way during express-mode deluxe-mode loads. However, the database server behaves differently during an express load.

During an express-mode load, the **pl\_wkr** threads pass the data to **stream** threads (also called **fragmenter** threads) that decide where the data is to be stored. The **fragmenter** threads pass the data to an exchange that distributes the data to **setrw** threads. The **setrw** threads write table rows to disk a page at a time, bypassing the buffer cache.

The number of input devices can be different from the number of table fragments. The exchange operator handles multiplexing of data. The data is processed in parallel with respect to the data read from the device array and also with respect to the data written out to table fragments on separate disks. Pipeline parallelism is also present in the data flow from input devices to table fragments on disk. Parallelism is the main mechanism for achieving high performance.

During express-mode load, the database server writes the data to new extents on disk, but those extents are not yet part of the table. At the end of an express-mode load, the database server adds the new extents to the table.

**Important:** After the express-mode load, you must perform a level-0 backup before you can write to the target database. If you try to write to the table before you perform a level-0 backup, the database server issues ISAM error –197, as follows:

Partition recently appended to; can't open for write or logging.

If your database is ANSI-compliant, all access (both read and write) is denied until you perform a level-0 backup. Because data is not logged in express mode, the level-0 backup is necessary to allow for recovery in case of media failure.

The following figure shows a single express-mode load process. In express mode, the data is inserted directly into an extent without any evaluation of objects such as constraints, indexes, or triggers.

#### Figure 5. An express-mode load

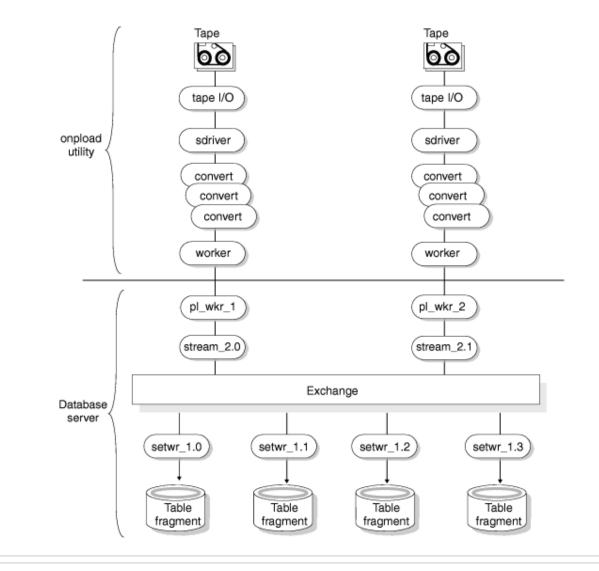

#### **Related information**

The HPL express mode on page 181

# The onpload utility unload process

The following figure shows the onpload unload process. In the unload process, the behavior of onpload parallels the behavior described in Threads that the onpload utility uses on page 11 and Threads that the database server uses on page 12, except that the threads are unloading the data instead of loading it.

## Figure 6. The unload procedure

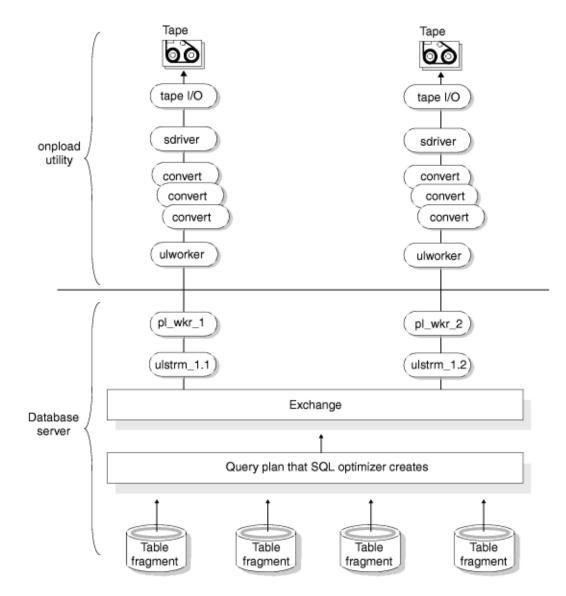

The **ulstrm** (unload-stream) thread packages data for output to the onpload client from the query plan. The SQL optimizer creates the query plan. The query plan behaves like a query plan running from any other client, such as DB-Acess. The exchange operator distributes the resulting data to the **ulworker** threads in a round-robin fashion, and onpload unloads the data onto tapes or files.

Parallelism with respect to the output device, the source table fragments, and the flow of the data is evident in the preceding figure.

# Examples of loading and unloading jobs using the ipload utility

This section shows how the components of the fit together. The section includes a step-by-step tutorial with two examples (for a load and an unload job) that use the ipload graphical user interface (GUI).

The illustrations in the first example use a database with only one table. The table contains three columns. The data to be loaded into the database is in a file that has only four records. In a real production environment, you would probably use the INSERT statement, the dbimport utility, or the LOAD statement for such a simple operation. However, by using a simple example, the illustrations can show what happens at each step.

The onpladm command-line interface is equivalent to the ipload utility.

#### **Related reference**

The onpladm utility on page 205

## Prepare to use the ipload utility

The ipload utility is a part of UNIX<sup>™</sup> database servers. Before you can use ipload, you must have installed the database server. If the database that you want to load or unload is on the computer where you plan to run ipload, you must also start the database server.

You can also use ipload to manage load and unload operations for a database server on a different computer. For example, you can use ipload on a UNIX<sup>™</sup> computer to manage the onpload database on a Windows<sup>™</sup> computer.

#### **Related reference**

Run load and unload jobs on a Windows computer on page 318

# Create a file of data

The illustrations in this section assume that the data to be loaded is in a file named /work/mydata. Create a file that contains the following data:

1|a|50 2|b|25 3|c|10 4|d|5

## Create a database

The loads data into an existing table in an existing database. The examples in this section load the information from the file /work/mydata into a three-column table named **tab1** in a database named **testdb**. You can use DB-Acess to prepare the database and table, as follows:

```
CREATE DATABASE testdb;
CREATE TABLE tab1
(
coll INTEGER,
col2 CHAR(1),
col3 INTEGER
```

```
);
GRANT ALL ON tab1 TO PUBLIC;
GRANT CONNECT TO PUBLIC;
```

After you finish preparing the database for the examples, exit from DB-Acess.

# The ipload utility

The uses information from the onpload database to control loading and unloading of data. Theoretically, you could create the onpload database and use DB-Acess or some other database tool to populate it. However, it is recommended that you always use ipload to manage the onpload database.

**Related information** 

The ipload utility on page 5

# Start the ipload utility

To start ipload, type the following at the system prompt <code>ipload</code>.

A decorative splash screen appears and stays on the display while ipload finishes loading. If you do not want to see the splash screen, use the **-n** flag, ipload -n.

The first time you start ipload, it automatically creates the onpload database. The ipload utility also puts certain default values into the database.

When ipload starts, the main window appears, as the following figure shows. Figure 7. The HPL main window

|                                                                   | H                      | High-Performan | ce Loader |                                 |
|-------------------------------------------------------------------|------------------------|----------------|-----------|---------------------------------|
| Jobs                                                              | Browsers               | Components     | Configure | Help                            |
| Select                                                            | Project                |                |           |                                 |
| <defa< td=""><td>ault&gt;</td><td></td><td></td><td></td></defa<> | ault>                  |                |           |                                 |
|                                                                   |                        |                |           |                                 |
|                                                                   |                        |                |           |                                 |
|                                                                   |                        |                |           |                                 |
|                                                                   |                        |                |           |                                 |
| Projec                                                            | t: <default></default> |                | Onplo     | Server: svr1<br>ad Server: svr1 |

i

Tip: To exit from ipload, choose Exit from the Jobs menu.

The onpladm command-line utility provides the same functionality as the ipload graphical user interface.

#### **Related reference**

The onpladm utility on page 205

The onpload database on page 250

## Choose a project

You use the by preparing load jobs that import data or unload jobs that export data. You can assign the load and unload jobs to various projects to organize the jobs into functional groups.

The ipload utility automatically creates a project named **<default>**. If you choose not to organize your work into projects, you can put all of the load and unload jobs in the default project.

For this example, you can use the default project. Click <default> on the HPL main window to choose the default project.

#### **Related information**

Define HPL projects on page 65

# Check the ipload utility default values

The default values that ipload selects when it is first started specify machine type, character code set for character-type data, and other operating characteristics. In most cases, the only default that you might need to change is the machine type.

#### **Related reference**

Configure the High-Performance Loader on page 69

## Look at the Defaults window

Choose **Configure > Defaults** to see the current default values. After you check the defaults, you can click **Cancel** to exit from the **Defaults** window.

#### **Related information**

Modify the onpload default values on page 71

## Look at the Machines window

Choose **Configure > Machines** to see the current default values. Make sure that the machine type displayed in the **Machines** window matches the current machine type. Click the **Machine > Type** down arrow to select a machine type. Click **Cancel** to exit from the **Machines** window.

## **Related information**

Modify the machine description on page 76

## Load Job windows

A load job is a collection of the specific pieces of information that you require to move data from a data file into a database. The **Load Job** window shows a flowchart that includes all of the components of a load job.

The **Load Job** window is illustrated in Figure 9: The Load Job window on page 21. After you become familiar with ipload, you can create or modify the individual components of a load or unload job with direct menu choices from the HPL main window.

## Load Job Select window

The data-load example takes records from /work/mydata and loads them into tab1 of the testdb database. To perform the load, you need to create a load job.

## About this task

To create a load job:

- 1. Choose Jobs > Load from the HPL window.
  - The Load Job Select window appears, as the following figure shows.

Figure 8. The Load Job Select window

| Delete   |                       | Load Job          | Select               |          |                   |
|----------|-----------------------|-------------------|----------------------|----------|-------------------|
| Selectio | n Type<br>en 〇 Create | Job Nam<br>Comman | e: newjob<br>d Line: |          |                   |
| Job Info | rmation               | _                 |                      | tape unt | til end of device |
| Job      | Туре                  | Status            | Server               | Мар      | Datasource        |
| Notes    |                       |                   |                      |          |                   |
| Messa    | age: Enter a jo       |                   | create<br>ncel       | He       | lp                |

- 2. Click **Create** in the **Selection Type** group.
- Choose a name for the load job and type it in the Job Name text box. This example uses newjob.
- 4. Click OK.

The  $\ensuremath{\textbf{Load}}$   $\ensuremath{\textbf{Job}}$  window appears, as the following figure shows.

Figure 9. The Load Job window

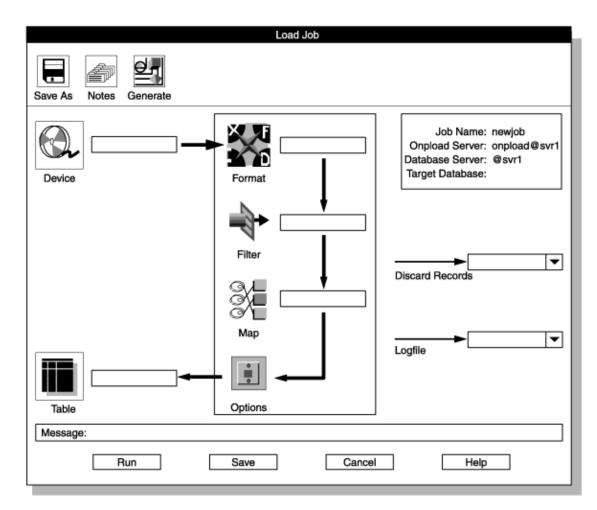

# Load Job window

The thick arrows on the **Load Job** window indicate the steps that you take as you build a load job. The icons indicate the task at each step. The thin arrows indicate file names for error recording. To create a load job, you need to complete the following tasks:

| Task Click                                                      |         |
|-----------------------------------------------------------------|---------|
| Specify the source of the data                                  | Device  |
| Describe the data                                               | Format  |
| Tell ipload which data you want to discard (optional)           | Filter  |
| Specify association between input fields and load-table columns | Мар     |
| Specify options for the load job                                | Options |

| Task                                        | Click           |
|---------------------------------------------|-----------------|
| Specify the database table to load          | Table           |
| Record rejected data records (optional)     | Discard Records |
| Record information about the job (optional) | Logfile         |

# **Device-Array windows**

A device array is a collection of files, tape devices, and pipes that onpload uses for input and output. Pipes are only supported on UNIX<sup>™</sup>. You can create a device array and specify the location of the input data from the **Device Array Selection** and **Device-Array Definition** windows.

In this example, the input data is the /work/mydata file that you created in Create a file of data on page 16.

# **Device Array Selection window**

## About this task

To create a device array:

Click Device in the Load Job window.
 The Device Array Selection window appears, as the following figure shows.

Figure 10. The Device Array Selection window

| Device Array Selection                       |
|----------------------------------------------|
| Copy Delete Print                            |
| Selection Type                               |
| Open Create Device Array: an_array           |
| Current Arrays                               |
|                                              |
|                                              |
|                                              |
| Notes                                        |
|                                              |
|                                              |
| Message: Enter a device array name to create |
| OK Cancel Help                               |

- 2. Click Create in the Selection Type group.
- Select a name for the device array and type it in the Device Array text box. This example uses an\_array.
- 4. Click OK.

The **Device-Array Definition** window appears, as Figure 11: The Device-Array Definition window with one array item on page 24 shows.

# Device-Array Definition window

## About this task

The title bar of the Device-Array Definition window shows the array name that you typed in the Device Array text box.

Figure 11. The Device-Array Definition window with one array item

|                                                      | an_array                               |  |
|------------------------------------------------------|----------------------------------------|--|
| Print Notes                                          |                                        |  |
| Array Item Type                                      | File Name:                             |  |
| O Tape O File O Pipe                                 | Tape Parameters                        |  |
|                                                      | Block Size: OMB O GB                   |  |
| Array Items                                          |                                        |  |
| FILE /work/mydata                                    | Perform<br>O Add<br>O Edit<br>O Delete |  |
| Message: Select item to edit, or add new device item |                                        |  |
| ОК                                                   | Cancel Help                            |  |

To add a device to the array:

- 1. Click Add in the Perform group (lower right).
- 2. Click File in the Array Item Type group (upper left).
- Type the full path name of a device in the File Name text box. In this example, the device is /work/mydata.
- 4. Click **Perform** to add the /work/mydata file to the device array.

The ipload utility lists each item of the device array in the **Array Items** list box. Figure 11: The Device-Array Definition window with one array item on page 24 shows the window after you add /work/mydata to the array.

5. Click OK.

The display returns to the Load Job window. The **Device** list box now displays the device array name that you chose.

## Format windows

The format specifies the organization of the input data.

In this example, the input data is in the file /work/mydata, which you created in Create a file of data on page 16. Each record in the file has three fields.

# Format Views window

The Format Views window displays existing formats, so that you can choose the format to use in the load job.

### About this task

To open the Format Views window:

1. Click the Format in the Load Job window.

The **Format Views** window appears, as the following figure shows. When you first start ipload, no formats are defined, as the NONE FOUND icon illustrates.

Figure 12. The Format Views window

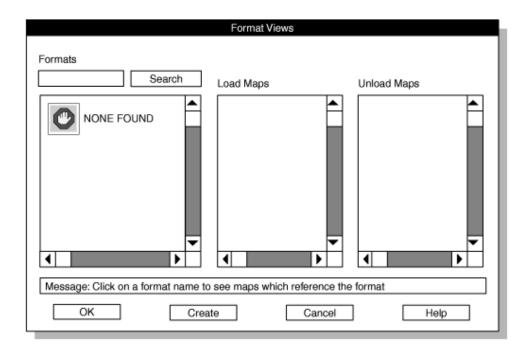

2. Click Create to open the Record Formats window.

# **Record Formats window**

## About this task

The following figure shows the **Record Formats** window. You can create a format or open an existing format from the **Record Formats** window.

## Figure 13. The Record Formats window

| Copy Delete                                                                       | Record Formats                     |
|-----------------------------------------------------------------------------------|------------------------------------|
| Mode<br>O Open<br>O Create<br>Type                                                | Formats Create Format: Format Type |
| <ul> <li>Fixed</li> <li>Delimited</li> <li>COBOL</li> <li>COBOL (byte)</li> </ul> |                                    |
| Notes                                                                             |                                    |
| ОК                                                                                | Cancel Help                        |

#### To create a format:

- 1. Click Create in the Mode group.
- 2. Click **Delimited** in the **Type** group.

The input data file, /work/mydata, is in delimited format. Other formats are described in Define formats on page 85.

3. Choose a name for the format and type it in the **Create Format** text box.

This example uses the name **a\_format**.

4. Click OK.

The **Format-Definition** window appears. The following figure shows a partially completed **Format-Definition** window. The title bar of the **Format-Definition** window shows the name that you chose for the new format. Figure 14. The Format-Definition window

| Delimited Format - a_format                                       |  |  |  |  |  |  |  |
|-------------------------------------------------------------------|--|--|--|--|--|--|--|
| Save As Print Notes Options Browse                                |  |  |  |  |  |  |  |
| Field Name Field Type<br>input2 Chars Verform                     |  |  |  |  |  |  |  |
| Input1 Chars Operation<br>○ Add<br>○ Insert<br>○ Edit<br>○ Delete |  |  |  |  |  |  |  |
| Message: Please enter field specification OK Cancel Help          |  |  |  |  |  |  |  |

## Format-Definition window

In the **Format-Definition** window, you must make an entry for each field of the data records in the input file. The input file for this example (/work/mydata) has three fields of data in each record, so you must enter format information for three pieces of data.

#### About this task

To enter a format definition:

- 1. Click Add in the Operation group.
- 2. In the Field Name text box, type a descriptive name for the first field of the data record.

You can choose any descriptive name. This example uses input1, input2, and input3 for the three fields of /work/mydata.

3. In the Field Type text box, type the data type or click the down arrow for a list of selections.

Because the data in /work/mydata is simple ASCII data, the type is **Chars**. Other data types are discussed in Define formats on page 85.

4. Click Perform.

Figure 14: The Format-Definition window on page 27 shows the partially completed **Format-Definition** window. The entry for the first item is complete. The **Field Name** and **Field Type** for the second item are present and ready for you to click **Perform**.

- 5. Repeat steps 2 on page 27 through 4 on page 27 for each of the three input fields.
- 6. Click **OK** after you complete all of the input fields.

The display returns to the Format-Views window, which displays the new format in the Formats list box.

7. Click Cancel to return to the Load Job window.

## Results

The **Load Job** window now displays the name of the device and the name of the format, as the following figure shows. Figure 15. Partially completed Load Job window

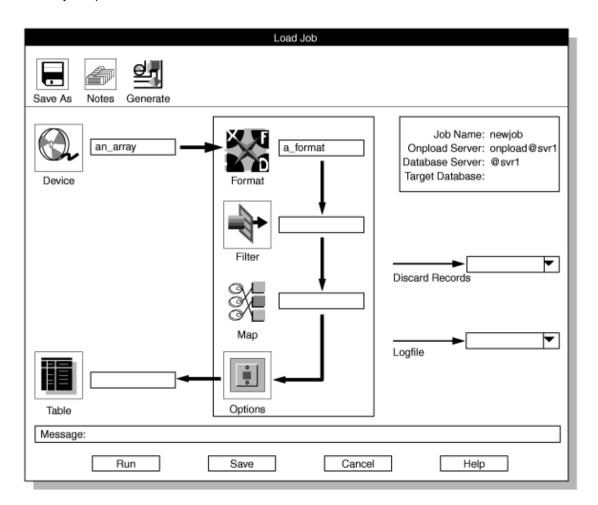

# Filter, Discard Records, and Logfile text boxes

The Load Job window now has entries for a device and format. The next incomplete items in the Load Job window are the Filter text box, the Discard Records text box, and the Logfile text box.

## Filter text box

Use a filter to choose the records from the data file that should be inserted into the table. In this example, all of the records from the /work/mydata data file are inserted into the database table. Therefore, you do not need to create a filter. For this example, you can leave the **Filter** text box blank.

Define filters on page 136, describes how to create and use a filter.

### **Discard Records text box**

The **Discard Records** text box specifies a file that keeps information about records that were rejected because of incorrect format or invalid data. For this example, you can leave the **Discard Records** text box blank.

Reviewing records that the conversion rejected on page 176 describes how to view rejected records.

## Logfile text box

The **Logfile** text box specifies a file where a record of the load or unload job is kept. For this example, you can leave the **Logfile** text box blank.

View the status of a load job or unload job on page 178 describes how to view the log file.

## Map Views window

From the **Map Views** window, you can create a map that specifies which data field from the input file (/work/mydata) is entered into which columns in the database table.

# Creating a map by using Map Views window

Use the **Map Views** window to create a map or edit an existing map. You need to create a map that shows how the input data that the record format **a\_format** describes is to be loaded into the table **tab1**.

#### About this task

To create a map:

1. Click the **Map** button in the **Load Job** window.

The **Map Views** window appears, as the following figure shows.

## Figure 16. The Map Views window

|                                           | Map Views  |               |        |  |  |  |
|-------------------------------------------|------------|---------------|--------|--|--|--|
| Database                                  | Map:       | Table: Search |        |  |  |  |
| testdb                                    | Map        | Table         | Format |  |  |  |
| ▼<br>↓                                    | NONE FOUND |               | ×<br>• |  |  |  |
| Message: Click on database to expand view |            |               |        |  |  |  |
| ОК                                        | Create     | Cancel        | Help   |  |  |  |

The NONE FOUND icon in the Map column is appropriate. The **Map Views** window does not contain any information because you have not yet specified any relationships.

2. Click Create.

The **Load Record Maps** window appears, as the following figure shows.

Figure 17. A partially completed Load Record Maps window with an open selection list

| Load Record Ma                                                    | 06               |
|-------------------------------------------------------------------|------------------|
| Copy Delete Print Search                                          |                  |
| Selection Type                                                    | Current Maps     |
| ○ Open ○ Create                                                   | Select From List |
| Map Data                                                          | Items            |
| Map Name: a_map<br>Database: testdb<br>Table:<br>Format: a_format | tab1             |
| Notes                                                             | Selection        |
|                                                                   | OK Cancel        |
| Message: Enter a map name to create                               | •                |
| OK Cancel                                                         | Help             |

# Completing the Load Record Maps window

The **Load Record Maps** window specifies the device array that holds the input data, the format that describes the input data, and the database and table where the input data will be stored.

#### About this task

To complete the Load Record Maps window:

- 1. Click Create in the Selection Type group.
- Select a name for the map and type it in the Map Name text box. This example uses a\_map.
- 3. Type the name of your database (testdb) in the **Database** text box. Or, click the down arrow to select a database from the selection list.
- 4. Click the down arrow beside the Table text box to see a list of tables in the selected database.

Figure 17: A partially completed Load Record Maps window with an open selection list on page 31 shows the **Load Record Maps** window and the selection list.

5. Select a table from the list and click **OK**.

Because you already filled in the **Format** text box on the **Load Jobs** window, the **Format** text box is already complete. 6. Click **OK** to open the **Map-Definition** window.

# Map-Definition window

You can associate an input item with a table column in the **Map-Definition** window. This example stores the data from / work/mydata as follows, by using the field names assigned in step 1 on page 26.

| Data from   | Goes into    |  |  |  |  |
|-------------|--------------|--|--|--|--|
| input field | table column |  |  |  |  |
| input1      | col3         |  |  |  |  |
| input2      | col2         |  |  |  |  |
| input3      | col1         |  |  |  |  |

The following figure shows the **Map-Definition** window. The title bar of this window shows the map name that you chose. Figure 18. The Map-Definition window

| a_map                                                                                                |       |       |         |        |                            |            |  |  |
|----------------------------------------------------------------------------------------------------|-------|-------|---------|--------|----------------------------|------------|--|--|
| Save As                                                                                              | Notes | Print | Options | Delete | Specs Find                 | Table View |  |  |
| Table: ta                                                                                            | ab1   |       |         |        | Format: a_format           |            |  |  |
| col1                                                                                                 |       |       |         |        | input1<br>input2<br>input3 |            |  |  |
| Message: Drag and drop columns/fields between windows to assign data transfers between database/file |       |       |         |        |                            |            |  |  |
| [                                                                                                    | OK    |       | Арр     |        | Cancel                     | Help       |  |  |

# Associating each input item with a column of the database table

## About this task

To associate each input item with a column of the database table:

1. Click the **col1** icon and hold the mouse button down.

A box appears around the icon and its name.

- 2. Drag the boxed icon to the **input3** icon in the right pane.
- 3. Release the mouse button.

The associated items appear in the second column of each pane. The following figure shows the **Map-Definition** window with this step completed.

Figure 19. The Map-Definition window with one association completed

| a_map                                                                                                |       |       |         |        |       |             |    |                   |         |     |
|----------------------------------------------------------------------------------------------------|-------|-------|---------|--------|-------|-------------|----|-------------------|---------|-----|
| Save As                                                                                              | Notes | Print | Options | Delete | Specs | Find        |    | F                 | ormat V | iew |
| Table: ta<br>col1                                                                                    | -     |       | -       | input3 |       | at: a_forma | t. | <b>→</b> <u>Ⅲ</u> | col1    |     |
| Message: Drag and drop columns/fields between windows to assign data transfers between database/file |       |       |         |        |       |             |    | e/file            |         |     |
|                                                                                                    | ОК    |       | Ap      | bly    |       | Cancel      |    | Help              |         |     |

#### 4. Connect col2 to input2.

5. Connect col3 to input1.

The following figure shows the window with all three connections completed.

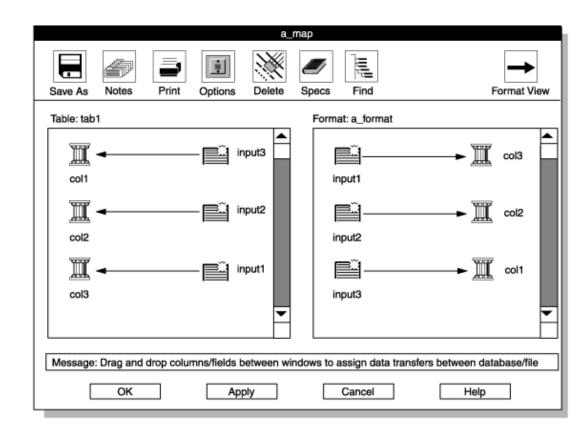

Figure 20. The Map-Definition window with all associations completed

- 6. Click OK to return to the Map Views window.
- 7. Click Cancel to return to the Load Job window.

### Results

The **Load Job** window now has entries in all of the required areas, as the following figure shows. The ipload utility was able to enter the table name and the target database name (upper right area) because you specified the database and table as you built the map.

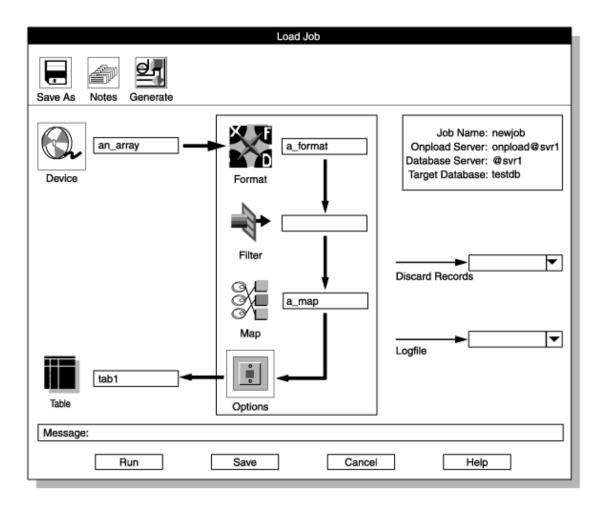

Figure 21. The Load Job window with all required component boxes completed

You have finished all of the required parts of the **Load Job** window, but you might want to modify the options, as discussed in the next section.

# Load Options window

### About this task

The has three modes of operation: express, deluxe with replication, and deluxe without replication. The express mode is optimized for speed and the deluxe mode provides the full functionality of SQL inserts as data is loaded. For a detailed comparison of these modes, see Manage the High-Performance Loader on page 180. This example uses the express mode.

To set the load-job options:

1. Click **Options** in the **Load Job** window.

The Load Options window appears, as the following figure shows.

### Figure 22. The Load Options window

| Load                                       | Options                                                     |
|--------------------------------------------|-------------------------------------------------------------|
| Load Mode:<br>Generate Violations Records: | Express  Deluxe with Replication Deluxe without Replication |
| Tapes:                                     | 0                                                           |
| Number Records:                            | 0                                                           |
| Start Record:                              | 0                                                           |
| Max Errors:                                | 0                                                           |
| Commit Interval:                           | 0                                                           |
| Message: Table is locked du                | ring Express mode load                                      |
| ок с                                       | ancel Help                                                  |

- 2. Select Express from the Load Mode list box.
- 3. Select Yes from the Generate Violations Records list box.
- 4. Make sure all of the other entries are o.
- 5. Click OK to return to the Load Job window.

# Running the ipload job

You are now ready to perform the load.

#### About this task

To finish this example:

1. Click **Save** to save the load job.

After you save the load job, the message line displays the following message:

Saved job successfully

You can now run the job, or you can return at a later time and run the job.

2. Click **Run** to run the load job.

The Active Job window appears, as Figure 23: The Active Job window on page 37 shows.

#### Results

*Tip:* The ipload utility generates an onpload command and then runs the command to run your job. To see the command that ipload generates, look at the **Command Line** text box on the **Load Job Select** window. For more information, see The command-line information on page 159.

### Active Job window

The **Active Job** window reports the progress of your job. The following figure shows the **Active Job** window after the load is complete.

Figure 23. The Active Job window

| Active Job                                                                                                    |                |
|----------------------------------------------------------------------------------------------------|----------------|
| Job Name: new job                                                                                                    | Server: svr1   |
| Connecting to onpload, Please wait<br>Successful connection to onpload established<br>Tue Jan 23 09:04:47 1996            |                |
| SHMBASE 0x1a00000<br>CLIENTNUM 0x49010000<br>Session ID 3                                                                 |                |
| Load Database -> testdb<br>Load Table -> tab1<br>Device Array -> an_array<br>Record Mapping -> a_map<br>Convert Reject -> |                |
| Database Load Completed Processed 4 Records<br>Records Inserted -> 4<br>Detected Errors -> 0<br>Engine Rejected -> 0      |                |
| Tue Jan 23 09:05:00 1996                                                                                                  |                |
| Job Completed connection closed                                                                                           | <b>-</b>       |
|                                                                                                    |                |
| Message: To interrupt and halt onpload session, click                                                                     | Interrupt Job' |
| Interrupt Job OK                                                                                                    | Help           |

When the Active Job window reports that the load job is complete, click OK to return to the Load Job Select window.

### Verify the transfer of data

You can use DB-Acess to verify that the data from /work/mydata was transferred into your database.

### Perform a level-0 backup

The onpload utility does not log the data that it writes to a table during an express-mode load. For safety, onpload flags the dbspaces that are associated with the table as read-only. To allow for data recovery in case of disk corruption, you must make a level-0 backup. A level-0 backup on the dbspaces affected by the express-mode load saves the data and unsets the read-only flags.

If you do not care about data recovery, you can make a level-0 backup by using /dev/null as the backup device. This action unsets the read-only flag without backing up data to any real device.

### The ipload utility Generate options

The ipload utility has Generate options that you can use to automatically create a format, map, query, and device. After the components are generated, you can modify the components to meet your needs.

This example uses the **Generate** button in the **Unload Job** window to create the components that are required for an unload job. After you create the components, you can use the **Run** option to run the unload job.

#### **Related reference**

The Generate options of the ipload utility on page 163

### Use the information you created with the ipload example

If you completed the first example, your database server and ipload are ready for you to use. If you did not complete the example, you need to complete the following tasks as the first example describes:

- Start your database server (Prepare to use the ipload utility on page 16)
- Start ipload (Start the ipload utility on page 17)
- Check the defaults (Check the ipload utility default values on page 18)

### Preparing the Unload Job window

An unload job is a collection of the specific pieces of information that are required to move data from a database into a data file. The **Unload Job** window shows a flowchart that includes all of the components of an unload job. You can use the **Generate** option to create the components of the unload job and to complete the items on the **Unload Job** window.

#### About this task

The generate example uses the **Generate** option to unload the contents of the **items** table of the **stores\_demo** database into a file named /work/items\_out. For instructions on how to create the **stores\_demo** database and other demonstration databases, see the *Informix® DB-Access User's Guide*.

To generate the unload job:

1. Choose **Jobs > Unload** from the HPL window.

The **Unload Job Select** window appears, as the following figure shows. Figure 24. The Unload Job Select window

| Delete Notes C   | Unload Jo | ob Select |            |                   |
|------------------|-----------|-----------|------------|-------------------|
| Selection Type   | Comman    | d Line:   | n tape unt | il end of device. |
| Job Type         | Status    | Server    | Мар        | Datasource        |
| Message: Enter a |           | create    | H          | elp               |

- 2. Click Create in the Selection Type group.
- 3. Choose a name for the unload job and type it in the **Job Name** text box.
  - This example uses the name **unld**.
- 4. Click OK.

The **Unload Job** window appears, as the following figure shows. The information box in the upper right part of the display shows the name of the unload job, the name of the database server where the onpload database is stored, and the name of the database server where ipload is running.

#### Figure 25. The Unload Job window

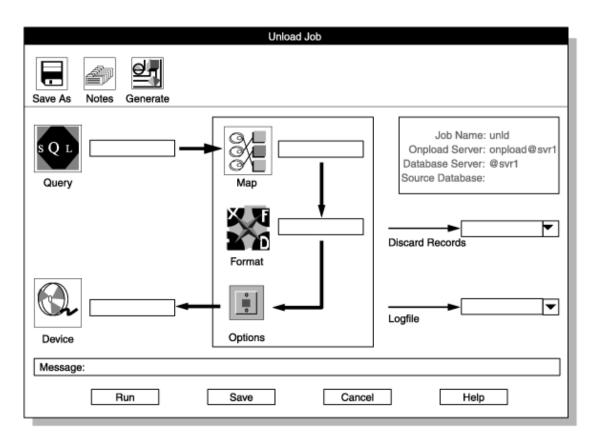

5. Click the Generate button.

The **Autogenerate Unload Components** window appears. Figure 26: The Autogenerate Unload Components window on page 41 shows the completed window.

6. Click Table.

You can unload an entire database table or only selected records from the table. **Table** indicates that you want to unload the entire table. **Query** indicates that you want to unload selected records.

7. Type stores\_demo in the **Database** text box.

For this step and steps 8 on page 40 and 10 on page 41, you can click the down arrow to the right of the text box and select the entry from a selection list. Figure 17: A partially completed Load Record Maps window with an open selection list on page 31 shows an example of a selection list.

8. Type items in the **Table** text box.

| Autoge                   | enerate Unioa | d Components    |
|--------------------------|---------------|-----------------|
| Unload from              |               |                 |
| O Table                  | Database:     | stores_demo 💌   |
| O Query                  | Table:        | items 💌         |
|                          | Query:        | <b></b>         |
| Unload to                |               |                 |
| O Device Array<br>O File |               | /work/items_out |
| Message: Enter           | database to u | nload           |
| ОК                       | Cancel        | Help            |

Figure 26. The Autogenerate Unload Components window

#### 9. Click File.

File indicates that you want to type the name of a file. If you choose **Device Array**, you must type the name of an existing device array.

- 10. Type the full path name of the file that will store the unloaded data. This file can be in any directory to which you have write access.
- 11. Click **OK**.

### Results

The **Generate** option creates the Query, Format, and Map components for the unload job and completes the **Unload Job** window. These components are all named **unld**. The **Generate** option also creates a device array named **unld** and puts the file that you specified (/work/items\_out) into that array.

**Tip:** After you finish this exercise, you can choose **Components > Devices** from the HPL window and examine the **unld** device array.

The following figure shows the Unload Job window as completed by the Generate option.

#### Figure 27. The Unload Job window

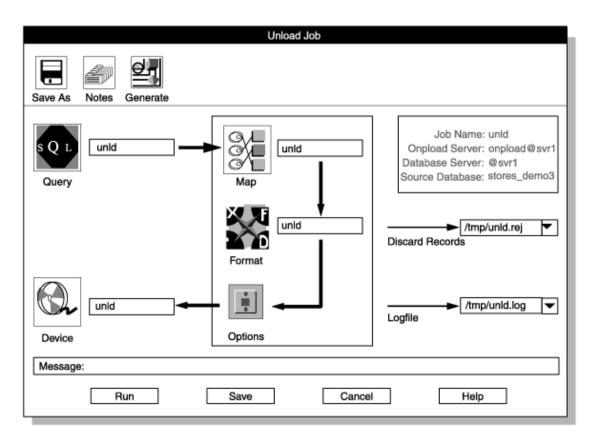

In addition to completing the main flow of the Unload Job window, the **Generate** option also enters the Source Database information in the upper right corner and creates path names for the Discard Records file and the Logfile. The HPL browsing options on page 173, describes the rejected records file and the log file.

# Performing the unload job

You are now ready to perform the unload job.

#### About this task

Tip: You might want to preview the records that the query will select. See Preview data-file records on page 173.

To finish this example:

1. Click **Save** to save the unload job.

After you save the unload job, the Message line displays the following message:

Saved job successfully

You can now run the job, or you can return at a later time and run the job.

2. Click **Run** to run the unload job.

The **Active Job** window appears. This window reports the progress of your unload job. The **Active Job** window for an unload job is similar to the **Active Job** window for a load job, which Figure 23: The Active Job window on page 37 shows.

- 3. When the Active Job window reports that the unload job is finished, click OK to return to the Unload Job window.
- 4. Click Cancel to return to the HPL main window.
- 5. You can create another job or choose **Jobs > Exit** to exit ipload.

# The ipload utility windows

This section contains information about using the ipload utility.

### The ipload utility GUI or the onpladm command-line interface

The ipload utility is a graphical user interface (GUI) that contains windows, buttons, online help, and keyboard commands. The onpladm command-line interface is equivalent to the ipload utility.

### **Related reference**

The onpladm utility on page 205

## Start the ipload utility

To start ipload, type ipload at the system prompt.

A splash screen appears and stays on the display while ipload finishes loading. If you do not want to see the splash screen, use the **-n** flag with your command, ipload -n.

#### **Related information**

The ipload utility on page 5

# The ipload utility GUI

The ipload utility has the following types of displays:

- HPL main window
- Component-Selection windows
- Component-Definition windows
- Load Job and Unload Job windows
- Views windows
- Selection-List windows
- Message windows

Important: While the onpload and onpladm utilities include support for object names that contain up to 128 characters, the ipload utility does not. If you use long database, table or column names and create jobs by using onpladm, you cannot run these jobs by using ipload. For ipload, database, table, and column names cannot exceed 18 characters.

### The HPL main window

When you start ipload, the main window appears. The HPL main window is the focus of the user interface. You return to the main window after each task and choose a new option.

Figure 28. The HPL main window

|                                                                  | ł        | High-Performan | ce Loader |                 |
|------------------------------------------------------------------|----------|----------------|-----------|-----------------|
| Jobs                                                             | Browsers | Components     | Configure | Help            |
| Select                                                           | Project  |                |           |                 |
| <defa< td=""><td>ult&gt;</td><td></td><td></td><td></td></defa<> | ult>     |                |           |                 |
|                                                                  |          |                |           |                 |
|                                                                  |          |                |           |                 |
|                                                                  |          |                |           |                 |
| Project                                                          | t:       |                |           | Server: svr1    |
| ,                                                                |          |                | Onploa    | ad Server: svr1 |

### Initial options on the HPL main window

When you first enter ipload, you can:

- · Select the default project in the Select Project list.
- Choose Configure > Project to create a project.
- Choose Configure > Server to select a database server and an onpload database server.
- Choose Help to look at the online help.
- Choose Jobs > Exit to exit from ipload.

#### **Related information**

Defining a new project on page 68

Select a database server on page 70

# Options of the HPL main window

After you select a project, you can choose options from any of the menus on the HPL main window.

The following table shows the options of the main menu:

### Table 3. HPL main menu and submenu options

| Main menu option | Submenu<br>option | Purpose                                                                                             | See                                                                    |
|------------------|-------------------|----------------------------------------------------------------------------------------------------|------------------------------------------------------------------------|
| Jobs             | Load              | Create a load job and use the <b>Load Job</b> window to load data into a database.                  | Load data to a<br>database table<br>on page 152                        |
| Jobs             | Unload            | Create an unload job and use the <b>Unload Job</b> window to unload data from a database to a file. | Creating an<br>unload job on<br>page 145                               |
| Jobs             | Exit              | Exit from the user interface.                                                                       | The ipload utility on page 17                                          |
| Browsers         | Record            | Review records in a specified format, search the list of available formats, or edit a format.       | Reviewing<br>records that<br>the conversion<br>rejected on<br>page 176 |
| Browsers         | Violations        | View records that passed the filter and conversion but were rejected by the database.               | Viewing the<br>violations table<br>on page 176                         |
| Browsers         | Logfile           | View load status and see where any errors occurred.                                                 | View the status<br>of a load job or<br>unload job on<br>page 178       |
| Components       | Formats           | Create or modify data-file formats.                                                                 | Define formats<br>on page 85                                           |
| Components       | Maps              | Create or modify maps that show the relationship between data-file fields and database columns.     | Define maps on page 120                                                |
| Components       | Query             | Build, modify, or retrieve SQL-based queries.                                                       | HPL queries on page 110                                                |
| Components       | Filter            | Create or modify filters that determine source data-file records for conversion and load.           | Define filters on page 136                                             |

### Table 3. HPL main menu and submenu options

### (continued)

| Main menu option | Submenu<br>option | Purpose                                                                                                    | See                                                             |
|------------------|-------------------|----------------------------------------------------------------------------------------------------|-----------------------------------------------------------------|
| Components       | Devices           | Specify a set of files, tapes, or pipes (UNIX™ only) that will be read simultaneously for loading or unloading the database. | Define device<br>arrays on<br>page 79                           |
| Components       | Generate Job      | Automatically generate the components for load and unload jobs.                                                              | The Generate<br>options of the<br>ipload utility on<br>page 163 |
| Configure        | Server            | Select the database servers that hold the onpload database and the target database.                                          | Configure the<br>High-Performan<br>ce Loader on<br>page 69      |
| Configure        | Project           | Create a project under which formats, filters, queries, maps, and load and unload jobs are stored.                           | Define HPL<br>projects on<br>page 65                            |
| Configure        | Defaults          | Specify the default character sets for the data file and databases.                                                          | Modify the<br>onpload default<br>values on<br>page 71           |
| Configure        | Machines          | Specify the machine parameters that are used to convert binary data.                                                         | Modify the<br>machine<br>description on<br>page 76              |
| Help             | Glossary          | View definitions of terms that pertain to the HPL.                                                                           | The HPL<br>online help on<br>page 65                            |
| Help             | Contents          | View the main contents page that directs you to discussions of various HPL topics.                                           | The HPL<br>online help on<br>page 65                            |

# **Component-Selection windows**

The windows for creating or modifying components often (but not always) come in pairs. In the first window, the **Component-Selection** window, you can create a component or select an existing component to modify. You can also view notes and copy, delete, or print information about a component. In the second window, the **Component-Definition** window, you can make changes.

The details of a selection window vary depending on the operation that you are performing.

The following figure shows the **Device Array Selection** window to illustrate the standard features of **Component-Selection** windows.

Figure 29. The Device Array Selection window

| Device Array Selection                      |                            |
|---------------------------------------------|----------------------------|
| Copy Delete Print                           | Toolbar buttons            |
| Selection Type                              | Selection type             |
| Open O Create     Device Array:             | Component-name text<br>box |
| Current Arrays                              |                            |
| array_one<br>cnvt894                        |                            |
| largest                                     | — Component list box       |
| personnel                                   | Component list box         |
| sales_sum_out                               |                            |
| Notes                                       |                            |
|                                             | Notes area                 |
| Message: Select a device array name to open | Message line               |
| nobugo. Coloci a donoc anay name to open    |                            |
| OK Cancel Help                              | Buttons                    |

#### Table 4. The Device Array Selection window options

| Display<br>option | Description                                                                                                  |
|-------------------|----------------------------------------------------------------------------------------------------|
| Toolbar           | The buttons across the top of the display represent actions that you can take after you select a component   |
| buttons           | from the component list. For example, in Figure 29: The Device Array Selection window on page 47,            |
|                   | the toolbar buttons indicate that you can copy, delete, or print an array. The HPL ipload utility buttons on |
|                   | page 55 explains how to use these buttons.                                                                   |

| Display<br>option                  | Description                                                                                                    |
|------------------------------------|----------------------------------------------------------------------------------------------------|
| Selectio<br>n type                 | The selection type allows you to specify the action that you want to take. In most of the displays, you can either open an existing component or create a component.                                                                                                    |
| Compo<br>nent-Na<br>me text<br>box | If you click <b>Create</b> , you must type a name for the new component in the <b>Device-Array</b> text box. (In Figure 29: The Device Array Selection window on page 47, you must give a name for the new device array.)                                                                                                    |
| Device<br>Array<br>text box        | Before you can type a name in the <b>Device Array</b> text box, you must click inside that text box to activate it.<br>When the text box is active, it has a narrow black border. If you type a character that is not valid, the interface<br>beeps at you, displays a message on the message line, and refuses to display the invalid character. |
| Compo<br>nent list<br>box          | The component list box lists the components that currently exist in this project. If you click <b>Open</b> in the selection group, you must select a component from this list.                                                                                                    |
| Notes<br>area                      | The notes area displays stored comments about the selected component. This area is not an active area.<br>To store a comment about a component, you must select a component and use the <b>Notes</b> button. For more<br>information about notes, see <u>The Notes button on page 60</u> .                                                        |
| Messag<br>e Line                   | The message line primarily gives instructions for the next logical action. The message line also gives an error message when an action fails or a completion message when a process is finished.                                                                                                    |
| Buttons                            | The buttons across the bottom of the display let you indicate your next action. For a more complete discussion, see The HPL ipload utility buttons on page 55.                                                                                                    |

#### Table 4. The Device Array Selection window options (continued)

## **Component-Definition windows**

After you select a component to create or modify and click **OK** in the **Component-Selection** window, you typically see the **Component-Definition** window. From the **Component-Definition** window, you can enter, edit, or delete values or items that describe the component.

The following figure shows an example of a Component-Definition window: the Device-Array Definition window.

Figure 30. The Device-Array Definition window

| array_one                                                                       |                                       |
|---------------------------------------------------------------------------------|---------------------------------------|
| Print Notes                                                                     | — Toolbar buttons<br>— Item-selection |
| Array Item Type File Name: //work/data/more_data                                | type<br>Item-name text                |
| O Tape ● File O Pipe Tape Parameters                                            | box                                   |
| Block Size Tape Size O MB O GB                                                  |                                       |
| Array Items                                                                     | <ul> <li>Items list box</li> </ul>    |
| FILE /work/data/some_data     Perform       FILE /work/data/some_data     O Add |                                       |
| PIPE /work/data/some_data     Edit       TAPE /work/data/some_data     Delete   | Perform group                         |
|                                                                                 |                                       |
| Message: Enter file name to load from or to create                              | — Message line                        |
| OK Cancel Help                                                                  | Buttons                               |
|                                                                                 |                                       |

### Table 5. The Device-Array Definition window options

| Displ<br>ay opt |                                                                                                    |
|-----------------|----------------------------------------------------------------------------------------------------|
| ion             | Description                                                                                                    |
| Toolb           | The buttons across the top of the display represent actions that you can take after you select a component                                                                                                    |
| ar              | from the component list box. For example, in Figure 30: The Device-Array Definition window on page 49 (the                                                                                                    |
| butto           | Device-Array Definition window), the toolbar buttons indicate that you can print or make a note about an item.                                                                                                    |
| ns              | The HPL ipload utility buttons on page 55 explains how to use these buttons.                                                                                                    |
| ltem            | The item-selection group lets you specify the type of item that you want to edit or the type of action that                                                                                                    |
| selec           | you want to take. After you specify a choice in the item-selection group, other options become active. In the                                                                                                    |
| tion            | Device-Array Definition window, the item-selection group is labeled Array Item Type. After you select Tape,                                                                                                    |
| group           | File, or Pipe (only on UNIX <sup>™</sup> ), other options become active.                                                                                                    |
| ltem            | The item-name text box lets you specify the name or description of one of the items that makes up the                                                                                                    |
| -nam            | component. For example, in the Device-Array Definition window, you type the full path name of a device in the                                                                                                    |
| e text          | item-name text box.                                                                                                    |
| box             | In the <b>Device-Array Definition</b> window, the item-name text box is labeled <b>Tape Name</b> , <b>File Name</b> , or <b>Pipe Name</b> (only on UNIX <sup>™</sup> ), depending on the type of component that you select from the <b>Array Item Type</b> group. |

| Table 5. The Device-Arra | y Definition window | options (c | continued) |
|--------------------------|---------------------|------------|------------|
|                          |                     |            |            |

| Displ                |                                                                                                    |
|----------------------|----------------------------------------------------------------------------------------------------|
| ay opt               |                                                                                                    |
| ion                  | Description                                                                                                    |
| -                    | When a <b>Component-Definition</b> window first appears, some of the choices are inactive (shown in gray letters). In general, the inactive choices are not meaningful until you specify some other characteristic of the component that you are editing.                                                                                                    |
| rs<br>group          | The special-parameters group in the <b>Device-Array Definition</b> window is the <b>Tape Parameters</b> group. The items in the special-parameters group are meaningful only for tapes. The choices in the <b>Tape Parameters</b> group become active only if you select <b>Tape</b> from the <b>Array Item Type</b> group. The choices in Figure 30: The Device-Array Definition window on page 49 are gray because <b>File</b> is selected in the <b>Array Item Type</b> group. |
| ltem<br>list<br>box  | The item list box shows items that you already created to define the component. In the <b>Device-Array Definition</b> window, this list is labeled <b>Array Items</b> and shows the tapes, files, and pipes (UNIX <sup>™</sup> only) that are already part of the current device array.                                                                                                    |
| Perfo<br>rm<br>group | The <b>Perform</b> group lets you specify the action that you want to take. After you select an item and an action, you must click <b>Perform</b> to complete the action. For example, to add a new device in the <b>Device-Array Definition</b> window, you must specify the name or description of the device and then click <b>Perform</b> to add it to the <b>Array List</b> .                                                                                                |
|                      | <b>Important:</b> Remember to click <b>Perform</b> to complete the action that you designated in the <b>Perform</b> group.                                                                                                    |
| Mess<br>age<br>line  | The message line primarily gives instructions for the next logical action. The message line also returns an error message when an action fails or a completion message when a process is finished.                                                                                                    |
| Butto<br>ns          | The buttons across the bottom of the display let you indicate your next action. For a more complete discussion, see The HPL ipload utility buttons on page 55.                                                                                                    |

# Load Job and Unload Job windows

The **Load Job** and **Unload Job** windows provide a visual presentation of the basic components that you choose for each job. The following figure shows the **Load Job** window.

### Figure 31. The Load Job window

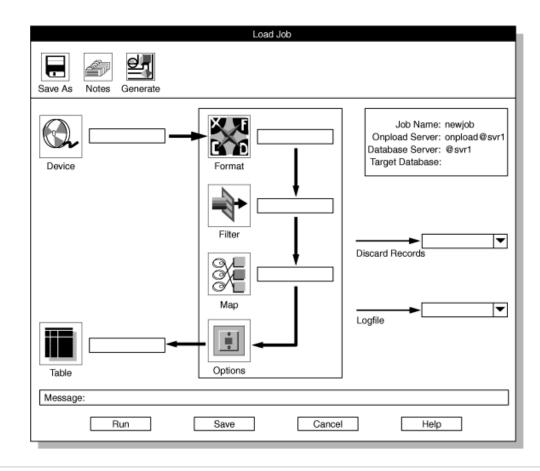

#### **Related reference**

Unload data from a database on page 143

Load data to a database table on page 152

### Views windows

A **Views** window shows a graphic representation of the relationships among various ipload components. From a **Views** window, you can search for specific components, select an existing component for editing, or create a component.

A **Views** window does not allow you to change any values. To change the values of a component, you must display a **Component-Definition** window.

### Access views windows

The following table lists the four types of views windows and gives instructions for how to access each view.

| Window name       | Purpose                                                                                     | How to access                                                                                                    | See                                                            |
|-------------------|---------------------------------------------------------------------------------------------|----------------------------------------------------------------------------------------------------|----------------------------------------------------------------|
| Format Views      | Shows the load and unload<br>maps that are associated with a<br>particular format           | <ul> <li>Click Search in the Record Formats window</li> <li>Click Format in the Load Job window*</li> <li>Click Format in the Unload Job window*</li> </ul>                                                            | Figure 13:<br>The Record<br>Formats<br>window on<br>page 26    |
| Map Views         | Shows the databases, tables,<br>queries, and formats that are<br>associated with a map      | <ul> <li>Click Search in the Load Record Maps<br/>window</li> <li>Click Search in the Unload Record Maps<br/>window</li> <li>Click Map in the Load Job window*</li> <li>Click Map in the Unload Job window*</li> </ul> | Figure 82:<br>The Load<br>Record Maps<br>window on<br>page 124 |
| Database<br>Views | Shows the tables in the<br>database or the queries that are<br>associated with the database | <ul> <li>Click Search in the Query window</li> <li>Click Table in the Load Job window*</li> <li>Click Query in the Unload Job window*</li> </ul>                                                                       | Figure 71:<br>The Query<br>window on<br>page 111               |
| Filter Views      | Shows the formats that are associated with a particular filter                              | <ul> <li>Click Search in the Filter window</li> <li>Click Filter in the Load Job window*</li> </ul>                                                                                                    | Filter<br>views on<br>page 142                                 |

\* These options display the **Views** window only if the corresponding text box is empty. If the text box includes the name of a component, the **Component-Definition** window is displayed.

# Available options in a Views window

The four types of **Views** windows operate in a similar manner. When a **Views** window appears, you have the following options:

- Type in a component name and search for the component.
- Click a label associated with an icon to expand the view and see related components.
- Click an icon to open the Component-Definition window that allows you to edit the component values.
- Click Create to display the Component-Selection window that allows you to create a component.

# Search for a component in a Views window

You can use the Search button in a Views window to locate a specific component.

Type the component name in the search text box and then click **Search**. The view displays only the component names that match the text string.

You can use the following wildcard search characters in the search text string.

#### Table 6. Wildcard search characters

| Effect                              |  |
|-------------------------------------|--|
| Matches any single character        |  |
| Matches any string of<br>characters |  |
|                                     |  |

# Expand the view in a Views window

Three of the Views windows expand their views to show related components.

To expand the view, click an icon label (for example, **customer\_del**) in the first pane. In the **Database Views** window, click an icon label in the second pane to expand the view further. The following figure shows the **Format Views** window. Figure 32. The Format Views window

|                                    | Format Views                |             |
|------------------------------------|-----------------------------|-------------|
| Formats Search                     | Load Maps                   | Unload Maps |
| customer_del                       |                             |             |
| items_fixed                        | ▼                           |             |
|                                    | 1 <b>)</b>                  |             |
| Message: Click on a format name to | see maps which reference th | ne format   |
| OK Crea                            | te Cancel                   | Help        |

When you click an icon label in the **Formats** pane, the view expands to show maps that are related to your choice. The following figure shows the expanded view.

### Figure 33. Expanded view of a format

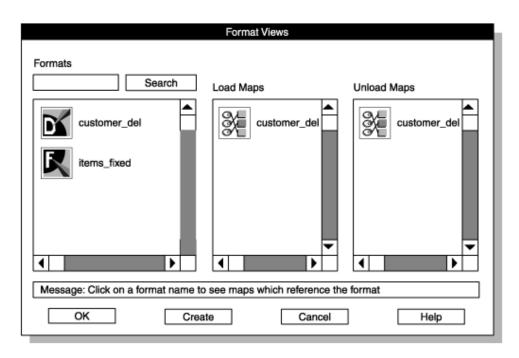

You can click the icon that you want to display a definition window for any format or map that is shown.

# Selection-List windows

A **Selection-List** window lists the possible values for a text box. A down arrow that follows a text box indicates that you can use a selection list to see and select possible values for the text box. When you click the down arrow, the corresponding **Selection-List** window appears.

The following figure shows the selection list that is available for the **Machine Type** text box in the **Defaults** window. After you select an item in the list box, click **OK**, and the item appears in the text box on the original window.

Figure 34. The Defaults window and a selection list

| Defaults                                     | <b>.</b>                                     |                                             |
|----------------------------------------------|----------------------------------------------|---------------------------------------------|
| Defaults for Server                          |                                              |                                             |
| Server Name: default                         |                                              |                                             |
| Machine Type: Sparcstation                   | -                                            | <ul> <li>Arrow<br/>buttons</li> </ul>       |
| Data Code Set: ASCII                         | Select From List                             | buttons                                     |
| Database Code Set: ASCII                     | Items<br>Intel                               |                                             |
| Message: Select specific server or 'default' | Sparcstation                                 |                                             |
| OK Apply Cancel Help                         | Sequent<br>RS6000<br>HP/9000<br>Motorola6800 | <ul> <li>Selection</li> <li>list</li> </ul> |
|                                              | Selection                                    |                                             |
|                                              | Sparcstation                                 |                                             |
|                                              | OK Cancel                                    |                                             |

👔 Tip: If your entry is rejected, look at the selection list. Your entry is invalid if it is not available in the selection list.

**Selection-List** windows are available for many text boxes throughout the HPL user interface. These windows have various names, but these topics refer to them as selection lists.

### Message windows

A message window typically contains either a warning or an information update. A warning lets you verify or cancel the action that you have chosen. An update informs you about the successful completion of an operation or explains why an operation failed.

The following figure shows a typical error message. Figure 35. The Message window

| Message                                   |
|-------------------------------------------|
| Error -1 connecting to server judith_shm! |
| ОК                                        |

# The HPL ipload utility buttons

After you move beyond the main window, every window has at least one button to help you move through the interface.

In general, buttons appear in three locations:

- Toolbar buttons appear across the top of the display.
- Icon buttons appear in the middle section of the display.
- Buttons appear across the bottom of the display.

# The HPL ipload utility toolbar buttons

Toolbar buttons appear at the top of many windows. The function of the window determines which buttons appear. The following sections describe the toolbar buttons. Buttons that appear in only one window are described with the specific window.

| Button     | Button name           | Purpose                                                                                                   | See                                                   |
|------------|-----------------------|----------------------------------------------------------------------------------------------------|-------------------------------------------------------|
| 89         | Browse                | Displays the <b>Browse</b> window                                                                         | The HPL browsing options on page 173                  |
|            | Сору                  | Copies the selected component (format, map, query, filter, device, or project) to a new item              | The Copy button on page 57                            |
|            | Connect               | Lets you reattach to an active unload (or load) job<br>from the <b>Unload (or Load) Job Select</b> window | Figure 103: The Load Job Select<br>window on page 156 |
| ١          | Delete (trash<br>can) | Deletes the selected component (format, map, and so on)                                                   | The Delete button on page 59                          |
| *          | Delete (eraser)       | Breaks the association between a database column and a data-file field                                    | Using the Delete button on page 131                   |
|            | File                  | Displays the <b>Import/Export File Selection</b> window                                                   | Exporting and importing queries on page 117           |
| <u>fim</u> | Find                  | Allows you to quickly locate a particular field or column in a <b>Map</b> window                          | Using the Find button on page 131                     |

| Button   | Button name | Purpose                                                                                                    | See                                                                                  |
|----------|-------------|----------------------------------------------------------------------------------------------------|--------------------------------------------------------------------------------------|
| e,       | Generate    | Lets you generate jobs automatically                                                                        | The Generate options of the ipload<br>utility on page 163                            |
| <b>A</b> | Notes       | Allows you to type descriptive text for an item                                                             | The Notes button on page 60                                                          |
|          | Options     | Displays an options window where you can change<br>default values or supply additional parameters           | Changing the unload options on<br>page 150, Changing the load<br>options on page 160 |
| _        | Print       | Prints the parameters for the selected item                                                                 | The Print button on page 61                                                          |
| ŀ        | Save As     | Saves a copy of the currently selected item (behaves in the same way as the <b>Copy</b> button)             | The Copy button on page 57                                                           |
| Ø        | Search      | Displays a <b>Views</b> window where you can see the relationships among components                         | Views windows on page 51                                                             |
|          | Specs       | Displays the <b>Specifications</b> window, where you can view the attributes for selected columns or fields | Using the Specs button on page 132                                                   |

# The Browse button

With the **Browse** button, you can look through the files that show information about the load or unload jobs and any problems that the onpload utility found.

### **Related information**

Browsing options on page 173

## The Copy button

You can copy a selected component with the **Copy** button. This feature can save you time when you are creating a component. You can copy an existing component and then modify the copy with your changes.

You can copy one component at a time, or you can select and copy multiple components at the same time. You can copy components that are grouped under a project (filters, formats, maps, and queries) within the same project, or to a different project.

If you copy a component within a project, you must give the copy a different name. If you copy a component to a different project, you can retain the name for the copy or give the copy a different name. If you copy multiple components, you must copy them to a different project. When you copy multiple components, the components retain their names.

Important: Devices are not project specific. When you copy a device, you must give the copy a new name.

### Copying an existing format into a new format

#### About this task

To copy an existing format to a new format:

- 1. In the HPL main window, select the project that includes the format that you want to copy.
- 2. Choose **Components > Formats** to access the **Record Formats** window. For an example, see Creating a fixed format on page 86.
- Select the format that you want to copy.
   This example assumes that the format to copy is some\_format.
- 4. Click the Copy button.

The **Copy Data** window appears, as the following figure shows. The **Copy Data** window displays a list of existing projects. The **Copy To** text box shows the name of the format that you are copying. Figure 36. The Copy Data window

| Copy Data                                                  |
|------------------------------------------------------------|
| Projects                                                   |
| <default><br/>practice<br/>stores_demo</default>           |
| Copy To: some_format Message: Select a destination project |
| OK Cancel Help                                             |

- 5. Select the project to which you want to copy the format.
- 6. Type the name that you want to give to the copied format in the **Copy To** text box.

If you are copying the format to another project, you can keep the same name. You must change the name, however,

if you are copying the format to the same project.

7. Click **OK**.

The display returns to the Record Formats window.

8. Click Cancel to return to the HPL main window.

## The Delete button

The Delete button lets you delete one or more selected components.

### Deleting an existing format

### About this task

To delete an existing format:

- 1. In the HPL main window, select the project that includes the format that you want to delete.
- 2. Choose Components > Formats to access the Record Formats window.

For an example, see Creating a fixed format on page 86.

- 3. Select the format that you want to delete.
- 4. Click the **Delete** button.

The **Confirm Delete** window appears, as the following figure shows. The **Confirm Delete** window describes the impact of deleting this format. The text in this window is different for each of the component types. Figure 37. The Confirm Delete window

| PLEASE CONFIRM FORMAT(S) DELETE!                     |  |  |
|------------------------------------------------------|--|--|
| Deleting a Format will additionally remove:          |  |  |
| Deleting a Format will additionally remove:          |  |  |
| <ol><li>Filters associated with the format</li></ol> |  |  |
| (2) Maps associated with the format                  |  |  |
| (3) Jobs associated with the deleted Maps            |  |  |
| OK Cancel Help                                       |  |  |
|                                                      |  |  |

5. Click OK to confirm the deletion, or click Cancel to cancel it.

If you click **OK**, the format is deleted and any associated maps, filters, and jobs.

6. Click Cancel to return to the HPL main window.

### The Notes® button

You can type descriptive text for an item with the **Notes** button. The text of the note is displayed in the **Notes** area in a window when you select the item. The **Notes** button is a useful tool for identifying ipload components, load jobs, unload jobs, and projects.

### **Related reference**

The note table in the onpload database on page 261

### Creating a note

### About this task

To create a note:

 Click the Notes button in a Component-Definition window. The Notes window appears, as the following figure shows. Figure 38. The Notes window

| Notes                                                 |
|-------------------------------------------------------|
| Create Date: 04/06/1995 Modification Date: 04/06/1995 |
| This note is associated with the "authors" format.    |
| OK Cancel                                             |

- 2. Type the descriptive text in the **Notes** text box.
- 3. Click **OK** to store the note and return to the **Component-Definition** window.

When you select the component, the note text is displayed in the Notes area.

#### Results

If you do not change a note, click Cancel instead of OK.

For example, the note created in the **Notes** window is associated with the **authors** format. The next time you go to the **Record Formats** window and select authors, ipload displays the note text, as the following figure shows.

|                                                                                   | Record Formats               |
|-----------------------------------------------------------------------------------|------------------------------|
| Copy Delete P                                                                     | Print Search                 |
| Mode F                                                                            | Formats                      |
| O Open<br>● Create                                                                | Create Format:               |
| Туре                                                                              | Format Type                  |
| <ul> <li>Fixed</li> <li>Delimited</li> <li>COBOL</li> <li>COBOL (byte)</li> </ul> |                              |
| Notes                                                                             |                              |
| This note is associated                                                           | d with the "authors" format. |
| Message:                                                                          |                              |
| ОК                                                                                | Cancel Help                  |
|                                                                                   |                              |

Figure 39. The Record Formats window with notes text

The ipload utility stores the information that you type in the **note** table window of the onpload database. For a description of the **note** table, see The note table in the onpload database on page 261.

### The Print button

You can print information that is associated with a component with the **Print** button. Before you start ipload, you must set your workstation so that it can find a printer.

For information about setting up a printer, see your operating-system publications.

If you click the **Print** button in the **Map-Definition** window in Figure 20: The Map-Definition window with all associations completed on page 34, the following printout results:

-----testdbtabla\_format
RECORD FORMAT MAP VIEW
Format FieldTable Column Option Data
-----input1 col3
input2 col2
input3 col1

# The HPL ipload utility icon buttons

Icon buttons appear in the middle sections of the **Load Job**, *Unload Job*, and **Views** windows. The icon buttons represent various components. When you click it, each button opens another display.

The following table shows and describes the icon buttons that are used in these windows.

| Component | Description                                                                                                    | Window                    | Action                                                                                                    |
|-----------|----------------------------------------------------------------------------------------------------|---------------------------|----------------------------------------------------------------------------------------------------|
| Device    | The device or device<br>array where the<br>source files are<br>located                                                                            | Load Job, Unload<br>Job   | <ul> <li>If the text box is empty, click the Device button to display the Device Array Selection window, where you can create or open a device type.</li> <li>If the text box has an entry, click the Device button to display the Device Array Selection window for that specific device or type the name of a different device in the text box.</li> </ul>                                                                                                    |
| Filter    | The filter that<br>controls which<br>records are selected<br>from the data file for<br>a database update<br>(The use of a filter is<br>optional.) | Load Job, Filter<br>Views | <ul> <li>If the text box is empty, click the Filter button to display the Filter Views window, where you select a filter and associated format. You can also create a filter from this window.</li> <li>If the text box has an entry, click the Filter button to display the Filter-Definition window for that specific filter or type the name of a different filter in the text box.</li> <li>In the Filter Views window, click the Filter button to display the Filter-Definition window for a specific filter.</li> </ul> |
| Format    | The format of the<br>source data used for<br>this load or unload                                                                                  | Load Job, Unload<br>Job   | <ul> <li>If the text box is empty, click the Format button to display the Format Views window, where you can select a format and associated map. You can also create a format from this window.</li> <li>If the text box has an entry, click the Format button to display the Format-Definition window</li> </ul>                                                                                                    |

| Component | Description                                                                     | Window                                                                 | Action                                                                                                    |
|-----------|---------------------------------------------------------------------------------|------------------------------------------------------------------------|----------------------------------------------------------------------------------------------------|
|           |                                                                                 |                                                                        | <ul> <li>for that specific format or type the name of a different format in the text box.</li> <li>In all Views windows, click the Format button to display the format definition for a specific format. In these windows, the button shows only one of the three symbols (F, D, C) to indicate whether the type of format is fixed, delimited, or COBOL.</li> </ul> |
| Map       | The map that<br>correlates fields of<br>the data source to<br>database columns  | Load Job, Unload<br>Job, Map Views,<br>Format Views,<br>Database Views | <ul> <li>If the text box is empty, click the Map button to display the Map Views window, where you can select a map and associated table and format. You also can create a map from this window.</li> <li>If the text box has an entry, click the Map button to display the Map-Definition window for that</li> </ul>                                                |
|           |                                                                                 |                                                                        | <ul> <li>specific map or type the name of a different map in the text box.</li> <li>In a Views window, click the Map button to display the Map-Definition window for a specific map.</li> </ul>                                                                                                    |
| Options   | The options that<br>let you specify<br>characteristics of the<br>load or unload | Load Job, Unload<br>Job                                                | <ul> <li>Click the <b>Options</b> button to display the <b>Load</b></li> <li><b>Options</b> window.</li> </ul>                                                                                                    |
| S Q L     | The query that<br>selects data from<br>the database table                       | Unload Job,<br>Database Views,<br>Map Views                            | <ul> <li>If the text box is empty, click the Query button to<br/>display the Database Views window from which<br/>you can select the table and associated map<br/>and format.</li> </ul>                                                                                                    |
| Query     |                                                                                 |                                                                        | <ul> <li>If the text box has an entry, click the Query button to display the Query-Definition window for that specific query or type the name of a different query in the text box.</li> <li>In a Views window, click the Query button to display the Query-Definition window for a specific query.</li> </ul>                                                       |
|           | The database table into which the                                               | Load Job,<br>Database Views,<br>Query Definition                       | <ul> <li>Click the Table button to display the Database</li> <li>Views window from which you can select the<br/>table and associated map and format. If an</li> </ul>                                                                                                    |

| Component | Description         | Window | Action                                              |
|-----------|---------------------|--------|-----------------------------------------------------|
|           | converted data will |        | association is not apparent, click <b>Create</b> to |
| Table     | be loaded           |        | create one.                                         |
|           |                     |        | Click the Table button in the Query-Definition      |
|           |                     |        | window to choose a table and columns for the        |
|           |                     |        | Select entry.                                       |

### **Related information**

Changing the load options on page 160

# Buttons at the bottom of the HPL ipload utility display

The buttons across the bottom of the display let you indicate the next action. Most windows have one or more of these buttons.

### Table 7. Buttons that indicate the next action

| Button |                                                                                                    |
|--------|----------------------------------------------------------------------------------------------------|
| name   | Action                                                                                                    |
| Apply  | Saves changes but does not exit.                                                                                                 |
| Cancel | Does not save any changes. Exit to the previous display.                                                                         |
| Create | Displays the <b>Component-Selection</b> window.                                                                                  |
| Help   | Displays context-sensitive help in a separate window. For information about the online help, see The HPL online help on page 65. |
| ОК     | Save changes and exit to the previous display.                                                                                   |

Use **OK** only when you have changed the display. If you are exiting from a series of displays, use **Cancel** to exit from the display. The following figure shows the use of **OK** and **Cancel**.

Figure 40. Using OK and Cancel from the HPL main window

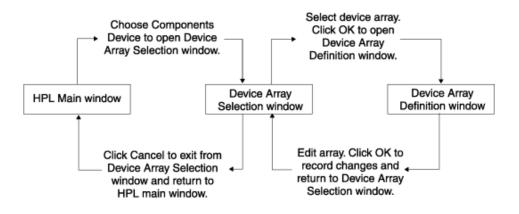

# The HPL online help

The Help menu on the main window has Glossary and Contents choices.

The **Glossary** option opens a scrolling list of items. Select an item to see its definition. The **Contents** option takes you to the main contents page. This page directs you to discussions of various HPL topics.

If you click **Help** in any window other than the HPL main window, **Help** displays information that is related to the current window. After the **Help** window opens, you can click its **Help** button for more information about using the **Help** window.

# The UNIX<sup>™</sup> keyboard commands to move the cursor

Instead of using the mouse to move from area to area in the user interface, you can use UNIX<sup>™</sup> keyboard commands to move the cursor. As you move around, the currently selected item is highlighted with a box.

The following table lists the cursor-moving keystrokes.

| Keystroke       | Result                                                                                           |
|-----------------|--------------------------------------------------------------------------------------------------|
| ТАВ             | Move from area to area. Sometimes used to move from tab stop to tab stop.                        |
| SHIFT-TAB       | Back up; that is, move from area to area in reverse order.                                       |
| CONTROL-TA<br>B | Move from area to area when $_{\ensuremath{TAB}}$ is reserved to move from tab stop to tab stop. |
| Cursor keys     | Move from item to item within a functional area.                                                 |
| SPACEBAR        | Select the current item or action.                                                               |

#### Table 8. Cursor moving keystrokes

Most displays in the HPL user interface are divided into functional areas, such as toolbar buttons, selection group, component-name text box, component list box, and so on. Depending on the nature of the specific display, sometimes TAB moves from item to item (or even from tab stop to tab stop) within a major area. On other displays, TAB moves only between functional areas, and you must use SPACEBAR to move around within the functional area.

# Define HPL projects

This section explains how to create a project and how projects are related. The individual components that you store in projects are described in later sections.

Related reference

Choose a project on page 18

# HPL projects

You can organize your work by specifying *projects* with the . A project is a collection of individual pieces that you use to load and unload data. A project can include load and unload jobs and the maps, formats, filters, and queries that you use to build the load and unload jobs.

# Project organization

The uses only one database, onpload, to track the preparation that you do for loading and unloading data. By using projects, you can organize your work into functional areas.

For example, you might regularly transfer data to or from several unrelated databases. You could put all of the preparation for each database into a separate project.

When you first start ipload, ipload creates a project named **<default>**. If you prefer, you can select the **<default>** project and assign all of your work to that project. The HPL does not require that you create any additional projects. However, creating projects and putting separate tasks into distinct projects makes your work easier to maintain.

The following figure shows the relationships among projects, jobs, and components.

Figure 41. Illustration of project hierarchy

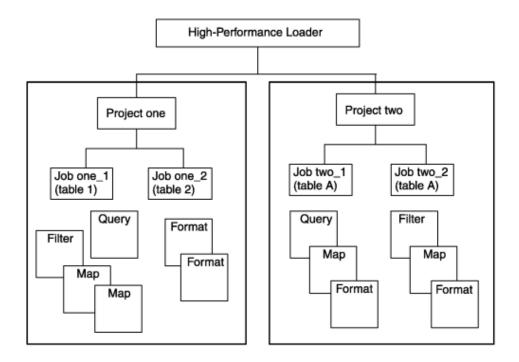

The preceding figure shows that jobs are linked directly to the projects. The format, map, filter, and query components belong to a project but are not directly linked to a job, as illustrated with Project One. In general, you create a format, map, and filter or query for each job, as shown with Project Two. However, in some cases, you might use the same component for more than one job within a project.

For example, for reports about a medical study, you might want to create three reports: one about subjects under 50 years of age, one about subjects over 50, and one about all subjects. In that case, the description of how to find the information (the format and map) is the same for all three reports, but the selection of information (the query) is different for each report. (Formats, maps, and queries are described in detail in later chapters.)

All components (maps, formats, queries, filters, and load and unload jobs) that you create in a project are associated with that project in the onpload database. Components that are associated with a project are visible (usable) only when the project is selected. When you select a different project, a different set of components becomes available.

Device-array definitions and configuration parameters are not included in project definitions. The following figure shows the components that the HPL uses. Each project is distinct, but the devices and configuration parameters apply to all projects. Figure 42. Relationship of projects, devices, and configuration parameters

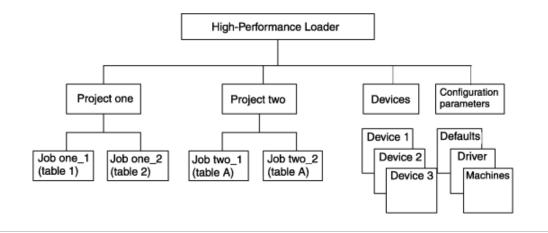

### **Related reference**

Define projects on page 242

The project table in the onpload database on page 261

### Select or create a project with the Projects window

You can select or create a project from the **Projects** window. After you select a project, you can copy the project, delete it, print the project parameters, or make a note that describes the project.

The ipload utility stores project information in the project table of the onpload database.

### Figure 43. The Projects window

| Projects                                                                           |
|------------------------------------------------------------------------------------|
| Copy Delete Print Notes                                                            |
| Projects                                                                           |
| <default><br/>practice<br/>stores_demo</default>                                   |
| Create Project:                                                                    |
| Notes                                                                              |
|                                                                                    |
| Message: Enter project name to create, or select project to copy, delete, or print |
| OK Apply Cancel Help                                                               |

#### **Related reference**

The project table in the onpload database on page 261

# Defining a new project

#### About this task

To define a new project:

1. Choose **Configure > Project** from the HPL main window.

The Projects window appears, as Figure 43: The Projects window on page 68 shows.

- 2. Choose a name for the project and type it in the Create Project text box.
- 3. Click Apply.

The ipload utility creates the project but does not exit from the **Projects** window. You can create another project, or you can use the toolbar buttons to manipulate the project.

4. Click Cancel to return to the HPL main window.

### Results

If you want to create one project and then exit, click OK instead of Apply.

#### **Related information**

Initial options on the HPL main window on page 44

## Selecting a project

The HPL provides two methods for selecting a project.

### About this task

### Selecting a project for a load or unload job

### About this task

To select a project for a load or unload job or to edit components:

- 1. Select the project name from the Select Project list box in the HPL main window.
- 2. Choose the action that you want to take from one of the menus on the HPL main window.

# Selecting a project to edit

### About this task

To select a project to edit:

1. Choose Configure > Project from the HPL main window.

The Projects window appears, as Figure 43: The Projects window on page 68 shows.

- 2. Select the project that you want to edit from the Projects list box.
- 3. Perform the edit actions (copy, delete, print, or describe with a note) you want.
- 4. Click Cancel to return to the HPL main window.

# Configure the High-Performance Loader

This section describes the process of configure the .

#### **Related reference**

Check the ipload utility default values on page 18

# Configure the ipload utility

When you configure the ipload utility, you describe the type of computer, code sets, and other aspects of your database server environment. Configuration information is stored in the onpload database.

The configuration tasks include:

- Selecting a database server
- Modifying the onpload defaults
- Selecting or creating a driver
- Modifying the machine description

#### **Related reference**

HPL performance on page 186

**Related information** 

The ipload utility on page 5

### Select a database server

The needs to know the location of two databases: the onpload database and the target database.

The target database is the HCL Informix® database into which you load data or from which you unload data. When you start ipload, ipload assumes that both the onpload database and the target database are on the database server that the **INFORMIXSERVER** environment variable specifies. You can use the **Connect Server** window (Figure 44: The Connect Server window on page 71) to specify different database servers.

The sqlhosts file or registry controls connectivity to database servers. The ipload utility scans the sqlhosts information to derive the lists of available database servers that the **Connect Server** window displays.

Restriction: You cannot use the alias loghost as a machine name in the sqlhosts file. The loghost alias is present on all computers; consequently, onpload cannot correctly identify computers based on this name.

#### **Related information**

Initial options on the HPL main window on page 44

### Selecting a database server

#### About this task

To select a database server:

- 1. Choose **Configure > Server** from the HPL main window.
  - The **Connect Server** window appears, as the following figure shows.

Figure 44. The Connect Server window

| Connec                                                                | t Server                                                      |                                                                  |
|-----------------------------------------------------------------------|---------------------------------------------------------------|------------------------------------------------------------------|
| Onpload Server: svr1<br>svr1<br>server_spx<br>server_two<br>personnel | Target Serve<br>svr1<br>server_spx<br>server_two<br>personnel | r: svr1<br>Configure Server<br>Successfully Connected to Servers |
| Message: Select onpload and targe                                     |                                                               | OK<br>click OK to connect.<br>Help                               |

- 2. Select the database server where the onpload database is going from the **Onpload Server** list box.
- 3. Select the database server that includes the database that you will load or unload from the Target Server list box.
- 4. Click OK.
- 5. Click OK in the Configure Server window to return to the HPL main window.

### Create the onpload database

When you first start ipload, ipload creates an onpload database. If you use the **Connect Server** window to choose a different onpload database server, ipload creates another onpload database on that database server.

The default name of the database that the uses is onpload. To give some other name to the HPL database, set the **DBONPLOAD** environment variable.

#### **Related information**

Preparing multiple onpload databases on page 8

## Modify the onpload default values

You must describe the computer environments of your database servers. This information applies to database servers. If you change the description of a database server, the changes apply to all jobs that you run on that database server. You can prepare a default computing environment that applies to all database servers that are not explicitly described.

#### **Related reference**

Look at the Defaults window on page 18

The defaults table in the onpload database on page 251

## The Defaults window

You can change the server name, machine type, and data code set from the Defaults window.

The following figure shows the **Defaults** window.

Figure 45. The Defaults window

| Defaults                                      |  |  |  |
|-----------------------------------------------|--|--|--|
| Defaults for Server                           |  |  |  |
| Server Name: default                          |  |  |  |
| Machine Type: Sparcstation                    |  |  |  |
| Data Code Set: ASCII                          |  |  |  |
| Message: Select specific server or 'default'. |  |  |  |
| OK Apply Cancel Help                          |  |  |  |

The ipload utility saves the information from the **Defaults** window in the **defaults** table of the onpload database. For more information about the **defaults** table, see The defaults table in the onpload database on page 251.

*i* Tip: You can use DB-Acess to examine the default values. The following tables in the onpload database contain default values: **defaults**, **delimiters**, **driver**, and **machines**.

| Table | 9. | The  | Defaults | window     | ontions |
|-------|----|------|----------|------------|---------|
| Tubic | -  | THC. | Deraulto | Willia Off | options |

| D  |        |  |
|----|--------|--|
| is |        |  |
| р  |        |  |
| la |        |  |
| У  |        |  |
| 0  |        |  |
| pt |        |  |
| io |        |  |
| n  | Header |  |

**S** The **Server Name** text box specifies the database server with which the settings are associated. The information **er** provided for the special server name **default** applies to all database servers for which no explicit information

v is provided. For example, if most the database servers on your network (that will be using the HPL) are BrandX

er computers, default should describe the BrandX computers. To describe the computing environment of the other

N database servers on the network, specify the database server name.

<sup>a</sup> The selection list that is associated with the Server Name text box lists the database servers that are identified in
 <sup>m</sup> the sqlhosts information.

е

M The Machine Type text box describes fixed-length, binary-format records. It defines the sizes and byte order of data

a in data files that the specified database server produces. The selection list that is associated with the Machine

**c** Type text box provides descriptions of several computers. You can use the **Machines** option on the **Configure** 

hi menu to add descriptions of other computers to this list (see Modify the machine description on page 76).

- n
- е

Т

у

р

е

**D** The **Data Code Set** text box specifies the character set of the data file. When you load data into a database, you

at can convert the character set of the data file into the character set of the database. For example, you can convert

a EBCDIC to ASCII, or any other character set that your system supports. Conversely, you can convert the data from a

C database into a selected character set when you unload data.

• You can select the GLS code set you want from this selection list. The character set of the database is determined

**d** by the **DB\_LOCALE** environment variable. For information about locales and code sets, see the *Informix® GLS* 

• User's Guide.

Table 9. The Defaults window options (continued)

| D  |        |
|----|--------|
| is |        |
| р  |        |
| la |        |
| у  |        |
| 0  |        |
| pt |        |
| io |        |
| n  | Header |
| S  |        |
| et |        |

## Specifying the onpload defaults

#### About this task

To specify defaults for onpload:

1. Choose **Configure > Defaults** from the HPL main window.

The Defaults window appears, as Figure 45: The Defaults window on page 72 shows.

- Update the values in each of the text boxes.
   Click the down arrows to display selection lists that show possible values for each text box.
- 3. Click **Apply** to save the values and prepare the defaults for another database server.
- 4. Click Cancel to return to the HPL main window.

#### Results

If you want to prepare the defaults for only one database server, click OK instead of Apply.

#### **Related information**

Modify the machine description on page 76

### Selecting a driver

#### About this task

In a UNIX<sup>™</sup> environment, you can use pipe-device arrays to connect custom programs to the input or output of the onpload utility. Although pipe-device arrays provide the simplest way to customize the input or output of onpload, connecting the standard I/O of programs is less efficient than directly incorporating the functionality into onpload.

The ipload utility identifies custom software by the driver name that you assign to the record-format definitions.

To incorporate custom file-handling software directly into the onpload program:

- 1. Use the API described in Available API support functions on page 315 to write the driver.
- 2. Add the driver name to the onpload database.

For details, see Adding a custom-driver name on page 76.

3. Select the driver from the **Driver** selection list in the **Format Options** window. For details, see Format options on page 104.

### The Drivers window

You can add information about custom drivers from the **Drivers** window. After you add a custom driver name, you can assign the driver to the record-format definitions.

The following figure shows the **Drivers** window. The **Driver Name** list box displays the currently available drivers, their class, and type.

Figure 46. The Drivers window

|                                                        | Drivers                     |                                  |  |
|--------------------------------------------------------|-----------------------------|----------------------------------|--|
| Delete                                                 |                             |                                  |  |
| Driver Name                                            | Driver Class                | Туре                             |  |
| COBOL<br>Delimited<br>Fixed                            | COBOL<br>Delimited<br>Fixed | Standard<br>Standard<br>Standard |  |
| Create New Driver Driver Class: Fixed  Driver Name:    |                             |                                  |  |
| Message: Select driver to delete or create new driver. |                             |                                  |  |
| OK Apply Cancel Help                                   |                             |                                  |  |

| Displ<br>ay opt |                                                                                                    |
|-----------------|----------------------------------------------------------------------------------------------------|
| ion             | Description                                                                                                    |
| Driver          | The Driver Name text box specifies the name of the custom-driver program. Before you can use the custom                                    |
| Name            | driver, you must add the program to your onpload shared library. For more information, see Rebuilding the shared-library file on page 307. |
| Driver          | The Driver Class text box specifies the format type that the custom driver supports. The custom driver must                                |
| Class           | produce data in a format that onpload supports. The onpload utility supports the following driver classes:                                 |
|                 | • Fixed                                                                                                    |
|                 | • Delimited                                                                                                    |

• COBOL

#### **Related reference**

The driver table in the onpload database on page 253

### Adding a custom-driver name

#### About this task

To add a custom-driver name:

1. Choose Configure > Driver from the HPL main window.

The Drivers window appears, as Figure 46: The Drivers window on page 75 shows.

- 2. Type the name of the driver that you are adding in the Driver Name text box.
- 3. Select the driver class.
- 4. Click Apply to save this driver and add another driver.

If you want to add only one driver, click **OK** instead of **Apply**.

5. When you finish, click **OK** to return to the HPL main window.

## Modify the machine description

The information that the Machines option of the Configure menu stores describes the characteristics of a specific computer. The uses these characteristics to control the conversion of binary data formats. Unless you are converting binary data, you do not need to be concerned about the machine description.

When you first start ipload, ipload stores the characteristics of several computers. You can select one of the existing computer types, modify an existing description, or create a machine description.

You use the information from the **Machines** window when you prepare the defaults for the database servers on your network. The information from the Machines window is stored in the **machines** table of the onpload database. The default information for the HPL includes descriptions of the binary data sizes for several computers. If the default data does not include the computer from which you are reading data, you can create a description for that computer.

#### **Related reference**

Look at the Machines window on page 19 The machines table in the onpload database on page 258 **Related information** Specifying the onpload defaults on page 74

### The Machines window

The following figure shows the **Machines** window. If you select SPARCstation from the **Machine Type** selection list, the following values appear in the **Machines** window.

Figure 47. The Machines window

| Machines                                     |  |  |
|----------------------------------------------|--|--|
| Machine Type: Sparcstation                   |  |  |
| Byte Order: O LSB  MSB                       |  |  |
| Short Size: 2                                |  |  |
| Integer Size: 4                              |  |  |
| Long Size: 4                                 |  |  |
| Float Size: 4                                |  |  |
| Double Size: 8                               |  |  |
| Message: Please select or enter machine type |  |  |
| OK Apply Cancel Help                         |  |  |

| Disp<br>lay o       |                                                                                                    |
|---------------------|----------------------------------------------------------------------------------------------------|
| otion               | Description                                                                                                    |
| Mac<br>nine<br>Type | Name for the computer type that this entry describes.                                                                                                    |
| Byte<br>Orde        | Bit ordering of binary information for this computer. The two possible formats are LSB and MSB. In the LSB format, the least-significant bits of a value are at lower memory addresses. In the MSB format, the most-significant bits of a value are at lower memory addresses. |
| Shor<br>:<br>Size   | Number of bytes required to hold a short integer value.                                                                                                    |
| Integ<br>er<br>Size | Number of bytes required to hold an integer.                                                                                                    |
| Long<br>Size        | Number of bytes required to hold a long-integer value.                                                                                                    |
| Float<br>Size       | Number of bytes required to hold a floating-point value.                                                                                                    |
| Doub<br>le<br>Size  | Number of bytes required to hold a double-sized floating-point value.                                                                                                    |

#### **Related reference**

The machines table in the onpload database on page 258

## Editing the description of a computer

#### About this task

To edit the description of a computer:

1. Choose **Configure > Machines** from the HPL main window.

The Machines window appears, as Figure 47: The Machines window on page 77 shows.

- 2. Click the down arrow and select a machine type from the selection list.
- 3. Modify the values as appropriate.

- 4. Click Apply to save the values and modify another machine description.
- 5. When you finish, click Cancel to return to the HPL main window.

#### Results

If you want to modify the description of only one computer, click OK instead of Apply.

## Adding a computer type to the Machines list

#### About this task

To add a computer type to the Machines list:

1. Choose **Configure > Machines** from the HPL main window.

The Machines window appears, as Figure 47: The Machines window on page 77 shows.

- 2. Type the new name in the Machine Type text box.
- 3. Type an appropriate value in each text box.
- 4. Click **Apply** to save the values and add another computer type.
- 5. When you finish, click Cancel to return to the HPL main window.

#### Results

If you want to add only one computer type, click OK instead of Apply.

# Define device arrays

This section describes how to define and use device arrays with the .

#### **Related information**

Components of the unload job on page 144

## **Device arrays**

A device array groups several I/O devices so that the can perform parallel processing of the input and output. When you specify multiple devices in a device array, onpload sets up separate, parallel streams of input or output, when it performs a database load or unload.

Device arrays set up simultaneous access to one or more tape devices, files, or pipes (UNIX<sup>™</sup> only) so that the onpload utility can take advantage of parallel processing.

Device arrays are not project specific. You can use the same device array for a load or unload job on any of the projects that you define.

#### **Related reference**

Define device arrays on page 221

### Multiple devices in a device array

You can include files, pipes (UNIX<sup>™</sup> only), and tape devices in a single array. Devices for the device array on page 188 discusses factors that you should take into account when you decide what devices to assign to an array. If your array includes pipe commands, onpload starts the pipe when it begins execution.

When the unloads data, it assigns records to the devices of a device array in a round-robin fashion.

## The Device-Array Selection window

You can create a device array or select an existing array from the **Device-Array Selection** window. If you select an existing array, you can edit that array or use one of the toolbar buttons to copy, delete, or print the array.

The following figure shows the **Device-Array Selection** window.

Figure 48. The Device-Array Selection window

| Device Array Selection                       |  |  |  |
|----------------------------------------------|--|--|--|
| Copy Delete Print                            |  |  |  |
| Selection Type                               |  |  |  |
| Open O Create Device Array:                  |  |  |  |
| Current Arrays                               |  |  |  |
| largest<br>personnel<br>sales_sum_out        |  |  |  |
| Notes                                        |  |  |  |
|                                              |  |  |  |
| Message: Enter a device array name to create |  |  |  |
| OK Cancel Help                               |  |  |  |

## Creating a device array

#### About this task

To create a device array:

1. Choose **Components > Devices** from the HPL main window.

The Device-Array Selection window appears, as Figure 48: The Device-Array Selection window on page 80 shows.

- 2. Click Create in the Selection Type group.
- 3. Select a name for the new device and type it in the Device Array text box.
- 4. Click OK.

The **Device-Array Definition** window appears, as Figure 49: A partially completed Device-Array Definition window on page 82 shows.

## Opening an existing device array

#### About this task

To open an existing device array:

1. Choose **Components > Devices** from the HPL main window.

The Device-Array Selection window appears, as Figure 48: The Device-Array Selection window on page 80 shows.

- 2. Click **Open** in the **Selection Type** group.
- 3. Select a device from the Current Arrays list box.
- 4. Click OK.

The **Device-Array Definition** window appears, as Figure 49: A partially completed Device-Array Definition window on page 82 shows.

## The Device-Array Definition window

You can add, edit, or delete devices from an array from the Device-Array Definition window.

Figure 49. A partially completed Device-Array Definition window

|                                                    | new_array                              |  |  |
|----------------------------------------------------|----------------------------------------|--|--|
| Print Notes                                        |                                        |  |  |
| Array Item Type                                    | File Name: /extra/data/data_two        |  |  |
| O Tape O File O Pipe                               | Tape Parameters                        |  |  |
|                                                    | Block Size: Bytes Tape Size: O MB O GB |  |  |
| Array Items                                        |                                        |  |  |
| FILE /work/data/data_one Perform                   |                                        |  |  |
|                                                    | Add                                    |  |  |
|                                                    | O Edit                                 |  |  |
| O Delete                                           |                                        |  |  |
|                                                    |                                        |  |  |
| Message: Enter file name to load from or to create |                                        |  |  |
| OK Cancel Help                                     |                                        |  |  |

Table 12. The Device-Array Definition window options

| Display option        |                     |
|-----------------------|---------------------|
| Array Item Type group | The Array Item Ty   |
|                       | types of devices in |
| Device text box       | Depending on the    |
|                       | you type a device r |
|                       | follows.            |
|                       | Device type         |
|                       | What to typ         |
|                       | Tape Device         |
|                       | The full pat        |
|                       | File Name           |
|                       | The full pat        |
|                       | Pipe Command        |
|                       | The full pat        |
|                       |                     |
|                       |                     |

#### Table 12. The Device-Array Definition window options (continued)

#### **Display option**

#### **Tape Parameters group**

When you select T figure shows. You in the following fig does not support r Figure 50. The tap

#### **Related reference**

The device table in the onpload database on page 252

## Adding, editing, and removing devices

You can add devices to the device array, you can edit the devices, and you can remove them.

#### About this task

### Adding devices to the device array

#### About this task

To add devices to the device array:

- 1. Click Add in the Device-Array Definition window.
- 2. Click the device type in the Array Item Type group.
- 3. Type the full path name of the device in the **Device** text box.

If you specified a tape device, the **Tape Parameters** group becomes active, as Figure 50: The tape parameters group on page 83 shows.

- a. Type the block size in kilobytes.
- b. Click MB (megabytes) or GB (gigabytes) to specify the units to use for the tape size.
- c. Specify the tape size.
- 4. When you have included all of the information for the device, click Perform.
  - The device that you added appears in the Array Items list box.
- 5. Repeat steps 2 on page 83 through 4 on page 84 to add other items to the device array.
- 6. When you have added all of the devices to the array, click **OK** to return to the **Device-Array Selection** window. Your new array appears in the **Current Arrays** list box.
- 7. Click Cancel to return to the HPL main window.

## Editing a device in the device array

#### About this task

To edit a device in the device array:

- 1. Click Edit in the Device-Array Definition window.
- 2. Select a device from the **Array Items** list box.
  - The selected item appears in the **Device** text box.
- 3. Edit the path name and tape parameters, as appropriate.
- 4. Click Perform.
- 5. Click OK to return to the Device-Array Selection window.
- 6. Click Cancel to return to the HPL main window.

#### Results

*i* **Tip:** When you edit a device, you can change the path name and the tape parameters, but you cannot change the array-item type (tape, file, pipe). If you need to change the device type, you must delete the item and then add a new item.

## Deleting a device from the device array

#### About this task

To delete a device from the device array:

- 1. Click Delete in the Device-Array Definition window.
- 2. Select a device from the Array Items list box.
- 3. Click Perform.
- 4. Click OK to return to the Device-Array Selection window.
- 5. Click Cancel to return to the HPL main window.

# Define formats

This section describes the formats that the provides and shows how to prepare and edit the format component.

#### **Related information**

Components of the unload job on page 144

## Formats

A format describes the structure of the data in a data file.

Before you can import records from a data file into HCL Informix® databases or export records from a database to a data file, you must define a format that describes the data file. You do not need to define a format for the database because ipload already knows the schema (the organization) of the database table.

These topics use the term format in two ways:

- To refer to the arrangement of data fields in a record of a data file
- To refer to the HPL component that documents the arrangement of the data fields

After you familiarize yourself with the concepts in this section, you might save yourself some work by using one of the Generate options to create formats automatically.

#### **Related reference**

The Generate options of the ipload utility on page 163

## Formats of supported datafile records

Data files can be structured in various ways. The supports data-file records of the following formats:

- Fixed-length
- Delimited
- COBOL
- Other formats

You can define new format components at any time. Also, you can test your format before you actually load or unload data.

The ipload utility includes options that let you modify the data before it is inserted into the database.

The ipload utility stores information about formats in the formatitem and format tables of the onpload database.

**Important:** To prepare the format component, you must know the format of the records in the data file. If you do not know the data-file format, you must get it from the person who provided the data file.

#### **Related reference**

Format options on page 104 The formatitem table in the onpload database on page 254 The formats table in the onpload database on page 256 Define formats on page 231 **Related information** Preview data-file records on page 173

## **Fixed-length records**

In fixed-length or fixed-format records, each field starts and ends at the same place in every record. A data file that contains data records of equal and constant length might be organized as follows.

Figure 51. Sample file with fixed-length records

aaabbbbcccddddggghhhh

The data file illustrated previously has three records. Each record has a field of three characters followed by a field of four characters, so the total record length is seven characters. The file does not contain any separation between records; delimiters are unnecessary because all fields have the same length. The VARCHAR data types are therefore always the fixed maximum size of the field.

When you define a fixed-length format, you specify the length of each field. The ipload utility calculates the offset for each field and the total length of the record from the field lengths that you supply.

## Creating a fixed format

You can create and define formats for fixed-length records from the **Record Formats** and the **Fixed Format Definition** windows.

#### About this task

To create a format for fixed-length records:

Choose Components > Formats from the HPL main window.
 The Record Formats window appears, as the following figure shows.

Figure 52. The Record Formats window

|                       | Record Formats |
|-----------------------|----------------|
| Copy Delete           | Print Search   |
| Mode                  | Formats        |
| O Open<br>● Create    | Create Format: |
| Type Fixed Delimited  | Format Type    |
| COBOL<br>COBOL (byte) |                |
| Notes                 |                |
|                       |                |
| Message:              |                |
| ОК                    | Cancel Help    |

- 2. Click Create in the Mode group.
- 3. Click **Fixed** in the **Type** group.
- 4. Choose a name for the format and type it in the **Create Format** text box.
- 5. Click OK.

The **Fixed Format** definition window appears. The title bar includes the name that you chose for the format. The following figure shows the **Fixed Format Definition** window as it might appear after you prepare the format for the file that Figure 51: Sample file with fixed-length records on page 86 shows.

|            |                    | Fixed Forma   | at - a_format  |          | _                                |          |
|------------|--------------------|---------------|----------------|----------|----------------------------------|----------|
| Save As Pr | rint Notes         | Options Br    | owse           |          |                                  |          |
| Field Name | Data Type<br>Chars | Bytes         | Decimals       |          | Perform                          |          |
| Field Name | Data Type          | Bytes         | Decimals       | Offset   | Operation                        |          |
| field1     | Chars              | 3             |                | 0        | Add                              |          |
| field2     | Chars              | 4             |                | 3        | OInsert                          |          |
|            |                    |               |                |          | O Edit                           |          |
|            |                    |               |                |          | Select From I                    | List     |
|            |                    |               |                |          | Items                            |          |
|            |                    |               | Total Record I | ength: 7 | Chars                            | <b></b>  |
|            |                    |               |                |          | Short                            |          |
| Message: P | lease enter field  | specification |                |          | Unsigned Short                   |          |
|            | 01/                |               |                | Uala     | Integer                          |          |
|            | OK                 |               | ancel          | Help     | Unsigned Integer<br>Long Integer | <b>•</b> |
|            |                    |               |                |          | Selection                        |          |
|            |                    |               |                |          | Chars                            |          |
|            |                    |               |                |          | onaro                            |          |
|            |                    |               |                |          | OK                               | Cancel   |

Figure 53. A completed Fixed-Format Definition window with an open selection list

#### Table 13. The Fixed-Format Definition window options

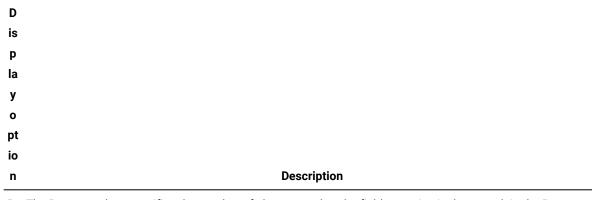

**B** The **Bytes** text box specifies the number of characters that the field occupies in the record. In the **Bytes** 

**yt** text box, you must set the number of bytes for your data types. Although ipload uses default information to **e** calculate an offset if you create a format that has a new length, it does not readjust the lengths for existing

s formats. To change the default information, see The Machines window on page 77. The ipload utility

automatically calculates the total length of the data file as you add each field description.

D The Decimals text box specifies the number of decimal places that are displayed when you convert

e floating-point types to ASCII. You can set the number of decimals only for the Float and Double data types.

ci

m

| D  |             |
|----|-------------|
| is |             |
| р  |             |
| la |             |
| у  |             |
| ο  |             |
| pt |             |
| io |             |
| n  | Description |
| al |             |
| S  |             |
|    |             |

- 6. Click Add in the Operation group.
- 7. Choose a name for the field and type the name in the **Field Name** text box.
- 8. Type the data type in the **Data Type** text box.

For columns that contain user-defined types (UDTs) columns, you must choose an Ext Type format. For information about user-defined types, see *Informix® Guide to SQL: Reference*.

The down arrow next to the **Data Type** text box displays the selection list that appears at the right in Figure 53: A completed Fixed-Format Definition window with an open selection list on page 88. Data types allowed in a fixed format on page 89 describes the data types that appear in the selection list.

9. Type the appropriate value in the Bytes text box (or in the Decimals text box, if appropriate).

If you chose the Ext Type String in the Data Type box, you must specify a size, or you get an error. Field size depends on the type of data and its representation in the data file.

10. Click Perform.

After you click **Perform**, ipload calculates the proper offset for this field in the record and displays the value under the Offset heading, as Figure 53: A completed Fixed-Format Definition window with an open selection list on page 88 shows.

- 11. Repeat steps 7 on page 89 through 10 on page 89 for each field in your data file.
- 12. Click OK to save the format and return to the Record Formats window.
- 13. Click Cancel to return to the HPL main window.

#### Results

*i* **Tip:** Use the field name to map the data file to the database. You can type any name that you choose. You might find it easier to remember the names if you use the same name as the corresponding column of the database.

#### **Related reference**

The formats table in the onpload database on page 256

## Data types allowed in a fixed format

You can use the following data types when you are preparing a fixed format.

| Data type                                                                                   | Description                                                                                                    |
|---------------------------------------------------------------------------------------------|----------------------------------------------------------------------------------------------------|
| Chars                                                                                       | ASCII format data                                                                                                    |
| Short Unsigned Short Integer Unsigned<br>Integer Long Integer Unsigned Long<br>Float Double | The Machines description specifies the number of bytes required in fixed format for integers and floating-point values (see The Machines window on page 77.) When you select one of these data types, iploadsets the number of bytes. |
| Date                                                                                        | Date string                                                                                                    |
| UNIX™ Date                                                                                  | A long integer interpreted as the system date from a UNIX™ system                                                                                                    |
| Blob Length                                                                                 | The number of bytes of BYTE and TEXT (binary large object) that follow this record                                                                                                    |
| Blob File                                                                                   | A file that contains BYTE and TEXT data                                                                                                    |
| BLOB and CLOB                                                                               | A file that contains smart large object (BLOB or CLOB) data                                                                                                    |
| Simple LO Length                                                                            | The number of bytes of simple large object data (BYTE and TEXT data) that follow this record                                                                                                    |
| Simple LO File                                                                              | The name of a file that contains a Simple LO data (BYTE and TEXT data)                                                                                                    |
| INT8                                                                                        | An eight-byte integer type                                                                                                    |
| SERIAL8                                                                                     | An eight-byte serial column                                                                                                    |
| BIGINT                                                                                      | An ASCII character string or an eight-byte integer type                                                                                                    |
| BIGSERIAL                                                                                   | An ASCII character string or an eight-byte integer type                                                                                                    |
| Ext Type String                                                                             | The ASCII representation of an extended data type (Ext Type) value                                                                                                    |
| Ext Type String Length                                                                      | The length of an ASCII Ext Type value. The Ext Type value follows at the end<br>of the input/output record. Use Ext Type String Length data type if you have<br>data that contains null UDT values.                                   |
| Ext Type Binary                                                                             | The binary representation of an Ext Type value                                                                                                    |
| Ext Type Binary Length                                                                      | The length of the binary representation of an Ext Type value. The binary value follows at the end of the input/output record. Use Ext Type Binary Length data type if you have data that contains null UDT values.                    |

The HPL supports several data types under the Ext Type mechanism. As a result, the specific names of these data types do not appear in the data-type selection list. For the following data types, choose the appropriate Ext Type data type:

- INT8
- LVARCHAR
- SERIAL8
- BLOB
- BOOLEAN
- CLOB
- Collection data types
- Distinct data type
- Opaque data types
- Row types

## Editing a format

After you create and save a format, you might need to add a new field, insert a new field, edit a field, or delete a field. The process for editing an existing format is essentially the same, regardless of the file type.

#### About this task

The following example uses a fixed-format file, but the same procedure applies to COBOL and delimited files also.

Related information Preview data-file records on page 173 Editing a format on page 175

## Adding a new field description to the format

#### About this task

To add a new field description to the format:

1. Open the Fixed Format Definition window.

For more information, see Creating a fixed format on page 86.

- 2. Click Add in the Operation group.
- 3. Type the field specifications in the text boxes at the top of the window.
- 4. Click **Perform** to add the new field at the end of the list.
- 5. Click **OK** to save your changes and return to the **Record Formats** window.
- 6. Click Cancel to return to the HPL main window.

## Inserting a new field into the format

#### About this task

To insert a new field into the format:

1. Open the Fixed Format Definition window.

For more information, see Creating a fixed format on page 86.

- 2. Click Insert in the Operation group.
- 3. Select the field before which you want to insert the new field.
- 4. Type the field specifications in the text boxes at the top of the window.
- 5. Click **Perform** to insert the new field before the selected field.
- 6. Click OK to save your changes and return to the Record Formats window.
- 7. Click Cancel to return to the HPL main window.

## Editing the description of a field

#### About this task

To edit the description of a field:

1. Open the **Fixed Format Definition** window.

For more information, see Creating a fixed format on page 86.

- 2. Click Edit in the Operation group.
- 3. Select the field from the list of fields.
- 4. Change the information that you want.
- 5. Click Perform.
- 6. Click **OK** to save your changes and return to the **Record Formats** window.
- 7. Click Cancel to return to the HPL main window.

## Deleting a field description from the format

#### About this task

To delete a field description from the format:

1. Open the Fixed Format Definition window.

For more information, see Creating a fixed format on page 86.

- 2. Click **Delete** in the **Operation** group.
- 3. Select the field that you want to delete.
- 4. Click Perform to delete the field.

- 5. Click **OK** to save your changes and return to the **Record Formats** window.
- 6. Click **Cancel** to return to the HPL main window.

## Create a fixed format that uses carriage returns

A fixed-format data file often includes a carriage return (new line) at the end of each record, such as the data file in the following example file.

| 20 chars     | 20 chars      | 15 chars2     | chars |
|--------------|---------------|---------------|-------|
|              |               |               |       |
| John Brown   | 100 Main St.  | Citadel       | LA    |
| Mary Smith   | 3141Temple    | WayChesapeake | AZ    |
| Larry Little | 44 Elm Rd. #6 | Boston        | MA    |

When you prepare the format for this data file, you must include a dummy field for the carriage return. When you create the load map for this format, do not link the dummy field to a database column. The following figure shows the format for the data file illustrated previously.

Figure 54. Fixed format with dummy entry for carriage return

|                                            |                                                    | Fixed Forma              | t - a_format |                           |                                    |
|--------------------------------------------|----------------------------------------------------|--------------------------|--------------|---------------------------|------------------------------------|
| Save As Pri                                | nt Notes                                           | Options Bro              | owse         |                           |                                    |
| Field Name                                 | Data Type<br>Chars                                 | Bytes                    | Decimals     |                           | Perform                            |
| Field Name                                 | Data Type                                          | Bytes                    | Decimals     | Offset                    | Operation                          |
| name<br>street<br>city<br>state<br>dummyCR | Chars<br>Chars<br>Chars<br>Chars<br>Chars<br>Chars | 20<br>20<br>15<br>2<br>1 |              | 0<br>20<br>40<br>55<br>57 | Add     Insert     Edit     Delete |
|                                            | Total Record Length: 58                            |                          |              |                           |                                    |
| Message: Please enter field specification  |                                                    |                          |              |                           |                                    |
|                                            | ОК                                                 | Ca                       | ncel         | Help                      |                                    |

#### **Related information**

Creating a load map on page 123

## Create a fixed format that includes BYTE or TEXT data

You can organize the byte or text data in a fixed-format data file with inline data or data in a separate file.

### Inline data

BYTE or TEXT data that is included as part of a fixed-format data file is called inline data. When byte or text data is inline, the data-file record has two parts: a fixed-length part and a variable-length part.

For example, a record with two fields and byte or text data might be organized as follows.

Figure 55. Organization of a record that includes inline TEXT data

 ${\tt field1textlengthfield2textdata}$ 

The length of the TEXT data is included in the fixed-length part of the record. The actual TEXT data is inserted at the end of the fixed-length part of the record. The reads the TEXT length from the fixed-length part of the record and uses that length to read the actual TEXT data. The HPL also uses the TEXT length to calculate the offset to the beginning of the next record.

The following figure shows the format definition of a record with inline BYTE and TEXT data. The arrows show how the HPL puts the record into the database. The arrows from **field 1** and **field 2** indicate entries in fixed-length format. The split arrow shows that the HPL uses the **TEXT length** information to find the **TEXT data** and insert it into the table. The HPL does not insert the **TEXT length** into the database.

Figure 56. Inline TEXT Data

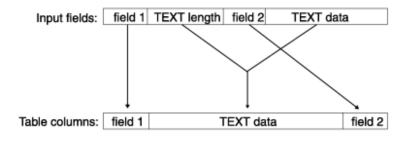

When you define the format in the **Format-Definition** window, select **Blob Length** as the data type for the **textlength** field. The following figure shows the format for the example in Figure 55: Organization of a record that includes inline TEXT data on page 94. The format does not include an entry for TEXT data.

Figure 57. Fixed format that includes TEXT data

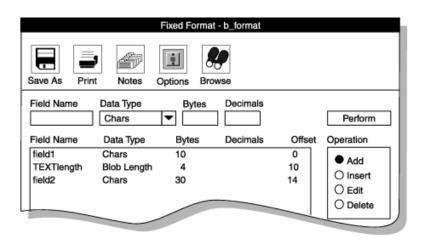

When you create a map to link the input fields that are defined by the format to the columns of a database table, connect the **textlength** input field to the table column that contains the TEXT data.

#### **Related reference**

Define maps on page 120

## Data in a separate file

You can also store BYTE and TEXT data in separate files.

During a load, BYTE and TEXT data files are read and inserted into the database. During an unload job, the file is created, and BYTE and TEXT data is written to the file. When the fixed-format input contains the path name of a data file, the HPL uses that path name to insert data into a column of the database table, as the following figure shows. When you prepare the format, select **Blob File** for the data type.

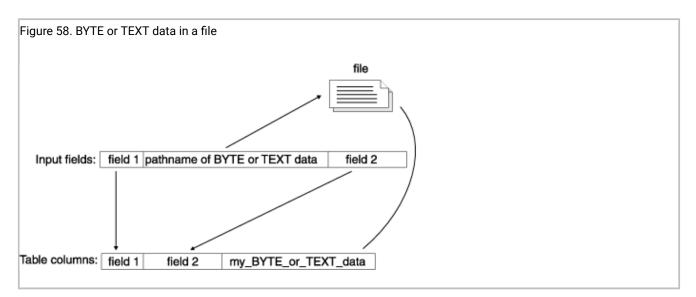

When you create a map to link the fields of the input record to the columns of a database table, link the name of the BYTE or TEXT file with the BYTE or TEXT column. The arrows in Figure 58: BYTE or TEXT data in a file on page 96 illustrate how the HPL inserts the BYTE or TEXT data into the column.

#### **Related reference**

Define maps on page 120

## Create a fixed format that includes Ext type or Simple LO data

You can organize the Ext Type or Simple LO data in a fixed-format data file with fixed-length data or inline data.

## Fixed-length data

When you designate a field as an Ext Type String or Ext Type Binary data type, you specify that the data is going occupy a fixed amount of space, similar to the behavior of a fixed-length Chars data type. With fixed-length data format, you must specify the number of bytes that the field occupies in the record.

### Inline data

Simple LO data or varying-sized Ext Type data that is included as part of a fixed-format data file is called inline data. When Ext Type or Simple LO data is inline, the data-file record has two parts: a fixed-length part and a variable-length part.

For example, a record with two fields and a Simple LO might be organized as follows.

field1Simple LO lengthfield1Simple LO data

The data-type length of the Ext Type or Simple LO data is included in the fixed-length part of the record. The actual TEXT data is inserted at the end of the fixed-length part of the record. The HPL reads the Ext Type or Simple LO length from the fixed-

length part of the record and uses that length to read the actual Ext Type or Simple LO data. The HPL also uses the Ext Type or Simple LO length to calculate the offset to the beginning of the next record.

The following figure shows the format definition of a record with inline Ext Type or Simple LO data. The arrows show how the HPL puts the record into the database. The arrows from **field 1** and **field 2** indicate entries in fixed-length format. The split arrow shows that the HPL uses the **Simple LO length** information to find the Simple LO data and insert it into the table. The HPL does not insert the Simple LO length into the database.

Figure 59. Inline TEXT data

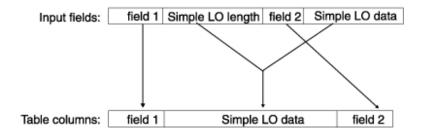

When you define the format in the format-definition window, select the appropriate data-type length data type (**Ext Type String Length**, **Ext Type Binary Length**, or **Simple LO Length**) for the data-type length field. The following figure shows the format for the example previously illustrated. The format does not include an entry for Simple LO data. Figure 60. Fixed format that includes a Simple LO

|                                      | Fixed F                            | ormat - b_format |               |                         |
|--------------------------------------|------------------------------------|------------------|---------------|-------------------------|
| -                                    | <i>(</i>                           | <b>%</b>         |               |                         |
| Save As Print                        | Notes Options                      | Browse           |               |                         |
|                                      | ata Type By<br>Chars 🔽             | ytes Decimals    |               | Perform                 |
| Field Name                           | Data Type                          | Bytes Decimals   | Offset        | Operation               |
| field1<br>Simple LO Length<br>field2 | Chars<br>Simple LO Length<br>Chars | 10<br>4<br>30    | 0<br>10<br>14 | Add     Insert     Edit |
|                                      |                                    |                  |               | O Delete                |

Important: Ext Type binary-length format is not supported for complex types.

When you create a map to link the input fields that are defined by the format to the columns of a database table, connect the data type length input field to the table column that contains that particular data. In this case, connect the **Simple LO length** input field to the table column that contains the Simple LO data.

#### **Related reference**

Define maps on page 120

### Simple LO data in a separate file

You can also store Simple LO data in separate files.

During a load, Simple LO data files are read and inserted into the database. During an unload job, the file is created and BYTE and TEXT data is written to the file. When the fixed-format input contains the path name of a data file, the uses that path name to insert data into a column of the database table, as the following figure shows. When you prepare the format, select **Blob File** for the data type.

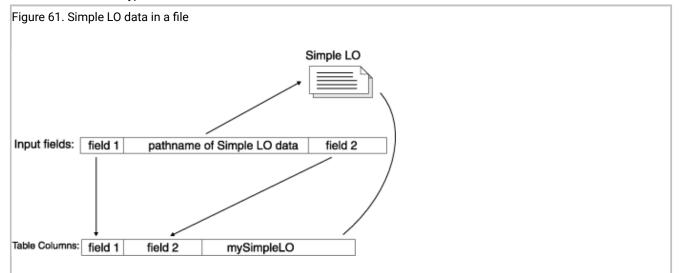

When you create a map to link the fields of the input record to the columns of a database table, link the name of the Simple LO file with the Simple LO column. The arrows in Figure 61: Simple LO data in a file on page 98 illustrate how the HPL inserts the Simple LO data into the column.

#### **Related reference**

Define maps on page 120

### **Delimited records**

Delimited records are records whose fields can vary in length. In a data file that contains delimited records, the records and fields are separated by a delimiter.

The following data file uses a vertical bar (I) as the field delimiter and a carriage return as the record delimiter:

```
John Brown|100 Main St.|Citadel|LA|215/887-1931
Mary Smith|3141 Temple Way|Chesapeake|AZ|415/812-9919
Larry Little|44 Elm Rd. # 6|Boston|MA|617/184-1231
```

The ipload utility uses the vertical bar and carriage return as the default field and record delimiters.

#### **Related information**

Modifying delimited-format options on page 106

## Create a delimited format

To create a format for delimited records, follow the same steps as in Creating a fixed format on page 86, with the following modifications:

- In step 3 on page 87, click **Delimited** in the **Type** group.
- Omit step 9 on page 89. When you use delimited records, ipload does not need byte or decimal information.

## Data types allowed in a delimited format

You can use the following data types when you prepare a delimited format.

| Data type                | Description                                                                                                    |
|--------------------------|----------------------------------------------------------------------------------------------------|
| Chars                    | Normal ASCII data                                                                                                    |
| BYTE or TEXT<br>File     | File that contains BYTE or TEXT data                                                                                                    |
| TEXT Data                | TEXT data is formatted as ASCII text. If the text includes carriage returns (new lines) or delimiters, a backslash (\) must precede those characters.                   |
| BYTE or TEXT<br>HexASCII | BYTE or TEXT data that is formatted in ASCII hexadecimal. The onpload utility translates the data into binary format before it loads the data into the database.        |
| BLOB or CLOB             | File that contains smart large object (BLOB or CLOB) data                                                                                                    |
| Simple LO File           | The name of a file that contains Simple LO data (BYTE and TEXT data)                                                                                                    |
| Simple LO<br>Text        | Simple LO data that is formatted as ASCII text. If the text includes carriage returns, newline characters, or delimiters, a backslash (\) must precede those characters |
| Simple LO<br>HexASCII    | Simple LO data that is formatted in ASCII hexadecimal. The onpload utility translates the data into binary format before it loads the data into the database.           |
| Ext Type<br>String       | The ASCII representation of a Data Type (Ext Type) value                                                                                                    |
| Ext Type<br>HexASCII     | The HexASCII representation of an Ext Type value                                                                                                    |

#### Table 14. Data types allowed in delimited format

## Create a delimited format that includes BYTE or TEXT data

In a delimited format, BYTE or TEXT data can be characters, hexadecimal data, or a separate file.

The following sample data-file record shows a data record that has two fields of character data followed by a field of character BYTE or TEXT data, a field of hexadecimal byte or text data, and the path name of a file that contains BYTE or TEXT data.

field1|field2|TEXT data|BEEEF6699|/bbs/kaths/data2jn95

The following figure shows a format for the sample data-file record previously illustrated. Figure 62. Delimited format with BYTE or TEXT entries

| Delimited Format- c_format-                                                                | at                                                                              |
|--------------------------------------------------------------------------------------------|---------------------------------------------------------------------------------|
| Save As Print Notes Options Brow                                                           | <b>y</b><br>wse                                                                 |
| Field Name Field Type                                                                      | Perform                                                                         |
| x_fieldCharsy_fieldCharsa_txt_dataBlob Texta_hex_dataBlob HexAXCIIa_txt_data_pathBlob File | Operation <ul> <li>Add</li> <li>Insert</li> <li>Edit</li> <li>Delete</li> </ul> |
| Message: Please enter field specification     OK Cancel                                    | Help                                                                            |

## Create a delimited format with extended data types

Extended data types include the following data types:

- User defined (distinct and opaque)
- Collection
- CLOB and BLOB
- Row

In a delimited format, CLOB and BLOB data is always written to a file. CLOB data can be ASCII or hexadecimal data. BLOB data can be binary data. The path name of the file, the file size, and the offset are embedded in the data file during unload. However, when you perform a load, you only need to specify the path name.

The following sample data-file record shows a data record that has a field of character data (field1), a row-type field (ROW('abcd', NULL)), a collection-type field (SET{1}), an integer field (10), a BLOB-type field (/work/data/photo.jpg), an integer field (20), and a CLOB-type field (work/data/text.txt).

```
field1|ROW(abcd, NULL|SET{1}|10|/work/photo.jpg|20|
/work/text.txt
```

The following figure shows a sample format for the sample data-file record that was previously illustrated.

Figure 63. Delimited format with extended data type entries

|                                                                   | Delimited Format- c_                                                                                | format                                                                          |
|-------------------------------------------------------------------|----------------------------------------------------------------------------------------------------|---------------------------------------------------------------------------------|
| Save As Print                                                     | Notes Options                                                                                       | Browse                                                                          |
|                                                                   |                                                                                                    | ▼ Perform                                                                       |
| a_char<br>a_row<br>a_coll<br>a_int1<br>a_blob<br>a_int2<br>a_clob | Chars<br>Ext Type String<br>Ext Type String<br>Chars<br>Ext Type String<br>Chars<br>Ext Type String | Operation <ul> <li>Add</li> <li>Insert</li> <li>Edit</li> <li>Delete</li> </ul> |
| Message: Please                                                   | enter field specificati                                                                             | on                                                                              |
| ОК                                                                | Cancel                                                                                              | Help                                                                            |

If you unload by using a format that is similar to Figure 63: Delimited format with extended data type entries on page 101, the unloaded data might resemble the following sample data-file record. You can use this data to load the same file again, instead of using the path name.

```
Figure 64. Sample data-file record that includes extended data types
field1|ROW(abcd, NULL|SET{1 }|10|0,51f4,blob67e9.8ac|20|
0,c 692,clob67e9.9ad
```

By default, the clob67e9.8ad and blob67e9.8ac files in Figure 64: Sample data-file record that includes extended data types on page 101 are written to /tmp. To change the default, modify the path in the PLOAD\_LO\_PATH environment variable.

## COBOL records

The HPL supports COBOL sequential data files that do not contain internal indexing. The following figure shows the **COBOL**-**Format Definition** window for preparing a COBOL format.

Figure 65. Fixed-format definition window for a COBOL format

|                                           | COBOL For       | mat - see_cobol  |                                    |
|-------------------------------------------|-----------------|------------------|------------------------------------|
| Save As Print                             | Notes Options E | Browse           |                                    |
| Field Name                                | Picture         | Usage<br>Chars   | Perform                            |
| Name                                      | Picture         | Usage            | Operation                          |
|                                           |                 |                  | Add     Insert     Edit     Delete |
|                                           |                 | Record Length: 0 |                                    |
| Message: Please enter field specification |                 |                  |                                    |
| ОК                                        | Ca              | ancel            | Help                               |

## Create a COBOL format

To create a format for COBOL records, follow the same steps as in Creating a fixed format on page 86, with the following modifications:

- In step 3 on page 87, click COBOL in the Type group in the Record Formats window.
- In step 8 on page 89, type the COBOL picture description in the Picture text box.
- In step 9 on page 89, type the data type in the **Usage** text box.

• The arrow displays the selection list of available data types for the **Usage** text box. Figure 66. Fixed-format definition window for a COBOL format

| Save As Print N                           | COBOL Form:                       | at - see_cobol                                                         |                                    |
|-------------------------------------------|-----------------------------------|------------------------------------------------------------------------|------------------------------------|
| Field Name<br>f5<br>Name                  | Picture<br>Picture                | Usage<br>Chars<br>Usage                                                | Perform<br>Operation               |
| f1<br>f2<br>f3<br>d<br>Message: Please en | 999.99<br>AAXXA<br>999.99<br>A(5) | Chars<br>Chars<br>Select From List<br>Items<br>999.99<br>A(5)<br>AAXXA | Add     Insert     Edit     Delete |
| ОК                                        | Ca                                | Selection<br>COK Cancel                                                | Help                               |

Important: Ext types are not supported in COBOL format.

### Picture and usage descriptions

The picture and usage description must conform to ANSI-COBOL 85 specifications.

For information about COBOL picture strings, see the documentation for the COBOL compiler.

#### **Picture description**

The picture description must match the record file descriptor (FD) from the COBOL program that generates or use the data. For information about COBOL formats, see your COBOL programmer's publication.

#### **Usage description**

The usage description must match the data-field type described in the FD descriptor of the COBOL program. If the COBOL program does not include a usage clause, select the Chars (character) option for the usage.

#### **Packed-decimal conversions**

When values are converted to packed-decimal formats, supply a picture clause that matches the picture clauses in the COBOL programs that use the data. Otherwise, the COBOL interpretation of the values is wrong.

| Picture | Input data | Output data | COBOL value = |
|---------|------------|-------------|---------------|
| 9999999 | 123        | 0000123C    | 123           |
| 9999V99 | 123        | 0000123C    | 1.23          |
| 9999.99 | 123        | 0000123C    | 1.23          |
| 9999V99 | -123.22    | 0012322D    | -123.22       |

The following table lists some examples of appropriate picture clauses.

### Other formats

In addition to delimited, fixed, and COBOL formats, the provides two other formats for loading and unloading data: fast format and fast job. These formats are not included on the **Record Formats** window because the format specifications are predefined; you do not need to make any choices.

Fast format and fast job are the most efficient ways to load and unload data because their formats are predefined.

#### **Fast format**

Fast format loads or unloads data in which each individual column uses HCL Informix® internal format. You can reorder, add, or delete columns, but you cannot conduct conversion on the column itself.

Select **Fixed internal** in the **Generate** window to get this type of load. For information about the **Generate** window, see The Generate options of the ipload utility on page 163.

#### Fast job

A fast job loads or unloads an entire row of the HCL Informix® database table in Informix® internal format. A fast job is also called a raw load or a no conversion job. For more information, see Format type group on page 169.

The **-fn** flag of the onpload command-line utility specifies a fast job. For information about the onpload utility, see The onpload utility on page 195.

### Format options

The format options let you change the default driver, the character set, the default computer type, and the delimiters. Information about the format options is stored in the **formats** table of the onpload database.

#### **Related reference**

The formats table in the onpload database on page 256

Format type group on page 169

#### **Related information**

Formats of supported datafile records on page 85

## Modifying fixed and COBOL formats

#### About this task

You can modify the following options for fixed and COBOL formats.

#### **Character set**

The code set that is used to translate the data in the data table

#### Driver

The driver that is used with the delimited format. For more information, see Selecting a driver on page 74.

#### Machine

The machine type that produced the data files. For more information, see Modify the machine description on page 76.

For a fixed format, you can select the GLS code set you want from the **Character Set** selection list. For information about locales and code sets, see the *Informix® GLS User's Guide*.

To modify the options for fixed and COBOL formats:

1. Display the Format-Definition window for the format that you want.

To display the window, follow the steps in Creating a fixed format on page 86.

2. Click Options.

The Options window (in this example, the Fixed Format Options window) appears, as following figure shows.

Figure 67. The Fixed Format Options window

| Fixed F        | ormat Options  |
|----------------|----------------|
| Character Set: | ASCII          |
| Driver:        |                |
|                | Sparcstation V |
| [              |                |
| ОК             | Cancel Help    |

- 3. Modify the options as appropriate.
- 4. Click OK to save your options and return to the Format-Definition window.

## Modifying delimited-format options

#### About this task

You can modify the following options of the delimited format from the **Delimiter Options** window.

#### **Character set**

The code set used to translate the data in the data table.

#### Driver

The driver that is used with the delimited format. For more information, see Selecting a driver on page 74.

#### **Delimiting characters**

The delimiting characters, which are sometimes called record separators and field separators, indicate the beginning and end of records and fields.

You can specify the delimiting characters in ASCII, HEX, OCTAL, or DECIMAL format.

You can select the GLS code set you want from the **Character Set** selection list. For information about locales and code sets, see the *Informix® GLS User's Guide*.

To modify the options for delimited formats:

1. Display the **Delimited Format Definition** window.

To display the window, complete the steps in Creating a fixed format on page 86 with the following modification: in step 3 on page 87, click **Delimited**.

2. Click the Options button in the Delimited Format Definition window.

The **Delimiter Options** window appears, as the following figure shows.

#### Figure 68. The Delimiter Options window

|                                                                                          | Delimiter Option                               | IS                          |                                   |                                       |                                         |
|------------------------------------------------------------------------------------------|------------------------------------------------|-----------------------------|-----------------------------------|---------------------------------------|-----------------------------------------|
| Driver: Delimited                                                                        | T                                              | Chara                       | acter Set                         | ASCII                                 | <b>•</b>                                |
| Record Start:<br>Record End: newline<br>Field Start:<br>Field End:<br>Field Separator: 1 | Type<br>ASCII<br>O HEX<br>O OCTAL<br>O DECIMAL | HEX<br>00<br>01<br>02<br>03 | OCTAL<br>000<br>001<br>002<br>003 | CONTROL<br>Ctrl-A<br>Ctrl-B<br>Ctrl-C | ASCII<br>Null<br>sch<br>stx<br>etx<br>• |
| ОК                                                                                       | Cancel                                         |                             | Help                              |                                       |                                         |

3. Modify the options that you want to change, or add information.

For example, add Field Start and Field End information to mark the beginning and end of a field (column).

The default escape character is \ (the backslash).

If the **Field Start** and **Field End** values contain both single or double quotation marks and specified characters are not present in a field, an error occurs. The error occurs because the input does not match the expected layout. If one of these characters appears in a field, you must mark the character with the escape key (to escape the character).

For comma-separated values (CSV), enter , (a comma) in the **Field Separator** field. For more information, see Testing the import of a CSV file on page 108.

An error can also occur if the **Field Separator** value appears inside a quoted field or any special character (such as the end field, end record, or escape character) appears in a field. In this case, you must also escape the character.

4. Click OK to save your changes and return to the Delimited Format Definition window.

### Results

**Tip:** You can use the **DBDELIMITER** environment variable to set the field delimiter for the dbexport utility and the LOAD and UNLOAD statements. However, do not use **DBDELIMITER** with the HPL because the onpload utility does not use this environment variable.

For more information about environment variables, see the Informix® Guide to SQL: Reference.

#### **Related reference**

The delimiters table in the onpload database on page 252

#### **Related information**

Delimited records on page 98

## Testing the import of a CSV file

This procedure shows how to test importing sample data from a spreadsheet into HCL Informix®.

#### About this task

Files containing comma-separated values (CSV) are a commonly used for transferring simple text data between programs. The CSV format uses a comma as a field separator and a new line as a record separator. Double quotation marks are used to embed commas, new lines, or double quotation marks within strings. Some applications (for example, some spreadsheet applications) provide the option of exporting text data in the CSV format.

To test importing a CSV file:

- 1. Create a test database and simple table in Informix®.
- 2. In your spreadsheet application:
  - a. Create a spreadsheet with columns that correspond to the columns in your Informix® table.
  - b. Populate the columns with some test data.
  - c. Export the data by saving it in  $\, . \, \texttt{csv}$  format.
- 3. Copy the resulting . csv file and paste it in a location that you can access from ipload.
- 4. Start ipload and choose Components > Generate Job to create a job.
- 5. In the Generate Job window:
  - a. Select Load/Unload Job in the Generate group.
  - b. Select **Delimited** in the Format Type group.
  - c. Specify the .csv file as the source for input to the new job you are creating. Specify a name in the **Generate** Name field, select your database in the **Database** field, select you table in the **Table** field, and then insert the full path to the .csv file in the **Device** field.
  - d. Click OK.
- 6. Load the job by choosing **Jobs > Load**.
- 7. While you can do many things (such as filtering and mapping) on the **Load Job** window, for this test, select the **Format** button.

The Delimited Format window appears. You use this window to define the format of the input file.

- 8. In the **Delimited Format** window, click the **Options** button to display the **Delimited Options** window.
- 9. In the Delimiter Options window, change the value in the Field Separator field to , (a comma) and click OK.

The ipload utility returns you to the **Delimited Format** window.

10. In the Delimited Format window, click OK.

The ipload utility returns you to the Load Job window.

11. Click **Run** to run the job.

The ipload utility displays status information while the job runs, and then it displays the results of the job.

12. Click **OK** twice to return to the main ipload window.

#### Results

As an evaluation, you can use DBAccess to verify that the data was successfully loaded.

For more information, see Generating load and unload components on page 170.

## Format Views window

You can display a list of the formats and load and unload maps that are associated with a project from the **Format Views** window. You can also create or edit a format.

The Format Views window appears in the following situations:

- When you click Format in the Unload Job window and no format name is in the Formats text box
- When you click Search in the Query window

The following figure shows a **Format Views** window. Views windows on page 51 discusses how to use **Views** windows. Figure 69. The Format-Views window

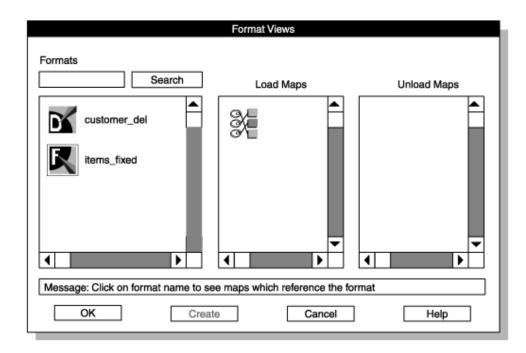

# **Define queries**

This section describe how to define queries including how to create, edit, and export and import queries.

#### **Related information**

Components of the unload job on page 144

## **HPL** queries

You can build an SQL statement with the ipload query component.

The ipload utility stores query information in the **query** table of the onpload database. The SQL statement is stored as TEXT data.

During the unload process, the uses a query to select data from a database table (or tables), as the following figure shows. The HPL can process any valid SQL statement.

Figure 70. Extracting data from a database table

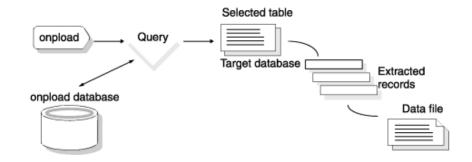

These topics use the term query in two ways:

- · To refer to the SQL statement that selects information from the database
- · To refer to the HPL component that lets you build and store the SQL statement

### **Related reference**

The query table in the onpload database on page 262

## Creating a query

Use the Query window to create a query.

#### About this task

To create a query:

1. Choose Components > Query from the HPL main window.

The Query window appears, as Figure 71: The Query window on page 111 shows.

2. Click Create in the Selection Type group.

- 3. Choose a name for your query and type it in the **Query** text box.
- 4. In the **Database** text box, type the name of the database that contains the tables from which you want to extract data. Or, click the down arrow to select from a database selection list.

The following figure shows the **Query** window with the **Query** text box completed and **stores\_demo** selected from the selection list.

Figure 71. The Query window

| Query                                |                   |
|--------------------------------------|-------------------|
| Copy Delete Print Search             |                   |
| Selection Type                       |                   |
| O Open ● Create                      | Query list<br>box |
| Query: western Items                 | From List         |
| Database:                            |                   |
| Notes                                |                   |
|                                      |                   |
| Selection                            |                   |
| stores_demo                          |                   |
| Message: Enter a query name to creat | Cancel            |
| OK Cancel Help                       |                   |

5. Click OK.

The **Query-Definition** window appears, as Figure 72: The Query-Definition window on page 112 shows. The name that you chose for your query appears in the title bar.

6. Type your query in the Select, From, and Where text boxes.

The following figure shows the following simple query of the customer table of the stores\_demo database:

SELECT customer.fname, customer.lname, customer.zipcode FROM customer WHERE zipcode > 50000

#### Figure 72. The Query-Definition window

| western                                                                           |    |
|-----------------------------------------------------------------------------------|----|
| ave As Notes Print File Table                                                     |    |
| Database: stores_derr<br>Select                                                   | 10 |
| Customer.name, customer.lname, customer.zipcode                                   | •  |
| From                                                                              | _  |
| customer                                                                          | •  |
| Where                                                                             |    |
| zipcode> 50000                                                                    | •  |
| Message: Enter select, from, and where part of select query in appropriate window |    |
| OK Cancel Help                                                                    |    |

If you prefer, you can type the entire query into the **Select** text box. If you later edit the query, ipload divides the query into SELECT, FROM, and WHERE clauses.

7. Click **OK** to save the query and return to the **Query** window.

The query that you just created now appears in the Query list box at the right side of the Query window.

8. Click Cancel to return to the HPL main window.

#### **Related reference**

The query table in the onpload database on page 262

## Using the Column Selection window

The **Table** button displays the **Column Selection** window. You can use the **Column Selection** window to build queries by selecting tables and columns. The ipload utility inserts the selected columns and tables into the appropriate text boxes of the **Query-Definition** window.

#### About this task

To use the Column Selection window:

1. Follow the steps in Creating a query on page 110 to display the **Query-Definition** window.

2. Click Table.

The **Column Selection** window appears, as Figure 73: The Column Selection window after selecting a table on page 113 shows. The **Tables** list box includes synonyms and views that are valid for the local database server.

3. Select a table.

After you select a table, the right pane displays a list of the columns in that table. The following query shows the **Column Selection** window with the **customer** table selected.

Figure 73. The Column Selection window after selecting a table

| Column Selection |              |  |
|------------------|--------------|--|
| Tables           | Columns      |  |
| call_type        | customer_num |  |
| catalog          | fname        |  |
| cust_calls       | Iname        |  |
| customer         | company      |  |
| custview         | address1     |  |
| items            | address2     |  |
| log_record       | city         |  |
| manufact         | state        |  |
| orders           | ers zipcode  |  |
| someorders       | phone        |  |
| state            |              |  |
| stock            |              |  |
|                  |              |  |
| SELECT ALL       |              |  |
| OK Cancel        |              |  |

4. Select one or more columns to use in the query.

#### Choose from:

- To select a single column, select that column.
- To select all columns, click Select All.
- To select consecutive columns, select the first column. Move to the final column and hold down **SHIFT** while you select that column.
- To select nonconsecutive columns, select a column. Hold down CONTROL while you select additional items.
- The following figure shows the Column Selection window with several columns selected.

Figure 74. Columns selected from a table

| Colur                                                                                                    | mn Selection                                                                                                    |
|----------------------------------------------------------------------------------------------------|----------------------------------------------------------------------------------------------------|
| Tables<br>call_type<br>catalog<br>cust_calls<br>customer<br>customer_view<br>items<br>log_record<br>manufact<br>orders<br>someorders<br>state<br>stock | Columns<br>customer_num<br>fname<br>Iname<br>company<br>address1<br>address2<br>city<br>state<br>Zipcode<br>phone |
|                                                                                                    | SELECT ALL                                                                                                    |
| ОК                                                                                                    | Cancel                                                                                                    |

5. When you finish selecting columns, click **OK** to return to the **Query-Definition** window.

When the **Query-Definition** window reappears, the mouse cursor changes to a pointing hand and the message line reads:

Position Cursor Where Column Data to be Inserted

6. Select the **Select** text box or the **Where** text box.

The following figure shows columns inserted into the **Select** text box. The ipload utility also inserts the table name into the **From** text box.

|         |             |             | te          | st_query     |          |             |             |        |
|---------|-------------|-------------|-------------|--------------|----------|-------------|-------------|--------|
| Gave As | Notes       | Print       | File        | Table        |          |             |             |        |
| Select  |             |             |             |              |          | Databa      | ase: stores | _demo  |
| From    | er.customo  | ər_num, cu  | ustomer.fna | ame, custor  | ner.Ina  | me, custom  | er.zipcode  | ▲<br>▼ |
| custom  | er          |             |             |              |          |             |             | ▲<br>▼ |
| Where   |             |             |             |              |          |             |             |        |
|         |             |             |             |              |          |             |             | •      |
| Messag  | je: Enter s | elect, from | , and wher  | e part of se | elect qu | ery in appr | opriate win | dow    |
|         |             | ОК          |             | Cancel       |          | Help        |             |        |

Figure 75. The Query-Definition window after using the table button

- 7. Repeat steps 2 on page 113 through 6 on page 114 to add columns from other tables.
- 8. Modify the text in the **Where** text box so that it is a valid WHERE clause. See Editing the WHERE clause on page 115.
- 9. Click **OK** to save the query and return to the **Query** window.
- 10. Click Cancel to return to the HPL window.

## Editing the WHERE clause

When you use the **Column Selection** window to select a column or columns for the WHERE clause, the selected columns appear in the **Where** text box.

#### About this task

In the **Where** text box, as shown in the figure below, the =? symbols indicate where you must provide match conditions. The following figure shows the result when you choose **zipcode** and **customer\_num** from the **customer** table.

Figure 76. The Where text box entry after you use the Table button

| test_query                                                                        |  |  |
|-----------------------------------------------------------------------------------|--|--|
| Save As Notes Print File Table                                                    |  |  |
| Database: stores_demo<br>Select                                                   |  |  |
| customer.customer_num, customer.fname, .customer.name, customer.zipcode           |  |  |
| From                                                                              |  |  |
| customer                                                                          |  |  |
| Where                                                                             |  |  |
| customer.zipcode=? and customer.customer_num=?                                    |  |  |
| Message: Enter select, from, and where part of select query in appropriate window |  |  |
| OK Cancel Help                                                                    |  |  |

To edit the WHERE clause:

1. Select =? and change it to the match condition that you want.

For example, the **Where** text box in Figure 76: The Where text box entry after you use the Table button on page 116 contains the following text:

```
customer.zipcode =? and customer.customer_num =?
```

You must change both occurrences of =? to valid match conditions. You might change the text as follows:

customer.zipcode > 50000 and customer.customer\_num > 150

For a full description of match conditions, see Match condition operators and characters on page 274.

2. Check the comparison operators.

When you select multiple columns from the **Column Selection** window, ipload inserts and into the expression between each column. You might need to change and to or.

## Editing a query

To edit a query, follow the same steps as for creating a query, but open an existing query in the Query window.

### About this task

To edit a query:

1. Choose Components > Query from the HPL main window.

The Query window appears, as Figure 71: The Query window on page 111 shows.

- 2. Click Open.
- 3. Select a query from the list of queries.
- 4. Click OK.

The **Query-Definition** window appears, as Figure 72: The Query-Definition window on page 112 shows. The name of the query that you are editing appears in the title bar.

- 5. Modify the Select, From, and Where text boxes.
- 6. Click **OK** to save the modified query.
- 7. Click Cancel to return to the HPL main window.

## Exporting and importing queries

You can use the **File** button on the **Query-Definition** window to export a query to a file or to import a query that you prepared with some other tool.

### About this task

For example, you might use DB-Acess to prepare and test a query and to save the query to a file. You can then import that query into the .

### Importing a query

You can use the Import/Export File Selection window to import a query that you prepared outside of the .

### About this task

To import a query:

- 1. Display the **Query-Definition** window by following the steps in Creating a query on page 110.
- 2. Click File.

The Import/Export File Selection window appears, as the following figure shows.

Figure 77. The Import/Export File Selection window

| Filter                  |                                                                                                    |
|-------------------------|----------------------------------------------------------------------------------------------------|
| /work/data/*            |                                                                                                    |
| Directories             | Files                                                                                                    |
| /work/data/             | work/data/create.tab1.sql<br>work/data/fixfmtdata<br>work/data/getcalls<br>work/data/moredata<br>work/data/mydata<br>work/data/newquery.sql<br>work/data/phonelist<br>work/data/phonelist.format |
| /work/data/newquery.sql |                                                                                                    |
| Import O Export         |                                                                                                    |
| OK Filter               | Cancel Help                                                                                                    |

#### 3. Click Import.

- 4. Specify the file that you want to import.
  - a. Type a path name and appropriate wildcards in the **Filter** text box and click **Filter**. Use an asterisk (\*) to list all of the files in the directory. Then select a file and click **OK** or double-click a file name.
  - b. Type the full path name in the Selection text box and then click OK.

The text from the imported file appears in the Query-Definition window.

If ipload can interpret the SQL statement, the SQL statement is inserted into the appropriate **Select**, **From**, and **Where** text boxes.

If ipload cannot interpret the SQL statement, the entire content of the imported file appears in the Select text box.

- 5. Edit the query so that it meets your needs.
- 6. Click OK.

If the query is a valid SQL query, the display returns to the Query window.

If the query is not a valid SQL query, ipload highlights the portion of the query that it cannot interpret and provides an error message.

7. From the Query window, click Cancel to return to the HPL main window.

## Exporting a query

The File button also allows you to export the query as an SQL statement.

#### About this task

You can prepare a query for export in the following ways:

- Create a query. (See Creating a query on page 110.)
- Open an existing query.
- Import an already prepared query and modify it. (See Importing a query on page 117.)

To export a file:

- 1. Follow the steps in Creating a query on page 110 to prepare a query in the **Query-Definition** window (see Figure 72: The Query-Definition window on page 112).
- 2. Click File.

The Import/Export File Selection window appears (see Figure 77: The Import/Export File Selection window on page 118).

- 3. Click Export.
- 4. Select the directory and file where the query is to be stored.
  - a. Add the name of a new file to a path name in the Selection text box and click OK.
  - b. Type a path name and appropriate wildcard in the Filter text box and click Filter. Then select a file name.
- 5. Click OK.

If the file that you specified exists, ipload asks if you want to overwrite the existing file, as the following figure shows. Figure 78. The Confirm File Overwrite window

| Confirm                              |                           |
|--------------------------------------|---------------------------|
| File /work/data/newquery.sql Exists- | File Will Be Overwritten! |
| ОК                                   | Cancel                    |

6. You now have two choices:

Choose from:

- Click OK to overwrite. The display returns to the Query window.
- Click **Cancel** to choose a different file name.

The ipload utility writes the text from the **Select**, **From**, and **Where** text boxes into the specified file as a single SQL statement.

7. Click OK.

The display returns to the Query window.

### The Database Views window

You can display a list of the queries, maps, and formats that are associated with a project from the Database Views window. You can also create or edit a query.

The Database Views window appears in the following situations:

- When you click Query in the Unload Job window and no query name is in the Query text box
- When you click Search in the Query window

The following figure shows the **Database Views** window. Views windows on page 51 discusses how to use **Views** windows.

Figure 79. The Database Views window

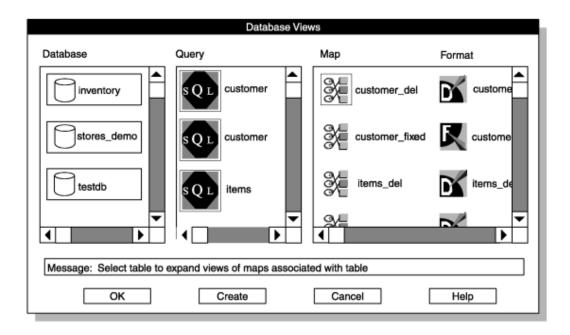

# Define maps

This section describes how to define maps with the . It also describes the options that are available for defining maps.

Related reference Inline data on page 96 Related information Inline data on page 94 Data in a separate file on page 95 Simple LO data in a separate file on page 98 Components of the unload job on page 144

## Load and unload maps

You can use the ipload utility to build a *map*. A map specifies the relationship between the fields of a data file and the columns of a database.

To load data into a database, you define a load map, which associates fields from records in a data file to columns in a database table.

To unload data, you define an unload map. The unload map associates the columns that a query retrieves from one or more tables to the fields in a data file.

The following figure shows the relationship between load and unload maps.

Figure 80. Using a map

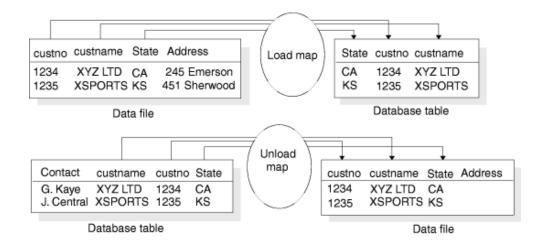

The ipload utility stores information about maps in the **maps**, **mapitem**, **mapoption**, and **mapreplace** tables of the onpload database.

You can define a map at any time. After you define a map, you use it with the Load Job window or the onpload utility.

#### **Related reference**

The onpload database on page 250

Define maps on page 224

The mapitem table in the onpload database on page 258

The maps table in the onpload database on page 260

### The Map-Definition window

You can associate an input item with a table column from the Map-Definition window.

The following figure shows a Map-Definition window for a load map.

#### Figure 81. The Map-Definition window

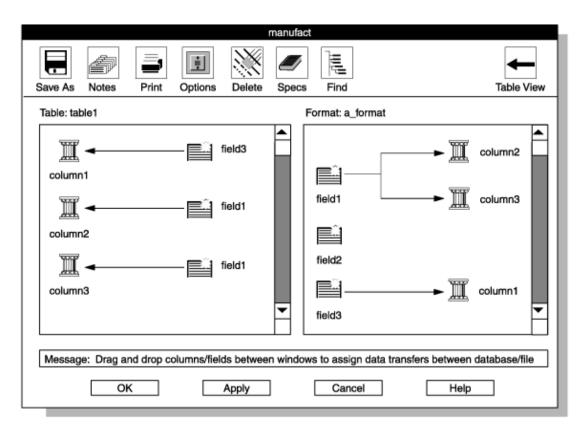

The map specifies which fields of the data file are loaded into database columns. The data moves from the fields of a data file into the columns of a database.

## The Table and Format panes

The Map-Definition window contains two panes: the Table pane and the Format pane.

The window has two panes so that you can take the following actions:

- Scroll the panes to see all of the columns or fields of a long data file or database table.
- Connect an input field to more than one column.

The left column of icons in each pane represents the active elements of the display. These left columns do not change. In a load map, the columns in the **Table** pane receive the input. In the **Format** pane, data from the fields moves into the columns of the database table.

The right column of icons in each pane represents the associations that you make. These columns change as you build the map. A field might be listed more than once in the right column of the **Table** pane because you can store a field from the data file in more than one database column. This field is mapped (with a split arrow) to two columns in the **Format** pane. A

column never appears more than once in the list to the right of the **Format** pane because a column can only receive input from one database field.

By scanning the left pane, you can easily see which columns are receiving data from the data file. By scanning the right pane, you can see which fields of the data file are providing data and which fields are not being used.

## Unassigned or multiple-assigned fields and columns

The does not require a one-to-one connection between the fields and columns. You can map a field to multiple columns. Figure 85: The Map-Definition window on page 127 shows a map where the data from one field is placed into two columns.

You can also have a column that has no mapping association. Field 1 in the **Format** pane in Figure 83: Map-Definition window, one association completed on page 125 does not have an association. If a column does not receive input, onpload sets the column to null.

## Identical field names and column names

When you create a format, you can assign arbitrary names to the fields of the data file. You might find it convenient to assign names that correspond to the names of the columns in the database. When you create a map, ipload automatically links columns and fields that have the same name and type, thus saving you work.

# Creating a load map

You can create a load map from the Load Job window or from the Components menu of the main window.

### Before you begin

Before you can create a load map, you must create a format that describes the data file that you plan to load. For information about how to create a format, see Define formats on page 85.

### About this task

**Important:** The HPL does not support conversion from extended type data and smart-large-object data (Ext Type data types) to non-Ext Type data types. A field that is defined as an Ext Type data type can be mapped only to an Ext Type column. For more information about Ext Type data types, see Data types allowed in a fixed format on page 89 or Data types allowed in a delimited format on page 99

To create a load map:

 Choose Components > Maps > Load Map from the HPL main window. The Record Maps window appears, as the following figure shows.

#### Figure 82. The Load Record Maps window

| Load Record Map                     | os           |
|-------------------------------------|--------------|
| Copy Delete Print Search            |              |
| Selection Type                      | Current Maps |
| ○ Open ● Create                     |              |
| Map Data                            |              |
| Map Name:                           |              |
| Database:                           |              |
| Table:                              |              |
| Format:                             |              |
| Notes                               |              |
|                                     |              |
|                                     |              |
| Message: Enter a map name to create | •            |
| OK Cancel                           | Help         |

- 2. Click Create in the Selection Type group.
- 3. Choose a name for the map and type it in the Map Name text box.
- 4. Type the names of the database and table where the data will be loaded in their corresponding text boxes.

You can also click the down arrow to choose the names from a selection list. The Tables selection list includes synonyms that are valid for the local database server.

5. Type the format that describes the data file in the **Format** text box.

You can also click the down arrow to choose the format from a selection list.

6. Click OK to open the Map-Definition window.

A **Map-Definition** window similar to Figure 83: Map-Definition window, one association completed on page 125 appears.

- Click a column icon in the left column in the Table pane and hold the mouse button down.
   A box appears around the icon and its name.
- 8. Drag the box to a field icon in the **Format** pane.

When you connect columns to fields, it does not matter whether you drag a column to a field or drag a field to a column, but you must always connect items from the left column of each pane.

The following figure shows a Map-Definition window with this step completed.

|                                           | a_map                                                      |
|-------------------------------------------|------------------------------------------------------------|
| Save As Notes Print Options D             | ete Specs Find Table View                                  |
| Table: tab1                               | Format: a_format                                           |
| Col1                                      | ▲ field1 field2 field3 ▼                                   |
| Message: Drag and drop columns/fields bet | een windows to assign data transfers between database/file |
| ОК Арріу                                  | Cancel Help                                                |

Figure 83. Map-Definition window, one association completed

- 9. Repeat steps 7 on page 124 and 8 on page 124 for each field that you want to transfer into the database.
- 10. Add the options that you want, if any.

For instructions, see Defining the mapping options on page 128.

11. Click OK to return to the Load Record Maps window.

#### **Related reference**

Create a fixed format that uses carriage returns on page 93

## Unload maps

An unload map associates columns extracted from a database by a query with the fields in a data-file record. You can create an unload map from the **Load Job** window or from the **Components** menu of the HPL main window. After you define an unload map, you use it with the **Unload Job** window or the onpload utility.

## Creating an unload map

### Before you begin

Before you can create an unload map, you must define a query on the table that will be unloaded. For instructions on how to define a query, see HPL queries on page 110.

### About this task

data

**Important:** The HPL does not support conversion from extended type data and smart-large-object data (Ext Type data types) to non-Ext Type data types. An Ext Type column can be mapped only to an Ext Type field. For more information about Ext Type data types, see Data types allowed in a fixed format on page 89 or Data types allowed in a delimited format on page 99.

To create an unload map:

 Choose Components > Maps > Unload Map from the HPL main window. The Unload Record Maps window appears, as the following figure shows. Figure 84. The Unload Record Maps window

| Unload Record Ma                         | aps          |
|------------------------------------------|--------------|
| Copy Delete Print Search                 |              |
| Selection Type                           | Current Maps |
| ⊖ Open ● Create                          |              |
| Map Data                                 |              |
| Map Name: Database:<br>Query:<br>Format: |              |
| Notes                                    |              |
|                                          |              |
| Message: Enter a map name to create      | •            |
| OK Cancel                                | Help         |

- 2. Click Create in the Selection Type group.
- 3. Choose a name for the map and type the name in the **Map Name** text box.
- 4. Type the name of the database in the **Database** text box.

You can click the down arrow to choose a database from a selection list of databases.

5. Type the name of a query in the **Query** text box.

You can click the down arrow to choose a query from a selection list of queries.

- 6. Type the format name in the **Format** text box.
- You can click the down arrow to choose a format from a selection list of formats.
- 7. Click **OK**.

A **Map-Definition** window is similar to the following figure. In this figure, some of the field names match column names. The ipload utility automatically maps columns to fields of the same name. The direction of the arrows indicates the flow of data, as shown.

Figure 85. The Map-Definition window

| manuf                                               | act                                                                                                    |
|-----------------------------------------------------|----------------------------------------------------------------------------------------------------|
| Save As Notes Print Options Delete Spec             | s Find Table View                                                                                                    |
| Query: manufact                                     | Format: manufact                                                                                                    |
| manu_code<br>manu_name<br>manu_name<br>lead_time    | old_code  ind_code  ind_co |
| Message: Drag and drop columns/fields between windo | ows to assign data transfers between database/file                                                                                                    |
| OK Apply                                            | Cancel Help                                                                                                    |

8. To map a database column to a data-file field, click the database-column icon. Drag the column to the data-file field icon that you want.

An arrow links the column icon to the field icon.

- 9. Repeat step 8 on page 127 until you have mapped all the columns you want to fields.
- 10. Define any mapping options as appropriate.

For information about mapping options, see Mapping options on page 128.

- 11. Click **OK** to save the map and return to the **Unload Record Maps** window.
- 12. Click Cancel to return to the HPL main window.

## Unload data by using functions

If you use a function in a query to unload data, you must associate a name with the result of that function.

In the following example, the returned value of the function TRIM is assigned the name field1.

SELECT TRIM(col1) field1 FROM tab1

After submitting the query, you must attach field1 to coll of the unload file manually, as the following figure shows. Figure 86. The Map-Definition window

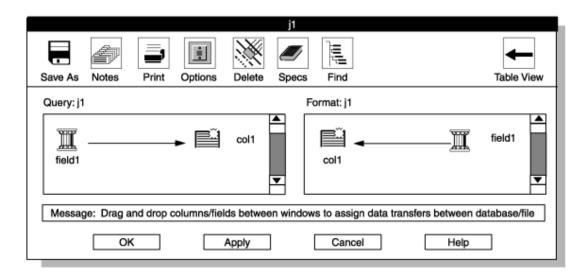

### Mapping options

The mapping options define conversions that onpload applies to the data before it inserts the data into the database (for a load job) or into the data file (for an unload job). These conversions can include case conversion, text justification, data masking through picture strings, default values, and fill characters. The mapping options also allow you to replace imported data with data from other database tables.

The information from the Mapping Options window is stored in the mapoption table of the onpload database.

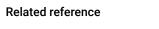

The onpload database on page 250

# Defining the mapping options

This procedure describes how to specify mapping options.

About this task

To define mapping options:

- 1. Display the **Map-Definition** window by following the steps for Creating a load map on page 123, or Creating an unload map on page 125.
- 2. Select the field or column (in the right column of a pane) that you want to modify.
- 3. Click Options.

The Mapping Options window appears, as the following figure shows.

Figure 87. The Mapping Options window

| Мар                                                 | ping Options           |  |
|-----------------------------------------------------|------------------------|--|
| Field Name: old_code                                | Column Name: manu_code |  |
| Justification: None                                 | Default Value:         |  |
| Case Convert: None 🔻                                | Transfer Bytes:        |  |
|                                                     | Column Offset: 0       |  |
|                                                     | Field Offset:          |  |
|                                                     | Field Minimum:         |  |
|                                                     | Field Maximum:         |  |
|                                                     | Fill Character:        |  |
|                                                     | Picture:               |  |
|                                                     | Function:              |  |
| Message: All parameters displayed here are optional |                        |  |
| ОК                                                  | Cancel Help            |  |

- 4. Change the options that you want.
- 5. When you have set all the options that you want, click OK to return to the Map-Definition window.

### Results

When you return to the map window, an options symbol (a small box) appears between the field and the column, as the following figure shows. The options symbol indicates that mapping options are in effect. Figure 88. Fragment of the Map-Definition window showing an options symbol

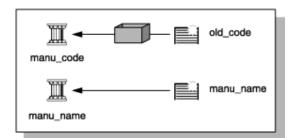

#### **Related reference**

The mapoption table in the onpload database on page 259

### Set the mapping options

You can set as many of the choices on the Mapping Options window as you need.

### **Justification option**

The Justification option positions text within a record. You can justify the text to the left or right, or you can center it.

### **Case Convert option**

The **Case Convert** option converts the case of the data to the selected case. The supports upper, lower, and proper-name conversions. For example, you can make the following conversions.

| Input          | Conversion type | Result         |
|----------------|-----------------|----------------|
| JOHN LEE SMITH | Proper Name     | John Lee Smith |
| john lee smith | Proper Name     | John Lee Smith |
| john lee smith | Upper           | JOHN LEE SMITH |
| JOHN LEE SMITH | Lower           | john lee smith |

### **Default Value option**

The Default Value option specifies the value that is inserted into the column when no field is mapped into that column.

### **Transfer Bytes option**

The Transfer Bytes option specifies the number of bytes in the record field to transfer to the database column.

For variable-length format records, this number reflects the maximum size of the field. The actual number of bytes to transfer is determined by the record or field delimiters.

#### **Column Offset option**

The **Column Offset** option specifies the offset from the beginning of a column field at which to start transferring the data from the field of the data record. Offsets are zero based.

### **Field Offset option**

The **Field Offset** option specifies the offset from the beginning of a record field at which to start transferring data to the column. Offsets are zero based.

### **Field Minimum and Field Maximum options**

The **Field Minimum** and **Field Maximum** options specify the smallest and largest acceptable values for a numeric column. If the data in the field is outside that range, the HPL rejects the record. This option is available only for fields with numeric formats, such as integer, short, or float.

### **Fill Character option**

The **Fill Character** option lets you specify a character that you use to pad the contents of a field. The fill character can be any character that you can type on the keyboard. You can specify a fill character for fixed ASCII and COBOL loads or unloads. The fill character is filled in as a trailing character.

### **Picture option**

The **Picture** option lets you reformat and mask data from the field of a record before the data is transferred to the database. Picture strings on page 271, explains picture strings.

### **Function option**

The **Function** option specifies a user-defined function that is called for every record that is processed. You must add the function to the dynamically linked library. For information about using custom functions, see the API interface documentation in Custom-conversion functions on page 275.

## **Editing options**

This section discusses specialized options in the Map-Definition window.

## Using the Delete button

You can break the association between a column and a field with the Delete button in the Map-Definition window.

### About this task

To use the **Delete** button:

- 1. Click an icon in the right column of either of the panes in the Map-Definition window.
- 2. Click **Delete** to remove the arrow that connects the item to another item.

## Using the Find button

You can find a column or field in a pane with the **Find** button in the **Map-Definition** window. The ipload utility scrolls the selected item into view and puts a box around it. This option is useful when the list of columns or fields is so long that the pane cannot display all of the items.

### About this task

To use the Find button:

1. In the **Map-Definition** window, select either the **Table** pane or the **Format** pane.

When you select a pane, the view indicator in the upper right corner of the window changes to show which pane you selected. The following figure shows the upper portion of the **Map-Definition** window after you select the **Format** pane.

Figure 89. The view indicator

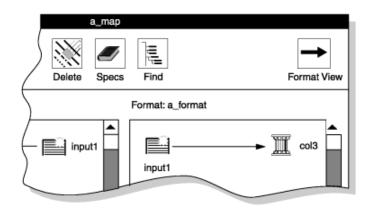

### 2. Click Find.

The **Find Node** window appears, as the following figure shows. Figure 90. The Find Node window

| Find Node |
|-----------|
| Items     |
| input1    |
| input2    |
| input3    |
| <b>_</b>  |
|           |
| Selection |
| input3    |
| OK Cancel |

Because the view indicator shows Format View, the **Find Node** window lists the fields of the data file. To see the columns of the database table, make sure that the view indicator shows Table View.

3. To select the item to find, you can use either of these methods:

### Choose from:

- Scroll through the list box to locate the item that you want to find and then select the item.
- Type the name of the item that you want to find in the Selection text box.
- 4. Click OK.

The Map-Definition window appears again. The selected field or column is highlighted with a box.

## Using the Specs button

With the **Specs** button, you can display the **Specifications** window, where you can examine the characteristics of the columns and fields in your map.

### About this task

The following figure shows a sample Specifications window.

Figure 91. The Specifications window

| Specifications                                                |                                                                          |
|---------------------------------------------------------------|--------------------------------------------------------------------------|
| Columns<br>cost<br>quantity<br>descrip                        | Fields<br>in1<br>in2                                                     |
| Column Specification<br>cost<br>Type : SQLMONEY<br>Size : 8,2 | Field Specification<br>in2<br>Type: ASCII<br>Size: <variable></variable> |
| ок                                                            | Help                                                                     |

To use the Specifications window:

- 1. Click Specs in the Map-Definition window to display the Specifications window.
- 2. Select a column from the Columns list box or a field from the Fields list box or both.

The specification boxes in the lower part of the screen display the characteristics of the selected items.

3. When you finish examining the specifications, click **OK** to return to the **Map-Definition** window.

### Results

The **Specifications** window displays the attributes of columns and fields. The **Specifications** window does not allow you to edit the attributes it displays. To change the attributes of a field, you must modify the format of the data file. (See Format options on page 104.) To change the attributes of a column, you must use appropriate SQL statements to modify the database table.

## Map Views window

You can display a list of the components that are associated with a database in a specific project from the **Map Views** window. You can also create or edit a map.

The Map Views window appears in the following situations:

- If you click Map in the Load Job or Unload Job window when no map name is in the Map text box
- If you click Search in the Load Record Maps or Unload Record Maps window

The following figure shows the Map Views window for a load map.

Figure 92. The Map Views window for a load map

|                               | Мар         | Views  |        |   |
|-------------------------------|-------------|--------|--------|---|
| Database                      | Мар:        | Table: |        |   |
| inventory                     | Format:     |        | Search |   |
|                               | Мар         | Table  | Format |   |
| stores_demo                   |             |        |        |   |
| testdb                        |             |        |        | T |
|                               | •           |        |        |   |
|                               |             |        |        |   |
| Message: Click on database to | expand view |        |        |   |
| Run                           | Create      | Cancel | Help   |   |

## Seeing the load maps of a database

### About this task

To see the load maps of a database:

- 1. Select a project in the HPL main window.
- 2. Choose **Components > Maps** from the HPL main window.
- 3. Choose Load > Map or Maps > Unload Map.
- 4. After the Load Record Maps or Unload Record Maps window appears, click Search.

The Map Views window appears, as Figure 92: The Map Views window for a load map on page 134 shows.

5. Select a database.

The ipload utility displays a list of the maps associated with that database, as the following figure shows. The **Table** and **Format** columns show the database column and the format associated with each map.

If you want to edit a specific map or format, click its button and the corresponding definition window appears. Figure 93. The Map Views window with the view expanded

|                                  | Map Views      |          |          |
|----------------------------------|----------------|----------|----------|
| Database                         | Мар:           | Table:   |          |
| inventory                        | Format:        | Se       | arch     |
|                                  | Мар            | Table    | Format   |
| stores_demo                      | customer_del   | customer | Custome  |
| testdb                           | customer_fixed | customer | custome  |
|                                  | items_del      | items    | items_de |
| <b>•</b>                         | orders_del     | orders   |          |
|                                  | •              |          |          |
|                                  |                |          |          |
| Message: Click on database to ex | xpand view     |          |          |
| Run                              | Create         | Cancel   | Help     |

## Seeing selected load maps

#### About this task

To see selected load maps:

- 1. Open the Map Views window.
- 2. Select a database.
- 3. Type the name or partial name of a map, table, or format in the **Map**, **Table**, or **Format** text box. You can use wildcards in the name.
- 4. Click Search.

The following figure shows the maps that you find when you search for any table that includes **orders** in its name. Figure 94. The maps that a search found

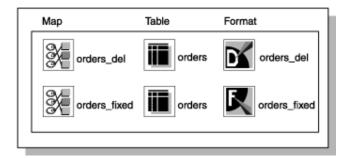

# **Define filters**

This section describes how to create, edit, and delete filters.

## Filters

Filters are similar to queries. However, queries select data from database tables, whereas filters select data from a data file. During the load process, ipload loads all of the records from a data file into a database table unless you use a filter to exclude some of the records.

A filter is a mechanism for prescreening data-file records for eligibility as database table entries. You can use the filter to include or exclude records explicitly during the load process. You define *match conditions* to filter the records. Match conditions are selection criteria that test one or more data-file fields for certain values or text.

You can define filters at any time. After you define a filter, you can specify it in the **Load Job** window. The **Load Job** window is illustrated in Figure 104: The Load Job window on page 157.

Filters have the following restrictions:

- · You cannot use filters with Ext Type data types.
- The DATE and DATETIME data filters can only be applied to the fixed ASCII and delimited format types.

## Example of using filter

Suppose that you have a worldwide telemarketing data file that contains the name, country, yearly salary, and age of potential contacts, as the following example shows:

```
John BrownUS 125,00057
Mary SmithArgentina83,00043
Larry Little US 118,00042
Ann SouthCanada 220,00053
David PetersonFrance 175,00072
Richard NorthSpain350,00039
```

```
Nancy RichardsJapan150,00054
William ParkerEgypt200,00064
```

To create a database that includes people who earn over \$100,000 a year, are over the age of 50, and live outside the United States:

1. Use the match condition discard salary < 100,000 to exclude people who earn less than \$100,000 a year. The

selected records are as follows:

```
John BrownUS125,00057
Larry Little US118,00042
Ann SouthCanada220,00053
David PetersonFrance175,00072
Richard NorthSpain350,00039
Nancy RichardsJapan150,00054
William ParkerEgypt200,00064
```

2. Use the match condition keep age > 50 to include people over the age of 50. The remaining records are as follows:

```
John BrownUS125,00057
Ann SouthCanada220,00053
David PetersonFrance175,00072
Nancy RichardsJapan150,00054
William ParkerEgypt200,00064
```

 Use the match condition discard country = US to exclude people living in the United States. The remaining records are the records that match all of the restrictions:

Ann SouthCanada220,00053 David PetersonFrance175,00072 Nancy RichardsJapan150,00054 William ParkerEgypt200,00064

If you want to use the same data file to create a database of only those people who live in the United States, or only those people under the age of 30, simply define another filter. There is no limit to the number of filters that you can define for a data file.

#### **Related reference**

Define filters on page 239

### Creating a filter

#### Before you begin

Before you can create a filter, you must create a format that describes the data file. For information about how to create a format, see Define formats on page 85.

#### About this task

The ipload utility stores the filter information in the **filters** table of the onpload database. For more information about the **filters** table, see The filters table in the onpload database on page 254.

To create a filter:

Choose Components > Filter from the HPL main window.
 The Filters window appears, as the following figure shows.
 Figure 95. The Filters window

| Filters                  |
|--------------------------|
| Copy Delete Print Search |
| Mode Filters             |
| Open<br>● Create         |
| Filter:                  |
| Format 🔽                 |
| Notes                    |
|                          |
| Message:                 |
| OK Cancel Help           |

- 2. Click Create in the Mode group.
- 3. Choose a name for the filter and type the name in the **Filter** text box.
- 4. Type the name of an existing format in the **Format** text box, or click the down arrow and choose a format from the selection list.
- 5. Click OK.

The Filter-Definition window appears. The following figure shows a partially completed Filter-Definition window.

#### Figure 96. The Filter-Definition window

|                                  | newfilter                                         |                                                                 |
|----------------------------------|---------------------------------------------------|-----------------------------------------------------------------|
| Save As Print Notes              |                                                   |                                                                 |
| Fields: country                  | Status                                            |                                                                 |
| Match Condition                  | Filter Items Status<br>salary DISCARD<br>age KEEP | Perform<br>Operation<br>• Add<br>• Insert<br>• Edit<br>• Delete |
| Message: Enter field, KEEP/DISCA | RD status, and match condition                    |                                                                 |
| ОК                               | Cancel Hel                                        | p                                                               |

From the **Filter-Definition** window, you can prepare a filter that specifies which data from the input file is be loaded into the database table.

The Filter-Definition window has the following parts.

Table 15. Parts of the Filter-Definition window

| Section                | Description                                                                                                    |
|------------------------|----------------------------------------------------------------------------------------------------|
| Fields                 | Specifies the data-file field used in a match condition                                                          |
| Status                 | Indicates whether you want to keep or discard records that meet the match condition                              |
| Match<br>Condition     | Specifies the criteria for keeping or discarding a record                                                        |
| Filter<br>Items/Status | Lists existing filter items and their status As you add match conditions, the conditions are added to this list. |

### **Related reference**

The filteritem table in the onpload database on page 253

The filters table in the onpload database on page 254

# Preparing the filter definition

#### About this task

To prepare the filter definition:

- 1. Click **Add** in the **Operation** group to specify that you want to add a new match condition.
- 2. Type the name of the record field that you want to match in the Fields text box.

You can also click the down arrow to see a selection list.

- Click Keep or Discard in the Status group.
   This selection indicates whether the matching record should be entered into the database or discarded.
- 4. Type the match condition in the **Match Condition** text box by using the appropriate logical operators and match

See Match condition operators and characters on page 274 for a list of the logical operators and match characters.

5. Click Perform.

characters.

- 6. Repeat steps 2 on page 140 through 5 on page 140 for each additional filter item.
- 7. Click **OK** to save the filter and return to the **Filters** window.
- 8. Click Cancel to return to the HPL main window.

## Modifying a filter

After you create a filter, you might need to modify that filter.

### About this task

- 1. Choose Components > Filter from the HPL main window to display the Filters window.
- 2. Click **Open** in the **Mode** group.
- 3. Select the filter that you want to modify.
- 4. Click OK to display the Filter-Definition window.
- 5. Click Add in the Operation group.
- 6. Type the name of the record field in the Fields text box.
- 7. Type the match condition in the Match Condition text box.
- 8. Click Keep or Discard in the Status group to indicate the filter status.
- 9. Click Perform.
- 10. Click OK to save your changes and return to the Filters window.
- 11. Click Cancel to return to the HPL main window.

### Results

## Editing an existing filter

### About this task

To edit an existing filter:

- 1. Choose Components > Filter from the HPL main window tp display the Filters window.
- 2. Click **Open** in the **Mode** group.
- 3. Select the filter that you want to modify.
- 4. Click OK to display the Filter-Definition window.
- 5. Click Edit in the Operation group.
- 6. Select the filter item you want from the list of items.
  - The field, status, and match conditions appear in their respective areas on the screen.
- 7. Change the information that you want.
- 8. Click Perform.
- 9. Click OK to save your changes and return to the Filters window.
- 10. Click Cancel to return to the HPL main window.

## Adding an item to the filter

#### About this task

To add an item to the filter:

- 1. Choose **Components > Filter** from the HPL main window to display the **Filters** window.
- 2. Click **Open** in the **Mode** group.
- 3. Select the filter that you want to modify.
- 4. Click OK to display the Filter-Definition window.
- 5. Click Add in the Operation group.
- 6. Type the name of the record field in the **Fields** text box.
- 7. Type the match condition in the Match Condition text box.
- 8. Click **Keep** or **Discard** in the **Status** group to indicate the filter status.
- 9. Click Perform.
- 10. Click **OK** to save your changes and return to the **Filters** window.
- 11. Click Cancel to return to the HPL main window.

## Inserting an item into the filter sequence

### About this task

To insert an item in the filter sequence:

- 1. Choose Components > Filter from the HPL main window to display the Filters window.
- 2. Click **Open** in the **Mode** group.
- 3. Select the filter that you want to modify.
- 4. Click **OK** to display the **Filter-Definition** window.
- 5. Click Insert in the Operation group.
- 6. From the list of items, select the filter item before which you want to insert the new item.
- 7. Type the name of the record field in the Fields text box.
- 8. Type the match condition in the Match Condition text box.
- 9. Click Keep or Discard in the Status group to indicate the filter status.
- 10. Click Perform to insert the new item before the selected filter item in the Filter Items list box.
- 11. Click **OK** to save your changes and return to the **Filters** window.
- 12. Click Cancel to return to the HPL main window.

### Deleting a filter

#### About this task

To delete a filter:

- 1. Choose Components > Filter from the HPL main window to display the Filters window.
- 2. Click **Open** in the **Mode** group.
- 3. Select the filter that you want to edit.
- 4. Click OK to display the Filter-Definition window.
- 5. Click Delete in the Operation group.
- 6. Select the item that you want to delete from the list of filter items.
- 7. Click Perform.
- 8. Click **OK** to save your changes and return to the **Filters** window.
- 9. Click Cancel to return to the HPL main window.

### Filter views

You can display a list of the filters and formats that are associated with a project from the **Filter Views** window. You can also create or edit a filter.

The Filter Views window appears in the following situations:

- If you click Filter in the Load Job window when no filter name is in the Filter text box
- If you click Search in the Filters window

The following figure shows the Filter Views window. Views windows on page 51 discusses the use of Views windows.

Figure 97. The Filter Views window

| Filter View                                  |        |
|----------------------------------------------|--------|
| Filter:                                      |        |
| Format: cust_del                             | Search |
| Filters Formats                              |        |
| cust_del                                     | ▲<br>▼ |
|                                              |        |
| Message: Select Filter or click icon to edit |        |
| OK Create Cancel                             | Help   |

## Filters with code-set conversion (GLS)

When you use a filter to select or discard data during the load, the interprets the filter specification in the code set of the database server. The filtering process on data that undergoes code-set conversion occurs in the following order:

- 1. The onpload utility converts the input data to the code set of the database server.
- 2. The onpload utility performs the filtering operation.

If the code-set conversion process creates lossy errors, then the output of the filter operation can be unexpected. For information about lossy errors and how to define or evaluate a code-set conversion specification, see the *Informix® GLS User's Guide*.

# Unload data from a database

This section describes the Unload Job window.

Related information The HPL data-unload process on page 3 Load Job and Unload Job windows on page 50

## Unload jobs

An unload job converts HCL Informix® database records to a specified format and then unloads those records to a file, tape, pipe (UNIX<sup>™</sup> only), or device array.

You can run an unload job from the Unload Job window of ipload, or you can run the onpload utility from the command line.

#### **Related reference**

The onpload utility on page 195

## Components of the unload job

Before you can unload data, you must first define the following components of the unload job:

- The device array that receives the unloaded data.
- The format that describes the organization of the data file into which you are unloading data.
- The query that extracts the records that you want from the database.
- The unload map that describes the relationship between the columns of a database table and the fields of the datafile record.

The map also specifies any necessary data translations, such as case conversion and justification.

You can define these components in the following ways:

- Define each component from the Unload Job window.
- Define each component individually from the Components menu.
- Use the Generate Job option from the Components menu.
- Use the Generate button in the Unload Job window.

#### **Related reference**

Define formats on page 85 Define queries on page 109

Define maps on page 120

The Generate options of the ipload utility on page 163

#### **Related information**

Define device arrays on page 79

### Choose the database server

You must run the unload job on the *target server*. The target server is the database server that contains the database from which you unload the data. The database must be on the same database server as onpload that extracts data from it. You can run ipload on any database server on your network.

### Run multiple jobs

You can run multiple unload jobs concurrently.

However, because the is designed to use as many system resources as possible, running concurrent jobs might overload the system. If you are using a UNIX<sup>™</sup> **cron** job to run the load and unload jobs, let one job finish before you start the next.

The Unload Job window displays the target and onpload database servers in the upper right corner of the display.

### The Unload Job windows

You can create an unload job or select an existing job for editing from the Unload Job Select window.

From the **Unload Job** window, you can also create or modify the components of an unload job and run the unload job. You can change unload options before you run the unload job. The unload options include the isolation level and the maximum number of errors to permit before onpload stops the unload job.

The ipload utility stores the information about the unload job in the **session** table of the onpload database. The **session** table draws information from other onpload tables, such as **maps**, **formats**, and so on.

#### **Related reference**

The onpload database on page 250

### Creating an unload job

Use the Unload Job Select and Unload Job windows to create an unload job.

#### About this task

To create an unload job:

Choose Jobs > Unload from the HPL main window.
 The Unload Job Select window appears, as the following figure shows.

Figure 98. The Unload Job Select window

| Delete Notes C      | Unload Jo    | b Select     |             |                   |
|---------------------|--------------|--------------|-------------|-------------------|
| Selection Type      |              |              |             |                   |
| O Open ● Create     | Job Name     |              |             |                   |
| Job Information     | Write        | read to/from | tape unt    | il end of device. |
| Job Type            | Status       | Server       | Мар         | Datasource        |
| Notes               |              |              |             |                   |
|                     |              |              |             |                   |
| Message: Select job | (s) to open, | delete, cop  | y, or print |                   |
| ОК                  | Ca           | incel        | H           | elp               |

- 2. Click Create in the Selection Type group.
- 3. Choose a name for this unload job and type the name in the **Job Name** text box.
- 4. Optionally check the Write/read to/from tape until end of device check box.

For more information, see Specify to write to the end of the tape on page 149.

5. Click **OK**.

The **Unload Job** window appears, as the following figure shows. The ipload utility windows on page 43, provides detailed descriptions of the buttons in the **Unload Job** window.

#### Figure 99. The Unload Job window

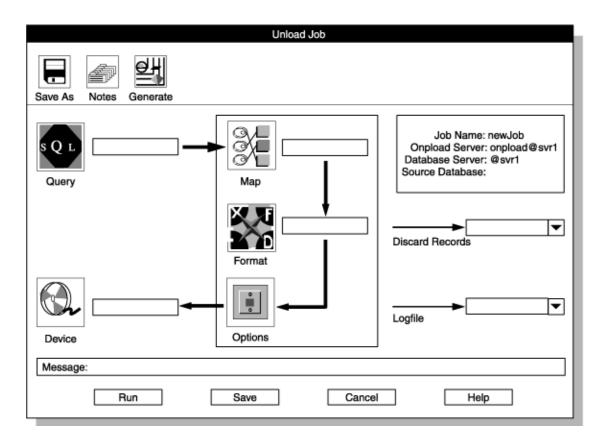

6. Type appropriate values for all of the unload components.

If you click a component button, the corresponding view window opens, and you can create or select the component.

7. Specify the file that contains rejected record by using one of these methods:

#### Choose from:

- Type the name of the rejected file in the Discards Records text box.
- Click the down arrow next to the Discard Records text box to select the file name from the file-selection list.
- 8. Select the file that contains the unload status log by using one of these methods:

#### Choose from:

- Type the name of the log file in the **Logfile** text box.
- Click the down arrow next to the Logfile text box to select a file name from the File-Selection window.
- 9. Click **Options** to change unload options.

For more information, see Changing the unload options on page 150.

10. Click **Save** to save this unload job.

(If you click Run to run the job immediately, the job is saved automatically.)

11. Now you can either run the unload job or exit and run the job later.

#### Choose from:

- Click Run to run the job.
- Click Cancel to exit to the Unload Job Select window.

#### Results

Important: Use Ext Type String Length data type or Ext Type Binary Length data type if you unload data that contains null UDT values.

## Run the unload job

If you click **Run** in the **Unload Job** window, the **Active Job** window appears, as the following figure shows. The **Active Job** window displays the progress of your job and indicates when the job completes. When the **Active Job** window indicates that the job is complete, click **OK** to return to the **Unload Job Select** window.

The information that onpload displays in the **Active Job** window is also stored in the log file whose name you selected in step 8 on page 147.

Figure 100. The Active Job window

| Active Job                                                                                                    |  |  |  |  |
|----------------------------------------------------------------------------------------------------|--|--|--|--|
| Job Name: newjob Server: svr1                                                                                                    |  |  |  |  |
| Connecting to onpload, Please wait<br>Successful connection to onpload established<br>Tue Jan 23 16:19:16 1996                                                                                             |  |  |  |  |
| SHMBASE 0x1a00000<br>CLIENTNUM 0x49010000<br>Session ID 8                                                                                                    |  |  |  |  |
| Unload Database -> testum<br>Query Name -> testum2_out<br>Device Array -> testum2_out<br>Query Mapping -> testum2_out<br>Query -> select * from testum2 for read<br>Convert Reject -> /tmp/testum2_out.rej |  |  |  |  |
| Database Unload Completed Unloaded 21 Records<br>Detected 0 Errors                                                                                                    |  |  |  |  |
| Tue Jan 23 16:19:23 1996                                                                                                    |  |  |  |  |
| Job Completedconnection closed                                                                                                    |  |  |  |  |
|                                                                                                    |  |  |  |  |
| Message: To interrupt and halt onpload session, click 'Interrupt Job'                                                                                                    |  |  |  |  |
| Interrupt Job OK Help                                                                                                    |  |  |  |  |

#### **Related reference**

View the status of a load job or unload job on page 178

### Problems during an unload job

If you encounter any problems during the unload, examine the various files that onpload creates.

Important: If a write to a file fails because a disk is out of space, the operating system does not return information about how much of the write succeeded. In this situation, the onpload utility cannot accurately report the number of records that were written to disk. Thus, the number of records that are logged as unloaded in the log file is imprecise.

#### **Related reference**

The HPL browsing options on page 173

### Specify to write to the end of the tape

On the **Unload Job Select** window, you can specify to write to the tape until the end of the device with the **Write/read to/from tape until end of device** check box. When a tape device is full, you are prompted to provide the next tape, until the unload job is complete.

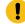

**Important:** If you select this option, you must also select it when loading from the **Load Job** window or specify the **-Z** option from the command line; otherwise, the loaded and unloaded data might be inconsistent.

If you check this check box, it supersedes any tape size information you enter in the **Device-Array Definition** window or at the command line.

Important: You must provide the same tapes in the same order on the same devices for both unload jobs and load jobs to ensure consistency.

### The command-line information

If you select an existing job in the **Unload Job Select** window, the **Command Line** text box shows the onpload command that ipload generated for that unload job.

The following figure shows the **Command Line** portion of an **Unload Job Select** window. The **Command Line** text box displays the onpload command generated for the job shown in Figure 100: The Active Job window on page 148.

#### Figure 101. Fragment of the Unload Job Select window

| Unload Job Select                                                                      |  |  |  |
|----------------------------------------------------------------------------------------|--|--|--|
| Delete Notes Connect                                                                   |  |  |  |
| Selection Type                                                                         |  |  |  |
| Open O Create Job Name: testum2_out Command Line: onpload -p testum -j testum2_out -fu |  |  |  |
| Write/read to/from tape until end of device                                            |  |  |  |
|                                                                                        |  |  |  |
|                                                                                        |  |  |  |

The command line, onpload -p testum -j testum2\_out -fu, contains the following arguments.

#### -p testum

The project where the job is stored.

#### -j testum2\_out

The name of the job.

#### -fu

The job that unloads (rather than loads) data.

You can copy the onpload command from the **Command Line** text box and paste it at a system prompt to run the unload job. If you need to run the unload job multiple times (for example, every evening at 5:00 p.m.), you can save the onpload command and run it later.

You do not need to start ipload to run a job from the system prompt. Both ipload and onpload use the onpload database, but each one uses it independently.

## Changing the unload options

#### About this task

The Unload Options window contains the following options.

#### Table 16. The Unload Options window options

| Option    | Description                                                                                                  |
|-----------|----------------------------------------------------------------------------------------------------|
| Isolation | The criteria for how the query selects records. The four levels of isolation (from highest to lowest) are as |
| Level     | follows:                                                                                                    |

| Option | Description      |  |
|--------|------------------|--|
|        | Committed        |  |
|        | Cursor Stability |  |
|        | Repeatable Read  |  |

- Table 16. The Unload Options window options (continued)
  - Dirty Read

The higher the isolation level, the lower the unload performance. For a more detailed definition of isolation levels, see the *Informix® Guide to SQL: Syntax*.

MaxThe maximum number of error conditions to be encountered. If the number of unload errors exceeds thisErrorsnumber, the unload job stops.

To change unload options:

1. Display the Unload Job window.

See the instructions for Creating an unload job on page 145.

2. Click Options.

The **Unload Options** window appears, as the following figure shows. Figure 102. The Unload Options window

| Isolation Level Dirty Read |  |  |
|----------------------------|--|--|
| Max Errors: 0              |  |  |
| Message:<br>OK Cancel Help |  |  |

- 3. Change the options that you want.
- 4. Click OK to return to the Unload Job window.

## Editing an unload job

After you save an unload job, you can return to the unload job and modify it.

#### About this task

To edit an unload job:

- 1. Choose Jobs > Unload from the HPL main window.
- 2. Click Open in the Selection Type group.
- 3. Select a job from the Job Information list box.
- 4. Click **OK** to display the **Unload Job** window.
- 5. Make the appropriate changes to the entries in the Unload Job window.
- 6. Click Options to change unload options.

For more information, see Changing the unload options on page 150.

- 7. Click Save to save this unload job.
- 8. Now you can either run the unload job or exit and run the job later.

Choose from:

- Click Run to run the job.
- · Click Cancel to exit.

### Generate options for an unload job

Instead of individually creating the components that are required on the **Unload Job** window, you can use the Generate options to create an unload job.

You can click Generate in the Unload Job window, or you can choose Components > Generate from the HPL main window.

The Generate options do not give you as much flexibility as the **Unload Job** window, but the options let you create the components quickly. In addition, the Generate options let you create formats (Binary, Fixed Internal, and No Conversion) that are not available from the **Format-Definition** window.

#### **Related reference**

The Generate options of the ipload utility on page 163

# Load data to a database table

This section describes the load process.

#### **Related information**

Load Job and Unload Job windows on page 50

### Load jobs

A load job loads data from a set of one or more files into a single database table. A record format, which defines each field of a record, specifies the layout of the input data. A load map specifies how the record fields are mapped to the columns of the target table. During the load process, the onpload utility converts data from record field to table column.

## Components of the load job

The lets you define the individual components of a data load individually or lets you use the generate option to define the components automatically.

The components of the load job specify:

- · The device array where the source data files resides
- The format of the data files
- · The filter that accepts or rejects source-file records for the load
- The map that specifies the relationship between the data-file format and the database table schema

When you run a load job, you select which individual components to use. The collection of the various components for a specific load is called the load job. You can assign a name to a load job, save the job, and then retrieve and rerun it as often as you need to. You can modify an existing job or save it under another job name.

You can define as many different load jobs as you need. You can group your load jobs under one or more projects to make the tasks easier to manage.

**Related reference** 

Define onpladm utility jobs on page 208

### Choose the database server

You must run the load job on the *target server*. The target server is the database server that contains the database into which you load the data. The target database must be on the same database server as the onpload program that updates it.

**Tip:** The onpload database and the ipload interface can be on different computers. You can run the ipload interface on any computer that can connect to the database server that contains the onpload database.

### Run multiple jobs

You can run only one express-load job at a time on the same table, although you can run multiple unload jobs concurrently. Because the is designed to maximize the use of system resources, running concurrent jobs might overload the system.

If you are using a UNIX<sup>™</sup> cron job to run the load or unload jobs, let one job finish before you start the next.

## Prepare user privileges and the violations table

You must make sure that the user who runs a load job has sufficient privileges to manage the constraints and the violations table.

The following table summarizes the actions that you must take. The following sections discuss these actions in more detail.

| Table Status      | User Privileges                                 | Action                                                                                   |  |
|-------------------|-------------------------------------------------|------------------------------------------------------------------------------------------|--|
| Owned by user     |                                                 | No further action is required.                                                           |  |
| Not owned by user | User has DBA privileges on the table.           | No further action is required.                                                           |  |
| Not owned by user | User does not have DBA privileges on the table. | User must have:<br>• Resource privileges on<br>database.<br>• Alter privileges on table. |  |

For detailed information about user privileges and violations tables, see the *Informix®* Guide to SQL: Syntax and the *Informix®* Guide to SQL: Reference.

### Set user constraints

To modify any constraint, index, or trigger, a user must have both Alter privileges on the table and the Resource privilege on the database. The user must also have these privileges to start or stop a violations table. You use the GRANT statement to set these privileges.

### Manage the violations and diagnostics tables

You can turn on or turn off the generation of constraint-violation information. If you turn on the generation of constraint-violation information, onpload writes the information to the violations and diagnostics tables.

The manages the violations and diagnostics tables in the following manner:

- 1. Starts the load job.
- 2. Starts the violations and diagnostics tables if they do not exist. (If a violations and diagnostics table exists, the HPL uses that table).

The HPL uses the following SQL statement to start the violations table:

START VIOLATIONS TABLE FOR tablename

- 3. Performs the load job.
- 4. Stops the violations and diagnostics tables if they were started at step 2 on page 154.

The HPL uses the following SQL statement to stop the violations and diagnostics tables:

STOP VIOLATIONS TABLE FOR tablename

5. Drops the violations table if the violations table is empty.

The START VIOLATIONS TABLE statement creates the violations and diagnostics tables and associates them with the load table. The STOP VIOLATIONS TABLE statement dissociates the violations and diagnostics tables from the load table.

The violations table (*tablename\_vio*) and the diagnostics table (*tablename\_dia*) are always owned by the owner of the table with which they are associated. The Resource privilege lets a user start and stop a violations table, but it does not let the user drop a table that the user does not own. Thus, the HPL cannot drop the violations table in step 5 if the user is not the owner.

Failure to drop the violations table does not cause the load job to fail. However, this failure leaves in the database a violations table that is not associated with a table. If the user tries to run the job again, the START VIOLATIONS TABLE statement in step 2 fails because the table **tablename\_vio** exists.

To solve this problem, the owner of the table or the database administrator must explicitly create the violations and diagnostics tables by using the START VIOLATIONS statement. When the owner creates the violations table, the following actions take place:

- In step 2 on page 154, the HPL uses the existing violations table.
- In step 4 on page 154, the HPL does not stop the violations table because the table was not started in step 2.
- In step 5 on page 154, the HPL does not drop the violations table because the user does not own the table.

After the load job is complete, an active violations table remains in the database. This table might be empty, but does no harm. When the user runs the load job a second time, the violations table is available, and the load job succeeds.

#### **Related information**

Changing the load options on page 160

### The Load Job windows

You can create, save, and run a load job from the **Load Job Select** window and the **Load Job** window. The **Load Job** window visually represents the various components of a load. After you select the components, you can save the load job for future use or run it immediately.

The ipload utility assigns path names for the log files that document the load and that capture records that do not pass the specified filter or that do not pass conversion.

When you use ipload to create a job, ipload stores information for the job in a row in the **session** table of the onpload database. The ipload utility stores information about the components of the load job in other tables of the onpload database, including **format**, **maps**, **filters**, and so on. When you use the onpload command, columns in the **session** table reference the components to assemble the information necessary for the job.

#### **Related reference**

The onpload database on page 250

The session table in the onpload database on page 262

## Creating a load job

Use the Load Job Select window to create a load job or select an existing job to edit.

#### About this task

To create a load job:

1. Choose Jobs > Load from the HPL main window.

The **Load Job Select** window appears, as the following figure shows. Figure 103. The Load Job Select window

| Load Job Select     |                                     |              |          |                   |
|---------------------|-------------------------------------|--------------|----------|-------------------|
| Selection Type      |                                     |              |          |                   |
| ⊖ Open ● Create     | Job Namo                            |              |          |                   |
|                     | Write/                              | read to/from | tape unt | il end of device. |
| Job Information     |                                     |              |          |                   |
| Job Type            | Status                              | Server       | Мар      | Datasource        |
| Notes               |                                     |              |          |                   |
| Message: Enter a je | Message: Enter a job name to create |              |          |                   |
| OK Cancel Help      |                                     |              |          |                   |

- 2. Click Create in the Selection Type group.
- 3. Select a name for the job and type it in the Job Name text box.
- 4. Optional: Check the Write/read to/from tape until end of device check box.

For more information, see Specify to read to the end of the tape on page 159.

5. Click OK.

The **Load Job** window appears, as the following figure shows.

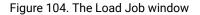

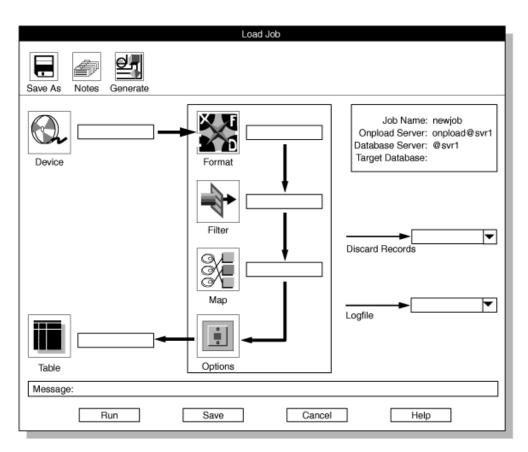

6. Type the appropriate values for the components of the load.

The HPL ipload utility icon buttons on page 62 describes the icons that represent the components of the load. For detailed information about these components, see the individual topics on device arrays, formats, filters, and maps.

- Select a base name for the files that contain rejected records and type it in the **Discard Records** text box.
   Reviewing records that the conversion rejected on page 176 gives information about rejected records.
- Choose a name for the file that contains the load job status log and type it in the Logfile text box.
   For more information about the log file, see View the status of a load job or unload job on page 178.
- 9. Click **Options** to change the load options.

For more information about these options, see Changing the load options on page 160.

10. Click **Save** to save this load job.

(If you click Run to run the job immediately, the job is saved automatically.)

11. Now you can either run the load job or exit and run the job later.

#### Choose from:

- Click Run to run the job.
- Click Cancel to exit to the Load Job Select window.

## Run the load job

If you click **Run** in the **Load Job** window, the **Active Job** window appears, as Figure 23: The Active Job window on page 37 shows. The **Active Job** window displays the progress of your job and indicates when the job completes. When the **Active Job** window indicates that the load job is complete, click **OK** to return to the **Load Job Select** window.

**Tip:** Before you run a load job, you might want to view the data-file records according to a specified format to check your definitions.

After you run an express-mode load, you must make a level-0 backup before you can access the table that you loaded.

#### **Related information**

Preview data-file records on page 173

### Make a level-0 backup

Express-mode loads do not log loaded data. After an express-mode load, onpload sets the table to read-only as a protective measure. To make the table available for write access, you must do a level-0 backup for all the dbspaces that the fragments of the loaded table occupy. The level-0 backup allows data recovery for the table in case of future database corruption.

If you do not need to provide for data recovery, you can use /dev/null as the backup device for the level-0 backup. This strategy makes the table available for write access without actually backing up the data. If a user attempts to write into the table before you make a level-0 backup, the database server issues an error message.

If you run several express-load jobs on different tables in a database, you can complete all of the loads before you perform the level-0 backup. However, if you try to do a second load on the same table without making a level-0 backup, the database server issues an error message.

For discussions of table fragments and dbspaces, see the *Informix®* Administrator's Guide. For information about making backups, see the *Informix®* Backup and Restore Guide.

#### **Related information**

How the express and deluxe modes work on page 182

### Problems during a load job

If you encounter any problems during the load, examine the various files that onpload creates.

Important: Because of operating-system limitations, the onpload utility cannot load successfully from a file (on disk) that is larger than 2 GB on a platform that is less than a 64-bit platform. If you try to read a file that is larger than 2 GB, onpload HPL fails only after it processes the first 2 GB of data. The HPL log file reports the following error:

Cannot read file /some\_dir/a\_long\_file - aio error code 27

Related reference The HPL browsing options on page 173

### Specify to read to the end of the tape

From the Load Job Select window, you can specify to read from the tape until the end of the device with the Write/read to/ from tape until end of device check box. When a tape device is empty, you are prompted to provide a new tape, until the load job is complete.

Important: If you select this option, you must also select it when unloading from the Unload Job window, or specify the -Z option from the command line; otherwise, the loaded and unloaded data might be inconsistent.

If you check this check box, it supersedes any tape size information you enter in the **Device-Array Definition** window or at the command line.

Important: You must provide the same tapes in the same order on the same devices for both the unload jobs and the load jobs to ensure consistency.

### The command-line information

If you select an existing job in the **Load Job Select** window, the **Command Line** text box shows the onpload command that ipload generated for that load job.

The following figure shows the **Command Line** portion of a **Load Job Select** window. The **Command Line** text box displays the onpload command generated for the load job that Figure 21: The Load Job window with all required component boxes completed on page 35 shows.

Figure 105. Fragment of the Load Job Select window

|                   | Load Job Select                                                                                                    |
|-------------------|----------------------------------------------------------------------------------------------------|
| Delete Notes Conr | a<br>a<br>nect                                                                                                    |
| Selection Type    | Job Name: newjob<br>Command Line: onpload -p practice -j newjob -fl<br>Write/read to/from tape until end of device |
|                   |                                                                                                    |

The command line, onpload -p practice -j newjob -fl, contains the following arguments.

#### -p practice

The project where the job is stored.

#### -j newjob

The name of the job.

#### -fl

The job that loads (rather than unloads) data.

You can copy the onpload command from the **Command Line** text box and paste it at a system prompt to run the load job. If you need to run the load job multiple times, you can save the onpload command and run it later.

You do not need to start ipload to run a job from the system prompt. The ipload and onpload utilities both use the onpload database, but each utility uses it independently.

## Changing the load options

#### Before you begin

Before you run a load job, you can review or change any load options. The load options include specifying the number of records to load, the starting record number, and the loading mode.

#### About this task

The ipload utility stores option information in the session table of the onpload database.

The Load Options window contains the following option text boxes.

| Option                         | Description                                                                                                    |
|--------------------------------|----------------------------------------------------------------------------------------------------|
| Load Mode                      | The mode for the load: express, deluxe, or deluxe without replication                                                     |
| Generate Violations<br>Records | Whether or not to generate violations records                                                                             |
| Tapes                          | The number of tapes that contain source data                                                                              |
| Number Records                 | The number of records to process in the data file                                                                         |
| Start Record                   | The record number in the data file from which to start loading                                                            |
| Max Errors                     | The maximum number of error conditions to be encountered                                                                  |
|                                | If the number of load errors exceeds this number, the load stops.                                                         |
| Commit Interval                | The number of records to load before logging the transaction                                                              |
|                                | If you set the commit interval to 0, onpload uses the default value of 10. You can use this option only with deluxe mode. |

#### Table 17. The Load Options window options

To change load options:

1. Display the Load Job window.

See Creating a load job on page 156.

2. Click Options.

The **Load Options** window appears, as the following figure shows. Figure 106. The Load Options window

| Load Options                                      |                                  |  |  |  |
|---------------------------------------------------|----------------------------------|--|--|--|
| Load Mode:                                        | Everyage                         |  |  |  |
| Load Mode:                                        | Express  Deluxe with Replication |  |  |  |
| Generate Violations Records:                      |                                  |  |  |  |
| Tapes                                             | 0                                |  |  |  |
| Number Records:                                   | 0                                |  |  |  |
| Start Record:                                     | 0                                |  |  |  |
| Max Errors: 0                                     |                                  |  |  |  |
| Commit Interval 0                                 |                                  |  |  |  |
| Message: Table is locked during Express mode load |                                  |  |  |  |
| OK Cancel Help                                    |                                  |  |  |  |

- 3. Change the options that you want.
- 4. Click OK to return to the Load Job window.

#### **Related reference**

The onpload database on page 250

#### **Related information**

The HPL ipload utility icon buttons on page 62

Manage the violations and diagnostics tables on page 154

## Editing a load job

After you create and save a load job, you can later return and modify that load job.

#### About this task

To edit a load job:

- 1. Choose Jobs > Load from the HPL main window to display the Load Job Select window.
- 2. Click **Open** in the **Selection Type** group.
- 3. Select a job from the **Job Information** list box.
- 4. Click **OK** to display the **Load Job** window.
- 5. Make appropriate changes to the entries in the Load Job window.
- 6. Click **Options** to change load options.
- 7. Click Save to save this load job.
- 8. Run or cancel the load, as follows:
  - Choose from:
    - Click Run to run the data load.
    - Click Cancel to exit.

## Generate options for a load job

Instead of individually creating the components that are required on the **Load Job** window, you can use the Generate options to create a load job.

You can click Generate in the Load Job window, or you can choose Components > Generate Job from the HPL main window.

The Generate options do not give you as much flexibility as creating each component individually, but these options let you create the components quickly. (After you generate the components, you can edit the components individually by accessing them through the **Components** menu.) In addition, the Generate options let you create formats (Fixed Internal and No Conversion) that are not available from the **Format-Definition** window.

#### **Related reference**

The Generate options of the ipload utility on page 163

# The Generate options of the ipload utility

This section describes the Generate options for the ipload utility.

#### **Related reference**

The ipload utility Generate options on page 38 Generate options for an unload job on page 152 Generate options for a load job on page 162 **Related information** Formats on page 85 Components of the unload job on page 144

### Overview of the ipload Generate options

Use the generate options of ipload to automatically generate components of a load or unload job. The generate options can save you time when you create formats, maps, queries, and load and unload jobs.

When you generate a load or unload job for a database, ipload creates a format for the data file and a map that associates the columns of the table with the fields of the data-file records. Although the generated components might not match your database schema or data-file records exactly, the components created by the generate options provide useful starting points for building HPL components. After you generate default components, you can modify the components to match your specific needs.

### Tasks that generate load or unload components

Use the ipload utility to perform the following tasks:

- · Generate load components from the Load Job window.
- Generate unload components from the Unload Job window.
- · Generate both load and unload components from the Components menu.

### Generate from the Load Job window

Use the **Generate** button in the **Load Job** window to save time when the format of the data file corresponds to the format of the database table.

When you generate from the **Load Job** window, ipload makes the following assumptions about the file (or device array) that contains the data:

- The file is an ASCII file.
- The file uses the same locale as the database.
- The file uses a vertical bar (I) for the field delimiter and a new line for the record delimiter.
- The fields in each record of the file correspond one-to-one to the columns of the target table.
- All records in the file should be loaded.

## Generating a job from the Load Job window

When you generate from the Load Job window, ipload creates a format, a map, a job, and, if needed, a device array.

#### About this task

To generate a job from the **Load Job** window:

- 1. Choose Jobs > Load from the HPL main window to display the Load Job Select window.
- 2. Click Create in the Selection Type group.
- 3. Select a name for the load job and type it in the Job Name text box.
- 4. Click OK to display the Load Job window.
- 5. Click Generate.

The **Autogenerate Load Components** window appears, as the following figure shows.

Figure 107. The Autogenerate Load Components window

| Autogenerate Load Components                         |   |
|------------------------------------------------------|---|
| Load From                                            |   |
| Device Array     File                                |   |
| Load To                                              |   |
| Database:                                            | • |
| Message: Enter file name to load from OK Cancel Help |   |

6. Click **Device Array** or **File** to indicate the location of the source data **Choose from:** 

- To load from an existing device array, click Device Array and type the name of the device array.
- To load from a file, click **File** and type the full path name of the file. The ipload utility automatically generates a device array that includes the file.
- 7. In the **Load To** group, type the name of the database and table that will receive the data.
- 8. Click OK to generate the components of the load and return to the Load Job window.
- 9. If needed, click Filter to prepare a filter.
- 10. If you want, change the path names in the Discard Records and Logfile text boxes.
- 11. Click **Save** to save the components and the job.
- 12. Click Run to run job or Cancel to exit.

### Generate from the Unload Job window

Use the **Generate** button in the **Unload Job** window to save time when the format of the data file is similar to the format of the database table.

When you generate from the **Unload Job** window, ipload makes the following assumptions about the file (or device array) into which the data is unloaded:

- The file is an ASCII file.
- The file uses the same locale as the database.
- The file uses a vertical bar (I) for the field delimiter and a new line for the record delimiter.

### Generating a job that uses a query

When you generate from the **Unload Job** window, ipload creates a format, a map, a job, and, if needed, a device array. You can generate an unload job that uses a query to select from one or more tables or that unloads an entire table.

#### About this task

To generate a job that uses a query

- 1. Follow the instructions in Creating a query on page 110 to create a query.
- 2. Choose Job > Unload from the HPL main window to display the Unload Job Select window.
- 3. Click Create in the Selection Type group.
- 4. Select a name for the unload job and type it in the Job Name text box.
- 5. Click **OK** to display the **Unload Job** window.
- 6. Click Generate.

The Autogenerate Unload Components window appears, as the following figure shows.

Figure 108. The Autogenerate Unload Components window

| Autoge<br>Jnload From | enerate Unioa   | d Components   |
|-----------------------|-----------------|----------------|
| Table                 | Database:       | stores_demo 🔻  |
| O Query               | Table:          | customer       |
|                       | Query:          | <b></b>        |
| Jnload To             |                 |                |
| O Device Arra File    | ау              | /work/cust_out |
| Message: Ente         | er file name to | unload into    |
| OK                    | Cance           | l Help         |

- 7. Click **Query** in the **Unload From** group.
- 8. Enter the name of the query.

You can use the down arrow to see selection lists. When you unload from a table, you do not enter a query.

9. Click Device Array or File in the Unload To group.

#### Choose from:

- If you click Device Array, you can use the down arrow to see a list of the available device arrays.
- If you click **File**, ipload creates a device array of the same name as the unload job and inserts the specified file into that device array.

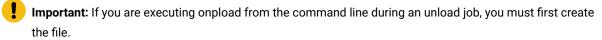

10. Click **OK** to generate the components of the unload job.

The display returns to the **Unload Job** window. The ipload utility completes the **Unload Job** window. If you chose **cust\_out** for the unload job name (step 4 on page 165), the **Unload Job** window appears as the following figure shows.

#### Figure 109. The Unload Job window

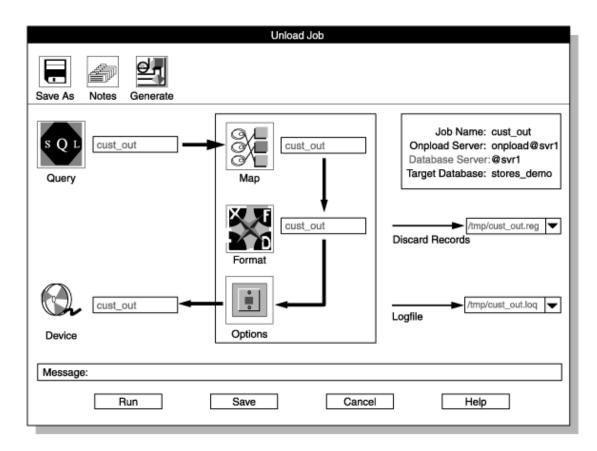

11. Click Save to save this Unload Job.

You can click Run to run the job, or click Cancel to exit and run the job later.

- 12. To run the job, click Run to display the Active Job window.
- 13. When the Active Job window displays Job Completed, click Cancel to return to the main HPL window.

## Generating a job that unloads an entire table

#### About this task

To generate a job that unloads an entire table:

- 1. Choose Jobs > Unload from the HPL main window to display the Unload Job Select window.
- 2. Click Create in the Selection Type group.
- 3. Choose a name for the unload job and type it in the **Job Name** text box.
- 4. Click OK to display the Unload Job window.
- 5. Click Generate.

The **Autogenerate Unload Components** window appears, as Figure 108: The Autogenerate Unload Components window on page 166 shows.

- 6. Click Table in the Unload From group.
- 7. Enter the database that you want in the **Database** text box and the table that you want in the **Table** text box. You can use the down arrows to see selection lists. When you unload from a table, you do not enter a query.
- 8. Click Device Array or File in the Unload To group.
  - Choose from:
    - If you click Device Array, you can use the down arrow to see a list of the available device arrays.
    - If you click File, ipload creates a device array of the same name as the unload job and inserts the specified file into that device array.
- 9. Click **OK** to generate the components of the unload job.
  - The Unload Job window reappears, with the components of the job completed.
- 10. Click Save to save this Unload Job.

You can click **Run** to run the job, or click **Cancel** to exit and run the job later.

- 11. To run the job, click **Run** and the **Active Job** window appears.
- 12. When the Active Job window displays Job Completed, click Cancel to return to the main HPL window.

### Generate from the Components menu

To generate all of the components for both load and unload jobs in one operation, choose Components > Generate Job from the main HPL window. This Generate option lets you choose formats that are not available from the Format-Definition window.

### The Generate window

You can specify the characteristics of the components that ipload creates from the Generate window.

The following figure shows the Generate window. This window generates all of the components required for a load job and an unload job: format, load map, unload map, query, and device array.

Figure 110. The Generate window

|                                                                                       | Generate                       | 1              |         |
|---------------------------------------------------------------------------------------|--------------------------------|----------------|---------|
| Generate                                                                              | Format Type                    |                |         |
| Load/Unload Job                                                                       | <ul> <li>Delimited</li> </ul>  | Generate Name: |         |
| No Conversion Job     Maps and Formats Only                                           | Fixed Internal     Fixed ASCII | Database:      | <b></b> |
|                                                                                       | O Fixed Binary                 | Table:         | ▼       |
|                                                                                       | O COBOL<br>O COBOL (byte)      | Device         | <br>▼   |
|                                                                                       |                                |                |         |
| Message: Select options for automatically generating jobs, maps, queries, and formats |                                |                |         |
| ОК                                                                                    | Cancel                         | н              | elp     |

## Generate group

The Generate group specifies the type of generate to perform.

The **Generate** group has the following choices.

| Choice                | Effect                                                              | See                                                        |
|-----------------------|---------------------------------------------------------------------|------------------------------------------------------------|
| Load/Unload Job       | Generates both load and unload jobs                                 | Generating load<br>and unload<br>components on<br>page 170 |
| No Conversion Job     | Generates a job that treats an entire database record as one entity | Using the No<br>Conversion<br>Job option on<br>page 171    |
| Maps and Formats only | Generates only a format, a load map, and an unload map              |                                                            |

# Format type group

The Format Type group specifies the format of the data file.

The Format Type group has the following choices.

| Choice         | Description                                               | See              |
|----------------|-----------------------------------------------------------|------------------|
| Delimited      | The fields of a data-file record are separated by a       | Modifying        |
|                | field delimiter, and records are separated by a record    | delimited-format |
|                | delimiter. The default delimiter for fields is a vertical | options on       |
|                | bar (I). The default delimiter for records is a new line. | page 106         |
| Fixed Internal | The data file uses HCL Informix® internal format. The     | Other formats or |
|                | only changes to the data that you can make when you       | page 104         |
|                | use this format are ALTER TABLE changes: modify the       |                  |
|                | order of columns, delete or add columns, or change        |                  |
|                | the data type. The HPL loads and unloads data in this     |                  |
|                | format more efficiently than data in the Delimited and    |                  |
|                | Fixed ASCII formats.                                      |                  |
| Fixed ASCII    | All records are the same length. Each record contains     | Fixed-length     |
|                | characters in fixed-length fields. This format is the     | records on       |
|                | same as the Fixed format choice of the Record             | page 86          |
|                | Formats window.                                           |                  |

| Choice       | Description                                              | See              |
|--------------|----------------------------------------------------------|------------------|
| Fixed Binary | The data file records contain data in fixed-length       | Fixed-length     |
|              | fields. Character-oriented data is in character          | records on       |
|              | fields. Numeric data (integer, float, and so on) is in   | page 86          |
|              | machine-dependent binary values. Use this format for     |                  |
|              | loading or unloading data for an application that has or |                  |
|              | requires data in binary format. Data in binary format is |                  |
|              | much more compact than data in ASCII format.             |                  |
| COBOL        | The data file is formatted according to COBOL 86         | COBOL records on |
|              | standards. All COBOL data types are supported.           | page 101         |
| COBOL (byte) | The data file is formatted with byte alignments          |                  |
|              | for COMP-4 data type. All COBOL data types are           |                  |
|              | supported.                                               |                  |

**Tip:** To generate EBCDIC data, select the Delimited or Fixed ASCII format and use the format options to change the code set.

#### **Related reference**

Format options on page 104

Alter the schema of a table on page 189

### Generating load and unload components

When you choose **Components > Generate**, you can generate all of the components required for a load job and an unload job: format, load map, unload map, query, and device array.

#### About this task

To generate the components for loading or unloading a database:

- 1. Choose **Components > Generate Jobs** from the main HPL window to display the **Generate** window.
- 2. Click Load/Unload Job in the Generate group.
- 3. Select a format for the data file in the Format Type group.
- 4. Select a name for the generated components and type it in the **Generate Name** text box. This name is used for each of the components that this option creates.
- 5. Type the name of the database that you will load or unload in the **Database** text box. Or, click the down arrow to select a database from the selection list.
- 6. Type the name of the table within the database in the **Table** text box. Or, click the down arrow to select a table from the selection list.

7. Type the name of a device array in the **Device** text box. Or, click the down arrow to select a device from the selection list.

If you enter the name of a device (file) instead of a device array, ipload creates a device array of the same name as the unload job and inserts the specified device into that device array.

When you specify a file instead of a device array in the **Device** text box, ipload makes the following assumptions about the data file:

- The file is an ASCII file.
- The file uses the same locale as the database.
- The file uses a vertical bar (I) for the field delimiter and a new line for the record delimiter.
- The fields in the data file are in the same order as the columns of the target table.

8. Click **OK**.

#### Results

The following figure shows appropriate choices for generating load and unload jobs for delimited output from the **state** table of the **stores\_demo** database. After ipload creates the components, you can run the job or use the **Component-Definition** windows to make any necessary changes.

Figure 111. The Generate window

|                                                                                      | Generate                                              |                |         |
|--------------------------------------------------------------------------------------|-------------------------------------------------------|----------------|---------|
| Generate                                                                             | Format Type                                           |                |         |
| Load/Unload Job                                                                      | Delimited                                             | Generate Name: |         |
| No Conversion Job     Maps and Formats Only                                          | <ul> <li>Fix Internal</li> <li>Fixed ASCII</li> </ul> | Database:      | ▼       |
|                                                                                      | O Fix Binary                                          | Table:         | -       |
|                                                                                      | COBOL<br>COBOL (byte)                                 | Device         | <b></b> |
|                                                                                      |                                                       |                |         |
| Message: Select options for automatically generating jobs, maps, queries, and fomats |                                                       |                |         |
| ОК                                                                                   | Cancel                                                | Help           |         |

For information about generating a job from a . CSV file, see Testing the import of a CSV file on page 108.

### Using the No Conversion Job option

The **No Conversion Job** option uses the HCL Informix® internal format to unload data from a table. Jobs loaded or unloaded with this option are sometimes called raw loads or raw unloads.

#### About this task

The **No Conversion Job** option treats an entire database record as one entity by using the Informix® internal format. It does not generate formats or maps. The **No Conversion Job** option is the fastest option that you can use for loading and

unloading data. Use this option to transport data or when you need to reorganize the disks on your computer. No-conversion jobs are always completed in express mode. You cannot use the onpload command line to convert the running job to deluxe mode when using a no-conversion job.

When you run a job that you created with the **No Conversion Job** option, ipload displays a **Fast Job Startup** window instead of the usual **Load Job** or **Unload Job** window.

To use the Fast Job Startup window:

- 1. Choose Components > Generate Job from the main HPL window.
- 2. Click No Conversion Job in the Generate group.
- 3. Select a name for the job and type it in the Generate Name text box.
- 4. Type the names of the database, table, and device array in the Database, Table, and Device text boxes.
- 5. Click OK.

The display returns to the HPL main window.

6. Choose **JobsLoad** (or **Jobs > Unload**) from the main HPL window.

The Load Job Select or Unload Job Select window appears.

- 7. Select the job from the **Job Information** list box.
- 8. Click **OK**.

The **Fast Job Startup** window appears, as the following figure shows. Figure 112. The Fast Job Startup window for a load job

| Fast Job Startup                  |
|-----------------------------------|
| Job Name: a_fast_job              |
| Database: stores_demo 🔽           |
| Table: customer                   |
| Device Array some_array           |
| Message: Enter database to unload |
| Run Cancel Help                   |

9. Click Run to run the job and the Active Job window appears.

10. When the Active Job window displays Job Completed, click Cancel to return to the main HPL window.

#### **Related reference**

Settings for a no-conversion load or unload job on page 190

# The HPL browsing options

This section describes the browsing options that are available for the .

#### **Related reference**

Problems during an unload job on page 149

Problems during a load job on page 158

### **Browsing options**

Use the browsing options of the to preview records from the data file, review records after you perform a load or unload job, review various files associated with the HPL, and view the status of a load or unload job.

Related reference View error records on page 186 Related information The Browse button on page 57

## Preview data-file records

Before you actually run a load job, you can use the **Record Browser** window to check your definition of the format. The display shows errors such as incorrect field lengths or missing fields. You can edit the format to correct your format definitions.

#### Related reference

Run the load job on page 157 Related information Formats of supported datafile records on page 85 Editing a format on page 91

### Using the Record Browser window

You can review records in a specified format, search the list of available formats, or edit a format from the **Record Browser** window.

About this task

# Reviewing data-file records in a selected format

#### About this task

To review data-file records in a selected format:

- 1. In the HPL main window, select the project that contains your load job.
- 2. Choose Browsers > Record.

The **Record Browser** window appears, as the following figure shows.

Figure 113. The Record Browser window

| Record Browser                               |
|----------------------------------------------|
| Format: Search                               |
| Data File:                                   |
| cust_del                                     |
|                                              |
| cust_calls                                   |
| Message: Select Format and data file to view |
| OK Cancel Help                               |

- 3. Type the name of the format to be applied to the source data file or click the format name in the list box.
- 4. In the **Data File** text box, type the name of the data file that you plan to load, or click the down arrow and select a file from the selection list.
- 5. Click OK.

The second **Record Browser** window appears, as the following figure shows. This **Record Browser** window displays each of the fields in the format, followed by the value of the field for the given Record Number.

Figure 114. The Record Browser window

| Record Browser                                |
|-----------------------------------------------|
| File Name: /work/data/mydata<br>Format: test3 |
| Record Number: 1 Select                       |
| col1:                                         |
| Message:                                      |
| Next Previous Cancel Help                     |

6. You can take the following actions:

#### Choose from:

- Type the record number that you want to view. Click Select.
- Click Next to display the next record.
- Click Previous to display the previous record.
- 7. When you finish browsing, click Cancel to return to the HPL main window.

## Searching and editing a format

#### About this task

To search for and edit a format:

- 1. In the HPL main window, select the project that contains your load job.
- 2. Choose Browsers > Record to display the Record Browser window.
- In the Format text box, type the format name or partial format name that you want to find. You can use wildcards (for example, \*cust\*).
- 4. Click Search.

The ipload utility displays all formats of the current project that include the letters cust.

5. Click **Cancel** to return to the HPL main window.

## Editing a format

#### About this task

To edit a format:

- 1. Select the project that contains your load job.
- 2. Choose Browsers > Record from the HPL main window.
- 3. Click a format button to edit the format.

The ipload utility displays the Format-Definition window.

#### **Related information**

Editing a format on page 91

## Reviewing records that the conversion rejected

When you run a load job, onpload creates a file that contains information about records of the data file that the conversion rejected.

#### About this task

This file is named *basename*.rej where *basename* is the base name that you selected in step 7 on page 157 of Creating a load job on page 156. When you use a generate option to create the components for a load job, *basename* is / tmp/*jobname* where *jobname* is the name that you selected for the unload job.

To review rejected records:

- 1. On the HPL main window, select the project that contains your load job.
- 2. Choose Browser > Record to display the Record Browser window.
- 3. Type the name of the format to be applied to the rejected-records file in the **Format** text box. Or, click the format name in the list box.
- 4. Type the name of the rejected-records file in the **Data File** text box. Or, click the down arrow and select a data file from the selection list.
- 5. Click OK to display the second Record Browser window.
- 6. You can take the following actions:

#### Choose from:

- Type the record number that you want to view. Click Select.
- Click Next to display the next record.
- Click **Previous** to display the previous record.
- 7. Click Cancel to return to the HPL main window.

### Viewing the violations table

The load job also creates two tables in the target database that contain information about records that passed the conversion but that the database server rejected. The tables are named **tablename\_vio** and **tablename\_dia**, where tablename is the name of the table being loaded.

#### About this task

View the violations table to browse through records that passed the filter and conversion but that the database server rejected. The writes these records into the violations table (*tablename\_vio*). The data in the violations table has the same format as the database table.

The Informix® Guide to SQL: Syntax discusses in detail the information found in the violations table.

To view the violations table:

Choose Browsers > Violations from the HPL main window.
 The Violations Table Browser window appears, as the following figure shows.
 Figure 115. The Violations Table Browser window

| Violations Table Browser Database: Table:                        | Select       |
|------------------------------------------------------------------|--------------|
|                                                                  |              |
| Message: Enter database/table then click 'Select' to view violat | tion records |

- 2. Type the name of the database and table that you want to review the violations or click the down arrows to make your choices from selection lists.
- 3. Click Select.

The following figure shows the first record of a violations table.

Figure 116. A record in the Violations Table Browser window

| Violations Table Browser                                                     |
|------------------------------------------------------------------------------|
| Database: stores_demo  Table: items  Select                                  |
| Informix_tupleid: 1                                                          |
| informix_optype:                                                             |
| objname u104_10                                                              |
| order_num: 1                                                                 |
| stock_n m: 1                                                                 |
| manu_code: HR                                                                |
| Message: Enter database/table then click 'Select' to view violations records |
| Next Previous Cancel Help                                                    |

- 4. Click Next and Previous to move forward and backward through the violations table.
- 5. Click Cancel to return to the HPL main window.

# View the status of a load job or unload job

When a load or unload job is complete, onpload writes a record of the load or unload job into a log file.

#### **Related reference**

Run the unload job on page 148 The HPL log-file and pop-up messages on page 282

## Viewing the log file

The default name for a log file is /tmp/jobname.log, where jobname is the name that you chose for the job. You can specify a different name for the log file in the **Load Job** window or **Unload Job** window.

#### About this task

To view the log file:

1. Choose **Browsers > Logfile** from the HPL main window.

The **Browse Logfile** window appears, as the following figure shows. When the window appears, the **Filter** text box and the **Selection** text box show the directory from which ipload was started.

Figure 117. The Browse Logfile window

| /work/data/*               |                                                                                                    |                                                                     |
|----------------------------|----------------------------------------------------------------------------------------------------|---------------------------------------------------------------------|
| Directories                | Files                                                                                                    |                                                                     |
| /work/data/<br>/work/data/ | <ul> <li>/data/cust</li> <li>/data/fixda</li> <li>/data/fixda</li> <li>/data/fixda</li> <li>/data/fixda</li> <li>/data/fixda</li> <li>/data/inega</li> <li>/data/nega</li> <li>/data/nega</li> </ul> | ata<br>nufact<br>calls<br>ncost.sql<br>gcalls.sql<br>redata<br>data |
| •                          |                                                                                                    | ► I                                                                 |
| Selection                  |                                                                                                    |                                                                     |

- In the Filter text box, type the full path name of the directory that contains the log.
   You can use wildcards to select only certain files from that directory.
- 3. Click Filter.

The Files list box shows a list of the files that match the path that you entered in the Filter text box.

4. In the Files list box, click the name of the file that you want to examine.

The full path name of the selected file appears in the Selection text box.

5. Click OK.

A Browse window appears that displays the contents of the selected file.

- 6. Review the log with the scroll bar to move through the log.
- 7. Click **Cancel** to return to the HPL main window.

#### Results

Alternatively, if you know the full path name of the log file, you can simply type the path name in the **Selection** text box and click **OK**.

## Sample log file

The following example shows a sample log file entry:

Sat Mar 11 13:52:42 1995

Session ID 1

```
Unload Database -> stores_demo

Query Name -> f_manufact

Device Array-> fmanufact

Query Mapping-> f_manufact

Query-> select * from manufact

Convert Reject -> /work/data/f_manu_unl

Database Unload Completed -- Unloaded 9 Records Detected 0 Errors

Sat Mar 11 13:52:50 1995
```

You can review the log file to determine load status and to see where any errors occurred. The log file is a simple ASCII file. You can print it if necessary.

# Manage the High-Performance Loader

#### **Related information**

HPL loading modes on page 4

## Manage modes, errors, and performance

When you manage the , you manage modes, violations (errors), and performance. You also need to avoid the limitation that occurs when using an Excalibur Text DataBlade® module index

## HPL modes

The offers two load modes, deluxe mode and express mode, and one unload mode. The express mode is faster, and the deluxe mode is more flexible.

The following figure shows the load and unload modes of the HPL. Figure 118. The load and unload modes of the HPL

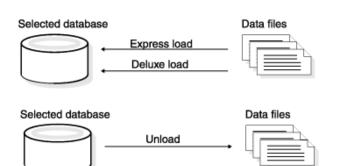

#### **Related information**

Express-mode limitations on page 187

#### The HPL deluxe mode

The deluxe mode has the following features:

- · Performs row-by-row referential and constraint checking as the data is loaded
- Allows loading of data while other users are working (no table locking) if the table already has an associated violations table before the load and if either of the following conditions apply:
  - The index is set to FILTERING WITHOUT ERROR mode
  - The table does not have unique indexes.
- Allows users to access and update the table during a load

Loaded data is immediately visible to the user.

- · Logs data, but also offers a no-logging option
- Updates indexes
- Evaluates triggers
- Sets constraints to FILTERING WITHOUT ERROR
- Sets the isolation mode as if for an insert cursor
- Simulates an INSERT statement, except that the HPL allows the load to handle parallel data streams
- Allows loading of data without replication

The deluxe mode has the following limitations:

- · Does not support loads without conversion
- · Does not support loads that have conversion but do not generate a violations table
- Does not support the -fv option

When you use the deluxe mode without replication to load data into the table that was used to define the replicates, the data in that table is not replicated.

#### **Related information**

The HPL express mode on page 181 How the express and deluxe modes work on page 182 The onpload utility deluxe-mode process on page 10 Comparison between an express-mode and a deluxe-mode load operation on page 184

## The HPL express mode

The express mode for loading is faster than the deluxe mode, but has some limitations

The express mode has the following features:

- Locks tables for exclusive use by the load utility
- Disables referential and constraint checking on the table
- Requires a level-0 backup
- Sets all objects (such as indexes or constraints) to disabled before loading
- Re-enables all objects after loading, if possible, and flags objects that cannot be re-enabled in the violations and diagnostic tables
- · Supports loading of raw tables
- Supports the loading of logged databases and ANSI mode databases
- However:
  - If you load ANSI mode databases in express mode, you cannot use DB-Access to select data from the database tables.
  - If you load logged databases in express mode, you must perform a level-0 backup before you can write to the target database.

The express mode does not support:

- Tables that contain smart large objects (BLOB or CLOB data types)
- Tables that contain simple large objects (TEXT and BYTE) or extended data types
- · Loading of data on a heterogeneous data replication (HDR) replicated table from a database that has transactions
- A table that has a fragmentation strategy and has a WITH ROW IDs clause to enable by using row IDs with fragmentation
- Tables with primary key constraints when child table records refer to the load table
- Rows that are larger than the system page size
- The static-hash access method
- Triggers on the loaded data, because express mode cannot invoke the triggers

Important: If your load job has any of these conditions, you must use deluxe mode to load your data.

#### **Related information**

- The HPL deluxe mode on page 181
- How the express and deluxe modes work on page 182
- The onpload utility express-mode load process on page 12
- Express-mode limitations on page 187
- Comparison between an express-mode and a deluxe-mode load operation on page 184

## How the express and deluxe modes work

A deluxe-mode load simulates an INSERT statement, except that the allows the load to handle parallel data streams.

The sequence of events when you run an express-mode load is as follows:

1. The onpload utility locks the table with a shared lock.

Other users can read data in existing rows.

2. The onpload utility creates new extents and fills them with the new rows. However, onpload does not update the database structures that track extents.

The new extents are not visible to the user.

- 3. At the end of the express load, onpload updates the internal structures of the database.
- 4. The onpload utility sets the table to read-only.

This setting occurs because in express mode onpload does not log data, and therefore, the table is in an unrecoverable state.

- 5. The onpload utility unlocks the table and enables the constraints. The new rows become visible to the user for read only.
- 6. The user performs a level-0 backup.
- 7. Your database server sets the table to read/write.

If the load fails, onpload discards the extents and clears the internal information that says the table is unrecoverable.

#### **Related information**

The HPL deluxe mode on page 181 The HPL express mode on page 181 Make a level-0 backup on page 158

## Foreign-key constraints

Express® mode cannot disable primary constraints or unique constraints that are referenced as foreign keys that are active on other tables. If you want to load data into such a table, you must first use SET CONSTRAINTS DISABLED statements to disable the foreign-key constraints in the referencing table or tables. After the load is finished, re-enable the foreign-key constraints.

The following figure shows an example of foreign-key constraints. The table **target** has a primary key (**thePK**) and a unique key (**unique**) that table **blue** and table **green** reference. Before you perform an express-mode load into the table **target**, you must disable the foreign-key constraints in both table **blue** and table **green**.

#### Figure 119. Foreign-key constraints

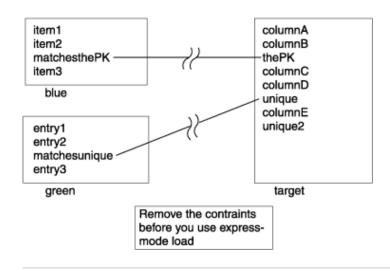

#### **Related information**

Comparison between an express-mode and a deluxe-mode load operation on page 184

## Comparison between an express-mode and a deluxe-mode load operation

The following table contrasts the operation of an express-mode and a deluxe-mode operation.

| Express® mode action                                                                                                    | Performed by | Deluxe mode action                                                                                                    | Performed by |
|----------------------------------------------------------------------------------------------------|--------------|----------------------------------------------------------------------------------------------------|--------------|
| Set objects to disabled                                                                                                    | onpload      | Set constraints to filtering                                                                                                    | onpload      |
| Load records from the data<br>file into the table (including<br>rows that would cause<br>violations if constraints were<br>on) | onpload      | Load records from data file<br>into the table. Write records<br>that violate constraints into<br>the violations table and not<br>into the target table | onpload      |
| Enable objects. Detect violators and copy them into the <b>_vio</b> table.                                                     | onpload      | Set constraints to<br>non-filtering                                                                                                    | onpload      |
| Complete a level-0 backup to make the database writable                                                                        | user         |                                                                                                    |              |
| Resolve violators                                                                                                    | user         | Resolve violators                                                                                                    | user         |

#### **Related information**

Foreign-key constraints on page 183 The HPL deluxe mode on page 181 The HPL express mode on page 181

## HPL load and unload errors

When you load records from a data file, some of the records might not meet the criteria that you established for the database table.

For example, the data file might contain:

- · Null values where the table specifies NOT NULL
- · Values in an incorrect format (for example, alphabetic characters in a numeric field)
- · Records that do not have the expected number of fields

The way that the HPL treats these errors depends on the mode (deluxe or express) and the type of job (load or unload).

The HPL separates errors into the following two classes:

- · Rejected records from the input file
  - These records include:
    - Records that the filter rejected
    - Records that cannot be converted
- Constraint violations

## Rejected records from the input file

Input-file records that the rejects because they could not be converted include records in an incorrect format, records that do not have the expected number of fields, and records whose fields contain null values for columns that do not allow null values.

The onpload utility writes these records into a file with the suffix .rej. The onpload utility writes records that are rejected because they do not match the filter criteria into a file with the suffix .flt.

#### **Constraint violations**

When the onpload utility starts a deluxe-mode load, it runs the following SQL statement:

SET CONSTRAINTS ON mytable FILTERING

This statement has two results:

- The utility adds two tables, mytable\_vio and mytable\_dia, to the database that contains mytable.
- All of the constraints that are associated with the table are set to filtering. Filtering mode causes any record that does not meet the constraint requirements to be added to the **mytable\_vio** table instead of generating an error.

The use of filtering mode for constraints is covered in detail in the Informix® Guide to SQL: Syntax.

#### View error records

Choose from the Browsers menu in the HPL main window to view the error records that onpload generates.

#### **Related information**

Browsing options on page 173

## HPL performance

You can improve the HPL performance by preparing an environment that is optimized for the particular load or unload job that you are performing.

You must consider the following aspects of your load and unload jobs:

- Configuration-parameter values
- Mode (express or deluxe)
- · Devices for the device array
- Usage models

#### **Related reference**

Configure the ipload utility on page 69

## The onpload configuration parameters

The onpload configuration parameters control the number of threads that onpload starts and the number and size of the buffers that are used to transfer data.

The following figure shows which part of the onpload process is affected by each configuration parameter.

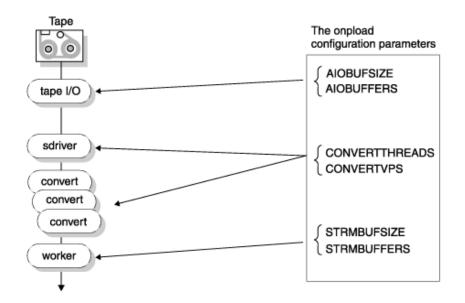

Figure 120. The onpload configuration parameters

The AIOBUFSIZE and AIOBUFFERS parameters control the number and size of the buffers that onpload uses for reading from the input device. CONVERTTHREADS and CONVERTVPS control the amount of CPU resources to apply to data conversion. STRMBUFFSIZE and STRMBUFFERS control the number and size of the buffers used to transport data between onpload and the database server.

The onpload configuration parameters are stored in the following files:

- \$INFORMIXDIR/etc/\$PLCONFIG(UNIX<sup>™</sup>)
- %INFORMIXDIR%\etc\%PLCONFIG (Windows<sup>™</sup>)

#### **Related reference**

HPL usage tasks on page 188

HPL performance hints on page 191

High-Performance Loader configuration file on page 266

#### Express-mode limitations

You cannot use express mode in certain situations. For example, express mode does not support the loading of simple large objects (Simple LOs) or Ext Type Data and smart-large-object data (Ext Type data types), ensuring constraints, or invoking triggers.

In addition, you cannot use DB-Access to select data from ANSI database tables if the data was loaded in express mode. If you attempt to select data from such tables, the database server rejects the SELECT statements because the tables were not archived. Only read-only access is allowed to the tables until a level-0 archive is performed.

#### **Related information**

The HPL express mode on page 181

HPL modes on page 180

## The onstat options for onpload

The onstat utility has two options that you can use to observe the behavior of database server threads during express-mode loads.

Use the following command to display light-append information:

onstat -g lap

The onstat -j option provides an interactive mode that lets you gather special information about an onpload job.

#### **Related reference**

The onstat -j option on page 280

#### Devices for the device array

On a data-load job, each device runs independently of other devices. Thus mixing fast and slow devices does not adversely affect the speed of the load.

In most unload jobs, all devices receive equal amounts of data. Thus the speed of all devices is limited by the speed of the slowest device. If you have several fast devices and one or two slow devices, it might be advantageous to remove the slow devices.

When CPU resources are plentiful during an HPL job, the device controllers are a potential bottleneck. If you have configured extra converter threads and extra converter VPs, CPU use should be close to 100 percent. If CPU use is not close to 100 percent, the cause might be one of the following situations:

- The device controller is managing too many devices.
- The devices themselves are slow.

#### **Related reference**

Define device arrays on page 221

#### HPL usage tasks

Three tasks that you might need to perform for the are:

- Reorganizing computer configuration
- · Altering the schema of a table
- · Assessing information for loading or unloading external data

#### **Related information**

The onpload configuration parameters on page 186

#### Reorganize computer configuration

If you are not changing the table schema, use a No-Conversion Job to unload and load when you need to reorganize the configuration of your computer or change to a different computer. The no-conversion mode is the fastest means of performing an unload job or a load job, because rows are unloaded in HCL Informix® internal format with no conversion and reloaded in the same fashion.

**Restriction:** You cannot use a No-Conversion Job when the source and target computers use different internal byte representations. For information about the byte-order type, see The Machines window on page 77.

For information about preparing for a no-conversion unload/load with ipload, see Using the No Conversion Job option on page 171. To set no-conversion mode when you are using the onpload utility at the command line, use the **-fn** option. For more information, see The onpload utility on page 195.

## Alter the schema of a table

When you need to alter a table (add, drop, or change the data type of columns), use the Fixed Internal format. In Fixed Internal format, rows are unloaded in HCL Informix® internal format on a column-by-column basis. Thus you can drop, add, or modify columns and still minimize conversion overhead.

#### **Related reference**

Format type group on page 169

#### Assess information for loading or unloading external data

When you load or unload data from an external source, you must assess the type of data and the amount of conversion that is required so that you can choose appropriate configuration parameters.

The following sections show possible configuration parameters for two different types of load jobs. Suppose your hardware has the following configuration:

- · Eight CPU symmetric multiprocessors, each about 40 MIPS
- Several (say 16) 300-MB disks (for the database)

- Four 1.2-MB tape devices (to load to and unload from)
- 512-MB memory

You also have this information about your system:

- The database server is running with seven CPU virtual processors.
- The data that you want to load has a row of about 150 bytes with a mix of **INT**, **DATE**, **DECIMAL**, **CHAR**, and **VARCHAR** data types. (This is similar to the LINEITEM table in the TPC-D database).

## Settings for a no-conversion load or unload job

A no-conversion load or unload is not highly CPU intensive because no conversion is involved. In this case, the load or unload is expected to be limited by the speed of the tape devices. No-conversion loads and unloads are always completed in express mode.

| Configuration parameter | Suggested value | Comment                                                                                                    |
|-------------------------|-----------------|----------------------------------------------------------------------------------------------------|
| CONVERTVPS              | 4               | This process is not CPU intensive.                                                                                                    |
| CONVERTTHREADS          | 1               | This process is not CPU intensive.                                                                                                    |
| STRMBUFFSIZE            | 128             | Choose some multiple of the AIOBUFSIZE, up to about 8*AIOBUFSIZE.                                                                                 |
| STRMBUFFERS             | 5               | Should be CONVERTTHREADS + 4.                                                                                                    |
| AIOBUFSIZE              | 32              | Choose a buffer size to match the best block<br>size for the tape drive. Large buffers increase<br>performance if sufficient memory is available. |
| AIOBUFFERS              | 5               | CONVERTTHREADS + 4 or 2 * CONVERTTHREADS,<br>whichever is larger                                                                                  |

The following table lists sample values of configuration parameters for a raw load.

#### **Related information**

Using the No Conversion Job option on page 171

## Run no-conversion load jobs with tables with hidden columns

If you run no-conversion jobs, the physical image of the table in the load file must match the physical image of the target table and all columns must exist in the same order and be of the same type.

By default a no-conversion unload job does not contain the hidden columns, because the job resulted from unloading a "SELECT \*" query and this type of SELECT query does not return any hidden columns. Under these circumstances, the target table where the load will occur must not contain any hidden columns. If it does contain hidden columns, the image of the file will not be a match.

If your application requires that the unload file contains the hidden columns (for example, if the target table has hidden columns and it is not possible to alter the table to remove the columns while the load occurs), you must use a SELECT statement that explicitly indicates the columns in the select list.

The target table should not contain hidden columns, because these columns retain internal information for internal activities of the engine. Loading hidden columns can create unexpected results.

Hidden columns tables include but are not restricted to fragmented tables with rowid columns, tables with VERCOLS, and tables with CRCOLS. Also fragmented tables with rowid columns do not support no-conversion jobs.

# An express-mode load with delimited ASCII

In an express-mode load with delimited ASCII, the load or unload job is limited by the available CPU. The conversion to or from HCL Informix® types to ASCII is the most expensive portion of these operations

Because this conversion is expensive, the following configuration might be more appropriate. The following table lists sample values of configuration parameters for an express-mode load with delimited ASCII.

| Configuration parameter | Sample<br>value | Comment                                                                                                    |
|-------------------------|-----------------|----------------------------------------------------------------------------------------------------|
| CONVERTVPS              | 8               | One convert VP per CPU                                                                                                    |
| CONVERTTHREADS          | 2               | Four devices * 2 thread/device = 8 threads                                                                                                    |
| STRMBUFFSIZE            | 32              | Should be some multiple of AIOBUFSIZE. For this CPU-intensive case, 1 or 2 * AIOBUFSIZE is sufficient.                                            |
| STRMBUFFERS             | 4               | CONVERTTHREADS + 4                                                                                                    |
| AIOBUFSIZE              | 32              | Choose a buffer size to match the best block size for the tape<br>drive. Large buffers increase performance if sufficient memory is<br>available. |
| AIOBUFFERS              | 5               | CONVERTTHREADS + 4 or 2 * CONVERTTHREADS, whichever is larger                                                                                     |

## HPL performance hints

In general, the performance of the depends on the underlying hardware resources: CPU, memory, disks, tapes, controllers, and so on. Any of these resources could be a bottleneck, depending on the speed of the resource, the load on the resource, and the particular nature of the load or unload.

For example, load and unload jobs that perform no conversions consume minimal CPU resources. These jobs are thus likely to be limited by device or controller bandwidth. Alternatively, ASCII loads and unloads are CPU intensive because of the overhead of conversion to and from ASCII. This section discusses some topics that you should consider when you try to improve performance.

#### **Related information**

The onpload configuration parameters on page 186

## Choose an efficient format

When you load data to or unload data from a source that is not HCL Informix®, you can use fixed or delimited format in an appropriate code set such as ASCII or EBCDIC.

In general, ASCII loads and unloads are the fastest. If you are using onpload for a machine or schema reorganization, choose the no-conversion format. Delimited and fixed ASCII formats are comparable in behavior except when VARCHAR data is present. If the schema contains VARCHAR data and the length of the VARCHAR data varies greatly, you might want to choose delimited format.

#### Related reference

Ensure enough buffers of adequate size on page 193 Increase the commit interval on page 194 **Related information** Ensure enough converter threads and VPs on page 192 Ensure enough memory on page 193

## Ensure enough converter threads and VPs

Loads and unloads other than raw and fast-format ones are likely to be CPU intensive due to conversion overhead. In such cases, conversion speed is likely to determine the load or unload speed. It is thus important to use sufficient conversion resources (that is, enough converter threads and VPs).

The number of converter threads that is required for a device depends on the relative speeds of the device and the CPU as well as the data types in the table being loaded or unloaded. CHAR and VARCHAR formats are the cheapest to convert. INT, DATE, SMFLOAT, and FLOAT are more expensive. DECIMAL and MONEY are among the most expensive formats to convert.

The plconfig file specifies the number of converter threads per device. You can override this value on the onpload command line with the **-M** option.

The number of converter VPs should be based on the conversion intensity of the load or unload and the number of physical CPUs on the computer. If the load or unload is expected to be highly intensive, you might want to specify the number of convert VPs to be the number of physical CPUs (or one fewer) to take advantage of all of the available CPUs. You can set the number of converter VPs in the onpload configuration file.

The database server and onpload client VPs might both be competing for the same physical CPU resources. To reduce contention, run only the number of VPs that are necessary on both the database server and onpload sides. However, if the number of database server VPs is already specified, you might have a choice only in the number of onpload VPs. In this case, the suggestions in the previous paragraph apply.

Too few converter threads and VPs can make conversion a bottleneck. However, too many converter threads can waste time in scheduling threads in and out of the VPs. In general, more than ten converter threads per VP is too many.

# Related reference

Ensure enough buffers of adequate size on page 193 Increase the commit interval on page 194 **Related information** Choose an efficient format on page 192 Ensure enough memory on page 193

## Ensure enough memory

To maximize available memory and scan resources, the automatically sets the **PDQPRIORITY** environment variable to 100, if it is not already set. If the **PDQPRIORITY** environment variable is set, HPL uses that value.

If the **PDQPRIORITY** environment variable is set to o or if the **PDQPRIORITY** environment variable is disabled on the database server, then HPL cannot unload multiple devices.

#### **Related reference**

Ensure enough buffers of adequate size on page 193 Increase the commit interval on page 194 **Related information** Choose an efficient format on page 192 Ensure enough converter threads and VPs on page 192

## Ensure enough buffers of adequate size

You set the size and number of buffers in the plconfig configuration file with the onpload utility.

For adequate performance, you should provide at least two (preferably three) AIO and stream buffers per converter thread. The size of AIO buffers should be at least as large as the device block size, and the size of the stream buffers should be large (32 or 64 KB), as the following table shows.

| Configuration Parameter | Size               | Comment                                                       |
|-------------------------|--------------------|---------------------------------------------------------------|
| STRMBUFFSIZE            | 64                 | Should be some multiple of<br>AIOBUFSIZE for best performance |
| STRMBUFFERS             | 2 * CONVERTTHREADS |                                                               |
| AIOBUFSIZE              | 64                 |                                                               |
| AIOBUFFERS              | 2 * CONVERTTHREADS |                                                               |

#### **Related reference**

Increase the commit interval on page 194 Related information Choose an efficient format on page 192 Ensure enough converter threads and VPs on page 192 Ensure enough memory on page 193

## Increase the commit interval

In the deluxe modes, the commit interval specifies the number of records that should be loaded before the transaction is committed (see Figure 106: The Load Options window on page 161). Low values (frequent commits) degrade performance and high values improve performance. If you increase the commit interval, you might need to increase the size of your logical-log buffers.

While larger commit intervals can speed up loads, larger commit intervals require larger logical-log space and increase the checkpoint time. These side effects impact other system users during onpload operations.

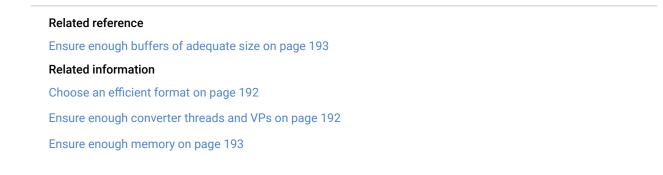

## Limitation when using the Excalibur Text DataBlade® Module indexes

You cannot create a load job with multiple devices to insert rows into a table that has an Excalibur Text DataBlade® module index. A multiple-device load fails because the Excalibur Text DataBlade® module does not handle concurrency correctly.

To avoid this limitation:

- · Create a load with a single device.
- Complete the load by using multiple devices and then create the Excalibur Text DataBlade® module index on the table.

# The onpload utility

This section describes how to use the onpload utility.

#### **Related information**

The onpload utility on page 5 Unload jobs on page 143

## Overview of the onpload utility

After you create the onpload database with the ipload interface, the onpload utility allows you to perform loads and unloads directly from the command line. However, you cannot load or unload binary large objects (BLOBs) or character large objects (CLOBs) to or from multiple files.

The onpload command uniquely specifies a row in the **session** table in the onpload database. Each row in the **session** table specifies all the components and options that are associated with a job.

## The onpload file name size limitations on UNIX™

On UNIX<sup>™</sup>, you cannot have a file name size greater than 256 characters.

Suppose you have a 128-character database name and a 128-character table name and automatically generate the project (auto job generation), the generated device file names have the following format:

directory\_specified/databasename\_tablename.unl

In this situation, the device name would exceed 256 characters and the job would not run. To work around this problem, modify the device file names (assuming the specification file name is device.hpl):

1. Describe the device with the following command:

onpladm describe device devicename -F device.hpl

- 2. Modify the device.hpl specification file to shorten the names of .unl files.
- 3. Modify the device attributes with the following command:

onpladm modify device devicename -F device.hpl

Alternatively, do not use the auto generation option of onpladm when you have both database and table names that would produce a generated name exceeding the 256 UNIX<sup>™</sup> file name limit. Instead, manually provide a device file name.

**Related reference** 

The onpladm utility on page 205

## Start the onpload utility

You can start onpload from the command line or from ipload.

When you click **Run** in the Load Job window (Figure 104: The Load Job window on page 157) or in the Unload Job window (Figure 99: The Unload Job window on page 147), ipload uses information from the onpload database to start onpload.

Typically, you use ipload to start a job when you plan to perform that particular load or unload once. For a job that needs to be run periodically, such as a weekly report, you might choose to run the job from the command line.

The information that you give to onpload as command-line arguments takes precedence over any information that is in the onpload database. The information from the command-line arguments is effective only for a single load. The command-line arguments do not affect the values in the onpload database or in the plconfig configuration file.

## Using the onpload utility

In most cases, use the Load Job window (Figure 104: The Load Job window on page 157) or Unload Job window (Figure 99: The Unload Job window on page 147) to prepare the load or unload job.

After you prepare the job, the **Command Line** text box on the Load Job Select window (Figure 103: The Load Job Select window on page 156) or the Unload Job Select window (Figure 98: The Unload Job Select window on page 146) shows you the command line that ipload prepared for the job. You can copy that command line and use it to run the job at a later time. You can also use the command-line options shown in this section to modify the basic command line that ipload prepared.

**Tip:** Enter onpload with no options at the command line to display a command-line listing of all onpload options and their functions.

When you use the onpload utility, you cannot load or unload smart large objects (BLOB or CLOB data types) to or from multiple files.

The onpload and onpladm utilities include support for long object names up to 128 characters, but the ipload utility does not.

The following sections give additional information about the syntax and individual options of the onpload utility.

# The onpload utility syntax

onpload -V -jjobname -dsource -pprojectname -mmap -dsource -pprojectname Other Options Other Options Setting the run modeModifying parameter size Overriding database values -Z

For more information about the options shown in the diagram, see Set the onpload run mode with the -f option on page 198, Modify the size of onpload database parameters on page 201, and Override the onpload database values on page 203.

The following table contains an explanation of the elements in the diagram.

| Element        | Purpose                                                                                                    | Key considerations                                                                                                    |
|----------------|----------------------------------------------------------------------------------------------------|----------------------------------------------------------------------------------------------------|
| -V             | Displays the current version number and the software serial number.                                                                                   | This option is available only from the command line.                                                                                                    |
| -d source      | Sets the path name of the file, tape,<br>or pipe (UNIX <sup>™</sup> only) or the name of<br>the device array to use for the load or<br>unload session | If the <b>-f</b> option is not set to <b>a</b> , <b>d</b> , or <b>p</b> ,<br>onpload assumes that the data source<br>is a file.<br>To use ipload, see Interpret the<br>onpload -d and -f options together on<br>page 200.                                                                 |
| -j jobname     | Names a load or unload job from the onpload database                                                                                                  | When using the <b>-j</b> option, you can<br>override only a few values from the<br>onpload database. See Override the<br>onpload database values on page 203<br>To set by using ipload, see Components<br>of the unload job on page 144<br>and Components of the load job on<br>page 152. |
| - <b>m</b> map | Names a map from the onpload database                                                                                                    | To use ipload, see Figure 80: Using a map on page 121.                                                                                                    |

| Element                | Purpose                                                                                                    | Key considerations                                                                                                    |
|------------------------|----------------------------------------------------------------------------------------------------|----------------------------------------------------------------------------------------------------|
| - <b>p</b> projectname | Identifies the project where the format<br>and map are stored                                                                                                    | To use ipload, see Project organization<br>on page 66lf you use this feature,<br>you must use it for both the load and<br>unload commands. Otherwise, the<br>unloaded data might not match the<br>loaded data.                                                                                                    |
| -Z                     | Enables writing to or reading from<br>a tape until the end of the device.<br>The onpload utility prompts you for<br>additional tapes until the load or unload<br>is completed | If the <b>-Z</b> option is not set, the onpload<br>uses the tape size provided on the<br>command line. If the <b>-Z</b> option is set, it<br>supersedes the tape size information<br>provided.<br>This option is equivalent to checking<br>the <b>Write/read to/from tape until end</b><br><b>of device</b> check box on the Load Job<br>Select or Unload-Job Select windows. |

The pload command line assumes the default project unless otherwise specified with the **-p** option.

For example, you might use the Load Job window to prepare the following command:

onpload -j bigload -p zz

If you receive a tape that you know contains data with bugs, you might choose to modify the command to allow errors and to save the log in a special place, as follows:

onpload -j bigload -p zz -fl -e 1000 -l /mylogs/buggytape.log

For information about the -fl option, see Set the onpload run mode with the -f option on page 198.

# Set the onpload run mode with the -f option

The **-f** option lets you set the type of source data and the type of mode. Possible modes are express load, deluxe load, deluxe load without replication, or unload. If used along with the **-j** option, you can override only a few values from the **onpload** database.

See Override the onpload database values on page 203.

Setting the Run Mode

-f

dpa

lc

u

## nqvMN

| Element | Purpose                                                                                                    | Key considerations                                                                                                    |
|---------|----------------------------------------------------------------------------------------------------|----------------------------------------------------------------------------------------------------|
| Μ       | Displays the program module or line number in messages.                                                                       | This flag is available only from the command line. This flag is used for debugging.                                                                                                    |
| N       | Allows deluxe mode load without replication                                                                                   | This flag works only if the <b>-j <i>job</i></b> argument,<br>which specifies a session table job to run, is<br>left blank.                                                                                                    |
| а       | Treats data source as a device-array.                                                                                         | The definition of the device array is extracted<br>from the onpload database. To use ipload, see<br>Device arrays on page 79.                                                                                                    |
| c       | Sets mode to deluxe mode.                                                                                                    | If this flag is not set, onpload uses express<br>mode. To use ipload, see HPL modes on<br>page 180.                                                                                                    |
| d       | Treats data source as a device (tape or file).                                                                                | To set this option by using ipload, see Device arrays on page 79.                                                                                                    |
| I       | Loads data into database.                                                                                                    | This is the default flag, as opposed to <b>u</b> , which<br>unloads data from the database. To use<br>ipload, see Components of the load job on<br>page 152.                                                                     |
| n       | Specifies that onpload does not need to perform data conversion.                                                              | The target table for the load must have the same schema as the table from which the data is extracted.                                                                                                    |
|         |                                                                                                    | If onpload generated the input data file as a<br>data file in HCL Informix® format, you do not<br>need to perform data conversion when you<br>reload data. To use ipload, see Using the No<br>Conversion Job option on page 171. |
| þ       | Treats data source as a program to run and<br>reads interface to the program by way of a<br>pipe (on UNIX <sup>™</sup> only). | To use ipload, see Device arrays on page 79.                                                                                                    |
| q       | Tells onpload not to generate status messages while a job is running.                                                         | None.                                                                                                    |

| Element | Purpose                                           | Key considerations                                                                                                    |
|---------|---------------------------------------------------|----------------------------------------------------------------------------------------------------|
| u       | Unloads data from database.                       | If this flag is not set, onpload loads data into<br>the database. To use ipload, see Components<br>of the unload job on page 144. |
| v       | Tells onpload not to generate violations records. | This flag is available only from the command<br>line, and is not supported with deluxe mode<br>load.                              |

## Type the onpload -f flags

When you combine -f flags into one group, do not put spaces between the flags. For example, use -f acq.

If you prefer, you can use multiple occurrences of the **-f** option instead of combining all of the possible **-f** flags into one group. For example, the following two command lines are equivalent:

```
onpload -m mymap -d mydev -flnc
onpload -m mymap -d mydev -fl -fn -fc
```

## Interpret the onpload -d and -f options together

The argument of the **-d** option gives the name of the data source. You can specify the device type of the data source with flags of the **-f** option, as follows:

• If the command line does not specify a device type, onpload treats the data source as the path name of a cooked file on disk. Because no device type is specified, the following onpload command treats **filename** as the name of a file:

onpload -m mapname -d filename

 The -fd option in the following command causes onpload to treat /dev/rmt/rstllb as the name of a tape device: onpload -m mapname -d /dev/rmt/rstllb -fd

The tape device name must be Berkeley Software Distribution (BSD) compliant.

The -fa option in the following command causes onpload to treat tapearray3 as the name of a device array. The
device array is described in the onpload database.

onpload -m mapname -d tapearray3 -fa

• In an UNIX<sup>™</sup> environment, the **-fp** option in the following command causes onpload to treat **apipename** as the name of a pipe. When onpload starts executing, it causes the pipe process to start executing.

onpload -m mapname -d apipename -fp

The same semantics apply for an unload job. If you use the **u** flag of the **-f** option to indicate an unload job, the interpretation of the data-source name is as described previously. For example, the following command specifies that onpload should unload data to the device /dev/rmt/rstll:

onpload -m mapname -d /dev/rmt/rst11 -fdu

# Modify the size of onpload database parameters

The options that are described in this section let you enter size information that overrides existing parameters in the onpload database.

Modifying Parameter Size

-Atapehead

-Bblocksize

-Gswapbytes

-Icommit\_int

-aiobufsize

- -b bufsize
- -emaxerrors
- -iprog\_interval
- -nnumrecs
- -sstartrec
- -tnumtapes

| Element              | Purpose                                                                                                    | Key considerations                                                                                                    |
|----------------------|----------------------------------------------------------------------------------------------------|----------------------------------------------------------------------------------------------------|
| -A tapehead          | Tells onpload to skip the specified<br>number of bytes on the tape before it<br>starts reading data records. | This option is available only from the<br>command line.<br>For specific details on this option,<br>see The session table in the onpload<br>database on page 262.                                                   |
| - <b>B</b> blocksize | Sets the tape I/O block size (bytes).                                                                        | If the data source is a device array, this<br>setting is ignored. To use ipload, see<br>Figure 50: The tape parameters group<br>on page 83.                                                                        |
| -G swapbytes         | Sets the number of bytes in a swap group.                                                                    | This option is available only from the<br>command line.<br>This option globally reverses the byte<br>order in the input data stream. Each<br>group of bytes is swapped with the<br>group of bytes that follows it. |
| -I commit_int        | Sets the number of records to process before doing a commit.                                                 | This option applies only to deluxe<br>mode.<br>To use ipload, see Figure 106: The<br>Load Options window on page 161.                                                                                              |

| Element            | Purpose                                                                                                    | Key considerations                                                                                                    |
|--------------------|----------------------------------------------------------------------------------------------------|----------------------------------------------------------------------------------------------------|
| -a iobufsize       | Sets the size (kilobytes) of the<br>asynchronous I/O buffers, the memory<br>buffers used to transfer data to and<br>from tapes and files. | This option is available only from the<br>command line<br>This value overrides the value<br>(AIOBUFSIZE) set in the HPL<br>configuration file (plconfig).                                                                                                    |
|                    |                                                                                                    | For specific details on this option,<br>see The AIOBUFSIZE configuration<br>parameter on page 267.                                                                                                    |
| - <b>b</b> bufsize | Sets the size (kilobytes) of the server<br>stream buffer, the memory buffer used<br>to write records to the database.                     | This option is available only from the<br>command line.<br>Larger buffers result in more efficient<br>data exchange with the database.<br>This value overrides the value<br>(STRMBUFFSIZE) set in the HPL<br>configuration file (plconfig).                             |
|                    |                                                                                                    | For specific details on this option, see<br>The STRMBUFFSIZE configuration<br>parameter on page 270.                                                                                                    |
| -e maxerrors       | Sets the error threshold that causes the load or unload session to shut down.                                                             | If no number is specified, the default is<br>to process all records. To use ipload,<br>see Figure 106: The Load Options<br>window on page 161.                                                                                                    |
| -i prog_interval   | Sets the number of records to process<br>before making an entry in the log file<br>specified by the <b>-I</b> option.                     | This option is available only from the<br>command line.<br>If no log file is specified, progress<br>messages are sent to <b>stdout</b> . If the <b>-i</b><br>option is omitted, the default number<br>is 1000. To set, see The onpload <b>-i</b><br>option on page 203. |
| -n numrecs         | Sets the number of records to load.                                                                                                    | If no number is specified, all records<br>are processed. The <b>-n</b> option does<br>not affect unload operations because<br>pload cannot maintain row ordering.<br>To use ipload, see Figure 106: The<br>Load Options window on page 161.                             |

| Element     | Purpose                              | Key considerations                                                                                                    |
|-------------|--------------------------------------|----------------------------------------------------------------------------------------------------|
| -s startrec | Sets the starting record to load.    | <ul> <li>This option is used to skip records.</li> <li>For example, setting -s to 10 starts the loading at the 10th record, so that if the file contains 20 records, 11 records are loaded. Setting -s to 0 or 1 the load starts with the first record. If you do not set this option, the load starts with the first record.</li> <li>The -s option does not affect unload operations because pload cannot maintain row ordering. To use ipload, see Figure 106: The Load Options window on page 161.</li> </ul> |
| -t numtapes | Specifies the number of tapes to loa |                                                                                                    |

# The onpload -i option

You can specify the number of records to process before onpload reports the progress in an entry in the log file with the **-i** option.

The onpload utility calculates the progress message count in the pload log file as equal to the number of rows processed, but rounded down to the nearest multiple of the value of *progress\_interval*. For example, if the number of rows processed is 910 and the value of *progress\_interval* is 100, then the progress message count is 900.

The onpload utility updates the row count only once for each stream buffer of data that it processes. Thus, reducing the row count on the **-i** option does not necessarily increase the number of progress messages in the log file. For example, if the stream buffer holds 910 rows of data, setting *row\_count* to 10, 100, and 900 has the same effect: onpload writes one progress message.

# Override the onpload database values

The options that are described in this topic let you enter size information that overrides existing parameters in the onpload database. You can override only these parameters. You cannot override other options, such as run mode.

Overriding the onpload database values

-Ccaseconvert

-Doverride\_db

-Ffilter

-Ltrace\_level

-Mconverters

-Rrejectfile

-Sservername

-Ttarget\_db

-llogfile

| Element        | Purpose                                                                 |
|----------------|-------------------------------------------------------------------------|
| -C caseconvert | Sets the case-conversion option that converts all character information |
| -D override_db | Overrides the database specified in the map used for the load           |
| -F filter      | Identifies the filter that onpload uses for screening load records      |
| -L trace_level | Sets the amount of information logged during the load                   |
| -M converters  | Sets the maximum number of conversion threads per device                |
| -R rejectfile  | Identifies the file destination for rejected records                    |
| -S servername  | Sets the onpload database server                                        |
| -T target_db   | Sets the target database serve                                          |
| -l logfile     | Specifies the name of a file to which onpload sends messages            |

# Load data into collection data type columns

The onpload utility might need to create temporary smart large objects while loading data into collection data type columns. To create temporary smart large objects, onpload obtains sbspace information from the SBSPACETEMP configuration parameter, or if that parameter is not set, from the SBSPACENAME configuration parameter. For more information about temporary sbspaces, see the *Informix® Administrator's Guide*.

If onpload does not find a temporary sbspace, the load job fails with the following error message in the onpload log file:

Fatal error in server row processing - SQL error -9810 ISAM error -12053

If you see the error message shown previously in onpload log file, configure a temporary sbspace by using the SBSPACETEMP configuration parameter or a default sbspace by using the SBSPACENAME configuration parameter and then restart the load job.

# The onpladm utility

This section describes how to use the onpladm utility.

# Related referenceExamples of loading and unloading jobs using the ipload utility on page 15Start the ipload utility on page 17The ipload utility GUI or the onpladm command-line interface on page 43Related informationThe onpladm utility on page 6The onpload file name size limitations on UNIX on page 195

## Overview of the onpladm utility

The onpladm command-line interface is equivalent to the ipload utility. You can use the onpladm utility from the command line to create, modify, and delete objects. The HPL objects include projects, jobs, maps, formats, queries, filters, device arrays, and machines.

You can use the onpladm utility on both UNIX<sup>™</sup> and Windows<sup>™</sup> computers.

While the onpload and onpladm utilities include support for object names that contain up to 128 characters, the ipload utility does not. If you use long database, table or column names and create jobs by using onpladm, you cannot run these jobs with the ipload utility. For ipload, database, table and column names cannot exceed 18 characters.

#### **Related reference**

Cannot create shared-memory pool: errno UNIX\_error\_num on page 302

## The onpladm utility features

You can create and maintain the onpload database with the onpladm utility and the ipload utility. The onpload database stores information about the objects of load and unload jobs.

The first time that you issue a create command, the onpladm utility creates the onpload database, if it does not yet exist.

The onpladm utility can perform the functions that the following table describes.

| Object           | Operation                                      |
|------------------|------------------------------------------------|
| Project          | Create, delete, describe, list, run            |
| Job              | Create, delete, describe, list, modify,<br>run |
| Мар              | Create, delete, describe, list, modify         |
| Format           | Create, delete, describe, list, modify         |
| Query            | Create, delete, describe, list, modify         |
| Device array     | Create, delete, describe, list, modify         |
| Computer         | Create, delete, describe, list, modify         |
| Target<br>server | Configure and list default settings            |
| Filter           | Create, delete, describe, list, modify         |

The onpladm utility also allows you to:

- Create jobs and other objects with a single, minimum-input command.
- · Specify object characteristics in specification files.
- · Create, load, or unload jobs for all tables in a database.
- · Create jobs for an entire database and group the jobs into a project with a single command.
- Run individual jobs or projects independently.

Important: The most effective way to use onpladm is to create and modify HPL objects is to:

- 1. Create the default objects by using default job creation options.
- 2. Use describe *object* syntax to describe the objects.
- 3. Manually modify these objects with correct values for different configuration parameters.
- 4. Use modify object syntax to correctly create these objects.

## Specification-file conventions

Use specification files to create, modify, and describe the HPL objects. When you enter the onpladm command to describe an object, the contents of the specification file appear.

When you create a job or map with a quick command, the onpladm utility uses default attributes to create the job or map. If you create a job or map with a specification file, you can specify attribute values.

The following diagram illustrates the syntax to create or modify an object by using a specification file.

Figure 121. Creating or modifying an object with a specification file

#### onpladm

createmodify

object

#### -F specfilename

-S servername

| Element         | Purpose                          | Key considerations                                                          |
|-----------------|----------------------------------|-----------------------------------------------------------------------------|
| -F specfilename | Sets the specification file      | The default value is the standard output.                                   |
| -S servername   | Sets the onpload database server | The default is the value of the <b>INFORMIXSERVER</b> environment variable. |

Use the following conventions when you create specification files:

- Begin object definitions with BEGIN OBJECT and end them with END OBJECT.
- If object definitions contain variable items, begin each variable item with BEGIN SEQUENCE and end each item with END SEQUENCE.

For example, you might use the following specification file to create a device array that consists of a file and a pipe:

```
BEGIN OBJECT DEVICEARRAY mydevice
# Optional Attributes
BEGIN SEQUENCE
TYPE FILE
FILE /work/data.unl
TAPEBLOCKSIZE 0
TAPEDEVICESIZE 0
PIPECOMMAND
END SEQUENCE
BEGIN SEQUENCE
TYPE PIPE
FILE
TAPEBLOCKSIZE 0
TAPEDEVICESIZE 0
PIPECOMMAND /work/bin/datacreate.sh
END SEQUENCE
END OBJECT
```

For more information about attributes and their possible values, see the description of each specification file.

- Precede comments in specification files with a pound sign (#).
- List attributes in the exact order in which the specification-file format displays them.
- Use the following syntax to refer to the attributes of an object or the attributes of elements of an object:

Attribute\_name Attribute\_value

Important: Do not use this for BEGIN and END statements and comment statements.

You must always provide an attribute name. You must provide both the attribute name and the attribute value to describe a required attribute, but you only have to provide the attribute name if the attribute is optional.

Attributes and their values depend on their object type. For more information about attributes and object types, see the corresponding specification files.

- Enclose attribute values that contain spaces in double quotation marks.
- Precede double quotation marks in attribute values with a double quotation mark.

For example, to enter a MATCH condition for " CA" in a filter object, include the following line:MATCH = " CA" "

For more information about file conventions, see individual specification-file formats.

#### **Related reference**

Create maps on page 224

## Error handling

The onpladm commands have two return values:

#### 0

If the command is successful, a success message appears.

#### -1

If the command fails, an error message appears.

## Define onpladm utility jobs

You can create, modify, describe, list, run, and delete jobs with the onpladm utility.

#### **Related reference**

Components of the load job on page 152

## Create onpladm jobs

You can create two types of jobs:

Conversion jobs

Use a conversion job to process data that requires conversion before loading and that is not in internal format. Conversion jobs have associated maps and format objects. No-conversion jobs (fast jobs)

Use a no-conversion job to process data that does not require conversion before loading and that uses the HCL Informix® internal format. No maps or formats are associated with a no-conversion job. Consequently, a no-conversion job is faster than a conversion job. No-conversion jobs are always completed in express mode.

## Create conversion jobs

When you use command-line parameters to create a conversion load or unload job, all maps, formats, and query objects automatically have the same name as the job name. If you delete a job, the **map.format** or the query objects will remain intact unless you specifically delete the format or query objects.

When you create a conversion job with detailed specification files, the objects can have different names from the job name.

# Create conversion jobs by using a quick command

When you create a conversion job by using a quick command, the onpladm utility creates all objects associated with the job. The HPL objects that it creates have the same name as the job.

The following diagram illustrates the syntax to create a conversion job from the command line.

Figure 122. Creating a conversion job onpladm create job job -pproject -ddevice -Ddatabase -ttable Setting the run mode -n Setting the format -Ttarget -Sserver -Mdevicesize -Bblocksize

| Element      | Purpose                                                                                  | Key considerations |
|--------------|------------------------------------------------------------------------------------------|--------------------|
| -B blocksize | Sets the tape I/O block size (bytes)                                                     | No default value   |
| -d device    | Sets the name of device, such as a file,<br>device array, tape, or pipe                  | No default value   |
| -D database  | Name of the target database that<br>contains the information to be loaded or<br>unloaded | No default value.  |

| Element           | Purpose                                                     | Key considerations                                                          |
|-------------------|-------------------------------------------------------------|-----------------------------------------------------------------------------|
| job               | Names a load or unload job from the <b>onpload</b> database | None                                                                        |
| -M devicesize     | Tape device size in kilobytes                               | The device size must be greater than zero.                                  |
| -n                | Sets no-conversion express job                              | None                                                                        |
| -p project        | Identifies the project where the format and map are stored  | The default is the project created when the onpload database is built.      |
| -S server         | Sets the onpload database server                            | The default is the value of the <b>INFORMIXSERVER</b> environment variable. |
| -t table          | Name of the table to be loaded or unloaded                  | None                                                                        |
| - <b>T</b> target | Name of the target server to which the data will download   | The default is the value of the <b>INFORMIXSERVER</b> environment variable. |

The following diagram illustrates the syntax to set the run mode with the **-f** option.

Setting the Run Mode

- -f
- dpa
- lc
- u
- n
- Ν

| Element | Purpose                                                         | Key considerations                                                                                     |
|---------|-----------------------------------------------------------------|----------------------------------------------------------------------------------------------------|
| а       | Treats data source as a device-array                            | The definition of the device array is extracted from the onpload database.                             |
| С       | Sets mode to deluxe mode                                        | If this flag is not set, onpladm uses express mode.                                                    |
| d       | Treats data source as a tape device                             | None                                                                                                   |
| 1       | Loads data into database                                        | This is the default flag, as opposed to <b>u</b> , which unloads data from the database.               |
| n       | Specifies that onpladm does not need to perform data conversion | The target table for the load must have the same schema as the table from which the data is extracted. |

| Element | Purpose                                                                                                    | Key considerations                                                                                                    |
|---------|----------------------------------------------------------------------------------------------------|----------------------------------------------------------------------------------------------------|
|         |                                                                                                    | If onpladm generated the input data file as a data file in HCL Informix® format, you do not need to perform data conversion when you reload data. |
| N       | Allows deluxe mode load without replication                                                                      | This flag works only if the <i>job</i> argument,<br>which specifies a session table job to run, is<br>left blank.                                 |
| р       | Treats data source as a program to run and<br>reads interface to the program by way of a<br>pipe (on UNIX™ only) | None                                                                                                    |
| u       | Unloads data from database                                                                                       | If this flag is not set, onpladm loads data into the database.                                                                                    |

The following diagram illustrates the syntax to set the format type with the **-z** option.

Setting the Format

#### -z

#### DFIFAFBCCB

| Element | Purpose                                 | Key considerations                                           |
|---------|-----------------------------------------|--------------------------------------------------------------|
| D       | Sets the format to delimited            | This is the default value. See Delimited records on page 98. |
| FI      | Sets the format to fixed internal       | See Fixed-length records on page 86.                         |
| FA      | Sets the format to fixed ASCII          | See Fixed-length records on page 86.                         |
| FB      | Sets the format to fixed binary format. | See Fixed-length records on page 86.                         |
| C       | Sets the format to COBOL                | See COBOL records on page 101.                               |
| СВ      | Sets the format to COBOL (byte)         | See COBOL records on page 101.                               |

## Create conversion jobs by using detailed specification files

You can also specify job details in specification files that you reference from the command line. When you create a job by using a specification file, you must create all associated objects; the onpladm utility does not create these objects for you.

#### **Related reference**

Describe a job on page 218

# Create a conversion-load job

Use the syntax shown in Specification-file conventions on page 206 to create a conversion-load job from a specification file.

Use the following syntax to create a specification file for a conversion-load job:

BEGIN OBJECT LOADJOB jobname # Compulsory Attributes PROJECT projectname DEVICE device\_array\_name MAP mapname

FILTER filtername SERVER targetservername DATABASE targetdatabasename FLTFILE filtered\_records\_filename REJECTFILE rejected\_records\_filename LOGFILE job\_progress\_logfilename RUNMODE runmode\_type GENERATEVIORECS violation\_records\_option TAPES sourcetape\_num NUMRECORDS records\_num STARTRECORD start\_record MAXERRORS max\_error\_num

#### END OBJECT

The following table lists the attributes and their attribute values.

| Attribute                 | Attribute value                                                                                 |
|---------------------------|-------------------------------------------------------------------------------------------------|
| device_array_name         | Device-array name                                                                               |
|                           | You must create the device array; onpladm does not create it for you.                           |
| filtername                | Filter name                                                                                     |
| jobname                   | Job name                                                                                        |
| job_progress_logfilename  | Path to the job-progress log file                                                               |
| mapname                   | Map name                                                                                        |
|                           | You must create the map before you use this option;<br>onpladm does not create the map for you. |
| max_error_num             | Maximum number of errors; if exceeded, load ends                                                |
| projectname               | Name of an existing project                                                                     |
| records_num               | Number of records to be processed in the data file                                              |
| rejected_records_filename | Rejected-records file name (rejected by database server)                                        |
| filtered_records_filename | Filtered-records file name (rejected by filter)                                                 |

| Attribute                | Attribute value                                                                                                    |  |
|--------------------------|----------------------------------------------------------------------------------------------------|--|
| runmode_type             | Type of run mode:                                                                                                    |  |
|                          | E                                                                                                    |  |
|                          | Express® mode                                                                                                    |  |
|                          | D                                                                                                    |  |
|                          | Deluxe mode without replication                                                                                                    |  |
|                          | DR                                                                                                    |  |
|                          | Deluxe mode with replication                                                                                                    |  |
| sourcetape_num           | Number of tapes that contain source data                                                                                                    |  |
| start_record             | Number of the first record to begin a load                                                                                                    |  |
| targetdatabasename       | Name of the database that the records will be loaded or<br>unloaded to; if set, this value overrides the database value<br>in the load or unload map |  |
| targetservername         | Name of the target database server                                                                                                    |  |
| violation_records_option | Specify: <b>Y</b> to generate violations records or <b>N</b> not to generate violations records                                                      |  |

# Create a conversion unload job

Use the syntax shown in Specification-file conventions on page 206 to create a conversion unload job from a specification file.

Use the following syntax to create a conversion unload job:

```
BEGIN OBJECT UNLOADJOB jobname
# Compulsory Attributes
PROJECT projectname
DEVICE device_array_name
MAP mapname
FILTER filtername
SERVER targetservername
DATABASE targetdatabasename
REJECTFILE rejected_records_filename
LOGFILE job_progress_logfilename
ISOLATIONLEVEL isolation_level
MAXERRORS max_error_num
```

END OBJECT

The following table lists the arguments and their attribute values.

| Attribute                 | Attribute value                                              |
|---------------------------|--------------------------------------------------------------|
| device_array_name         | Device-array name                                            |
|                           | You must create the device array; onpladm does not           |
|                           | create it for you.                                           |
| filtername                | Filter name                                                  |
| isolation_level           | Unload isolation level:                                      |
|                           | DR                                                           |
|                           | Dirty Read                                                   |
|                           | CR                                                           |
|                           | Committed Read                                               |
|                           | cs                                                           |
|                           | Cursor Stability                                             |
|                           | RR                                                           |
|                           | Repeatable Read                                              |
| jobname                   | Job name                                                     |
| job_progress_logfilename  | Path to the job-progress log file                            |
| mapname                   | Map name                                                     |
|                           | You must create the map before you use this option;          |
|                           | onpladm does not create the map for you.                     |
| max_error_num             | Maximum number of errors; if exceeded, unload ends           |
| projectname               | Name of an existing project                                  |
| rejected_records_filename | Rejected-records file name (rejected by database server)     |
| targetdatabasename        | Name of the database that the records will be loaded or      |
|                           | unloaded to; if set, this value overrides the database value |
|                           | in the load or unload map                                    |
| targetservername          | Name of the target database server                           |

## Create no-conversion jobs

A no-conversion job is faster than a conversion job because onpload uses the internal format of the target database and does not create maps or formats. No-conversion jobs are always run in express mode.

## Create no-conversion jobs by using a quick command

When you create a job by using a quick command, the onpladm utility creates all objects associated with that job.

The following diagram illustrates the syntax to create a no-conversion job.

Figure 123. Creating a no-conversion job

onpladm create job job

-pproject

-n

-ddevice

Ddatabase

-**t**table

-Sserver

-Ttarget

Setting the run mode

| Element            | Purpose                                                                            | Key considerations                                                          |
|--------------------|------------------------------------------------------------------------------------|-----------------------------------------------------------------------------|
| -d device          | Sets the name of device, such as a file, device array, tape, or pipe               | No default value.                                                           |
| -D database        | Name of the target database that contains the information to be loaded or unloaded | No default value.                                                           |
| job                | Names a load or unload job from the onpload database                               | None                                                                        |
| -n                 | Sets no-conversion express job                                                     | None                                                                        |
| - <b>p</b> project | Identifies the project where the format and map are stored                         | The default is the project created when the onpload database is built.      |
| -S server          | Sets the onpload database server                                                   | The default is the value of the <b>INFORMIXSERVER</b> environment variable. |
| -t table           | Name of the table to be loaded or unloaded                                         | None                                                                        |
| - <b>T</b> target  | Name of the target server to which the data will download                          | The default is the value of the <b>INFORMIXSERVER</b> environment variable. |

The following diagram illustrates the syntax to set the run mode with the **-f** option.

Setting the run mode

-f

dpa

I

u

| Element | Purpose                                                                                                    | Key considerations                                                                       |
|---------|----------------------------------------------------------------------------------------------------|------------------------------------------------------------------------------------------|
| a       | Treats the data source as a device-array                                                                               | The definition of the device array is extracted from the onpload database.               |
| d       | Treats the data source as a tape device                                                                                | None                                                                                     |
| I       | Loads data into the database                                                                                           | This is the default flag, as opposed to <b>u</b> , which unloads data from the database. |
| p       | Treats the data source as a program to run,<br>and reads the interface to the program by<br>way of a pipe (UNIX™ only) | None                                                                                     |
| u       | Unloads data from the database                                                                                         | If this flag is not set, onpladm loads data into the database.                           |

## Create no-conversion jobs by using detailed specification files

You can also specify job details in specification files that you reference from the command line. When you create a job by using a specification file, you must create all associated objects; the onpladm utility does not create these objects for you.

## Create a no-conversion load job

Use the syntax shown in Specification-file conventions on page 206 to create a no-conversion load job with specification files.

Use the following syntax to create a specification file for a no-conversion load job:

```
BEGIN OBJECT FASTLOADJOB jobname
# Compulsory Attributes
PROJECT projectname
DEVICE device_array_name
DATABASE targetdatabasename
TABLE tablename
SERVER targetservername
```

END OBJECT

| Attribute         | Attribute value                                                       |
|-------------------|-----------------------------------------------------------------------|
| device_array_name | Device-array name                                                     |
|                   | You must create the device array; onpladm does not create it for you. |
| jobname           | Job name                                                              |
| projectname       | Name of an existing project                                           |

| Attribute          | Attribute value                                                                                                    |
|--------------------|----------------------------------------------------------------------------------------------------|
| tablename          | Table name                                                                                                    |
| targetdatabasename | Name of the database that the records will be loaded or unloaded to; if set, this value overrides the database value in the load map |
| targetservername   | Name of the target database server                                                                                                   |

## Create a no-conversion unload job

Use the syntax shown in Specification-file conventions on page 206 to create a no-conversion unload job with specification files.

Use the following syntax to create a specification file for a no-conversion unload job:

BEGIN OBJECT FASTUNLOADJOB jobname # Compulsory Attributes PROJECT projectname DEVICE device\_array\_name DATABASE targetdatabasename QUERY queryname SERVER targetservername

Ŭ

END OBJECT

The following table lists the attributes and their values.

| Attribute          | Attribute value                                                                                                    |
|--------------------|----------------------------------------------------------------------------------------------------|
| device_array_name  | Device-array name                                                                                                    |
|                    | You must create the device array; onpladm does not create it for you.                                                                |
| jobname            | Job name                                                                                                    |
| projectname        | Name of an existing project                                                                                                    |
| queryname          | The SQL SELECT statement, in quotation marks, that contains unload criteria                                                          |
| targetdatabasename | Name of the database that the records will be loaded or unloaded to; if set, this value overrides the database value in the load map |
| targetservername   | Name of the target database server                                                                                                   |

## Modify a job by using a detailed specification file

Use the syntax shown in Specification-file conventions on page 206 to modify a job by using a specification file.

For information about the job-specification file, see Create no-conversion jobs by using detailed specification files on page 216.

## Describe a job

The following diagram illustrates the syntax to describe a job.

Figure 124. Describing a job

onpladm describe jobjobname

-f

lu

-Fspecfilename

pprojectname

-R

-Sservername

| Element                | Purpose                                                                    | Key considerations                                                          |
|------------------------|----------------------------------------------------------------------------|-----------------------------------------------------------------------------|
| -F specfilename        | Sets the specification file                                                | The default value is the standard output.                                   |
| -f                     | Flags to specify the type of job                                           | The default is load job.                                                    |
| I                      | Specifies a load job                                                       | None                                                                        |
| u                      | Specifies an unload job                                                    | None                                                                        |
| jobname                | Names a job from the onpload database                                      | None                                                                        |
| - <b>p</b> projectname | Identifies the project where the format<br>and map are stored              | None                                                                        |
| -R                     | Deletes all associated objects if they are not referenced by other objects | None                                                                        |
| - <b>S</b> servername  | Sets the onpload database server                                           | The default is the value of the <b>INFORMIXSERVER</b> environment variable. |

### **Related reference**

Create conversion jobs by using detailed specification files on page 211

# List all jobs in a project

The following diagram illustrates the syntax to display all the jobs in a project.

Figure 125. Displaying all jobs in a project

### onpladm list job

-p projectname

-f

### lu

-S servername

| Element                | Purpose                                                    | Key considerations                                                         |
|------------------------|------------------------------------------------------------|----------------------------------------------------------------------------|
| -f                     | Flags to specify the type of job                           | The default is load job.                                                   |
| I                      | Specifies a load job                                       | None                                                                       |
| u                      | Specifies an unload job                                    | None                                                                       |
| - <b>p</b> projectname | Identifies the project where the format and map are stored | None                                                                       |
| -S servername          | Sets the onpload database server                           | The default is the value of the<br>INFORMIXSERVER environment<br>variable. |

## Run a job

The following diagram illustrates the syntax to run a job and display the job progress or send it to a log file.

Figure 126. Running a job onpladm run job *jobname* 

-p projectname

 $-\mathbf{p}$  projectile

-f

lu

-I logfilename

-S servername

-Z

| Element | Purpose                                              | Key considerations       |
|---------|------------------------------------------------------|--------------------------|
| -f      | Flags to specify the type of job                     | The default is load job. |
| I       | Specifies a load job                                 | None                     |
| u       | Specifies an unload job                              | None                     |
| jobname | Names a load or unload job from the onpload database | None                     |

| Element                | Purpose                                                                                                    | Key considerations                                                                                                    |
|------------------------|----------------------------------------------------------------------------------------------------|----------------------------------------------------------------------------------------------------|
| -l logname             | Sets the path for a log file where job progress is recorded                                                                                                    | None                                                                                                    |
| - <b>p</b> projectname | Identifies the project where the format and map are stored                                                                                                    | None                                                                                                    |
| -S servername          | Sets the onpload database server                                                                                                    | The default is the value of the <b>INFORMIXSERVER</b> environment variable.                                                                                                    |
| -Z                     | Enables writing to or reading from<br>a tape until the end of the device.<br>The onpladm utility prompts you for<br>additional tapes until the load or unload<br>is completed. | If you use this feature, you must<br>use it for both load and unload jobs.<br>Otherwise, the unloaded data might not<br>match the loaded data.<br>If the -Z option is not set, the onpladm<br>uses the tape size specified with the -M<br>option of the <b>create job</b> command. If the<br>-Z option is set, it supersedes the tape<br>size information provided. |

### **Related information**

Running onpladm on UNIX with the database server running on Windows on page 319

## The onpladm utility when referential constraints are on tables

The onpladm utility unloads and loads an entire database by creating individual table unload and load jobs. If the load mode is **express**, the default load mode, the onpladm utility disables referential constraints during load jobs. If database tables have constraints on them, problems can occur. For example, if one table has a referential constraint to another table and that table is not yet loaded, a violation that prevents a table from loading can occur.

If tables have constraints, you can manually disable the constraints after the load job is complete.

## Delete a job

The following diagram illustrates the syntax to delete a job.

Figure 127. Deleting a Job

onpladm delete job jobname

-f

lu

-p projectname

-S servername

-R

| Element                | Purpose                                                                    | Key considerations                                                          |
|------------------------|----------------------------------------------------------------------------|-----------------------------------------------------------------------------|
| -f                     | Flags to specify the type of job                                           | The default is load job.                                                    |
| I                      | Specifies a load job                                                       | None                                                                        |
| u                      | Specifies an unload job                                                    | None                                                                        |
| jobname                | Names a load or unload job from the onpload database                       | None                                                                        |
| - <b>p</b> projectname | Identifies the project where the format<br>and map are stored              | None                                                                        |
| -S servername          | Sets the onpload database server                                           | The default is the value of the <b>INFORMIXSERVER</b> environment variable. |
| -R                     | Deletes all associated objects if they are not referenced by other objects | None                                                                        |

## Define device arrays

You can create, modify, describe, list, and delete device arrays with the onpladm utility.

### **Related information**

Device arrays on page 79

Devices for the device array on page 188

### Create a device array

You can only create a device array by using a detailed specification file.

Use the syntax shown in Specification-file conventions on page 206 to create a device array.

Use the following syntax to create a device array:

BEGIN OBJECT DEVICEARRAY device\_array\_name # Compulsory Attributes BEGIN SEQUENCE TYPE device\_type FILE device\_path TAPEBLOCKSIZE tapeblock\_size TAPEDEVICESIZE tapedevice\_size PIPECOMMAND pipe\_commandname END SEQUENCE

#### END OBJECT

The following table lists the attributes and their values.

| Attribute         | Attribute value                                                          |
|-------------------|--------------------------------------------------------------------------|
| device_array_name | Device-array name                                                        |
|                   | You must create the device array; onpladm does not create it for you.    |
| device_path       | Path to the device; only valid if device type is file or tape            |
| device_type       | Type of device, in uppercase letters (for instance, PIPE, FILE, or TAPE) |
| tapeblock_size    | Tape-block size                                                          |
| tapedevice_size   | Tape-device size in megabytes                                            |
| pipe_commandname  | Pipe command name                                                        |

#### **Related reference**

Modify a device array on page 222 Describe a device array on page 222

## Modify a device array

You can only modify a device array with a specification file.

Use the syntax shown in Specification-file conventions on page 206 to modify a device array.

#### **Related reference**

Create a device array on page 221

## Describe a device array

The following diagram illustrates the syntax to describe a device array.

### Figure 128. Describing a device array

### onpladm describe device devicenamedevicename

-F specfilename

#### -S servername

| Element               | Purpose                                                              | Key considerations                                                          |
|-----------------------|----------------------------------------------------------------------|-----------------------------------------------------------------------------|
| devicename            | Sets the name of device, such as a file, device array, tape, or pipe | None                                                                        |
| -F specfilename       | Sets the specification file                                          | The default value is the standard output.                                   |
| - <b>S</b> servername | Sets the onpload database server                                     | The default is the value of the <b>INFORMIXSERVER</b> environment variable. |

### **Related reference**

Create a device array on page 221

## List project device arrays

To list all the device arrays in a project, use the following syntax.

Figure 129. Listing project device arrays

#### onpladm list device

#### -p projectname

-S servername

| Element        | Purpose                                                    | Key considerations                                                          |
|----------------|------------------------------------------------------------|-----------------------------------------------------------------------------|
| -p projectname | Identifies the project where the format and map are stored | None                                                                        |
| -S servername  | Sets the onpload database server                           | The default is the value of the <b>INFORMIXSERVER</b> environment variable. |

## Deleting a device array

The following diagram illustrates the syntax to delete a device array.

### Figure 130. Deleting project device arrays

### onpladm delete device devicename

-S servername

| Element       | Purpose                                                                 | Key considerations                                                          |
|---------------|-------------------------------------------------------------------------|-----------------------------------------------------------------------------|
| devicename    | Sets the name of device, such as a file,<br>device array, tape, or pipe | None                                                                        |
| -S servername | Sets the onpload database server                                        | The default is the value of the <b>INFORMIXSERVER</b> environment variable. |

## Define maps

You can create, modify, describe, list, and delete maps with the onpladm utility.

### **Related information**

Load and unload maps on page 120

## Create maps

You can create maps by using a quick command or a specification file.

### **Related reference**

Specification-file conventions on page 206

## Create a map by using a quick command

When you create a map by using a quick command, the onpladm utility creates a format object with the same name as the map, plus the suffix **-fmt**. The generated format name (as for all onpladm objects) has a maximum length of 18 characters.

For example, if the map name is **mymap**, the format name is **mymap-fmt**. If the map name is **123456789123456789**, the format name is **12345678912345-fmt**.

The create map command also creates a query object for the unload map. The following diagram illustrates the syntax to create a map from the command line.

Figure 131. Creating a map onpladm create map mapname -pproject -Ddatabase -ttable -S servername -T targetservername Setting the format -f

lu

| Element     | Purpose                                                                            | Key considerations                                                          |
|-------------|------------------------------------------------------------------------------------|-----------------------------------------------------------------------------|
| -D database | Name of the target database that contains the information to be loaded or unloaded | No default value                                                            |
| -f          | Flags to specify the type of job                                                   | The default is load job.                                                    |
| I           | Specifies a load job                                                               | None                                                                        |
| u           | Specifies an unload job                                                            | None                                                                        |
| mapname     | Sets the map                                                                       | None                                                                        |
| -p project  | Identifies the project where the format and map are stored                         | The default is the project created when the onpload database is built.      |
| -S server   | Sets the onpload database server                                                   | The default is the value of the <b>INFORMIXSERVER</b> environment variable. |
| -t table    | Name of the table to be loaded or unloaded                                         | None                                                                        |
| -T target   | Name of the target server to which the data will download                          | The default is the value of the <b>INFORMIXSERVER</b> environment variable. |

The following diagram illustrates the syntax to set the format type with the **-z** option.

Setting the format

-z

D

FI

FA

FB C

СВ

| Element | Purpose                           | Key considerations                                           |
|---------|-----------------------------------|--------------------------------------------------------------|
| D       | Sets the format to delimited      | This is the default value. See Delimited records on page 98. |
| FI      | Sets the format to fixed internal | See Fixed-length records on page 86.                         |
| FA      | Sets the format to fixed ASCII    | See Fixed-length records on page 86.                         |
| FB      | Sets the format to fixed binary   | See Fixed-length records on page 86.                         |
| C       | Sets the format to COBOL          | See COBOL records on page 101.                               |
| СВ      | Sets the format to COBOL (byte)   | See COBOL records on page 101.                               |

## Create a map with a detailed specification file

When you create a map, the onpladm utility creates a format object with the same name as the map. When you create a map with a specification file, you must create all associated objects; the onpladm utility does not create these objects for you.

Use the syntax shown in Specification-file conventions on page 206 to create maps with specification files.

Use the following syntax to creating a load map with a specification file:

BEGIN OBJECT LOADMAP mapname # Compulsory Attributes PROJECT projectname FORMAT formatname DATABASE targetdatabasename TABLE targettablename BEGIN SEQUENCE COLUMNNAME columnname FIELDNAME fieldname JUSTIFICATION justification CASECONVERT caseconversion DEFAULTVALUE defaultvalue TRANSFERBYTES byte\_transfer COLUMNOFFSET column\_offset FIELDOFFSET field\_offset FIELDMINIMUM field\_minimum FIELDMAXIMUM field\_maximum FILLCHARACTER fillcharacter PICTURE picture FUNCTION record\_function STORAGECODING storage\_format BLOBCOLUMN blob\_columnname END SEQUENCE

END OBJECT

| Attribute          | Attribute value                                                                                                    |
|--------------------|----------------------------------------------------------------------------------------------------|
| blob_columnname    | The column that contains the name of the file where BYTE or TEXT data is stored                                            |
|                    | See Simple LO data in a separate file on page 98.                                                                          |
| byte_transfer      | Number of bytes to transfer from record field to database column                                                           |
| caseconversion     | Enter UPPER for all uppercase data, LOWER for all<br>lowercase data, and PROPER for data with an initial capital<br>letter |
| columnname         | Name of the column to be mapped                                                                                            |
| column_offset      | Amount of offset from the beginning of the column to the location on the column from which data transfer begins            |
| defaultvalue       | Value when no field is mapped to the column                                                                                |
| fieldname          | Field corresponding to the record format to be mapped                                                                      |
| field_maximum      | Largest acceptable numeric-column value                                                                                    |
| field_minimum      | Smallest acceptable numeric-column value                                                                                   |
| field_offset       | Amount of offset from the start of the field record to the location in the record from which data transfer begins          |
| fillcharacter      | Character used to pad contents of a field                                                                                  |
| formatname         | Associated format name                                                                                                    |
|                    | You must create the format; onpladm does not create it for you.                                                            |
| justification      | Enter left, right, or CENTER to position text within a record                                                              |
| mapname            | Map name                                                                                                    |
| picture            | Reformats and masks data from the field of a record before data is transferred to database                                 |
| projectname        | Name of existing project                                                                                                   |
| record_function    | User-defined function in a shared library that is called for every record that is processed                                |
|                    | See Custom-conversion functions on page 275.                                                                               |
| storage_format     | The format in which to store BYTE or TEXT data                                                                             |
| targetdatabasename | Name of the database that the records will be loaded and unloaded to                                                       |

| Attribute       | Attribute value   |
|-----------------|-------------------|
| targettablename | Target-table name |

Use the following syntax to create an unload map with a specification file:

| BEGIN OBJECT UNLOADMAP mapname |
|--------------------------------|
| # Compulsory Attributes        |
| PROJECT projectname            |
| FORMAT formatname              |
| DATABASE targetdatabasename    |
| QUERY queryname                |
|                                |
| BEGIN SEQUENCE                 |
| COLUMNNAME columnname          |
| FIELDNAME fieldname            |
| JUSTIFICATION justification    |
| CASECONVERT caseconversion     |
| DEFAULTVALUE defaultvalue      |
| TRANSFERBYTES byte_transfer    |
| COLUMNOFFSET column_offset     |
| FIELDOFFSET field_offset       |
| FIELDMINIMUM field_minimum     |
| FIELDMAXIMUM field_maximum     |
| FILLCHARACTER fillcharacter    |
| PICTURE picture                |
| FUNCTION record_function       |
| STORAGECODING storage_format   |
| BLOBCOLUMN blob_columnname     |
| END SEQUENCE                   |
|                                |

### END OBJECT

| Attribute       | Attribute value                                                                                                    |  |
|-----------------|----------------------------------------------------------------------------------------------------|--|
| blob_columnname | The column that contains the name of the file where BYTE or TEXT data is stored                                      |  |
|                 | See Simple LO data in a separate file on page 98.                                                                    |  |
| byte_transfer   | Number of bytes to transfer from record field to database column                                                     |  |
| caseconversion  | Enter UPPER for all uppercase data, LOWER for all lowercase data, and PROPER for data with an initial capital letter |  |
| columnname      | Name of the column to be mapped                                                                                      |  |
| column_offset   | Amount of offset from the beginning of the column to the location on the column from which data transfer begins      |  |
| defaultvalue    | Value when no field is mapped to the column                                                                          |  |
| fieldname       | Field corresponding to the record format to be mapped                                                                |  |

| Attribute          | Attribute value                                                                                                   |  |
|--------------------|----------------------------------------------------------------------------------------------------|--|
| field_maximum      | Largest acceptable numeric-column value                                                                           |  |
| field_minimum      | Smallest acceptable numeric-column value                                                                          |  |
| field_offset       | Amount of offset from the start of the field record to the location in the record from which data transfer begins |  |
| fillcharacter      | Character used to pad contents of a field                                                                         |  |
| formatname         | Associated format name                                                                                            |  |
| justification      | Enter left, right, or CENTER to position text within a record                                                     |  |
| mapname            | Map name                                                                                                    |  |
| picture            | Reformats and masks data from the field of a record before data is transferred to database                        |  |
| projectname        | Name of existing project                                                                                          |  |
| queryname          | Query name                                                                                                    |  |
| record_function    | User-defined function in dynamically linked library that is called for every record that is processed             |  |
|                    | See Custom-conversion functions on page 275.                                                                      |  |
| storage_format     | The format in which to store BYTE or TEXT data                                                                    |  |
| targetdatabasename | Name of the database that the records will be loaded and unloaded to                                              |  |

Describe a map on page 230

Modify a map by using a detailed specification file on page 231

## Delete a map

The following diagram illustrates the syntax to delete a map.

Figure 132. Deleting a map onpladm delete map mapname -f lu -p projectname

| Element                | Purpose                                                    | Key considerations                                                          |
|------------------------|------------------------------------------------------------|-----------------------------------------------------------------------------|
| -f                     | Flags to specify the type of job                           | The default is load job.                                                    |
| I                      | Specifies a load job                                       | None                                                                        |
| u                      | Specifies an unload job                                    | None                                                                        |
| mapname                | Sets the map name                                          | None                                                                        |
| - <b>p</b> projectname | Identifies the project where the format and map are stored | None                                                                        |
| -S servername          | Sets the onpload database server                           | The default is the value of the <b>INFORMIXSERVER</b> environment variable. |

# Describe a map

The following diagram illustrates the syntax to describe a map.

Figure 133. Describing a map

### onpladm describe map mapname

- -f
- lu
- -p projectname
- -F specfilename
- -S servername

| Element                | Purpose                                                    | Key considerations                                                         |
|------------------------|------------------------------------------------------------|----------------------------------------------------------------------------|
| -f                     | Flags to specify the type of job                           | The default is load job.                                                   |
| I                      | Specifies a load job                                       | None                                                                       |
| u                      | Specifies an unload job                                    | None                                                                       |
| -F specfilename        | Sets the specification file                                | The default value is the standard output.                                  |
| mapname                | Sets the map name                                          | None                                                                       |
| - <b>p</b> projectname | Identifies the project where the format and map are stored | None                                                                       |
| -S servername          | Sets the onpload database server                           | The default is the value of the<br>INFORMIXSERVER environment<br>variable. |

Create a map with a detailed specification file on page 226

## Modify a map by using a detailed specification file

Use the syntax shown in Specification-file conventions on page 206 to modify an existing map with a specification file.

#### **Related reference**

Create a map with a detailed specification file on page 226

## List all maps in a project

The following diagram illustrates the syntax to list all the maps in a project.

Figure 134. Listing all maps in a project

onpladm list map

-f

lu

-p projectname

-S servername

| Element                | Purpose                                                    | Key considerations                                                          |
|------------------------|------------------------------------------------------------|-----------------------------------------------------------------------------|
| -f                     | Flags to specify the type of job                           | The default is load job.                                                    |
| I                      | Specifies a load job                                       | None                                                                        |
| u                      | Specifies an unload job                                    | None                                                                        |
| - <b>p</b> projectname | Identifies the project where the format and map are stored | None                                                                        |
| -S servername          | Sets the onpload database server                           | The default is the value of the <b>INFORMIXSERVER</b> environment variable. |

## **Define formats**

You can create, modify, describe, list, and delete formats with the onpladm utility.

#### **Related information**

Formats of supported datafile records on page 85

## Create a format

You can only create formats by using a detailed specification file.

Use the syntax shown in Specification-file conventions on page 206 to create a format by using a detailed specification file.

Use the following syntax to create a fixed-format object from a specification file:

BEGIN OBJECT FIXEDFORMAT formatname

# Compulsory Attributes
PROJECT projectname
CHARACTERSET data\_codeset
MACHINE machine\_type
BEGIN SEQUENCE
FIELDNAME fieldname
DATATYPE datatype
BYTES field\_bytes
DECIMALS decimal\_places
OFFSET offset\_bytes
END SEQUENCE

#### END OBJECT

| Attribute      | Attribute value                                                                   |  |
|----------------|-----------------------------------------------------------------------------------|--|
| data_codeset   | Code set used to translate data in the data table                                 |  |
|                | For more information about data code sets, see the following file on your product |  |
|                | CD: \$INFORMIXDIR/gls/cm3/registry                                                |  |
| datatype       | Type of field data                                                                |  |
|                | See Data types allowed in a fixed format on page 89.                              |  |
| decimal_places | Number of decimal places for Float and Double data types                          |  |
| field_bytes    | Number of bytes that the field occupies in the record                             |  |
| fieldname      | Field name in the format                                                          |  |
| formatname     | Format name                                                                       |  |
| machine_type   | Type of computer that produced the data, such as a SPARCstation                   |  |
|                | See List all existing machine types on page 246.                                  |  |
| offset_bytes   | Number of bytes of the field offset in the record                                 |  |

| Attribute   | Attribute value          |
|-------------|--------------------------|
| projectname | Name of existing project |

Use the following syntax to create a COBOL-format object from a specification file:

BEGIN OBJECT COBOLFORMAT formatname # Compulsory Attributes PROJECT projectname CHARACTERSET data\_codeset MACHINE machine\_type DRIVER driver\_type BEGIN SEQUENCE FIELDNAME fieldname PICTURE picture\_description USAGE usage\_description END SEQUENCE

#### END OBJECT

The following table lists the attributes and their values.

| Attribute           | Attribute value                                                                   |  |
|---------------------|-----------------------------------------------------------------------------------|--|
| data_codeset        | Code set used to translate data in the data table                                 |  |
|                     | For more information about data code sets, see the following file on your product |  |
|                     | CD: \$INFORMIXDIR/gls/cm3/registry                                                |  |
| driver_type         | Type of driver: COBOL (default) or COBOL_b                                        |  |
| fieldname           | Field name in the format                                                          |  |
| formatname          | Format name                                                                       |  |
| machine_type        | Type of computer that produced the data, such as a SPARCstation                   |  |
| picture_description | Picture description that matches the record FD from the COBOL program             |  |
|                     | See Picture strings on page 271.                                                  |  |
| projectname         | Name of existing project                                                          |  |
| usage_description   | Number of bytes that the field occupies in the record                             |  |

Use the following syntax to create a delimited-format object:

BEGIN OBJECT DELIMITEDFORMAT formatname

# Compulsory Attributes
PROJECT projectname
CHARACTERSET data\_codeset
RECORDSTART recordstart\_delimit\_character
RECORDEND recordend\_delimit\_character
FIELDSTART fieldstart\_delimit\_character
FIELDEND fieldend\_delimit\_character

FIELDSEPARATOR fieldseparator\_delimit\_character BEGIN SEQUENCE FIELDNAME format\_fieldname FIELDTYPE field\_datatype END SEQUENCE

END OBJECT

| Attribute                        | Attribute value                                                      |  |
|----------------------------------|----------------------------------------------------------------------|--|
| data_codeset                     | Code set used to translate data in the data table                    |  |
|                                  | For more information about data code sets, see the following file or |  |
|                                  | <pre>your product CD: \$INFORMIXDIR/gls/cm3/registry</pre>           |  |
| field_datatype                   | Type of field data                                                   |  |
|                                  | See Data types allowed in a delimited format on page 99.             |  |
| fieldend_delimit_character       | Delimiting character that specifies the end of the field, in         |  |
|                                  | hexadecimal or decimal format                                        |  |
|                                  | Begin a hexadecimal character with ox.                               |  |
| fieldstart_delimit_character     | Delimiting character that specifies the start of the field, in       |  |
|                                  | hexadecimal or decimal format                                        |  |
|                                  | Begin a hexadecimal character with ox.                               |  |
| fieldseparator_delimit_character | Delimiting character that specifies the field separator, in          |  |
|                                  | hexadecimal or decimal format                                        |  |
|                                  | Begin a hexadecimal character with ox.                               |  |
| format_fieldname                 | Format field name                                                    |  |
| formatname                       | Format name                                                          |  |
| recordend_delimit_character      | Delimiting character that specifies the end of the record, in        |  |
|                                  | hexadecimal or decimal format                                        |  |
|                                  | Begin a hexadecimal character with ox.                               |  |
| recordstart_delimit_character    | Delimiting character that specifies the start of the record, in      |  |
|                                  | hexadecimal or decimal format                                        |  |
|                                  | Begin a hexadecimal character with ox.                               |  |
| projectname                      | Name of existing project                                             |  |

Modify a format by using a specification file on page 235 Describe a format on page 235

# Modify a format by using a specification file

You can only modify a format by using a specification file.

Use the syntax shown in Specification-file conventions on page 206 to modify a format.

#### **Related reference**

Create a format on page 232

### Describe a format

The following diagram illustrates the syntax to describe a format to a file.

Figure 135. Describing a format

onpladm describe format formatname

- -p projectname
- -F specfilename
- -S servername

| Element                | Purpose                                                       | Key considerations                                                          |
|------------------------|---------------------------------------------------------------|-----------------------------------------------------------------------------|
| -F specfilename        | Sets the specification file                                   | The default value is the standard output.                                   |
| formatname             | Sets the format name                                          | None                                                                        |
| - <b>p</b> projectname | Identifies the project where the format<br>and map are stored | None                                                                        |
| -S servername          | Sets the onpload database server                              | The default is the value of the <b>INFORMIXSERVER</b> environment variable. |

#### **Related reference**

Create a format on page 232

# List all formats in a project

The following diagram illustrates the syntax to list all formats in a project to standard output.

Figure 136. Listing all formats in a project

### onpladm list format

### -p projectname

### -S servername

| Element        | Purpose                                                       | Key considerations                                                          |
|----------------|---------------------------------------------------------------|-----------------------------------------------------------------------------|
| -p projectname | Identifies the project where the format<br>and map are stored | None                                                                        |
| -S servername  | Sets the onpload database server                              | The default is the value of the <b>INFORMIXSERVER</b> environment variable. |

# Delete a format

The following diagram illustrates the syntax to delete a format.

Figure 137. Deleting all formats in a project **onpladm delete format** *formatname* 

### -p projectname

### -S servername

| Element        | Purpose                                                       | Key considerations                                                          |
|----------------|---------------------------------------------------------------|-----------------------------------------------------------------------------|
| formatname     | Sets the format name                                          | None                                                                        |
| -p projectname | Identifies the project where the format<br>and map are stored | None                                                                        |
| -S servername  | Sets the onpload database server                              | The default is the value of the <b>INFORMIXSERVER</b> environment variable. |

## **Define queries**

You can create, modify, describe, list, and delete queries with the onpladm utility.

### Creating a query

You can only create a query by using a detailed specification file.

Use the syntax shown in Specification-file conventions on page 206 to create a query.

Use the following syntax to create a specification file for a query:

BEGIN OBJECT QUERY queryname # Compulsory Attributes PROJECT projectname DATABASE targetdatabasename SELECTSTATEMENT sql\_statement

END OBJECT

The following table lists the attributes and their values.

| Attribute          | Attribute value                                                         |
|--------------------|-------------------------------------------------------------------------|
| queryname          | Query name                                                              |
| projectname        | Name of an existing project                                             |
| sql_statement      | SQL SELECT statement, in quotation marks, that contains unload criteria |
| targetdatabasename | Name of the database that the records will be loaded or unloaded to     |

#### **Related reference**

Modify a query on page 237

Describing a query on page 237

## Modify a query

You can only modify a query by using a detailed specification file.

Use the syntax shown in Specification-file conventions on page 206 to modify a query by using a specification file.

#### **Related reference**

Creating a query on page 236

## Describing a query

The following diagram illustrates the syntax to describe a query.

### Figure 138. Describing a query

### onpladm describe query queryname

- -p projectname
- -F specfilename

### -S servername

| Element                | Purpose                                                       | Key considerations                                                          |
|------------------------|---------------------------------------------------------------|-----------------------------------------------------------------------------|
| -F specfilename        | Sets the specification file                                   | The default value is the standard output.                                   |
| queryname              | Sets the query name                                           | None                                                                        |
| - <b>p</b> projectname | Identifies the project where the format<br>and map are stored | None                                                                        |
| -S servername          | Sets the onpload database server                              | The default is the value of the <b>INFORMIXSERVER</b> environment variable. |

#### **Related reference**

Creating a query on page 236

## List all queries in a project

The following diagram illustrates the syntax to list all queries in a project to standard output.

### Figure 139. Listing all queries in a project

### onpladm list query

-p projectname

### -S servername

| Element        | Purpose                                                       | Key considerations                                                          |
|----------------|---------------------------------------------------------------|-----------------------------------------------------------------------------|
| -p projectname | Identifies the project where the format<br>and map are stored | None                                                                        |
| -S servername  | Sets the onpload database server                              | The default is the value of the <b>INFORMIXSERVER</b> environment variable. |

### Delete a query

The following diagram illustrates the syntax to delete a query.

#### Figure 140. Deleting a query

#### onpladm delete query queryname

-p projectname

### -S servername

| Element        | Purpose                                                       | Key considerations                                                          |
|----------------|---------------------------------------------------------------|-----------------------------------------------------------------------------|
| -p projectname | Identifies the project where the format<br>and map are stored | None                                                                        |
| queryname      | Sets the name of the query                                    | None                                                                        |
| -S servername  | Sets the onpload database server                              | The default is the value of the <b>INFORMIXSERVER</b> environment variable. |

## **Define filters**

You can create, modify, describe, list, and delete filters with the onpladm utility.

#### **Related reference**

Example of using filter on page 136

### Create a filter

You can only create a filter by using a specification file.

Use the syntax shown in Specification-file conventions on page 206 to create a filter by using a specification file.

Use the following syntax to create a filter by using a specification file:

BEGIN OBJECT FILTER filtername # Compulsory Attributes PROJECT projectname FORMAT formatname BEGIN SEQUENCE FIELDNAME data\_file\_fieldname STATUS record\_status MATCH match\_criteria END SEQUENCE

END OBJECT

| Attribute           | Attribute value                                                                               |
|---------------------|-----------------------------------------------------------------------------------------------|
| data_file_fieldname | Data-file field to be used in the match condition                                             |
| formatname          | Associated format name                                                                        |
| filtername          | Filter name                                                                                   |
| match_criteria      | Match criteria, in quotation marks. See Match condition operators and characters on page 274. |
| projectname         | Name of existing project                                                                      |
| record_status       | Type a $\kappa$ to keep records that meet a match condition or ${\tt D}$ to discard them.     |

Modify a filter on page 240

Describe a filter on page 240

## Modify a filter

You can only modify a filter by using a detailed specification file.

Use the syntax shown in Specification-file conventions on page 206 to modify a filter.

#### **Related reference**

Create a filter on page 239

## Describe a filter

The following diagram illustrates the syntax to describe a filter.

Figure 141. Describing a filter

onpladm describe filter filtername

- -p projectname
- -F specfilename
- -S servername

| Element         | Purpose                     | Key considerations                        |
|-----------------|-----------------------------|-------------------------------------------|
| -F specfilename | Sets the specification file | The default value is the standard output. |
| filtername      | Sets the filter name        | None                                      |

| Element               | Purpose                                                       | Key considerations                                                          |
|-----------------------|---------------------------------------------------------------|-----------------------------------------------------------------------------|
| -p projectname        | Identifies the project where the format<br>and map are stored | None                                                                        |
| - <b>S</b> servername | Sets the onpload database server                              | The default is the value of the <b>INFORMIXSERVER</b> environment variable. |

Create a filter on page 239

# List all filters in a project

The following diagram illustrates the syntax to list all the filters in a project.

Figure 142. Listing all filters in a project

### onpladm list filter

- -p projectname
- -S servername

| Element        | Purpose                                                    | Key considerations                                                          |
|----------------|------------------------------------------------------------|-----------------------------------------------------------------------------|
| -p projectname | Identifies the project where the format and map are stored | None                                                                        |
| -S servername  | Sets the onpload database server                           | The default is the value of the <b>INFORMIXSERVER</b> environment variable. |

## Delete a filter

The following diagram illustrates the syntax to delete a filter.

Figure 143. Deleting a filter

onpladm delete filter filtername

-p projectname

-S servername

| Element    | Purpose                     | Key considerations |
|------------|-----------------------------|--------------------|
| filtername | Sets the name of the filter | None               |

| Element                | Purpose                                                       | Key considerations                                                          |
|------------------------|---------------------------------------------------------------|-----------------------------------------------------------------------------|
| - <b>p</b> projectname | Identifies the project where the format<br>and map are stored | None                                                                        |
| -S servername          | Sets the onpload database server                              | The default is the value of the <b>INFORMIXSERVER</b> environment variable. |

## Define projects

You can create a project, run all jobs in a project, list all projects, and delete a project with the onpladm utility.

### **Related information**

Project organization on page 66

## Create a project

The following diagram illustrates the syntax to create a new, empty project to which you can add the HPL jobs.

# Figure 144. Creating a project

### onpladm create project projectname

### -S servername

| Element                | Purpose                                                    | Key considerations                                                          |
|------------------------|------------------------------------------------------------|-----------------------------------------------------------------------------|
| - <b>p</b> projectname | Identifies the project where the format and map are stored | None                                                                        |
| -S servername          | Sets the onpload database server                           | The default is the value of the <b>INFORMIXSERVER</b> environment variable. |

## Run all jobs in a project

The following diagram illustrates the syntax to run all load or unload jobs in a project.

Figure 145. Running all jobs in a project

- onpladm run project projectname
- -f

lu

-I logfilename

-S servername

| Element        | Purpose                                                     | Key considerations                                                          |
|----------------|-------------------------------------------------------------|-----------------------------------------------------------------------------|
| -f             | Flags to specify the type of job                            | The default is load job.                                                    |
| I              | Specifies a load job                                        | None                                                                        |
| u              | Specifies an unload job                                     | None                                                                        |
| -l logfilename | Sets the path for a log file where job progress is recorded | None                                                                        |
| projectname    | Identifies the project where the format and map are stored  | None                                                                        |
| -S servername  | Sets the onpload database server                            | The default is the value of the <b>INFORMIXSERVER</b> environment variable. |

### **Related reference**

The onpladm utility on Windows on page 318

# List all projects

The following diagram illustrates the syntax to list all your projects.

### Figure 146. Listing all projects

### onpladm list project

-S servername

| Element       | Purpose                          | Key considerations              |
|---------------|----------------------------------|---------------------------------|
| -S servername | Sets the onpload database server | The default is the value of the |
|               |                                  | INFORMIXSERVER environment      |
|               |                                  | variable.                       |

## Delete a project

The following diagram illustrates the syntax to delete a project, all of its corresponding jobs, and other HPL objects that it holds.

Figure 147. Deleting a project

### onpladm delete project projectname

-S servername

| Element       | Purpose                                                       | Key considerations                                                          |
|---------------|---------------------------------------------------------------|-----------------------------------------------------------------------------|
| projectname   | Identifies the project where the format<br>and map are stored | None                                                                        |
| -S servername | Sets the onpload database server                              | The default is the value of the <b>INFORMIXSERVER</b> environment variable. |

## Define machine types

You can create, modify, describe, list, and delete machine types with the onpladm utility.

## Create a machine type

You can only create a machine type by using a specification file.

Use the syntax shown in Specification-file conventions on page 206 to create a machine type.

Use the following syntax to create a machine object by using a specification file:

BEGIN OBJECT MACHINE machinename # Compulsory Attributes BYTEORDER machinetype\_byteorder SHORTSIZE shortinteger\_bytes INTEGERSIZE integer\_bytes LONGSIZE longinteger\_bytes FLOATSIZE float\_bytes DOUBLESIZE double\_bytes

#### END OBJECT

| Attribute    | Attribute value     |
|--------------|---------------------|
| double_bytes | Double integer size |
| float_bytes  | Float size          |

| Attribute             | Attribute value                                                      |
|-----------------------|----------------------------------------------------------------------|
| integer_bytes         | Integer size                                                         |
| machinename           | Machine name                                                         |
| longinteger_bytes     | Long integer size                                                    |
| machinetype_byteorder | Computer byte-order type                                             |
|                       | Enter MSB for most-significant bit or LSB for least-significant bit. |
| shortinteger_bytes    | Short integer size                                                   |

Modify a machine type on page 245

Describe a machine on page 245

## Modify a machine type

You can only modify a machine type by using a detailed specification file.

Use the syntax shown in Specification-file conventions on page 206 to modify a machine type.

#### **Related reference**

Create a machine type on page 244

## Describe a machine

The following diagram illustrates the syntax to describe a machine.

Figure 148. Describing a machine

onpladm describe machine machinename

- -F specfilename
- -S servername

| Element         | Purpose                     | Key considerations                        |
|-----------------|-----------------------------|-------------------------------------------|
| -F specfilename | Sets the specification file | The default value is the standard output. |
| machinename     | Sets the machine name       | None                                      |

| Element       | Purpose                          | Key considerations                |
|---------------|----------------------------------|-----------------------------------|
| -S servername | Sets the onpload database server | The default is the value of the   |
|               |                                  | <b>INFORMIXSERVER</b> environment |
|               |                                  | variable.                         |

Create a machine type on page 244

## List all existing machine types

The following diagram illustrates the syntax to list the machine types.

#### Figure 149. Listing all machines

### onpladm list machine

### -S servername

| Element       | Purpose                          | Key considerations              |
|---------------|----------------------------------|---------------------------------|
| -S servername | Sets the onpload database server | The default is the value of the |
|               |                                  | INFORMIXSERVER environment      |
|               |                                  | variable.                       |

## Delete a machine type

You can only delete a machine type by using a specification file.

The following diagram illustrates the syntax to delete a machine type.

Figure 150. Deleting a Machine

### onpladm delete machine machinename

-S servername

| Element       | Purpose                          | Key considerations                                                          |
|---------------|----------------------------------|-----------------------------------------------------------------------------|
| machinename   | Sets the machine type            | None                                                                        |
| -S servername | Sets the onpload database server | The default is the value of the <b>INFORMIXSERVER</b> environment variable. |

### Define database operations

You can perform the following database operations with the onpladm utility:

- Create load and unload jobs for all tables in a database with a single command.
- Load or unload all tables in a database.

## Create a database project

When you create a database project with a single command, the onpladm utility:

- · Creates all load or unload jobs for every table in a database
- · Creates all the associated project HPL objects required for the jobs
- Groups the load or unload jobs and associated project HPL jobs into a single project that has the same name as the database

When you create a database project, you must specify the data-files source directory name or the tape-device path.

If you specify the data-files source directory, the files that the onpladm utility creates have the following format:

PREFIX\_DATABASE\_TABLE.unl

*PREFIX* is an option that you specify on the command line, *DATABASE* is the name of the target database, and *TABLE* is the name of the target-table name.

If you do not specify a prefix, the onpladm utility creates files of the following format:

DATABASE\_TABLE.unl

The onpladm utility truncates the format file name if it is longer than the maximum file name length of 18 characters.

The following diagram illustrates the syntax to create a project for all the tables in a database.

Figure 151. Creating a database project **onpladm create project***projectname*  **-d***device*  **-D***database* Setting the run mode **-n** Setting the format **-P***prefix*  **-T***target*  **-S***server*  **-M***devicesize* **-B***blocksize* 

| Element           | Purpose                                                                                  | Key considerations                                                          |
|-------------------|------------------------------------------------------------------------------------------|-----------------------------------------------------------------------------|
| -B blocksize      | Sets the tape I/O block size (bytes)                                                     | No default value.                                                           |
| -d device         | Sets the name of device, such as a file, device array, tape, or pipe                     | No default value.                                                           |
| -D database       | Name of the target database that<br>contains the information to be loaded or<br>unloaded | No default value.                                                           |
| -M devicesize     | Tape device size in kilobytes                                                            | The device size must be greater than zero.                                  |
| -n                | Sets no-conversion express job                                                           | None                                                                        |
| -P prefix         | Filename prefix for the files to be used as devices                                      | None                                                                        |
| projectname       | Identifies the project where the format and map are stored                               | None                                                                        |
| -S server         | Sets the onpload database server                                                         | The default is the value of the <b>INFORMIXSERVER</b> environment variable. |
| - <b>T</b> target | Name of the target server to which the data will download                                | The default is the value of the <b>INFORMIXSERVER</b> environment variable. |

The following diagram illustrates the syntax to set the run mode with the -f option.

Setting the run mode

- -f d c
- Ν

\_\_\_\_\_

| Element | Purpose                                     | Key considerations                                  |
|---------|---------------------------------------------|-----------------------------------------------------|
| с       | Sets mode to deluxe mode.                   | If this flag is not set, onpladm uses express mode. |
| d       | Treats data source as a tape device         | None                                                |
| N       | Allows deluxe mode load without replication | None                                                |

The following diagram illustrates the syntax to set the format type with the **-z** option.

## Setting the format -z D FI FA FB C CB

| Element | Purpose                           | Key considerations                                           |
|---------|-----------------------------------|--------------------------------------------------------------|
| D       | Sets the format to delimited      | This is the default value. See Delimited records on page 98. |
| FI      | Sets the format to fixed internal | See Fixed-length records on page 86.                         |
| FA      | Sets the format to fixed ASCII    | See Fixed-length records on page 86.                         |
| FB      | Sets the format to fixed binary   | See Fixed-length records on page 86.                         |
| C       | Sets the format to COBOL          | See COBOL records on page 101.                               |
| СВ      | Sets the format to COBOL (byte)   | See COBOL records on page 101.                               |

## Configure target-server attributes

To configure target-server attributes, you must set target-server attribute values and list target-server defaults.

## Set target-server attribute values

The following diagram illustrates the syntax to set default values for target server attributes.

Figure 152. Setting target server attribute values

### onpladm configure defaults

- -s servername
- -m machinetype
- -c data\_codeset
- -S servername

| Element                 | Purpose                      | Key considerations                    |
|-------------------------|------------------------------|---------------------------------------|
| - <b>c</b> data_codeset | Character set for data files | The character set of the database     |
|                         |                              | is determined by the DB_LOCALE        |
|                         |                              | environment variable. For information |
|                         |                              | about locales and code sets, see the  |
|                         |                              | Informix® GLS User's Guide.           |

| Element                | Purpose                                    | Key considerations                                                                                                    |
|------------------------|--------------------------------------------|----------------------------------------------------------------------------------------------------|
| - <b>m</b> machinetype | Machine type                               | None                                                                                                    |
| -s servername          | Database server for which defaults are set | If a server is not specified, the default<br>information within the onpload<br>database that describes all database<br>servers is modified. |
| -S servername          | Sets the onpload database server           | The default is the value of the <b>INFORMIXSERVER</b> environment variable.                                                                 |

# List target-server defaults

The following diagram illustrates the syntax to list target-server default values.

Figure 153. Listing target server defaults

### onpladm list defaults

-s servername

 $\textbf{-S} \ servername$ 

| Element       | Purpose                                    | Key considerations                                                                                                    |
|---------------|--------------------------------------------|----------------------------------------------------------------------------------------------------|
| -s servername | Database server for which defaults are set | If a server is not specified, the default<br>information within the onpload database<br>that describes all database servers is<br>modified. |
| -S servername | Sets the onpload database server           | The default is the value of the <b>INFORMIXSERVER</b> environment variable.                                                                 |

# Appendixes

This section contains additional reference information.

# The onpload database

The tables in the onpload database hold information that the onpload utility uses. This section describes the tables in the onpload database that you create or modify with ipload.

When you start ipload, ipload looks for a database named onpload on the database server that your **INFORMIXSERVER** environment variable specifies. If the onpload database is not present, ipload creates an onpload database as a non-ANSI database.

When ipload creates an onpload database, it populates some of the tables in the database with default values. You can use DB-Acess to examine the values in the tables. However, it is recommended that you always use ipload to change the onpload database.

# Related reference Start the ipload utility on page 17 Related information Load and unload maps on page 120 Mapping options on page 128 The Unload Job windows on page 145 Changing the load options on page 160 The Load Job windows on page 155

# The defaults table in the onpload database

The **defaults** table contains default values that the uses. When ipload creates the onpload database, it inserts a single row into this table. This row specifies the default configuration assumptions for the database server, the type of computer, and the data code set.

| Column   | Туре     | Description                                                                   |
|----------|----------|-------------------------------------------------------------------------------|
| node     | CHAR(18) | The name of a database server                                                 |
| machine  | CHAR(18) | Specifies the default machine type (foreign key to the <b>machines</b> table) |
| datatype | CHAR(18) | The code set of the data file                                                 |
| dbgls    | CHAR(18) | Reserved<br>Used previously for the code set of the target<br>database        |

You can specify a set of defaults for each database server. If this table does not contain an entry for a database server, the database uses the defaults that the record named **default** specifies.

Use the **Defaults** window to modify this table.

Modify the onpload default values on page 71

# The delimiters table in the onpload database

The ipload utility uses the values in the **delimiters** table to display the field-delimiter values that the **Delimiter Options** window shows. When ipload creates the onpload database, it inserts values into this table. The values in the **delimiters** table are for reference and do not change.

| Column  | Туре     | Description                                             |
|---------|----------|---------------------------------------------------------|
| hex     | CHAR(2)  | Hexadecimal representation of the delimiter             |
| octal   | CHAR(4)  | Octal representation of the delimiter                   |
| ascii   | CHAR(15) | ASCII characters (printable) that form the delimiter    |
| control | CHAR(10) | Control character sequence that generates the delimiter |

### **Related information**

Modifying delimited-format options on page 106

# The device table in the onpload database

The device table defines the elements of a device array. Use the Device-Array Definition window to modify this table.

| Column      | Туре      | Description                                                                                 |
|-------------|-----------|---------------------------------------------------------------------------------------------|
| name        | CHAR(18)  | Name of the device array described in this row (primary key)                                |
| seq         | INTEGER   | Device number within the device array (primary key)                                         |
| type        | CHAR(5)   | Device type (pipe (UNIX™ only), file, or tape)                                              |
| file        | CHAR(128) | File or device to be accessed by this array element                                         |
| blocksize   | INTEGER   | I/O blocksize (tape devices only)                                                           |
| devicesize  | INTEGER   | Capacity of device (tape devices only)                                                      |
| pipecommand | CHAR(128) | The pipe command to invoke when onpload starts to access to the device element (UNIX™ only) |

| Column   | Туре    | Description                                 |
|----------|---------|---------------------------------------------|
| lockflag | CHAR(1) | Flag for locking mechanism that ipload uses |
| header   | ТЕХТ    | The tape header for a device that DDR uses  |

The Device-Array Definition window on page 81

# The driver table in the onpload database

The onpload utility uses different set routines, called drivers, to handle different file formats. For example, the delimited driver handles delimited file formats. The routines in a driver process data unloaded from or loaded into the data file. The onpload utility includes drivers for widely used data-file formats. You can prepare additional, custom drivers for other formats and bind them into the onpload shared library. The set of available drivers is stored in the **driver** table.

| Column     | Туре     | Description                               |
|------------|----------|-------------------------------------------|
| drivername | CHAR(18) | Name of driver (primary key)              |
| drivertype | CHAR(1)  | Data-file format: Fixed, Delimited, COBOL |

You can use the procedure that Custom drivers on page 304 describes to build custom drivers. A custom driver takes data from a file and constructs input for onpload that is in a format that onpload recognizes (Fixed, Delimited, COBOL).

### **Related information**

The Drivers window on page 75

# The filteritem table in the onpload database

The **filteritem** table defines the conditions to be applied to load data to filter out records. Each filter item is attached to a particular field of a record in a data file. Use the filter options to modify this table.

| Column | Туре      | Description                                                                              |
|--------|-----------|------------------------------------------------------------------------------------------|
| formid | INTEGER   | Filter identifier (foreign key to the <b>filters</b> table)                              |
| seq    | INTEGER   | Specifies the order in which the filter items (the match expression) are applied         |
| fname  | CHAR(128) | The name of the field that this filter affects                                           |
| option | CHAR(7)   | Specifies the disposition of a record (discard or keep) when the match criterion is true |

| Column | Туре     | Description                                    |
|--------|----------|------------------------------------------------|
| match  | CHAR(60) | Match expression that is applied to data field |

Creating a filter on page 137

# The filters table in the onpload database

The **filters** table assigns a unique number to each group of filter items that together form a filter. Each filter is associated with a project and a format definition. Use the **Filter-Definition** window to create or modify a filter.

| Column    | Туре      | Description                                                                                                    |
|-----------|-----------|----------------------------------------------------------------------------------------------------|
| formid    | SERIAL    | Filter identifier (primary key)                                                                                   |
| projectid | INTEGER   | Project with which this filter is associated (foreign key to the <b>project</b> table)                            |
| formatid  | INTEGER   | Format identifier of the format definition to which this filter applies (foreign key to the <b>formats</b> table) |
| name      | CHAR(128) | The name of the filter                                                                                            |
| lockflag  | CHAR(1)   | Flag for locking mechanism used by ipload                                                                         |

**Related information** 

Creating a filter on page 137

## The formatitem table in the onpload database

The **formatitem** table defines the data-file records. Each field of a data file is described by an entry in this table. Use the **Records Format** window to prepare the record formats.

Table 18: Possible values for the ftype column on page 255 lists the possible values for the **ftype** column. For more information, see Figure 53: A completed Fixed-Format Definition window with an open selection list on page 88.

| Column | Туре    | Description                                                        |
|--------|---------|--------------------------------------------------------------------|
| formid | INTEGER | Record format identifier (foreign key to the <b>formats</b> table) |
| seq    | INTEGER | Item sequence number for internal organization                     |

| Column   | Туре      | Description                                                 |
|----------|-----------|-------------------------------------------------------------|
| fname    | CHAR(128) | Name of record field                                        |
| ftype    | INTEGER   | A number that indicates the type of data in the field       |
| bytes    | INTEGER   | Number of bytes in field                                    |
| decimals | INTEGER   | Number of decimal values to format when converting to ASCII |
| offset   | INTEGER   | Offset in record image where field starts                   |
| qual     | INTEGER   | HCL Informix® DATETIME/INTERVAL qualifier                   |
| picture  | CHAR(15)  | COBOL picture definition                                    |

## Table 18. Possible values for the ftype column

| Value for ftype | Type of data                    |
|-----------------|---------------------------------|
| 1               | Character (fixed and delimited) |
| 2               | Date                            |
| 3               | Short integer                   |
| 4               | Integer                         |
| 5               | Long Integer                    |
| 6               | Floating-point vale             |
| 7               | Double floating-point value     |
| 8               | Unsigned short integer          |
| 9               | Unsigned integer                |
| 10              | Unsigned long integer           |
| 11              | UNIX <sup>™</sup> date          |
| 18              | Packed Decimal                  |
| 19              | Zoned decimal                   |
| 20              | Comp-1                          |
| 21              | Comp-2                          |
| 22              | Comp-3                          |
| 23              | Comp-4                          |
| 24              | Comp-5                          |

| Value for ftype | Type of data               |
|-----------------|----------------------------|
| 25              | Comp-6                     |
| 26              | Comp-X                     |
| 27              | Comp-N                     |
| 28              | Character (COBOL)          |
| 34              | Blob Length                |
| 35              | Blob File                  |
| 36              | Blob HexASCII              |
| 37              | Blob Text                  |
| 39              | INT8                       |
| 40              | SERIAL8                    |
| 41              | BOOLEAN                    |
| 42              | Extended Type String       |
| 43              | Extended Type HexASCII     |
| 44              | Extended Type Binary       |
| 45              | Extended Type StringLength |
| 46              | Extended Type BinaryLength |
| 49              | BIGINT                     |
| 50              | BIGSERIAL                  |
| 51              | INT64 (64-bit integer)     |

Table 18. Possible values for the ftype column (continued)

Formats of supported datafile records on page 85

# The formats table in the onpload database

The formats table defines the basic information for a record format. Use the Records Format window to modify this table.

| Column | Туре   | Description                            |
|--------|--------|----------------------------------------|
| formid | SERIAL | Unique format identifier (primary key) |

| Column       | Туре      | Description                                                                                                    |
|--------------|-----------|----------------------------------------------------------------------------------------------------|
| projectid    | INTEGER   | Project to which the format is assigned (foreign key to the <b>project</b> table)                                            |
| name         | CHAR(128) | Name of format                                                                                                    |
| type         | CHAR(10)  | Data-file format: Fixed, Delimited, COBOL                                                                                    |
| driver       | CHAR(18)  | Driver to use to access data records                                                                                         |
| machine      | CHAR(18)  | Machine name that defines binary-data parameters (foreign key to the <b>machinename</b> column of the <b>machines</b> table) |
| datatype     | CHAR(18)  | Character code set to use for conversion of data records                                                                     |
| recordlength | INTEGER   | Length in bytes of a fixed-format record                                                                                     |
| recordstrt   | CHAR(15)  | Record-start sequence for delimited format                                                                                   |
| recordstrty  | CHAR(10)  | Type of the record-start sequence:Hex, Octal, ASCII, or Decimal                                                              |
| recordend    | CHAR(15)  | Record-end sequence for delimited format                                                                                     |
| recordendt   | CHAR(10)  | Type of the record-end sequence:Hex, Octal, ASCII, or<br>Decimal                                                             |
| fieldsep     | CHAR(15)  | Field-separator sequence for delimited format                                                                                |
| fieldsept    | CHAR(10)  | Type of the field-separator sequence:Hex, Octal, ASCII, or Decimal                                                           |
| fieldstrt    | CHAR(15)  | Field-start sequence for delimited format                                                                                    |
| fieldstrty   | CHAR(10)  | Type of the field-start sequence: Hex, Octal, ASCII, or Decimal                                                              |
| fieldend     | CHAR(15)  | Field-end sequence for delimited format                                                                                      |
| fieldendt    | CHAR(10)  | Record-end sequence separator type:Hex, Octal, ASCII,<br>or Decimal                                                          |
| lockflag     | CHAR(1)   | Flag for locking mechanism that ipload uses                                                                                  |

### **Related reference**

Format options on page 104

Formats of supported datafile records on page 85 Creating a fixed format on page 86

# The language table in the onpload database

The onpload utility does not use the language table at this time.

# The machines table in the onpload database

The **machines** table defines the binary type sizes and byte order for different computers. The uses this information when you transfer binary data.

When ipload creates the onpload database, it inserts definitions for several different types of computers into this table. To transfer binary data to or from a computer that is not described in this table, you must create a machine definition by using the **Machines** window.

| Column      | Туре     | Description                         |
|-------------|----------|-------------------------------------|
| machinename | CHAR(18) | Computer name or type (primary key) |
| byteorder   | CHAR(3)  | Binary byte ordering: LSB or MSB    |
| shortsize   | INTEGER  | Size of a short integer             |
| intsize     | INTEGER  | Size of an integer                  |
| longsize    | INTEGER  | Size of a long integer              |
| floatsize   | INTEGER  | Size of a float value               |
| doublesize  | INTEGER  | Size of a double value              |

### **Related information**

Modify the machine description on page 76

The Machines window on page 77

# The mapitem table in the onpload database

The **mapitem** table defines the relationship between the columns of a database table and the record fields of a data file. The table stores pairs of column/record entries. The map options modify this table.

| Column  | Туре           | Description                                                                           |
|---------|----------------|---------------------------------------------------------------------------------------|
| formid  | INTEGER        | Specifies the map to which this record belongs (foreign key to the <b>maps</b> table) |
| seq     | INTEGER        | Unique identifier for the database-column/data file-record pair                       |
| colname | VARCHAR(128,0) | Name of database column                                                               |
| fname   | CHAR(128)      | Name of field in a data-file record                                                   |

Load and unload maps on page 120

# The mapoption table in the onpload database

The **mapoption** table defines conversion options for the mapping pairs that are defined in **mapitem** table. Use the **Mapping Options** window to modify this table.

| Column    | Туре     | Description                                                                                                    |
|-----------|----------|----------------------------------------------------------------------------------------------------|
| formid    | INTEGER  | Specifies the map to which this record belongs (foreign key to the <b>maps</b> table)                                         |
| seq       | INTEGER  | The database-column and/or data file-record pair<br>to which this option applies (foreign key to the<br><b>mapitem</b> table) |
| bytes     | INTEGER  | Maximum number of bytes to transfer from a field of a data file                                                               |
| minvalue  | FLOAT    | Minimum value allowed in field                                                                                                |
| maxvalue  | FLOAT    | Maximum value allowed in field                                                                                                |
| ccase     | CHAR(18) | Case conversion option: None, Lower, Upper,<br>Proper Noun                                                                    |
| justify   | CHAR(18) | String justification to perform: None, Left, Right,<br>Center                                                                 |
| fill      | CHAR(1)  | Fill character for string padding                                                                                             |
| picture   | CHAR(55) | Picture mask to apply to target data                                                                                          |
| coloffset | INTEGER  | Offset in column at which to start data transfer                                                                              |

| Column     | Туре     | Description                                                                                 |
|------------|----------|---------------------------------------------------------------------------------------------|
| recoffset  | INTEGER  | Offset in record field from which to start data extract                                     |
| function   | CHAR(55) | Custom function to call                                                                     |
| looktable  | CHAR(18) | Not in use                                                                                  |
| matchcol   | CHAR(18) | Not in use                                                                                  |
| coldefault | CHAR(18) | Default value to set on column: ASCII HEX or<br>ASCII binary                                |
| inputcode  | CHAR(18) | Format in which the BYTE or TEXT data is stored in the data file: ASCII HEX or ASCII binary |
| storecode  | CHAR(18) | Format in which to store the BYTE or TEXT data                                              |
| blobcolumn | CHAR(18) | The column that contains the name of the file where the BYTE or TEXT data is stored         |

If the values of **inputcode** and **storecode** are different, onpload converts the contents of the BYTE or TEXT data.

### **Related information**

Defining the mapping options on page 128

# The maps table in the onpload database

The **maps** table defines record-to-table mappings (for loads) and query-to-record mappings (for unloads). Use the map options to modify this table.

| Column    | Туре      | Description                                                                                           |
|-----------|-----------|----------------------------------------------------------------------------------------------------|
| projectid | INTEGER   | Project to which this map is assigned (foreign key to the <b>project</b> table)                       |
| formid    | SERIAL    | Unique identifier for map (primary key)                                                               |
| name      | CHAR(128) | Name of map                                                                                           |
| type      | CHAR(6)   | Specifies whether the map is a load or unload<br>map; possible values include:<br>• Record (load map) |
|           |           | Query (unload map)                                                                                    |
| dbname    | CHAR(30)  | Name of load or unload database                                                                       |

| Column   | Туре      | Description                                                                          |
|----------|-----------|--------------------------------------------------------------------------------------|
| qtable   | CHAR(18)  | Name of table to be loaded; used only for loads                                      |
| query    | CHAR(128) | Name of query; used only for unloads                                                 |
| formatid | INTEGER   | Identifier of the format that this map uses (foreign key to the <b>format</b> table) |
| lockflag | CHAR(1)   | Flag for locking mechanism that ipload uses                                          |

Load and unload maps on page 120

# The note table in the onpload database

The **note** table holds comments that you can store about the components that are used for loads and unloads. You can store notes about all of the onpload components: projects, devices, formats, maps, queries, filters, and load and unload jobs.

| Column     | Туре     | Description                                                                                                    |
|------------|----------|----------------------------------------------------------------------------------------------------|
| type       | CHAR(18) | Specifies the type of component to which this note is attached                                                                                                    |
| formid     | INTEGER  | Corresponds to the <b>formid</b> of the component<br>specified in the <b>type</b> column (The two columns<br>together uniquely identify the component to which<br>the note is attached.) |
| projectid  | INTEGER  | ID of project to which this note belongs (foreign key to the <b>project</b> table)                                                                                                    |
| createdate | DATE     | Date that the note was created                                                                                                    |
| modifydate | DATE     | Date that the note was last modified                                                                                                    |
| note       | TEXT     | Text of the note                                                                                                    |

### **Related information**

The Notes button on page 60

# The project table in the onpload database

The project table lists the projects in this onpload database. Use the Project window to modify this table.

| Column    | Туре      | Description                                   |
|-----------|-----------|-----------------------------------------------|
| name      | CHAR(128) | Name of object                                |
| projectid | SERIAL    | Uniquely identifies the project (primary key) |
| dcreate   | DATE      | Date that the project was created             |

Select or create a project with the Projects window on page 67

Project organization on page 66

# The query table in the onpload database

The **query** table stores the queries that are used for unloading data from an HCL Informix® database. Use the **Query-Definition** window to modify this table.

| Column    | Туре      | Description                                                                               |  |
|-----------|-----------|-------------------------------------------------------------------------------------------|--|
| formid    | SERIAL    | Unique number that identifies this query (primary key)                                    |  |
| projectid | INTEGER   | Number of the project that includes this query (foreign key to the <b>projects</b> table) |  |
| name      | CHAR(128) | Name of the query                                                                         |  |
| database  | CHAR(30)  | Name of database being queried                                                            |  |
| arrayname | CHAR(128) | Not in use                                                                                |  |
| lockflag  | CHAR(1)   | Flag for locking mechanism that ipload uses                                               |  |
| sqlselect | TEXT      | SQL statement of the query                                                                |  |

### **Related information**

HPL queries on page 110

Creating a query on page 110

# The session table in the onpload database

The session table controls the parameters that onpload uses to start a load or unload job.

### Table 19. Columns in the session table

| Туре      | Description                                                                                                    |
|-----------|----------------------------------------------------------------------------------------------------|
| CHAR(1)   | Describes the type of load or unload session:                                                                                                    |
|           | <ul> <li>U = Job is driven by the user interface.</li> <li>N = Job expects a socket interface and is removed when the job is finished.</li> <li>S = Job is run from the command line.</li> </ul> |
| CHAR(1)   | Flag for automatically creating maps and formats at run time:                                                                                                    |
|           | <ul><li>Y = Create automatically.</li><li>blank = Do not create.</li></ul>                                                                                                    |
| CHAR(1)   | Flag for locking mechanism that ipload uses                                                                                                    |
| SERIAL    | Session identifier (primary key)                                                                                                    |
| CHAR(130) | Name of the load or unload job. This name appears in the command line displayed in the Load Job Select or Unload Job Select window.                                                              |
| CHAR(1)   | Job status:                                                                                                    |
|           | <ul> <li>R = Running</li> <li>C = Connecting</li> <li>S = Starting</li> <li>blank = Job is complete.</li> </ul>                                                                                  |
| CHAR(40)  | Override default server to load and unload                                                                                                    |
| CHAR(18)  | Name of the map that controls the load (foreign key to the <b>name</b> column<br>of the <b>maps</b> table; the <b>maps</b> table specifies the format and, for unload jobs,<br>the query)        |
| CHAR(160) | Name of the device array (foreign key to the <b>name</b> column of the <b>device</b> table)                                                                                                    |
| CHAR(40)  | Name of the computer on which the onpload utility is running                                                                                                    |
| CHAR(30)  | Name of database to be loaded or unloaded                                                                                                    |
| CHAR(128) | Filter for screening import data (foreign key to the <b>name</b> column of the <b>filters</b> table)                                                                                             |
| CHAR(384) | File in which to store filtered records                                                                                                    |
| CHAR(384) | File in which to store records that do not pass conversion                                                                                                    |
|           | CHAR(1)<br>CHAR(1)<br>CHAR(1)<br>SERIAL<br>CHAR(130)<br>CHAR(130)<br>CHAR(130)<br>CHAR(160)<br>CHAR(160)<br>CHAR(30)<br>CHAR(32)<br>CHAR(384)                                                    |

### Table 19. Columns in the session table

(continued)

| Column         | Туре      | Description                                                                                                    |
|----------------|-----------|----------------------------------------------------------------------------------------------------|
| rejectfile     | CHAR(384) | File in which to place records that the database server rejected                                                                                                    |
| logfile        | CHAR(384) | File in which to place session status messages                                                                                                    |
| projectid      | INTEGER   | Project for maps and formats (foreign key to the <b>project</b> table)                                                                                                    |
| headersize     | INTEGER   | Size in bytes of header information to strip from input                                                                                                    |
| quiet          | INTEGER   | If true, suppresses status message output                                                                                                    |
| tracelevel     | INTEGER   | Higher values result in more status messages                                                                                                    |
| sourcetrace    | INTEGER   | If true, source and module line numbers are placed in status message outputs                                                                                                    |
| multicthread   | INTEGER   | Sets the maximum number of conversion threads that you can invoke on a device                                                                                                    |
| blocksize      | INTEGER   | I/O block size for accessing device                                                                                                    |
| filetype       | INTEGER   | Specifies the type of file: tape, array, pipe (UNIX™ only)                                                                                                    |
| number_records | INTEGER   | Specifies the number of records to load                                                                                                    |
| start_record   | INTEGER   | Specifies the number of the record at which to start loading                                                                                                    |
| maxerrors      | INTEGER   | Maximum number of errors to allow before aborting the load or unload                                                                                                    |
| swapbytes      | INTEGER   | Specifies the number of bytes to swap                                                                                                    |
|                |           | (If <i>swapbytes</i> is 4, the first 4 bytes are swapped with the next 4 bytes. If blank, bytes are not swapped.)                                                                                                    |
| runmode        | INTEGER   | Contains a value that qualifies onpload to perform a load or unload<br>operation. You can determine the run mode by selecting the <b>loadmode</b> and<br><b>runmode</b> fields from the session table.<br>For load operations, the <b>runmode</b> is a combination of the following values:                                                        |
|                |           | <ul> <li>129 = Deluxe mode + conversion</li> <li>130 = Express® mode + conversion</li> <li>385 = Deluxe mode + no violations + conversion</li> <li>386 = Express® mode + conversion + no violations</li> <li>4225 = Deluxe mode + no replication + conversion</li> <li>4481 = Deluxe mode + no replication + no violations + conversion</li> </ul> |

For example, you could have this command for a load operation:

### Table 19. Columns in the session table

### (continued)

| Column         | Туре    | Description                                                                         |
|----------------|---------|-------------------------------------------------------------------------------------|
|                |         | onpladm create job j4 -flN -D tst -t<br>tab1 -d data.unl                            |
|                |         | For this command for a load job, the <b>runmode</b> value is:                       |
|                |         | 0x00001081 = Deluxe+Conversion+NoReplication                                        |
|                |         | For unload operations, the <b>runmode</b> is a combination of the following values: |
|                |         | • 2 = No conversion                                                                 |
|                |         | <ul> <li>129 = Conversion (128) + dirty read isolation level (1)</li> </ul>         |
|                |         | <ul> <li>130 = Conversion (128) + committed read isolation level (2)</li> </ul>     |
|                |         | <ul> <li>131 = Conversion (128) + cursor stability isolation level (3)</li> </ul>   |
|                |         | <ul> <li>132 = conversion (128) + repeatable read isolation level (4)</li> </ul>    |
| loadmode       | INTEGER | Type of job:                                                                        |
|                |         | • 1 = Load                                                                          |
|                |         | • 2 = Unload                                                                        |
| caseconvert    | INTEGER | Case conversion type. Convert to:                                                   |
|                |         | • U or u = uppercase                                                                |
|                |         | • L or I = lowercase                                                                |
|                |         | • P or p = proper names                                                             |
| commitinterval | INTEGER | Commit interval for committing a load transaction.                                  |
|                |         | The value is specified in the Load Options window, Figure 106: The Load             |
|                |         | Options window on page 161. The commit interval applies only to deluxe mode.        |
| socketport     | INTEGER | Set by onpload to specify the port number of the connection                         |
| •              |         |                                                                                     |

*Tip:* Deluxe-mode loads do not support the " no conversion" option and the " with conversion and do not generate violations table" option.

### **Related information**

The Load Job windows on page 155

# High-Performance Loader configuration file

The default **\$INFORMIXDIR/etc/plconfig.std** file on UNIX<sup>™</sup> or **%\INFORMIXDIR%\etc\plconfig.std** on Windows<sup>™</sup> is the *high-performance loader configuration file*.

The file is similar to the onconfig file in the **etc** directory in **\$INFORMIXDIR**. The **plconfig.std** file sets various onpload buffer and system configuration parameters. You can modify the parameters to maximize resource utilization.

The **PLCONFIG** environment variable specifies an alternative name for the HPL configuration file. This file must be in the **etc** directory in **\$INFORMIXDIR**. If you do not set the **PLCONFIG** environment variable, the default name of the file is **plconfig.std**.

Related reference The PLCONFIG environment variable on page 8 Related information The onpload configuration parameters on page 186

# HPL configuration parameter descriptions

The description of each configuration parameter has one or more of the following fields (depending on their relevance):

### Default value

The value that appears in the plconfig.std file unless you explicitly change it

### Units

The units in which the parameter is expressed

### Range of values

The possible values for this parameter

### See

Cross-reference to further discussion

# HPL configuration parameter file conventions

Each parameter in the **plconfig.std** file in the **etc** directory in **\$INFORMIXDIR** is on a separate line. The file can also contain blank lines and comment lines that start with a # symbol.

The syntax of a parameter line is as follows:

```
PARAMETER_NAME parameter_value  # optional comment
```

Parameters and their values are case-sensitive. The parameter names are always all uppercase letters. If the parametervalue entry is described with uppercase letters, you must use uppercase. You must put white space (tabs or spaces or both) between the parameter name, parameter value, and optional comment. Do not use any tabs or spaces within a parameter value.

## The AIOBUFFERS configuration parameter

The AIOBUFFERS configuration parameter sets the number of buffers used to transport data from converter threads to the AIO handler.

You must set the AIOBUFFERS parameter on Windows™ computers to a minimum of 8.

#### **Default value**

Maximum of (4,CONVERTTHREADS)

#### **Recommended value**

Maximum of (4, 2\*CONVERTTHREADS)

### **Range of values**

Integer value > 4

#### See

Assess information for loading or unloading external data on page 189

## The AIOBUFSIZE configuration parameter

The AIOBUFSIZE configuration parameter sets the size of the AIO memory buffers that transfer data to and from tapes and files. The uses the AIO buffers to pass data between the converters and the I/O drivers.

The AIOBUFSIZE parameter is not the same as the tape-block size that you can set in the device arrays (see Figure 50: The tape parameters group on page 83). The tape-block size lets you control the size of the block that the device controller sends to the tape drive, while AIOBUFSIZE lets you control the size of internal buffers that pass data. If your computer has memory available, you can improve performance by increasing the AIOBUFSIZE parameter.

#### Default value

64

### Units

Kilobytes

### Range of values

Minimum: 0.5 KB (512 bytes)

Maximum: depends on operating system resources

See

Assess information for loading or unloading external data on page 189

## The CONVERTTHREADS configuration parameter

The CONVERTTHREADS configuration parameter sets the number of convert threads for each file I/O device. The convert threads run on the convert VPs.

If you are doing a convert-intensive job, increasing CONVERTTHREADS can improve performance on multiple-CPU computers. For convert-intensive jobs, set CONVERTTHREADS to 2 or 3 as a starting point for performance tuning. Except for computers with many CPUs, the useful maximum number of CONVERTTHREADS is almost always less than 10.

The total number of convert threads that onpload uses is as follows:

CONVERTTHREADS \* numdevices

where numdevices is the number of devices in the current device array.

Having more than one converter per thread, in general, allows the conversion phase to run faster given that CPU resources are available. Conversion can be a CPU-intensive phase if complex conversions are being performed.

#### **Default value**

1

#### Range of values

Minimum: 1

Maximum: depends on computer configuration

#### See

Assess information for loading or unloading external data on page 189

## The CONVERTVPS configuration parameter

The CONVERTVPS parameter limits the maximum number of VPs used for convert threads. This parameter limits the number of VPs that the onpload client uses so that onpload does not monopolize system resources.

Setting CONVERTVPS too large can cause performance degradation. Do not set more converter VPs than there are physical CPUs. If the number of CONVERTVPS exceeds the number of physical CPUs, system resources are consumed with no performance benefit.

On single-CPU computers, increasing this parameter has a negative effect on performance.

### Default value

Single-processor computer: 1

Multiprocessor computer: 50 percent of physical CPUs

### Range of values

From 1 to the number of physical CPUs

#### See

Assess information for loading or unloading external data on page 189

# The HPLAPIVERSION configuration parameter

The HPLAPIVERSION configuration parameter specifies whether to use custom conversion or driver functions with three or four arguments. Using four arguments allows different lengths for data in the input and output buffers.

#### Default value

0

### Range of values

0 **or** 1

o = The custom conversion or driver function receives three arguments:

- · The buffer into which the output should be placed
- · The maximum length of the output buffer
- · The value of the input field

1 = The custom conversion or driver function receives four arguments:

- · The buffer into which the output should be placed
- · The maximum length of the output buffer
- · The value of the input field
- The length of the input value

### See

The onpload conversion process on page 276

## The HPL\_DYNAMIC\_LIB\_PATH configuration parameter

The **ipldd11a**.*SOLIBSUFFIX* shared-library file can contain custom-code files. You can add custom drivers or custom conversion functions to this file to extend the functionality of the . For more information about custom drivers, see Custom drivers on page 304. For more information about custom conversion functions, see Custom-conversion functions on page 275.

Previous versions of the database server required the **ipldd11a**.*SOLIBSUFFIX* file to be installed in the /usr/lib directory on Solaris. Although you can set the value of HPL\_DYNAMIC\_LIB\_PATH to /usr/lib, doing so creates a security risk.

### **Default value**

### \$INFORMIXDIR/lib/ipldd11a.so

#### **Range of values**

Any valid directory, plus **ipldd11a**.**SOLIBSUFFIX**. (**SOLIBSUFFIX** is the shared-library suffix for your operating system.)

For security reasons, you should keep all shared libraries used by the database server in directories under \$INFORMIXDIR.

#### See

#### Rebuilding the shared-library file on page 307

If you use customized files with the High-Performance Loader, set the HPL\_DYNAMIC\_LIB\_PATH configuration parameter in the plconfig file to the location of the custom-code shared library.

## The STRMBUFFERS configuration parameter

The STRMBUFFERS parameter sets the number of server-stream buffers per device. The onpload utility sends data to the database server through a *server stream*. The server stream is a set of shared-memory buffers. The memory for the server-stream buffer is allocated from the memory allocated for the database server.

Each device has a separate server stream with STRMBUFFERS buffers. Thus the total number of stream buffers is as follows:

STRMBUFFERS \* numdevices

where numdevices is the number of devices in the current array.

#### **Default value**

Maximum of (4,2\*CONVERTTHREADS)

#### **Recommended value**

Maximum of (4,2\*CONVERTTHREADS)

#### **Range of values**

Integer > 4

#### See

Assess information for loading or unloading external data on page 189

# The STRMBUFFSIZE configuration parameter

The STRMBUFFSIZE configuration parameter sets the size of a server-stream buffer. Larger buffers are more efficient because moving buffers around requires less overhead.

### **Default value**

64

Units

Kilobytes

### **Range of values**

Minimum: 2 \* operating system page size

Maximum: depends on operating system resources

### See

Assess information for loading or unloading external data on page 189

# **Picture strings**

The HPL uses two types of picture strings: COBOL picture strings and other picture strings.

COBOL picture strings describe a data field in a file that a COBOL program generates. For a discussion of COBOL picture strings, see COBOL records on page 101. The other picture-string type reformats and masks character data. This appendix discusses the non-COBOL picture strings.

Picture strings allow you to insert constants, strip unwanted characters, and organize the position of character data. Picture strings have three basic types: alphanumeric, numeric, and date. Each type is handled uniquely. The picture-string type is determined by the control characters that you use to specify the picture.

You specify the picture string in the **Picture** text box in the Mapping Options window. For information about the Mapping Options window, see Mapping options on page 128.

# Alphanumeric pictures

Alphanumeric pictures control formatting of alphanumeric strings. An alphanumeric picture allows you to mix constant characters in the picture specification with the data being processed. You can also mask out unwanted character types.

When the HPL processes an alphanumeric picture, the picture string is scanned until a picture-control character is found. All noncontrol characters in the picture string are placed directly into the output string.

When a control character is found in the picture string, the input data is scanned until a character that matches the type of the picture-replacement character is found. This character is placed in the output string, and the process is repeated.

The following list describes the behavior of the alphanumeric picture-control characters.

#### Character

### Definition

## Х

Replaces the control character with any character from input data

### Α

Replaces the control character with an alphanumeric character from input

### а

Replaces the control character with an alphabetic character from input

### 9

Replaces the control character with a numeric character from input Fills the string with leading 0 characters so that the length of the input string matches the length of the picture specification.

### ١

Causes the character that follows the backslash to be placed in the output. That is, the character that follows a backslash is not a control character.

The following table lists some examples of alphanumeric pictures.

| Picture    | Input data | Output data |
|------------|------------|-------------|
| XXXXLA-XXX | 12P45-q    | 12-PJ45-q   |
| AA-\AJAAAA | 12P45-q    | 12-AJP45q   |
| aaaaaaa    | 12P45-q    | Pq          |
| aa99999    | 123abc     | ab00000     |

## Numeric pictures

Numeric pictures allow you to decode and reformat integer and decimal numeric values. A value is interpreted as a numeric value only if its picture string contains numeric picture-control characters.

The input data is first scanned for the number of digits to the left and right of the decimal point (if any), and for a negative sign that can either precede or follow the data. The picture string is then used to reformat the value. The numeric picture-control characters are 9, s, v, and z.

The following list describes the behavior of the numeric picture-control characters.

### Character

### Definition

```
9
```

Replaces the control character with a numeric character

### S

Replaces the control character with a minus sign if the input value is negative

### ۷

Inserts a decimal point

### Ζ

Replaces the control character with a numeric character or a leading zero

| Picture | Input data | Output data | Comment                   |
|---------|------------|-------------|---------------------------|
| 9999999 | 123        | 0000123     | Simple reformat           |
| S999.99 | 123-       | -123.00     | Sign controlled on output |
| 99V99   | 123        | 01.23       | Implicit decimal point    |
| 99.99   | 103.455    | 103.45      | Strip decimals            |

The following table lists some examples of numeric pictures.

## **Date pictures**

When you load data, the date-format picture specifies how the formats the input data before it writes the data into a database. When you extract data from a database, the date-format picture specifies how the HPL reformats the date before it writes the date to the output.

The date control characters are M, D, and Y. The following list provides definitions of these control characters.

```
Character
Definition
D
Day value
H
Hour value
```

Month value or minute value

### S

Second value

### Υ

Year value

You can use HCL Informix® DATETIME strings, such as YYYY/MM/DD HH:MM:SS.

| Picture    | DBDATE value | Input      | Output     |
|------------|--------------|------------|------------|
| MM/DD/YY   | YMD2/        | 12/20/91   | 91/12/20   |
| MM/DD/YY   | DMY2/        | 12/20/91   | 20/12/91   |
| MMDDYY     | DMY2/        | 122091     | 20/12/91   |
| MM DD YYYY | DMY4/        | 12/20/1991 | 20/12/1991 |
| MM/DD/YY   | DMY2.        | 12/20/91   | 20.12.91   |
| M/D/YY     | DMY2/        | 02/01/91   | 2/1/91     |

The following table shows some examples of date picture strings.

# Match condition operators and characters

This section describes the operators that are available when you match text and it provides an example of each operator.

# Operator descriptions and examples

| Operator | Description                                                                                                    |
|----------|----------------------------------------------------------------------------------------------------|
| = value  | Matches if the character string in, or the value of, the data-record field equals the specified text or value. If you specify a character string, the characters must be delimited by quotes. For example, if you are matching on a field named City, the match condition = "Dallas" selects all records whose City field contains the entry Dallas. |
| value    | Equals (=) is the default operator. Thus, this case is equivalent to = <i>value</i> , except that the characters do not have to be delimited by quotes. For example, if you are matching on a field named City, the match condition Dallas selects all records whose City field contains the entry Dallas.                                           |
| > value  | Matches if the data record field is greater than the specified value. For example, if you are matching on a field named Income, the match condition > 50000 selects all records whose Income field contains an entry greater than 50,000. Character strings must be delimited by quotes (> "Jones").                                                 |
| < value  | Matches if the data record field is less than the specified value. For example, if you are matching on a field named Income, the match condition < 50000 selects all records whose Income field contains an entry less than 50,000. Character strings must be delimited by quotes (< "Jones").                                                       |
| >= value | Matches if the data-record field is equal to or greater than the specified value. For example, if you are matching on a field named Income, the match condition >= 50000 selects all records whose Income field contains an entry of 50,000 or greater. Character strings must be delimited by quotes (>= "Jones").                                  |
| <= value | Matches if the data-record field is less than or equal to the specified value. For example, if you are matching on a field named Income, the match condition <= 50000 selects all records whose Income field contains an entry of 50,000 or less. Character strings must be delimited by quotes (<= "Jones").                                        |

| Operator                        | Description                                                                                                    |
|---------------------------------|----------------------------------------------------------------------------------------------------|
| <> value                        | Matches if the data-record field is not equal to the specified value. Character strings must be delimited by quotes. For example, if you are matching on a field named State, the match condition <>"TX" selects all records whose State field contains an entry other than TX.                                                                     |
| between<br>value1 and<br>value2 | Matches if the data-record field is between the range specified in value 1 and value 2. For example, if you are matching on a field named Income, the match condition between 50000 and 100000 selects all records whose Income field contains an entry 50,000 - 100,000. Character strings must be delimited by quotes.                            |
| and                             | Constructs a comparison of two or more items. Matches only if the data record fields match all of the comparisons. The comparisons can only be applied to one field. For example, if you are matching a field named Income, the match condition > 5000 and <> 6000 selects all the records with income greater than 5000, but not a record of 6000. |
| or                              | Constructs a comparison of two or more items. Matches if the data record fields match any of the comparisons. For example, if you are matching on a field named City, the match condition = "Dallas" or = "Fort Worth" selects all records whose City field contains either the entry Dallas or the entry Fort Worth.                               |
| NULL                            | Matches when all characters are blank or when a character is binary zero (null). For example, you might want to discard any records that have all blanks for a name field.                                                                                                    |
| * (asterisk)                    | <ul> <li>Wildcard match of any number of characters in a string. For example, to match on a field that contains the city name and state, the match condition Dall* would select records with any of the following entries:</li> <li>Dallas-Forth Worth</li> <li>Dallas, TX</li> <li>Dallas TX</li> </ul>                                            |
| ?                               | Matches any single character in a string. For example, to match on a field that contains a last name, the match condition sm?th would select records with any of the following entries: <ul> <li>Smith</li> </ul>                                                                                                    |
|                                 | • Smyth                                                                                                    |

# Custom-conversion functions

Custom-conversion functions allow you to add additional data conversion capability to the . This feature lets onpload call a custom-conversion function during the data-conversion process.

When you create a custom-conversion function, you associate it with a particular mapping of input field to output field. To associate a custom function with a field, enter the name of the function in the **Function** text box of the Mapping Options window. For information about mapping options, see Mapping options on page 128.

Although the mapping options associate the custom-conversion function with a particular field, the function can access all the input data fields and all the output data fields through a set of API functions provided with the onpload utility.

# Custom conversion example

As an example, you might implement custom-conversion functions to do the following, expressed in pseudocode:

```
IF input field 1 satisfies condition A
THEN
D0 calculation X on input field 7
OUTPUT data to output column 7
ELSE
D0 calculation Y on input field 6
OUTPUT data to output column 5
```

The custom-conversion function feature is available only on computers with operating systems that support dynamic linking.

## The onpload conversion process

The onpload conversion process is identical for both import or export operations.

The onpload utility:

- Extracts the source data from their native format.
- Examines the map.
- Applies the conversions called out in the map.

Conversion order is implied by the ordering of the source-field names that are specified in the map.

• Calls any custom-conversion function that is specified for a source field.

The parameters that onpload passes to the conversion function depends on the value of the HPLAPIVERSION parameter in the plconfig file:

- If HPLAPIVERSION is set to o or it is not present in the plconfig file, then onpload passes the buffer into which the output should be placed, the maximum length of the output buffer, and the value of the input field.
- If HPLAPIVERSION is set to 1, then onpload passes the buffer into which the output should be placed, the maximum length of the output buffer, the value of the input field, and the length of the input value.

For more information, see The HPLAPIVERSION configuration parameter on page 269.

- If there is a custom-conversion function, applies the value that the custom-conversion function places in the function output buffer to the destination field that is associated with the source field in the map.
- Sends the results to the output generators.

The custom-conversion function API uses ASCII strings as the canonical data type. The API functions present data as ASCII strings and expect data from the custom-conversion functions to be presented as ASCII strings. The API functions convert source data of different types to ASCII strings, and also convert ASCII string data from custom-conversion functions to destination data types.

## Integrating custom conversion functions

Custom-conversion functions are loaded into the onpload executable command through a shared library.

### About this task

To integrate your custom-conversion functions into the onpload executable command:

1. Prepare the custom-conversion function table.

The onpload utility uses the entries in a function table to translate custom-function string names that are specified in the load or unload map. You must supply the function table and the custom-conversion functions.

To code the function table, use the following template for the file plcstcnv.c. You can copy this template from the \$INFORMIXDIR/incl/hpl directory. Add as many entries into the **functiontable** array as needed.

The onpload utility searches the **functiontable** array for the string name of the custom-conversion function that the map specifies. The function pointer that is associated with the string name is retrieved and used as the custom-conversion function. In the following template for the file plcstcnv.c, ycf1 and ycf2 are the strings that ipload uses to find the custom functions your\_conversion\_func1 and your\_conversion\_func2. To add custom function string names to the onpload database, see Mapping options on page 128.

```
/*
 * plcstcnv.c
 */
#include "pldriver.h"
extern int your_conversion_func1();
extern int your_conversion_func2();
struct functable functiontable[] =
{
 {"ycf1", your_conversion_func1},
 {"ycf2", your_conversion_func2},
 {0, 0}
};
/* end of plcstcnv.c */
```

2. Prepare your conversion functions. Use the template in the following example to code your conversion functions:

```
/*
* your_custom_conversion.c
 */
/*
* The argument list must be adhered to.
*/
int your_conversion_func1(outbuffer, buflen, value)
char *outbuffer; /* where to put your output */
intbuflen;/* max size of buffer in bytes*/
char *value; /* input value */
{
/* your processing here */
}
int your_conversion_func2(outbuffer, buflen, value)
char *outbuffer; /* where to put your output */
intbuflen;/* max size of buffer */
char *value; /* input value */
/* your processing here */
```

/\* end of your\_custom\_conversion.c \*/

3. Rebuild the onpload shared-library file iplddlla.*SOLIBSUFFIX*, (where *SOLIBSUFFIX* is the shared-library suffix for your platform).

Follow the instructions in Rebuilding the shared-library file on page 307.

The onpload utility uses the same library for both custom-conversion functions and custom drivers. When you rebuild the library, if there are custom drivers, you must link the custom-driver code as well as the custom-conversion functions.

4. Install the shared library in the appropriate path for your platform.

Example

}

For example, on Solaris the shared library should be installed in *\$INFORMIXDIR/lib* or any configurable path that is specified by the HPL\_DYNAMIC\_LIB\_PATH configuration parameter.

## **API** functions

Depending on the value of the HPLAPIVERSION parameter in the plconfig file, onpload expects your custom-conversion function to have one of the following prototypes.

If the HPLAPIVERSION parameter is set to o or HPLAPIVERSION is not present in the plconfig file, use the following prototype:

```
/*
 * input:: char* outbuffer: where to put your output.
 * intbuflen: size you have for your output.
 * char* value: the input value to work on.
 * return:: 0 to indicate ok.
 * non-zero to discard entire record.
 */
int your_func(outbuffer, buflen, value)
char *outbuffer;
intbuflen;
char *value;
{
 /* your processing here */
}
```

If the HPLAPIVERSION parameter is set to 1, use the following prototype:

/\*
 \* input:: char\* outbuffer: where to put your output.
 \* intbuflen: size you have for your output.
 \* char\* value: the input value to work on.
 \* intvallen: size of the input value.
 \* return:: 0 to indicate ok.
 \* non-zero to discard entire record.
 \*/
int your\_func(outbuffer, buflen, value, vallen)
char \*outbuffer;
intbuflen;
char \*value;

```
intvallen;
{
  /* your processing here */
}
```

To discard an entire record, return a nonzero value. Otherwise, return a zero value.

The following functions support your access to data in the source and destination buffers.

# The DBXget\_source\_value(fldname,buffer,buflen) routine

This routine retrieves the source value that is associated with **fldname** and copies the value to the specified buffer.

| Arguments     | I/O   | Description                                    |
|---------------|-------|------------------------------------------------|
| char *fldname | Input | Name of source field, as defined in ipload map |
| char *buffer  | Input | Address where <b>fidname</b> value is placed   |
| int buflen    | Input | Buffer size in bytes                           |

# The DBXget\_dest\_value(fldname,buffer,buflen) routine

This routine retrieves the destination value that is associated with **fldname** and copies the value to the specified buffer.

| Arguments     | I/O   | Description                                                |
|---------------|-------|------------------------------------------------------------|
| char *fldname | Input | Name of destination field, as defined in <b>ipload</b> map |
| char *buffer  | Input | Address where <b>fldname</b> value is placed               |
| int buflen    | Input | Buffer size in bytes                                       |

# The DBXput\_dest\_value(fldname,buffer) routine

If a previous conversion has not set the destination value, this routine sets the destination value that is passed to the buffer. The ipload utility automatically clips the data value if it is too long.

| Arguments     | I/O   | Description                                         |
|---------------|-------|-----------------------------------------------------|
| char *fldname | Input | Name of destination field, as defined in ipload map |
| char *buffer  | Input | Address where <b>fldname</b> value is placed        |

# The DBXget\_dest\_length(fldname) routine

This routine returns the maximum length of the data buffer that is associated with fldname.

| Arguments     | I/O   | Description                                         |
|---------------|-------|-----------------------------------------------------|
| char *fldname | Input | Name of destination field, as defined in ipload map |

# The onstat -j option

The **-j** option of the onstat utility provides special information about the status of an onpload job. The **-j** option provides an interactive mode that is analogous to **onstat -i**.

For information about onstat -i and how to use the interactive mode, refer to the .

Related reference The onstat options for onpload on page 188 Related information Threads that the onpload utility uses on page 11

# Using the onstat -j option

When onpload starts, it writes a series of messages to stdout or to a log file.

The following lines show a typical onpload log file:

```
Mon Jul 24 16:11:30 1995

SHMBASE0x4400000

CLIENTNUM 0x49010000

Session ID 1

Load Database-> cnv001

Load Table -> cnv001a

Load File-> testrec.dat

Record Mapping -> cnv001a

Database Load Completed -- Processed 50 Records

Records Inserted-> 50

Detected Errors--> 0

Engine Rejected--> 0

Mon Jul 24 16:11:37 1995
```

The two lines that start with SHMBASE and CLIENTNUM provide the information that you need to locate shared memory for an instance of onpload. The oninit process has similar values stored in the **\$onconfig** file. When you use onstat to gather information about the oninit process, onstat uses information from **\$INFORMIXDIR/etc/\$onconfig** to locate shared memory. When you use onstat to gather information about onpload, you must give onstat the name of a file that contains SHMBASE and CLIENTNUM information.

Typically the file that contains the SHMBASE and CLIENTNUM information is the log file. For example, if the onpload log file is **/tmp/cnv001a.log**, you can enter the following command:

onstat -j /tmp/cnv001a.log

The previous command causes onstat to attach to onpload shared memory and to enter interactive mode. You can then enter ? or any other bogus request to see a usage message displayed. An example follows:

onstat> ? Interactive Mode: One command per line, and - are optional. -rzrepeat option every n seconds (default: 5) and zero profile counts MT COMMANDS. allPrint all MT information athPrint all threads waiPrint waiting threads actPrint active threads reaPrint ready threads slePrint all sleeping threads spiprint spin locks with long spins schprint VP scheduler statistics lmxPrint all locked mutexes wmxPrint all mutexes with waiters conPrint conditions with waiters stk <tid>Dump the stack of a specified thread gloPrint MT global information mem <pool name|session id>print pool statistics. segPrint memory segment statistics. rbmprint block map for resident segment nbmprint block map for non-resident segments afr <pool name|session id> Print allocated poolfragments. ffr <pool name|session id> Print free pool fragments. ufr <pool name|session id> Print pool usage breakdown iovPrint disk IO statistics by vp iofPrint disk IO statistics by chunk/file ioqPrint disk IO statistics by queue iogPrint AIO global information iobPrint big buffer usage by IO VP class stsPrint max and current stack sizes gstprint queue statistics wstprint thread wait statistics jalPrint all Pload information jctPrint Pload control table jpaPrint Pload program arguments jtaPrint Pload thread array jmqPrint Pload message queues, jms for summary only onstat>

Most of the options are the same as those that you use to gather information about the database server, with the following exceptions:

jalPrint all Pload information jctPrint Pload control table jpaPrint Pload program arguments jtaPrint Pload thread array jmqPrint Pload message queues, jms for summary only

These options apply only to onpload. You can use **onstat -j** to check the status of a thread, locate the VP and its PID, and then attach a debugger to a particular thread. The options for onstat that do not apply to onpload are not available (for example, -g ses).

# The HPL log-file and pop-up messages

This section provides explanatory notes and corrective actions for unnumbered messages that print in the log file. The section also includes information specific to messages that are returned to standard output or appear in a pop-up dialog box (depending on the way you started onpload).

For more information about error messages and corrective actions, use the finderr (UNIX<sup>™</sup>) or Informix Error Messages (Windows<sup>™</sup>) utility.

Several HPL error messages refer to the errno.h file, which is located in the following directories:

- /usr/include/errno.hin UNIX™
- errno.h, windsock.h, and winsock2.h in the include subdirectory for Microsoft<sup>™</sup> Visual C++.

A few of the messages included here might require you to contact Technical Support. Such messages are rarely, if ever, seen at customer locations.

For information about how to view the log file and some guidance on how and when you might want to read it, see "Viewing Log Files" in chapter 14.

### **Related reference**

View the status of a load job or unload job on page 178

# How HPL logfile messages are ordered

The HPL log-file messages appear in this section in alphabetical order, sorted with the following additional rules:

- The time stamp that precedes each message is ignored.
- Letter case in alphabetization is ignored.
- File, record, database server, and table names are ignored.
- Error numbers are ignored.
- Spaces are ignored.
- Quotation marks are ignored.
- The word *the* is ignored if it is the first word in the message.

A cause and suggested corrective action for a message or group of messages follows the message text.

A section that lists pop-up messages (or messages that are returned to standard error) appears after the log-file message sections. Messages in this section are arranged according to the same rules that apply to log-file messages.

# HPL logfile message categories

Four general categories of messages can be defined, although some messages fall into more than one category:

- Routine information
- Assertion-failed messages
- Administrative action needed
- Fatal error detected

The assertion-failed messages reflect their traditional use by technical staff to assist in troubleshooting. The information that they report often falls into the category of *unexpected events* that might or might not develop into problems caught by other error codes. Moreover, the messages are terse and often technical. They might report on one or two isolated statistics and not provide an overall picture.

When technical staff investigate a problem, this information can suggest to them possible research paths. However, you might find that the information has little or no application when it is taken out of this context, or when processing proceeds normally.

# The HPL log-file messages

### Blob conversion error occurred on record record\_num

**Explanation:** The SQLBYTE simple large object data could not be converted to HEXASCII, or the SQLTEXT simple large object data has invalid character data (characters not in the code set).

User response: Remove the invalid characters from the input data.

### Cannot access database table table\_name: SQL error error\_num

Explanation: The target database table cannot be accessed.

User response: For more information, use the finderr or Informix Error Messages utility.

### **Cannot allocate shared memory**

Explanation: A memory allocation error occurred. Probably the system is out of virtual shared memory.

**User response:** Run onpload again when fewer users are on the system. For UNIX<sup>™</sup>, increase the amount of available shared memory with the UNIX<sup>™</sup> kernel configuration. For Windows<sup>™</sup>, reduce the number of applications running concurrently.

#### Cannot allocate TLI memory for operating\_system structure

**Explanation:** System memory cannot be allocated for communications. This situation should only happen if all system resources are consumed.

User response: Note the circumstances and contact Technical Support.

#### Cannot bind socket connection: errno= operating-system\_error\_num

Explanation: A TCP socket cannot be opened.

User response: See your errno.h file.

### Cannot bind TLI connection: t\_errno= t\_error\_num

Explanation: An error occurred when onpload attempted to open a TLI connection.

User response: Check that TLI services are installed on the operating system. See your tiuser.h file.

UNIX<sup>™</sup> Only

#### Cannot configure driver driver\_name

**Explanation:** You might be specifying a driver incorrectly. If the Driver Class specification is not **Fixed**, **Cobol**, or **Delimited**, either the onpload custom-driver shared library is not in the path name, or the custom-driver shared library is not installed correctly.

**User response:** For information about building a shared library, see "Rebuilding the shared-library file". Make sure that your driver is configured correctly for **Fixed**, **Cobol**, or **Delimited**.

UNIX<sup>™</sup> Only

#### Cannot connect to message server: Socket error = UNIX\_error\_num

Explanation: This message is generated by ipload when it cannot connect to the onpload socket service.

User response: See /usr/include/errno.h.

UNIX<sup>™</sup> Only

#### Cannot connect to message server: TLI erro r= t\_error\_num, TLI event = t\_event\_num, errno = error\_num

Explanation: An error occurred when onpload attempted to open a TLI connection.

**User response:** Check that TLI services are installed on the operating system. See /usr/include/tiuser.h (*t\_error\_num*).

UNIX<sup>™</sup> only

#### Cannot connect to server\_name: SQL error error\_num, ISAM error error\_num

Explanation: The target database server cannot be opened.

User response: For more information, use the finderr or Informix Error Messages utility.

#### Cannot connect worker to server data stream

Explanation: A possible permissions problem exists for onpload or oninit.

User response: Note the circumstances and contact Technical Support.

#### Cannot disable table\_name object constraints: SQL error error\_num, ISAM error error\_num

**Explanation:** The constraint objects are disabled during the load and re-enabled after the load. An error occurred when onpload attempted to disable the constraint objects.

User response: For more information, use the finderr or Informix Error Messages utility.

#### Cannot disable primary-key constraint. Child-table references exist

**Explanation:** You attempted to use express mode to load a table that has child-table records that refer to it. The express mode does not support this condition. (The onpload utility cannot disable the primary key constraint when child-table records refer to the load table.)

User response: Perform the load in deluxe mode or remove the constraint in question.

#### Cannot express load to logged table on HDR server server\_name

**Explanation:** You attempted to use express mode to load an HDR replicated table. The express mode does not support this condition.

User response: Perform the load in deluxe mode.

#### Cannot filter indexes for table table\_name: SQL error error\_num, ISAM error error\_num

**Explanation:** The index objects are set to filtering mode during the load and re-enabled after the load. An error occurred when onpload attempted to set the indexes objects to filtering mode.

User response: For more information, use the finderr or Informix Error Messages utility.

#### Cannot find the shared library path in the plconfig file. Using the shared library from the default location library\_location

**Explanation:** The iplddlla.so shared library path is not set in the plconfig file.

**User response:** If the default location is not correct, set the correct shared library path in the plconfig file by using the HPL\_DYNAMIC\_LIB\_PATH configuration parameter.

#### Cannot find the user-defined function user\_func\_name in the shared library: error error\_num

Explanation: The onpload process could not find the required user-defined function in the shared library.

**User response:** Restart the onpload load or unload with the correct shared library or function name in the pload job definition.

#### Cannot get systable info for table table\_name: SQL error error\_num, ISAM error error\_num

Explanation: Cannot access the systable table to get dictionary information for the indicated table.

User response: For more information, use the finderr or Informix Error Messages utility.

#### Cannot initialize shared library handling

Explanation: The pload utility cannot start because it failed to initialize the shared library-handling functionality.

User response: Ensure that the computer has the proper resources and that the shared library has been built properly.

#### Cannot load code-set conversion file from file\_name to file\_name

**Explanation:** The data type for the load file is different from the data type for the database server. The code set does not exist in the *\$INFORMIXDIR/gls/cvx* or *\$INFORMIXDIR%\gls\cvx* directory where *x* is the version number of the *cv* subdirectory.

User response: Check that the file exists. Check the file for permissions.

## **Cannot load mapping definitions**

Explanation: A memory-allocation error or database-integrity error occurred when onpload accessed the onpload database.

**User response:** Use oncheck to check the **maps**, **mapitem**, **mapoption**, **formats**, and **formatitem** tables for consistency. If the tables are consistent, a referential integrity problem between the map and the format the map references might exist. If the problems persist, contact Technical Support.

#### Cannot load the shared library library\_location

Shared library load failed with error message error\_message.

**Explanation:** The onpload utility could not load the shared library from the *library\_location* path and failed with *error\_message*.

**User response:** For more information, use the finderr or Informix Messages utility. Correct the problem and reload the shared library.

#### Cannot locate delimiter in data file

Explanation: No delimiter is found when onpload scans for an end-of-record delimiter in the load data.

**User response:** Check that the end-of-record delimiter specification is correct, or that you have the correct data file. Note differences in the end-of-line characters between UNIX<sup>™</sup> and Windows<sup>™</sup>.

#### **Cannot open**

Explanation: An internal error occurred when onpload attempted to open the load or unload file.

User response: Note the circumstances and contact Technical Support.

#### Cannot open simple large object file: file\_name, simple large object not loaded

Explanation: The record references a file name that should contain a simple large object, but the file cannot be located.

User response: Check that the simple-large-object file exists.

#### Cannot open database database\_name: SQL error error\_num, ISAM error error\_num

Explanation: The target database cannot be opened.

User response: For more information, use the finderr or Informix Messages utility.

#### Cannot open file file\_name: error number operating-system\_error\_num

**Explanation:** The file cannot be opened.

User response: See your errno.h file.

#### Cannot open TCP connection for server\_name: errno operating-system\_error\_num

**Explanation:** A TCP socket cannot be opened.

User response: See your errno.h file.

#### Cannot perform express mode load on table with pseudo rowid

Explanation: The load table is fragmented by row ID. The express mode does not support this condition.

User response: Perform the load in deluxe mode.

## Cannot perform express-mode load with rowsize = row\_length > page\_size

Explanation: The table-row size exceeds page size. The express mode does not support this condition.

User response: Perform the load in deluxe mode.

#### Cannot read file file\_name: AIO error code operating-system\_error\_num

**Explanation:** The load file cannot be accessed. This error might result from operating-system limitations; the onpload utility cannot load successfully from a file (on disk) that is longer than 2 GB.

User response: See your errno.h file.

#### Cannot re-enable all objects: num\_violations violations detected

Check for violations in violations table table\_name and diagnostics table table\_name.

**Explanation:** Data loaded by onpload violates the object constraints specified for the table. The records that violate the object constraints have been placed in the **violations** table, and the reason code for each violation is listed in the **diagnostics** table.

User response: Review the information in the violations and diagnostics tables.

#### Cannot reorder query statement to align simple large objects or Ext Types

Explanation: The unload query does not contain a FROM clause.

**User response:** Rewrite the query so that it contains a FROM clause.

#### Cannot reorder query statement to align blobs

**Explanation:** The unload query does not contain a FROM clause.

**User response:** Rewrite the query so that it contains a FROM clause.

#### Cannot set mode of table\_name objects from current\_mode to final\_mode mode: SQL error error\_num, ISAM error error\_num

**Explanation:** The object constraints are disabled during the load and re-enabled after the load. An error occurred when onpload attempted to reset object constraints back to their original state.

User response: For more information, use the finderr or Informix Messages utility.

#### Cannot start violations table for table\_name: SQL error error\_num, ISAM error error\_num

Explanation: An error occurred when onpload attempted to set up the violations table for the load table.

User response: For more information, use the finderr or Informix Messages utility.

#### Cannot stop violations table for table\_name: SQL error error\_num, ISAM error error\_num

**Explanation:** If a violations table exists on the load table, violations can be turned off during the load. An error occurred when onpload attempted to turn off violations detection.

User response: For more information, use the finderr or Informix Messages utility.

#### Cannot unload to multiple devices when the given query cannot be executed in parallel

Explanation: The server determined that the query cannot be run in parallel.

User response: Remove non-parallel aspects of the query, such as non-parallel UDRs, or unload to a single device.

#### Cannot write file file\_name: AIO error code operating-system\_error\_num

Explanation: The unload file cannot be accessed.

User response: See your errno.h file.

#### Code-set conversion overflow

**Explanation:** The code-set conversion caused the number of bytes in the BYTE and TEXT data to expand or contract when onpload unloaded the data into a fixed-format record. The onpload utility cannot update the BYTE and TEXT data tag in the record that specifies the length of the BYTE and TEXT data at this stage.

User response: To unload this data, use a delimited format.

#### Conversion of onpload database failed due to error error\_num

**Explanation:** The onpload tried to convert the old database when onpload ran for the first time on the new database server. This conversion failed because of the error referenced in the error message.

**User response:** For more information, use the finderr or Informix Messages utility. Resolve this error before you rerun onpload.

#### Conversion of onpload database failed due to error error\_num, run as user informix

**Explanation:** Database conversion fails because the current user running onpload does not have sufficient privileges to convert the onpload database.

User response: Run the onpload job as user informix once.

## Custom conversion function function\_name not found in shared library

**Explanation:** The custom function specified in a map option was not located in iplddlla.so. The shared library extension is platform-specific; for example, the .so extension is specific for Solaris and is probably different on other platforms.

User response: For information about how to configure the custom function library, see "Custom-conversion functions".

UNIX<sup>™</sup> Only

#### Discarded num\_bytes null bytes from end of tape device device\_name

**Explanation:** The tape data is not blocked in a multiple of the record size, so that the last block of data contained bytes that are discarded. This situation occurs on devices with stream cartridges that allow writing to the device only in whole blocks.

User response: If necessary, manually enter the discarded data.

Environment variable variable\_name expansion would overflow string

**Explanation:** A mapping option specifies an environment variable as the default value, but expansion of the environment variable requires more space than allocated to the column.

**User response:** Use a shorter default value, or expand the length of the column.

#### Error accepting socket connection: errno = operating-system\_error\_num

Explanation: A TCP socket cannot be accessed.

User response: See your errno.h file.

#### Error accessing file\_name

Explanation: An error occurred when onpload attempted to open the load or unload file.

**User response:** Check that the file exists. Check the file for permissions.

#### Error accessing format: SQL error error\_num, ISAM error error\_num

**Explanation:** An integrity problem exists in the onpload database. The format for the map does not exist, or a problem exists with the **format** or **formatitem** table.

User response: For more information, use the finderr or Informix Messages utility.

#### Error accessing map map\_name: SQL error error\_num, ISAMerror error\_num

Explanation: The requested map for the load or unload does not exist, or a problem exists with the onpload database.

User response: For more information, use the finderr or Informix Messages utility.

#### Error accessing sysmaster: SQL error error\_num, ISAMerror error\_num

**Explanation:** An access error occurred on the sysmaster database on the target server where onpload attempted to perform the load or unload job.

User response: For more information, use the finderr or Informix Messages utility.

#### Error accessing table table\_name: SQL error error\_num, ISAM error error\_num

Explanation: The target database table cannot be accessed.

User response: For more information, use the finderr or Informix Messages utility.

#### Error: AIO buffer size buffer\_size is less than required minimum size size

Explanation: AIO buffer size is less than required size.

User response: Increase the specified buffer size in the plconfig file.

#### Error error\_num closing current database

Explanation: A server error occurred when onpload closed the onpload or target database.

User response: For more information, use the finderr or Informix Messages utility.

#### Error operating-system\_error\_num closing file file\_name

Explanation: An error occurred when onpload closed the load or unload file.

User response: See your errno.h file

## Error error\_num converting record field field\_name to column column\_name

Explanation: A conversion error occurred when onpload attempted to convert the record data to the database column type.

**User response:** For more information, use the finderr or Informix Messages utility. If the load map indicates that the data field is mapped to the correct column, check that the supplied data is valid.

#### Error declaring cursor: could not get table info

**Explanation:** Cannot access information about the load table.

**User response:** Check the validity of the table in the target database.

## Error declaring cursor: SQL error error\_num, ISAM error error\_num

**Explanation:** The onpload utility is unable to use the autogenerated formats and maps to create entries in a table in the onpload database.

**User response:** For more information, use the finderr or Informix Messages utility.

#### Error describing unload query query\_name: SQL error error\_num, ISAM error error\_num

Explanation: The unload query cannot be processed.

User response: For more information, use the finderr or Informix Messages utility.

#### Error error\_num initializing backend connection

**Explanation:** An internal error occurred in onpload. It is possible that the server went down.

User response: Note the circumstances and contact Technical Support.

#### Error inserting into table table\_name: SQL error error\_num, ISAM error error\_num

**Explanation:** The onpload utility is unable to use the autogenerated formats and maps to create entries in a table in the onpload database.

User response: For more information, use the finderr or Informix Messages utility.

#### Error listening for socket connection: t\_erron = t\_error\_num errno = operating-system\_error\_num

Explanation: An error occurred listening on a Socket connection.

User response: See your errno.h file.

#### Error listening for TLI connection: t\_errno = t\_error\_num errno = UNIX\_error\_num

Explanation: An error occurred listening on a TLI connection.

User response: See /usr/include/tiuser.h(t\_error\_num).

UNIX<sup>™</sup> Only

#### Error error\_num on record record\_num converting column column\_name to record field field\_name

**Explanation:** A conversion error occurred when onpload attempted to convert the column data to the record field type.

**User response:** For more information, use the finderr or Informix Messages utility. Check the load map to verify that the column is mapped to the correct record field.

#### Error occurred on record %d reading pipe %s

**Explanation:** A conversion error occurred in a record.

**User response:** No action is required.

#### Error on close of server load session: SQL error error\_num, ISAM error error\_num

**Explanation:** An internal error occurred in onpload. Probably the server went down.

**User response:** Note the circumstances and contact Technical Support.

#### Error opening cursor: SQL Error error\_num

**Explanation:** An error occurred when onpload attempted to set up an insert cursor on the load table.

User response: For more information, use the finderr or Informix Messages utility.

## Error preparing query: SQL error error\_num

Explanation: The unload query cannot be processed.

User response: For more information, use the finderr or Informix Messages utility.

#### Error preparing statement statement\_name: SQL error error\_num, ISAM error error\_num

Explanation: An internal error occurred when onpload attempted to access the onpload database.

User response: For more information, use the finderr or Informix Messages utility.

#### Error preparing unload query query\_name: SQL error error\_num, ISAM error error\_num

Explanation: The unload query cannot be processed.

User response: For more information, use the finderr or Informix Messages utility.

#### Error error\_num reading message queue

**Explanation:** This critical initialization error probably means that the operating kernel does not have enough shared memory or semaphores configured or that the allocated shared memory was removed.

**User response:** On UNIX<sup>™</sup>, increase shared memory or semaphores. On Windows<sup>™</sup>, repeat the operation. If the condition persists, contact Technical Support.

## Error operating-system\_error\_num reading TLI/socket connection

**Explanation:** An error occurred reading a socket or TLI connection, based on the type of connection specified in onconfig file.

User response: See your errno.h file.

#### Error error\_num setting isolation level

Explanation: An access error occurred when onpload attempted to set the isolation level for an unload job.

User response: For more information, use the finderr or Informix Messages utility.

#### Error error\_num writing message on message queue

**Explanation:** This critical initialization error probably means that the operating system kernel does not have enough shared memory or semaphores configured, or that the allocated shared memory has been removed.

**User response:** On UNIX<sup>™</sup>, increase shared memory or semaphores. On Windows<sup>™</sup>, repeat the operation. If the condition persists, contact Technical Support.

#### Error operating-system\_error\_num writing TLI/socket connection

**Explanation:** An error occurred writing a socket or TLI connection, based on the type of connection specified in onconfig file.

User response: See your errno.h file.

#### Error: Stream buffer size buffer\_size is less than required minimum size size

**Explanation:** Stream buffer size is less than required size.

User response: Increase the specified buffer size in the plconfig file.

#### Exhausted all attempts to allocate shared-memory key.

Explanation: All the shared-memory keys in the key range tried by onpload are currently allocated.

User response: Wait until another onpload session finishes. If the problem persists, contact Technical Support.

## Fatal error: cannot execute pipe\_name

**Explanation:** An attempt to run the PIPE type device in the device array failed.

**User response:** Make sure that the PIPE entry in the device array is a valid, executable program. Pipes are only supported on UNIX<sup>™</sup>.

## Fatal error: cannot load X resource

Explanation: This is an internal error.

## Fatal error creating server load session: error error\_num

Explanation: Cannot start the load session with the server.

User response: Note the circumstances and contact Technical Support.

#### Fatal error getting stream buffer from server

**Explanation:** An internal error occurred in onpload. It is possible that the server went down.

User response: Note the circumstances and contact Technical Support.

#### Fatal error in server row processing: SQL error error\_num, ISAM error error\_num

Explanation: An internal communication problem exists between the server and onpload.

User response: Note the circumstances and contact Technical Support.

## File type device file file\_name is not a regular (disk) file

Explanation: The device array specifies that the file is a disk file, but it is not.

User response: Change the type of the file in the device-array definition, or make sure that the file is a disk file.

#### Got Interrupt: Shutting down

Explanation: An internal error occurred, or a user sent an interrupt to onpload.

User response: If a user did not generate this interrupt, contact Technical Support.

#### Internal error: Cannot initialize AIO library

**Explanation:** This critical initialization error probably means that the UNIX<sup>™</sup> kernel does not have enough shared memory or semaphores configured.

User response: Increase shared memory or semaphores. If the condition persists, contact Technical Support.

#### Internal error: Cannot send message

Explanation: An internal error occurred in onpload. The most likely cause is a lack of shared memory.

User response: Note the circumstances and contact Technical Support.

## Internal error: error\_num. Contact Tech Support

Explanation: A critical internal error occurred.

User response: Note the circumstances and contact Technical Support.

## Internal error: invalid message type error\_num

Explanation: A critical internal error occurred.

User response: Note the circumstances and contact Technical Support.

## Internal error error\_num reading queue

**Explanation:** This critical initialization error probably means that the operating system kernel does not have enough shared memory or semaphores configured.

**User response:** On UNIX<sup>™</sup>, increase shared memory or semaphores. On Windows<sup>™</sup>, repeat the operation. If the condition persists, contact Technical Support.

#### Invalid count detected, might be due to abnormal BE shutdown

**Explanation:** The count of rows being loaded became corrupted. This message can appear if a deluxe load job ends with an error.

User response: Contact Technical Support.

#### Invalid code-set character: Cannot convert

Explanation: The data being loaded or unloaded has invalid character data.

User response: Make sure that you specified the correct data type on the format definition.

#### Invalid HEXASCII simple large object or extended type representation on record record\_num

**Explanation:** The simple large object or extended type field being loaded was classed as HEXASCII, but the data contains a non-HEXASCII character.

User response: Fix the data.

#### Invalid HEXASCII simple large object representation in fieldname, record record\_num

**Explanation:** The simple large object data field being loaded was classed as HEXASCII, but the data contains a non-HEXASCII character.

User response: Fix the data.

## Invalid project name project\_name entered

Explanation: Incorrect project name was specified for onpload.

User response: Check the given project name and restart onpload.

#### Invalid reject count detected, might be due to abnormal BE shutdown. Using last known reject count and proceeding

**Explanation:** The count of rows being loaded became corrupted. This message can appear if a deluxe load job ends with an error.

User response: Contact Technical Support.

Invalid session ID id\_number

**Explanation:** The command line specified an invalid session ID for the job to run. An entry for the entered session ID must exist in the **session** table of the onpload database in order to run the job.

User response: Make sure the session ID on the command line matches the correct session ID in the session table.

#### Invalid tape header expecting -> tape\_name

Explanation: Incorrect tape was mounted.

User response: Mount the correct tape.

#### Map map\_name type is not a load map

**Explanation:** Incorrect map was specified to onpload. You must use a load map for a load job and an unload map for an unload job.

User response: Verify that you are using the correct map type.

## Method not supported by current driver

Explanation: An internal error occurred in onpload.

User response: Note the circumstances and contact Technical Support.

#### MT cannot bind to vpid

**Explanation:** This critical initialization error probably means that the operating system kernel does not have enough shared memory or semaphores configured.

**User response:** On UNIX<sup>™</sup>, increase shared memory or semaphores. On Windows<sup>™</sup>, repeat the operation. If the condition persists, contact Technical Support.

#### **MT** internal failure

**Explanation:** This critical initialization error probably means that the operating system kernel does not have enough shared memory or semaphores configured.

**User response:** On UNIX<sup>™</sup>, increase shared memory or semaphores. On Windows<sup>™</sup>, repeat the operation. If the condition persists, contact Technical Support.

## MT failure putting CPU online

**Explanation:** This critical initialization error probably means that the UNIX<sup>™</sup> kernel does not have enough shared memory or semaphores configured.

User response: Increase shared memory or semaphores. If the condition persists, contact Technical Support.

#### No insert permission on table table\_name

Explanation: You cannot load the indicated table because the DBA has not granted permission for you to do so.

User response: Make sure that you have insert permissions on the table.

#### No mapping to simple large object field field\_name

**Explanation:** The record format specifies a simple large object or extended type, but no column from the query is mapped to the record field.

User response: Map a column to the field, or remove the field from the record format.

#### onpload must run on the host host\_name that contains the target database

Explanation: User tried to run onpload on a host computer other than the one that has the target database.

User response: Run onpload on the host specified in the error message.

## onpload terminated by signal

**Explanation:** Either an internal error occurred or a user sent onpload a termination signal.

User response: If the signal is not SIGKILL, SIGTERM, or SIGQUIT, note the circumstances and contact Technical Support.

UNIX<sup>™</sup> Only

## Pipe type device file file\_name is not a regular file

Explanation: The device array specifies that the file is a pipe (executable program) file, but it is not.

**User response:** Change the type of the file in the device-array definition, or make sure that the file is an executable disk file. Pipes are only supported on UNIX<sup>™</sup>.

#### Pload cannot reorder queries having expressions/aggregates and blobs/udts in the same select list

Reorder the select list in the query in the following order: 1. non-blob non-udt columns 2. inrow udts in the case of fixed format 3. other blob/udt columns

**Explanation:** The onpload utility requires that the special columns (simple large column and user-defined types) appear at the end of the select list. The onpload utility will reorder simple SELECT statements but is unable to reorder the select list because of expressions, aggregates, or both.

**User response:** Reorder select columns manually as explained in error message. Alternatively, you can remove aggregates and expressions from the select list by selecting the columns into a temporary table and then unloading them from that table.

## Query contains unmapped simple large object column column\_name: Cannot proceed

**Explanation:** The unload query is extracting a simple large object or extended type column that is not mapped to the record field.

**User response:** Modify the unload query so that it does not reference the simple large object or extended type column, or map it to a field in the record format.

#### Query for unload is not a select query.

Explanation: The unload query does not contain a SELECT statement.

User response: Modify the query so that it contains a SELECT statement.

#### Record is too long to process: recnum record\_num, length record\_length, bufsize buffer\_size

**Explanation:** The record size exceeds the size of the onpload buffers (AIOBUFSIZE). This error can occur when a delimited record contains simple-large-objects or extended types, and a format specification for a field is missing, which causes a simple large object or an extended type to be treated as a regular field.

**User response:** Increase the size of AIOBUFSIZE for this record, or check that the format specification for the field matches the input file.

#### Server interface error; expected num\_input but got num\_received instead

Explanation: An onpload/server interface error occurred.

User response: Note the circumstances and contact Technical Support.

#### SQL error error\_num executing statement statement\_name

Explanation: An internal error occurred when onpload accessed the onpload database.

User response: For more information, use the finderr or Informix Messages utility.

#### Simple large object or extended type conversion error occurred on record record\_num

**Explanation:** The SQLBYTE simple large object or extended type data could not be converted to HEXASCII, or the SQLTEXT simple large object or extended type has invalid character data (characters not in the code set).

User response: Remove the invalid characters from the input data.

#### Start record record\_num is greater than number of records total\_num read from input file\_name

**Explanation:** A start record was specified for the load, but fewer records are in the input file than the indicated number of records to skip.

User response: Specify the start-record number again.

#### Successfully loaded the shared library library\_location

Explanation: The shared library was loaded successfully.

**User response:** Check the path to verify that the correct library is being used. If the path is incorrect, edit the HPL\_DYNAMIC\_LIB\_PATH configuration parameter in the plconfig file to supply the correct path.

#### Table table\_name will be read-only until level-0 archive

Explanation: After an express-mode load, a level-0 archive is needed to make the table available for update.

User response: Perform a level-0 archive.

## Tables with BLOBS cannot be loaded in High Performance Mode

**Explanation:** You attempted to use express mode to load a table that contains BLOB data types. The express mode does not support this condition.

User response: Perform the load in deluxe mode.

#### Tables with BLOBS or extended types cannot be loaded in Express® mode

**Explanation:** You attempted to use express mode to load a table that contains BLOB or extended data types. The express mode does not support this condition.

User response: Perform the load in deluxe mode.

#### Tables with simple large objects or extended types cannot be processed with no conversion (-fn)

**Explanation:** You attempted a no-conversion load on a table with simple large object or extended type columns. This action is not allowed.

User response: Remove the no-conversion specification, and run the job again.

#### Tape header is larger than I/O buffer: tape header\_length, I/O buffer\_size

**Explanation:** A tape header size is too large to fit into a memory buffer.

User response: Increase AIOBUFSIZE in PLCONFIG to at least the value specified for tape I/O.

#### Tape type device file file\_name is not a character-special or block-special file

**Explanation:** The device array specifies that the file is a tape device, but it is not.

User response: Change the type of the file in the device-array definition, or make sure that the file is a tape device.

#### There is no mapping to column column\_name, which cannot accept null values

**Explanation:** The specified column has a NOT NULL constraint, but in the definition of the load map, no field is mapped to the column.

User response: Correct the load map or drop the NOT NULL constraint.

#### Unable to load locale categories for locale locale\_name: error error\_num

**Explanation:** The GLS locale specified in **CLIENT\_LOCALE** or **DB\_LOCALE** cannot be loaded, or if these variables are not set, the GLS file cannot be loaded.

**User response:** Check the *\$INFORMIXDIR/gls* or *\$INFORMIXDIR%\gls* directory to ensure that the locale files are present.

#### Unload query select item for the query\_item expression needs to be assigned a name

Explanation: A SELECT statement contains a column name that might not be unique.

#### User response:

Modify the SELECT statement to contain a name for each column expression. For example:

SELECT Max(I) Mcol FROM table x

## Write/read to/from tape until end of device

Explanation: The onpload command-line option -Z enabled write to and read from the tape until the end of the device.

User response: No action is required.

#### Write to device (tape or pipe) device\_name failed; no space left on device. AlO error error\_num

Explanation: The write to tape is failing on a tape device due to lack of space.

User response: Increase the space on the tape device or replace the device and restart the load or unload job.

# HPL logfile pop-up messages

#### Cannot attach to server shared memory

**Explanation:** If the server is on, a permissions problem exists.

#### User response:

On UNIX<sup>™</sup>, check that the following permissions and ownership of onpload are set:

-rwsr-sr-x 1 informix informix

On Windows<sup>™</sup>, check the permissions of the user running onpload.

#### Cannot create shared-memory message queue: error error\_num

**Explanation:** A critical initialization error occurred. Probably the UNIX<sup>™</sup> kernel does not have enough shared memory or semaphores configured.

User response: Increase shared memory or semaphores. If the condition persists, contact Technical Support.

UNIX<sup>™</sup> Only

#### Cannot create shared-memory pool: errno UNIX\_error\_num

Explanation: The operating system shared-memory system cannot be accessed.

User response: See your errno.h file.

UNIX<sup>™</sup> Only

#### **Related information**

Overview of the onpladm utility on page 205

#### **Cannot initialize multithreaded library**

**Explanation:** A critical initialization error occurred. Probably the UNIX<sup>™</sup> kernel does not have enough shared memory or semaphores configured.

User response: Increase shared memory or semaphores. If the condition persists, contact Technical Support.

UNIX<sup>™</sup> Only

#### Cannot initialize shared memory: errno operating-system\_error\_num

Explanation: The operating system shared-memory system cannot be accessed.

User response: See your errno.h file.

#### Cannot load X resource

**Explanation:** The ipload utility attempted to display a full-color splash screen image but another process was already using the resources needed for color display.

User response: Use the ipload -n option, which does not display a splash screen.

UNIX<sup>™</sup> Only

## Cannot open. Enter (r)etry, (c)ontinue, (q)uit job when ready

Explanation: An internal error occurred when onpload attempted to open the load or unload file.

**User response:** Press **r** to try to access the load or unload file again. Press **c** to skip the file indicated and continue to process the rest of the files. Press **q** to stop the job.

#### Cannot open log file log\_file\_name.

**Explanation:** The log file for the job cannot be opened.

User response: See your errno.h file.

#### Cannot start I/O. Enter (r)etry, (c)ontinue, (q)uit job when ready

Explanation: An internal error occurred when onpload attempted to open the load or unload file.

**User response:** Press **r** to try to access the load or unload file again. Press **c** to skip the file indicated and continue to process the rest of the files. Press **q** to stop the job.

## Fatal error: shared memory will conflict with server

**Explanation:** The shared-memory segment allocated to onpload is located below the shared memory segment of the server, and the size needed to run the job would cause the onpload shared memory to overlap the shared memory of the server.

**User response:** Reduce the size and number of buffers allocated to onpload on *\$INFORMIXDIR/etc/plconfig* or *\$INFORMIXDIR%\etc\plconfig*, or increase the start address for the shared memory location of the server.

#### Incorrect database version. Make sure that it is upgraded properly

Explanation: Upgrade of onpload database failed.

User response: Look in \$INFORMIXDIR/etc/conpload.out for information about conversion errors.

#### Press 'r' when ready, 'c' to shutdown device or 'q' to quit

Explanation: The tape device is full.

**User response:** Mount a new tape device and press **r** to continue the load or unload process. Press **c** to stop the load or unload process on the current drive. Press **q** to stop the load or unload process.

#### Set the shared library path as an absolute path in the plconfig file

**Explanation:** The full absolute path of the iplddlla.so shared library is not set.

**User response:** Set the HPL\_DYNAMIC\_LIB\_PATH configuration parameter to an absolute path in the plconfig file and restart the job.

#### Tables with blobs cannot be loaded in High-Performance Mode

Explanation: The express mode cannot load tables that contain BLOB data types.

User response: Use Deluxe mode.

## Write error. Enter (r)etry, (c)ontinue, (q)uit job when ready

Explanation: An internal error occurred when onpload attempted to open the load or unload file.

**User response:** Press **r** to try to access the load or unload file again. Press **c** to skip the file indicated and continue to process the rest of the files. Press **q** to stop the job.

# Custom drivers

If your operating system supports dynamic linking of libraries, you can use a custom driver to extend the functionality of the to support different file types or access mechanisms.

For example, you could implement a custom interface to load data from a structured file, a high-speed communications link, or another program that generates data to be stored in the database.

The onpload utility accesses the custom code through the driver name that you assign to the record-format definition. When onpload references a record format, the driver that the record format specifies is examined. If the driver name does not match one of the standard drivers (Fixed, COBOL, Delimited), onpload looks into the custom-driver function table to find the custom driver.

The custom-driver code reads data into buffers during a load job and writes out buffers during an unload job. By following the coding procedure discussed in this section, you can use the parallel I/O facilities of the HPL to manipulate data buffers, or you can use a custom driver to replace the HPL I/O facilities with your own I/O functionality.

# Add a custom driver to the onpload utility

To add a custom driver to onpload, you must perform the following tasks:

- Add the custom driver to the onpload database.
- Prepare the code for the custom driver.

For instructions, see Preparing the custom-driver code on page 305.

• Build the shared-library file for the custom driver and custom-conversion functions and install the file in the appropriate directory.

For instructions, see Rebuilding the shared-library file on page 307.

# Adding the driver name to the onpload database

You must add the name of the custom driver to the onpload database so that you can select it when you prepare a load or unload job.

## About this task

To add a driver name to the onpload database:

- Choose a name for your custom driver.
   You can select your own name. This section uses the name your\_custom\_driver.
- Add the name to the onpload database by choosing Configure > Driver For more information, see Adding a custom-driver name on page 76.
- 3. If you prepare multiple custom drivers, you must choose a name for each driver and add it to the onpload database.

# Preparing the custom-driver code

A driver is implemented as a set of functions, referred to as *methods*. The methods enable onpload to open, close, read, and write data files. You can create a custom driver that adds more complex functionality to data-file handling of onpload.

# About this task

A custom driver consists of one or more functions that replace the capability of an existing driver method. The custom driver needs to provide all of the methods for a driver, such as OPEN, READ, WRITE, and CLOSE.

To add to the capability of an existing driver method, the custom driver function calls the existing driver method from the custom function before or after any custom processing, as appropriate.

To replace an existing driver method, the custom function provides all processing that is necessary for that function. The custom driver function does not call the existing standard driver functions.

To prepare the custom-driver code, you must prepare the following two files. You can store the files in any convenient directory.

- The *your\_custom\_driver*.c file contains the functions that provide your user-specific driver functionality. You must provide a function for each driver.
- $\bullet$  The <code>plcstdrv.c</code> file tells onpload where to find the custom-driver functions.

# Preparing the file that provides the driver functionality

## About this task

To prepare the file that provides the driver functionality:

- 1. Create a file for the driver functions (for example, *your\_custom\_driver.c*).
- 2. Prepare the driver code.

This section includes an example of driver files, An example of a custom driver on page 310. Use this example as a template for building your driver code.

The driver methods and API functions that you can use are described in Available driver methods on page 315 and Available API support functions on page 315.

# Preparing the plcstdrv.c file

## About this task

To prepare the plcstdrv.c file:

1. Use the following code as a template to create the plcstdrv.c file.

You can copy a template for plcstdrv.c from the \$INFORMIXDIR/incl/hpl directory.

```
* Start of plcstdrv.c
*/
/* plcstdrv.h is in $INFORMIXDIR/incl/hpl */
#include "plcstdrv.h"
/* Your driver configuration function */
int your_driver_config_function();
(*pl_get_user_method(driver, method)) ()
char *driver;
intmethod;
{
/*
* your_driver_name is the name of your driver
*/
if (strcmp(driver, "your_driver_name") == 0)
{
/*
* If onpload is trying to configure the driver,
* return the function that will handle the
* initialization.
*/
if (method == PL_MTH_CONFIGURE)
return(your_driver_config_function);
}
/*
* YYYY is the name of another driver
* This is how additional custom drivers are configured
*/
if (strcmp(driver, "YYYY") == 0)
if (method == PL_MTH_CONFIGURE)
return(YYYY_driver_config_function);
}
}
/******************* end of plcstdrv.c *******************/
```

2. Replace *your\_driver\_name* with the name of the driver that you chose in step 1 on page 305 of Adding the driver name to the onpload database on page 305.

- 3. Replace your\_driver\_config\_function with the function name of the driver-configuration function that you coded in your\_custom\_driver.c.
- 4. To add multiple custom drivers, repeat the main if statement for each driver.

# Rebuilding the shared-library file

If you use custom drivers or custom-conversion functions, you must rebuild the iplddlla.SOLIBSUFFIX shared-library file with your custom-code files. (SOLIBSUFFIX is the shared-library suffix for your operating system.)

## About this task

After you rebuild iplddlla.SOLIBSUFFIX, you must install it in the <code>\$INFORMIXDIR/lib</code> directory. To store the shared library in a different location, such as /usr/lib, set the HPL\_DYNAMIC\_LIB\_PATH configuration parameter to the appropriate path in the <code>plconfig</code> file.

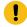

**Important:** For security reasons, you should keep all shared libraries used by the database server in directories under \$INFORMIXDIR.

To build the shared-library file:

1. Use the following code as a template to prepare a makefile.

You can copy a template for the makefile from the *\$INFORMIXDIR/incl/hpl directory*.

```
*****
# Makefile for building onpload shared library
#
LD = ld
# link flag for building dynamic library, may be different
# for your platform, see the man page for ld, the link
# editor.
LDSOFLAGS = -G
# where to find plcstdrv.h
INCL = $INFORMIXDIR/incl/hpl
# SOLIBSUFFIX is the shared library suffix for your
# platform. For Solaris it is "so"
SOLIBSUFFIX = so
PLCDLIBSO = ipldd11a.$(SOLIBSUFFIX)
.c.o:
$(CC) $(CFLAGS) -I$(INCL) -c $<
# plcstdrv.c contains the custom driver table, required
# plcstcnv.c contains the custom function table, required
# your_custom_driver.c contains your custom driver
```

```
#routines, optional
# your_custom_conversion.c contains your custom
#conversion functions, optional
#
SOOBJS = plcsrdrv.o plcsrcnv.o your_custom_driver.o
your_custom_function.o
solib: $(SOOBJS)
$(LD) -o $(PLCDLIBSO) $(LDSOFLAGS) $(SOOBJS)
```

2. Include the following files in the makefile.

| File                        | Description                                      |  |
|-----------------------------|--------------------------------------------------|--|
| plcstdrv.c                  | Prepares the custom driver tables.               |  |
| plcstcnv.c                  | Prepares the custom-conversion function tables.  |  |
| your_custom_driver.c        | Contains your user-specific driver functions     |  |
| your_custom_functions<br>.c | Contains your user-specific conversion functions |  |

Custom-conversion functions on page 275 describes the plcstcnv.c and the *your\_custom\_functions.c* files.

3. Run make by using the makefile.

The makefile builds the shared-library file iplddlla.SOLIBSUFFIX, where SOLIBSUFFIX is the shared-library suffix for your operating system.

The HPL uses the same library for both custom-conversion functions and custom drivers, so when you rebuild the library, you must also link the custom-conversion code.

4. Install the shared library in the appropriate path for your operating system.

#### Example

For example, on Solaris you must install the shared library in the <code>\$INFORMIXDIR/lib</code> directory, or in the directory specified by the HPLDYNAMICLIB configuration variable in the <code>plconfig</code> file. You can move <code>iplddlla.SOLIBSUFFIX</code> into the shared-library directory, or you can use a link. For administrative purposes, a link might be clearer.

5. Set the owner and group of the shared-library files to informix. Set the permission bits to 0755 (octal).

#### Results

*i* Tip: When the libraries are updated, the letter before the decimal (here, the letter a) changes to indicate that the library has changed. If you do not find ipldd11a, look for ipldd11b or ipldd11c.

# Connect your code to onpload at run time

When onpload determines that a custom driver is required to read or write data for a given record format, it calls the function pl\_get\_user\_method().

The pl\_get\_user\_method() function returns the function that the loader should call to perform initial driver configuration before any I/O activity is started. The function that you specify should be a function that you are supplying in your driver. This function should not do any other initialization. The example in the previous section illustrates the coding technique for this initial connection of your driver to onpload.

# **Driver initialization**

The onpload utility calls the configure function that you returned in pl\_get\_user\_method(), expecting this function to configure all driver methods that are to be customized. The configure function must call the **pl\_inherit\_methods()** function, specifying the class of driver that is appropriate for the data being processed.

A driver class can be one of following classes.

| Driv<br>er    |                                                                                                    |
|---------------|----------------------------------------------------------------------------------------------------|
| class         | Description                                                                                                    |
| Fixed         | Fixed drivers process data on the assumption that the data is organized as constant length records of the same format. Fields in the record will consistently appear at the same offset in each record.   |
| Delim<br>ited | Delimited drivers assume that the record and field boundaries are defined by markers (called delimiters) in the data.                                                                                     |
| COBO<br>L     | The COBOL driver treats data as constant length records in the same manner as the Fixed driver. The distinguishing factor of the COBOL driver is its support for conversion of the ANSI COBOL data types. |

After the **pl\_inherit\_methods()** function is called, you can add additional functions that are called to support open, close, read, and write requirements of the driver. Call **pl\_set\_method\_function()** to tie your driver functions into the onpload execution.

# Register driver functions

The pl\_set\_method\_function() registers a passed function to the passed method ID.

For a description of the method IDs (defined in **\$INFORMIXDIR/incl/plcustom/pldriver.h**) applicable to your driver implementation, refer to the Available API support functions on page 315.

The following table shows the available methods.

| Method              | Description                                                          |
|---------------------|----------------------------------------------------------------------|
| PL_MTH_OPEN         | The function called to open the file of interest for the load/unload |
| PL_MTH_CLOSE        | The function called to close the file at the end of the load/unload  |
| PL_MTH_RAWREAD      | The function called to get the next block of data from the load file |
| PL_MTH_RAWWRIT<br>E | The function called to write a block of data that is passed to it    |

You do not need to register a function for any of the methods IDs (although presumably you register at least one, or there is no point in writing the driver).

Use the **pl\_driver\_inherit()** function to get the standard function for the passed method. For example, to find and run the function currently registered for reading data from the load input, you would code as follows:

```
int my_rawread_function(bufptr, bufsize, bytesread)
char *bufptr;
int bufsize;
int *bytesread;
{
int (*funcptr)();
int rtn;
funcptr = pl_driver_inherit(PL_MTH_RAWREAD);
rtn = (*funcptr)(bufptr, bufsize,
bytesread);
if (rtn)
return(rtn); /* error */
  /*
* Now you have a buffer of data in bufptr, of
* size bytesread. So you can process data in
* this buffer here before it is converted
*/
return(rtn);
}
```

For performance reasons, system calls are discouraged. System calls cause the VP on which the driver thread is running to be blocked for the duration of the system call. This blockage prevents the VP from doing other work, causing onpload to run less efficiently.

# An example of a custom driver

The example in this topic shows how to code a custom driver that completely takes over the open, close, read, and write responsibility. The example illustrates the form of a driver and the necessary initialization, registration, and mechanism of the driver. The coding of user- specific functionality is not represented.

# The plcstdrv.c file

Assume that you chose **MYDRIVER** as the driver name and that you added this name to the onpload database with ipload.

The plcstdrv.c file is as follows:

```
#include "plcstdrv.h"
int DrConfig();
(*pl_get_user_method(driver, method)) ()
char*driver;
int method;
{
    if (strcmp(driver, "customdrv") == 0)
    {
    if (method == PL_MTH_CONFIGURE)
    return (DrConfig);
}
return (0);
}
```

# Custom-driver code for MYDRIVER

The following driver code supports MYDRIVER:

```
#include <plcstdrv.h>
#include <sys/types.h>
#include <unistd.h>
#include <sys/fcntl.h>
extern char *malloc();
externerrno;
static int DrOpen();
static int DrRead();
static int DrWrite();
static int DrClose();
#define CTRLDELIM 0x01/* fake delimiter (CTRL-A) */
#define REALDELIM 0x7c/* real delimiter (|) */
#define ESCAPSIGN 0x5c/* escape sign(\) */
#define ENDRECORD 0x0a/* end of record (\n) */
int fd;
/*-----
* DrConfig()
 *
 * Input : (char *)driver name
 * (void *)method table
 *
 * Return : PL_RTN_OK
 * Schema : Fills in the driver table
               */
 *-----
```

```
int
DrConfig(driver,methodtable)
char*driver;
void*methodtable;
{
pl_inherit_methods("Delimited", methodtable);
pl_set_method_function(methodtable, PL_MTH_OPEN, DrOpen);
pl_set_method_function(methodtable, PL_MTH_RAWREAD, DrRead);
pl_set_method_function(methodtable, PL_MTH_RAWWRITE, DrWrite);
pl_set_method_function(methodtable, PL_MTH_CLOSE, DrClose);
pl_lock_globals();
return PL_RTN_OK;
}
/*-----
* DrOpen()
 *
* Input : (devicearray *) devdevice array structure
 * Return : PL_RTN_FAILerror
 * PL_RTN_OK open succeeded
 * Schema : Open the specific file for that driver thread
 * Note that the custom driver thread is bound to its
 \star own CPU VP, therefore it is safe to have globals like fd
      -----*/
static int
DrOpen(dev)
devicearray*dev;
{
fd = open(dev->filename, 0_RDONLY);
if (fd < 0)
{
return PL_RTN_FAIL;
}
return PL_RTN_OK;
}
/*-----
* DrRead()
 *
 * Input : (char *) bfoutput buffer to write record to
 * (int)size size of output buffer
 * (int *) countnumber of bytes written to output buffer
 * Return : PL_RTN_FAILerror
 * PL_RTN_OK returning buffer
 * PL_RTN_EOFreturning the last buffer, no more data
 * Schema : Reads from input and fill up data buffer provided by the
\star\, caller. Here, the caller expect a record where the delimiter
```

```
\star\, is |. Our custom driver changes all CTRL-A into | and
 * escapes the already existing | from input.
 *-----*/
static int
DrRead(bf, size, count)
char*bf;
int size;
int*count;
{
int rtn;/* return value */
int n; /* bytes read in */
static char*bftemp = 0;/* temp buffer*/
char*p; /* pointer to temp buff */
char*start; /* start of output buffer*/
static off_tcurrseek = 0; /* current seek in input */
int escaped = 0;/* did we escape last character */
start = bf;
if (bftemp == 0)
{
if ( (bftemp = malloc(size)) == 0 )
{
return PL_RTN_FAIL;
}
}
/*
* read data in
*/
errno = 0;
do
{
n = read(fd, bftemp, size);
} while (n == -1
errno == 4;
rtn = (n < 0) ? PL_RTN_FAIL : (n == size) ? PL_RTN_OK : PL_RTN_EOF;</pre>
currseek += n;
p = bftemp;
/*
* format output buffer
*/
while (size)
{
if (*p == REALDELIM)
{
*bf = ESCAPSIGN;
escaped = 1;
}
else if (*p == CTRLDELIM)
{
```

```
*bf = REALDELIM;
}
else
{
*bf = *p;
}
size--;
bf++;
if (escaped
size)
{
*bf++ = *p;
escaped = 0;
size--;
}
p++;
if ((int) (p - bftemp) == n)
break;
}
if (escaped)
{
p--;
rtn = PL_RTN_OK;
}
if ((int) (p - bftemp) != n)
{
currseek -= (off_t) (n - (p - bftemp));
lseek(fd, currseek, SEEK_SET);
}
if (rtn == PL_RTN_EOF)
{
*bf = 0;
}
*count = (int) (bf - start);
return rtn;
}
static int
DrWrite(bf, size)
char*bf;
int size;
{
return PL_RTN_OK;
}
```

```
static int
DrClose(device)
devicearray *device;
{
close(fd);
return PL_RTN_OK;
}
```

# Available driver methods

The following section describes the methods that you can use to build custom drivers. The methods defined in this section use the return values that are described in the following table.

| Return value    | Interpretation                           |  |
|-----------------|------------------------------------------|--|
| PL_RTN_OK       | Method ran successfully.                 |  |
| PL_RTN_FAI<br>L | Method did not succeed. Stop processing. |  |
| PL_RTN_EOF      | Method reached the end of the file.      |  |

# The PL\_MTH\_OPEN function

Call this function to open the file of interest for the load or unload.

| Function information |                        | Description of arguments      |
|----------------------|------------------------|-------------------------------|
| Input arguments:     | devicearray *device;   | Device/file path name to open |
| Output arguments:    | None                   |                               |
| Return values:       | PL_RTN_OK, PL_RTN_FAIL |                               |

# The PL\_MTH\_CLOSE function

Call this function to close the file at the end of the load or unload.

| Function information |                        | Description of arguments |
|----------------------|------------------------|--------------------------|
| Input arguments:     | None                   |                          |
| Output arguments:    | None                   |                          |
| Return values:       | PL_RTN_OK, PL_RTN_FAIL |                          |

# Available API support functions

This section describes the API support functions that you can use with custom drivers.

The methods defined in this section use the return values that are described in the following table.

| Return value | Interpretation   |
|--------------|------------------|
| PL_RTN_OK    | Function         |
|              | succeeded.       |
| PL_RTN_FAIL  | Function failed. |
| n            |                  |

# The pl\_inherit\_methods(driver, methodtable) function

This function loads the passed method function table with the functions currently configured for the passed driver.

| Function information |                                | Description of arguments                          |
|----------------------|--------------------------------|---------------------------------------------------|
| Function type:       | int                            |                                                   |
| Input arguments:     | char *driver void *methodtable | Name of driver to inherit Pointer to method table |
| Return values:       | PL_RTN_OK, PL_RTN_FAIL         |                                                   |

The onpload utility is supplied with three standard drivers described in Driver initialization on page 309.

# The pl\_set\_method\_function(methodtable, method, function) function

This function inserts the passed function into the method chain.

| Function information |                             | Description of arguments                       |
|----------------------|-----------------------------|------------------------------------------------|
| Function type:       | int                         |                                                |
| Input arguments:     | void *methodtable           | Method table passed to PL_MTH_CONFIGURE        |
|                      | int method int (*funcptr)() | Method ID Function to insert into method chain |
| Return values:       | PL_RTN_OK, PL_RTN_FAIL      |                                                |

# The pl\_driver\_inherit(method) function

This function returns a pointer to the function that currently supports the passed method and advances the method chain so that the next request returns the next function in the method list.

| Function information |                        | Description of arguments |
|----------------------|------------------------|--------------------------|
| Function type:       | int                    |                          |
| Input argument:      | int method             | Method ID                |
| Return values:       | PL_RTN_OK, PL_RTN_FAIL |                          |

When you inherit a driver and use the **pl\_set\_method\_function** to override a method, you can assume all processing functionality for method.

However, if you want to add to the existing processing functionality, **pl\_driver\_inherit** returns the function that was installed in the function table before the call to **pl\_set\_method\_function**.

# Example

You are processing a file in which the context of the data determines the record fields present. You want to analyze the records and reformat the data into a delimited format that the onpload data converter recognizes.

In the driver setup, specify that your function should inherit the Delimited driver and add your custom function to the **PL\_MTH\_READREC** method.

When your function is called, get the inherited function with **pl\_driver\_inherit()**. Invoke this function, which returns a pointer to the start of a record and its length.

Apply your changes to the data in the buffer that is returned by the call to the inherited function.

# The pl\_get\_recordlength() function

This function returns the length of the active record format. If the format is for a delimited record type, the value returned is o.

| Function information |                              | Description of arguments |
|----------------------|------------------------------|--------------------------|
| Function type:       | int                          |                          |
| Return values        | length of record PL_RTN_FAIL | Function succeeded       |
|                      |                              | Function failed          |

# The pl\_set\_informix\_conversion(flag) function

When this function is set to **1**, it disables data conversion during the load. The data must be formatted in HCL Informix® format (as opposed to another type of format that would have to be converted before loading the data into the database). When this function is set to **5**, data conversion is enabled.

| Function information |                        | Description of arguments |
|----------------------|------------------------|--------------------------|
| Function type:       | int                    |                          |
| Input argument:      | int flag               | 1 = disable, 0 = enable  |
| Return values:       | PL_RTN_OK, PL_RTN_FAIL |                          |

# The pl\_lock\_globals() function

This function ensures global data integrity when you supply a custom driver that uses globally defined variables.

| Function information |                        | Description of arguments |
|----------------------|------------------------|--------------------------|
| Function type:       | int                    |                          |
| Return values:       | PL_RTN_OK, PL_RTN_FAIL |                          |

# The pl\_reset\_inherit\_chain(method) function

This function resets the function inheritance chain to the start of the list. You should need it only if you are implementing recursive processing.

| Function information |            | Description of arguments |
|----------------------|------------|--------------------------|
| Function type:       | void       |                          |
| Input arguments:     | int method | Method ID                |
| Return values:       | none       |                          |

# Run load and unload jobs on a Windows™ computer

You can run load and unload jobs on Windows<sup>™</sup> computers by using the following methods:

- Prepare and run jobs with the onpladm utility on a Windows<sup>™</sup> computer.
- Prepare jobs with the ipload utility on a UNIX<sup>™</sup> computer; then run them on a database server on a Windows<sup>™</sup> computer.

## **Related reference**

Prepare to use the ipload utility on page 16

**Related information** 

The ipload utility on page 5

# The onpladm utility on Windows™

You can run all onpladm utility commands from the Windows™ command line.

If you use the onpladm utility to start a project on Windows<sup>™</sup>, the utility starts each onpload job in a new command window because, by default, the INTERACTIVE\_DESKTOP\_OFF environment variable is set to 0. If you want the jobs to start in the background, set the INTERACTIVE\_DESKTOP\_OFF environment variable to 1.

The setting of the INTERACTIVE\_DESKTOP\_OFF environment variable influences the behavior of all stored procedures in an instance.

For general information about the onpladm utility, see The onpladm utility on page 205.

## **Related reference**

Run all jobs in a project on page 242

# Run the Run Job or Run Project commands

To run the Run Job or Run Project commands with the onpladm utility, enter a user name and password in the **Host Information** tab of the **SETNET32** utility of the Informix® Client Software Development Kit.

For more information about the SETNET32 utility, see the Informix® Client Products Installation Guide.

If you do not enter the user name and user password, you receive the following error:

Cannot execute stored procedure start\_onpload SQL ERROR -668

If you receive this error, the online log file contains the following message:

```
System() command "$INFORMIXDIR/bin/onpload -H hostname -S servername -rl -fb" in SPL routine cannot be executed because user "username" did not connect with a password.
```

To run other commands with the onpladm utility, you do not have to enter a user name and password.

# Running onpladm on UNIX<sup>™</sup> with the database server running on Windows<sup>™</sup>

You can run the Run Job or Run Project commands on the onpladm utility on a UNIX<sup>™</sup> computer and create objects in a database server that runs on a Windows<sup>™</sup> computer.

#### About this task

To run the Run Job or Run Project commands on UNIX<sup>™</sup> with a database server on Windows<sup>™</sup>:

- 1. Make the UNIX<sup>™</sup> computer a trusted host on your Windows<sup>™</sup> computer.
- 2. Verify that the UNIX<sup>™</sup> computer and Windows<sup>™</sup> computers can connect to each other.
- 3. Install a database server on the Windows<sup>™</sup> computer.

Verify that the database server is running.

4. Install a database server on the UNIX<sup>™</sup> computer.

Ensure that the database servers on the UNIX<sup>™</sup> and Windows<sup>™</sup> computers are the same version. You do not need to start the database server on the UNIX<sup>™</sup> computer to run the onpladm utility.

5. Set the INFORMIXSERVER and INFORMIXSQLHOSTS environment variables on your UNIX<sup>™</sup> workstation as follows:

```
INFORMXSERVER WINservername
INFORMIXSQLHOSTS full.sqlhosts.pathname
```

## WINservername

Name of the database server on the Windows<sup>™</sup> computer

#### full.sqlhosts.pathname

Complete path of the sqlhosts file on the UNIX<sup>™</sup> computer (for instance, \$INFORMIXDIR/etc/ sqlhosts.wn)

Use the -S or -T onpladm utility option to override the INFORMIXSERVER environment variable setting.

6. Add the following line to the \$INFORMIXSQLHOSTS file on the UNIX<sup>™</sup> workstation:

WINservername ontlitcp WINname servicename

#### WINservername

Name of the database server on the Windows<sup>™</sup> computer.

#### WINname

Name of the Windows<sup>™</sup> computer.

#### servicename

Service that the Windows<sup>™</sup> database server uses.

7. Use the onpladm utility commands to create, configure, delete, describe, list, and modify HPL objects on your Windows<sup>™</sup> database server.

For more information, see The onpladm utility on page 205.

- 8. Prepare load and unload jobs with the onpladm utility.
  - For more information, see Create onpladm jobs on page 208.
- 9. Type the following line into the .netrc file in your home directory on a UNIX<sup>™</sup> computer:

machine WIN\_machinename login username password user\_password

#### WIN\_machinename

Name of the Windows<sup>™</sup> computer.

#### username

Your user name.

#### user\_password

Your user password.

Your user name and user password must be valid on the Windows<sup>™</sup> computer.

#### **Related reference**

Run a job on page 219

# Preparing jobs with the ipload utility on Windows<sup>™</sup> computers

You cannot prepare load and unload jobs for the on Windows<sup>™</sup> computers. However, you can use the ipload utility on UNIX<sup>™</sup> to prepare the load and unload jobs and then use the onpload command on Windows<sup>™</sup> to run those jobs.

## About this task

To use the ipload utility on UNIX<sup>™</sup> to prepare jobs for a database server on Windows<sup>™</sup>:

- 1. Make the UNIX<sup>™</sup> computer a trusted host on your Windows<sup>™</sup> computer.
- 2. Ensure that the UNIX<sup>™</sup> computer can connect to the Windows<sup>™</sup> computer.
- 3. Install a database server on Windows<sup>™</sup> and make sure that it is running.

4. Install a database server on UNIX<sup>™</sup>.

You need not start the database server to run the ipload utility.

- Make sure that the database server installed on UNIX<sup>™</sup> is the same version as the HCL Informix<sup>®</sup> database server on Windows<sup>™</sup>.
- 6. If the database server on UNIX<sup>™</sup> is running, do not modify the environment variables.

If the database server on UNIX<sup>™</sup> is not running, set the environment variables (from your UNIX<sup>™</sup> workstation), as the following example shows:

INFORMIXSERVER WINservername INFORMIXSQLHOSTS full.sqlhosts.pathname

#### WINservername

The name of the database server on Windows™

## full.sqlhosts.pathname

The full path name of the sqlhosts file on your UNIX<sup>™</sup> workstation (for example, \$INFORMIXDIR/

etc/sqlhosts.wn)

7. Add the following line to the \$INFORMIXSQLHOSTS file on the UNIX<sup>™</sup> workstation:

WINservername ontlitcp WINname servicename

#### WINservername

Name of the database server on the Windows<sup>™</sup> computer.

#### WINname

Name of the Windows<sup>™</sup> computer.

#### servicename

Service that the Windows<sup>™</sup> database server uses.

8. On UNIX<sup>m</sup>, run ipload as the DBA or as user **informix**.

If the database server on UNIX<sup>™</sup> is not running (and you set the environment variables correctly), ipload immediately connects to the Windows<sup>™</sup> database server. If the database server on UNIX<sup>™</sup> is running, ipload initially connects to that database server. To connect to the database server on Windows<sup>™</sup>, choose **Configure Server**.

The Connect Server dialog shows two columns: Onpload Server and Target Server. Select the database server on Windows<sup>™</sup> in both columns and click **OK**. The ipload utility connects to the database server on Windows<sup>™</sup>.

 Create, edit, view, and run HPL jobs on the database server on Windows<sup>™</sup>.
 After you prepare the load and unload jobs by using ipload, you can also run the jobs by using the onpload command on your Windows<sup>™</sup> computer.

# Conversion and reversion scripts for HPL database migration

When you convert or revert to different versions of the database server, you can use conversion and reversion scripts to manually upgrade or revert your onpload database. You must use these scripts if you are required to upgrade between the same server versions.

Alternatively, you can use the **IFX\_ONPLOAD\_AUTO\_UPGRADE** environment variable with the ipload or onpladm utilities to automatically upgrade the onpload database the first time that you run a utility after you migrate to a new version of the database server. You cannot use the **IFX\_ONPLOAD\_AUTO\_UPGRADE** environment variable with the onpload utility.

If you run an HPL utility before upgrading the onpload database, you receive the following error, which informs you that the onpload database must be converted:

Incorrect database version. Make sure that it is upgraded properly. To upgrade please run the \$INFORMIXDIR/etc/conv/conpload.sh script manually. For automatic upgrade please set the IFX\_ONPLOAD\_AUTO\_UPGRADE variable.

# Revert from the current onpload database

Starting with Version 10.00 of the database server, reversion of the onpload database is automatic.

# Index

## **Special Characters**

#### .flt file 185 A

Active Job window 37, 148, 148, 157, 165, 167 171 AIO error code 27 158 AIOBUFFERS configuration parameter 193, 267 affecting onpload processes 186 defined 267 example 190 AIOBUFSIZE configuration parameter 193, 267 affecting onpload process 186 example 190 Alter table schema 189 ALTER TABLE statement format to use 169 Assigning records to devices 80 Autogenerate Unload Components window 38, 164, 165

#### В

Binary data format 76 Binary type, of computer 258 Block size of tape 201, 209, 247 Browse option defined 173 log file 178 Browsers menu defined 44 Logfile option 178 Record option 173 Violations option 176 Buffer size I/O, with onpload 201 server stream buffer 201 BYTE data amount to transfer 130 order of binary information 72, 77 size of data type 89 size of variables 77 specification of order 258 С cadiload threads 12 Carriage returns, in fixed format 93 Case conversion 130, 203, 262 Changing unload job options 160 CHAR data type 192 Character case conversion 203 set, modifying 105, 106 COBOL format 102 byte setting with onpladm 209, 224, 247 used with generate 169 creating 102 definition window 101 records 101

setting with onpladm 209, 224, 247

used with generate 169

conversion 143

database 72, 72

data file 72

Code sets

defaults table 251 delimited formats 106 Fixed and COBOL formats 105 Global Language Support (GLS) 72, 105, 106, 143 modify 105, 106 setting with onpladm 232, 249 Column Selection window 112, 112 Columns characteristics 132 default values 130 drop, add, modify 189 offset, in mapping options 130 Commit interval load job 160 onpload database 262 Components menu defined 44 devices 80 filter 137 formats 86 generate 170 maps 123, 125 query 110, 116 Computer configuration, reorganize 189 modifying 76 Configuration file conventions 266 HPL 203. 266 onpload 8 Configuration parameters AIOBUFFERS 267. 267 AIOBUFSIZE 267 **CONVERTTHREADS 268 CONVERTVPS 268** HPL parameters defined 266 HPL\_DYNAMIC\_LIB\_PATH 269, 307 **HPLAPIVERSION 269** STRMBUFFERS 270 STRMBUFFSIZE 270 thread control 186 Configure menu 44 Configuring ipload utility 69 Confirm delete window 59 Confirmation window file overwrite 118 Connect Server window 70, 70 Constraints checking 181 table-level referential ones when using onpladm 220 violations 185 Conversion functions, custom 275 Converter threads 11, 192, 203, 203 CONVERTTHREADS configuration parameter 268 affecting onpload process 186 example 190 CONVERTVPS configuration parameter 268 affecting onpload process 186 example 190 Copy Data window illustration 58 using 58 Copy existing format 58

cron job 144, 153 Custom conversion functions 275 Custom driver adding 76 creating 304 Custom file handling software 74 Custom input to pipes 74

# D

Data unload using onpload 198 Data conversion onpload 198 Data file formats supported by ipload 85 structure 85 Data masking 130 Data source, for onpload 198, 198 Data types COBOL 101 fixed format 89 values in onpload database 254 Database servers limitations 153 listing attributes with onpladm 250 selecting 70 setting attributes with onpladm 249 target server 144, 153 Database Views window 119 Databases create for example 16 creating project with onpladm 247 name, override in onpload 203 unloading records 145 DATE data type 192 DB\_LOCALE environment variable 72 DBDELIMITER environment variable 106 DBONPLOAD environment variable 7, 8, 71 defined 8 Debugging information 262 DECIMAL data type 192 Decimals 89 Defaults name of log file 178 name of rejects file 178 values, example 18 defaults table, in onpload database 251 Defaults window 54, 72 Define format delimited records 99, 102 editing a format 91 fixed-length records 86 modifying a format 104 Definition window 102 Delete existing format 59 Delimited format creating 99, 102 in formats table 256 modifying 106 setting with onpladm 209, 224, 247 using a .csv file 108 using simple large objects 99 Delimited Format window 25, 99, 100 Delimited record, defined 98 Delimiter characters changing 106 defined 98

**Delimiter Options window 106** delimiters table, in onpload database 252 Deluxe mode choosing from load options 160 compare to express 184 defined 181 in High-Performance Loader, defined 4 **INSERT** statements 181 mentioned 180 without replication 181 Device array defined 79 device types 80, 81 editing 84 elements of, in onpload database 252 example 22 improving performance 188 onpladm . creating 221 deleting 223 describing 222 listing all in a project 223 modifying 222 using 209, 214 onpload using 198 speed 188 tape parameters 81 Device Array Definition window 23, 48, 81, 81 Device Array Selection window 22, 46, 80 device table of onpload database 252 Dirty Read isolation level 150 Driver class, format type 75 creating custom driver 304 modifying 105 name of custom driver 75 Drivers window using 76, 79

## Ε

EBCDIC data, generating 169 Environment variables DB\_LOCALE 72 **DBDELIMITER 106** DBONPLOAD 7, 8, 8 IFX\_ONPLOAD\_AUTO\_UPGRADE 7, 321 **INFORMIXDIR 7 INFORMIXSERVER 7** LD\_LIBRARY\_PATH 7, 7 **ONCONFIG 7** PDOPRIORITY 7 PLCONFIG 7, 8 PLOAD\_LO\_PATH 7, 9 PLOAD\_SHMAT 7 PLOAD\_SHMBASE 7, 9, 10 Error code 27 158 Frrors constraint violations 185 maximum number allowed 150, 160, 201 onpladm utility 208 Exporting a query 117 Express mode 180 choosing from load options 160 compare to deluxe 184, 184 foreign key constraints 183 in High-Performance Loader, defined 4 level-0 backup 158 load example 191 page size limitation 181 sequence of events 182

#### F

Fast format 104 Fast job defined 104 Fast Job Startup window 171 Field set minimum and/or maximum 130 set offset 130 Figure extracting data from a table 110 foreign-key constraints 183 load and unload modes 180 maps found by a search 135 view indicator 131 File descriptor, COBOL 103 Files .flt 185 COBOL 101 configuration for HPL 266 default onpload configuration 8 import/export queries 117 ipldd11a.so 269, 276, 307 onpload.std 8 path name for I/O 196 plconfig 203 Fill character, mapping options 130 Filter adding 141 conversion of code set 143 creating 137, 137 defined 136 deleting 142 editing 140, 140, 140 example 136 inserting items 141 match conditions 139 mode, with constraints 185 onpladm . creating 239 deletina 241 describing 240 listing all in project 241 modifying 240 onpload database 253 rejected records 185 Filter Views window 142 filteritem table, in onpload database 253 filters table, in onpload database 254 Filters window 137 Find button 131 Find Node window 131 Fixed binary format format type group 169 setting with onpladm 209, 224, 247 Fixed format data types 89 defined 86 in formats table 256 setting with onpladm 209, 224, 247 using carriage returns 93 using simple large objects 93, 96 Fixed Format Definition window 86, 93, 94, 96 Fixed Format edit window 86 Fixed Format Options window 105 Fixed internal format mentioned 104 setting with onpladm 209, 224, 247 used in generate 169 Fixed length 85 FLOAT data type 192

Foreign key constraint 183 Format COBOL 101, 169, 169 copy 58 create 86 defined 85 delete 59 delimited 85 fast job 104 fast, defined 104 file structure supported in HPL 85 fixed internal 169 onpladm creating 232 deleting 236 describing 235 listing all in project 235 modifying 235 performance 192 steps for editing 91, 91, 92, 92 testing 173 types supported by HPL 85 types used by generate 169 Format Views window 24, 53, 109 formatitem table, in onpload database 254 formats table, in onpload database 256 Fragmenter threads 12 Functions custom conversion 275 user-defined in mapping options 130

# G

Generate assumptions 170 defined 163, 163 EBCDIC data 169 format types 169 from unload job 165 no-conversion job 171 types of load and unload tasks 163 Generate window 168, 170 Global Language Support (GLS) 72, 105, 106, 143

## Н

I

Help High-Performance Loader menu description 44 using online help 65 High-Performance Loader components 5 configuration file 203, 266 configuring it 69 data-load process 2 data-unload process 3 features 1 ipload utility 5, 16, 17, 43, 66, 320 main window 17 managing 180 modes 4, 35, 180 onpladm utility 6, 205, 318, 319 onpload database 6, 66, 71, 250 onpload utility 5, 10, 74, 195 overview 1 prerequisites 7 scripts for database migration 321 usage tasks 188 HPL\_DYNAMIC\_LIB\_PATH configuration parameter 269, 307 HPLAPIVERSION configuration parameter 269 1/0 buffer size 201 number of tapes to load 201 tape block size 201 IFX\_ONPLOAD\_AUTO\_UPGRADE environment variable 7, 321 Import/Export File Selection window 117 Importing query 117 **INFORMIXDIR** environment variable 7 **INFORMIXSERVER** environment variable 7 Input starting record 201 **INSERT statements 181** INT data type 192 INTERACTIVE\_DESKTOP\_OFF 318 Internal format limitations 104 use with generate 171 ipldd11a.so file 269, 276, 307 ipload utility configuring 69 creating a project 66, 68 defined 1, 5 GUI 44 Projects window 67 purpose 5 starting 17, 43, 43 using 16, 43 Isolation level committed 150 cursor stability 150 Repeatable Read 150 setting with onpladm 213 unload option 150

#### J

Jobs conversion 208 menu, defined 44 no-conversion 208 Justification of data in mapping options 130

#### L

language table, in onpload database 258 LD\_LIBRARY\_PATH environment variable 7, 7 Level-0 backup express mode 37, 182 Limitations, database server 153 Load and unload session maximum errors 201 Load data onpladm 209, 214 onpload 198 Load job changing options 160, 160 commit interval 160 components 152 creating 155, 156 defined 152 device-array speed 188 editing 162 example 19 from the command line 195 generate violations records 160 log file 178 maximum errors 160 mode options 160 multiple jobs 144, 153 number of records 160 onpladm conversion 209 creating for every table 247

creating no-conversion 214 deleting 220 describing 218 listing all in project 218 modifying 217 running 219 running on Windows 318 onpload database 262 preview records 173 run example 36, 42 running 157, 162 server considerations 144, 153 starting record 160 status log 156 tapes, number of 160 using cron 144, 153 Load Job Select window command line information 159, 159 illustration 19, 156 Load Job window 19, 27, 32, 50, 156 Load log examining 178 Load map how to create 123 Load Options window 35, 160 Load Record Maps window 29 Log files created by ipload 155 for load job 178 messages 158, 282 sample entry 179 setting 145 Lowercase conversion 130, 203

## Μ

Machine type High-Performance Loader default 72 modifying 76, 105 onpladm creating 244 deletina 246 describing 245 listing all 246 modifying 245 machines table, in onpload database 258 Machines window illustration 77 using 78 Map columns and fields of same name 123, 125 defined 120 in-line blobs 94 onpladm creating 224 deleting 229 describing 230 listing all in project 231 modifying 231 Map Views window 29, 133, 134 Map-definition window 32, 32, 121 Map-Definition window 32, 123, 125, 127, 131 Map-edit window defined 122 purpose 121 using the find button 131 mapitem table, in onpload database 258 mapoption table, in onpload database 259 Mapping options bytes to transfer 130 case conversion 130 column offset 130

default column value 130 definina 128 field minimum and/or maximum 130 field offset 130 fill character 130 function, user-defined 130 justification 130 picture format 130 steps to define 128 summary 128 symbol 128 Mapping Options window 128 maps table, in onpload database 260 Masking data 130 Match conditions defined 136 filter 139 WHERE clause 115 Maximum number of errors 150 Message log categories of messages 282 Message log file path name in onpload 203 Message window 55 Mode options, load job 160 Modify format COBOL 105 delimited 106 fixed 105 MONEY data type 192 Multiple load or unload jobs 144, 153

#### Ν

No-conversion job changing computer configuration 189 defined 104 load example 190 option 171 restrictions 104 run fast iob 171 running the job 171 using onpladm 208 using onpload 198 with hidden columns 190 Non-printable field delimiter values 252 NOT NULL violation 185 Notes window 60 null UDT data 89 Number of conversion threads 203, 203 Number of records in a load job 160 Number of records to process assigned in onpload 201 Number of tapes to load 201

#### 0

ONCONFIG environment variable 7 Online help High-Performance Loader menu 44 how to use 65 onpladm command -B option 209 -f option 209 -F option 206 -M option 209, 247 -n option 209 -P option 247 -R option 218 -S option 206, 209 -T option 209 -z option 209, 224, 247 -Z option 219

setting format type 209, 224, 247 setting run mode 209 specification file syntax 206 onpladm utility creating no-conversion jobs 214 creating onpload database 205 database project, creating 247 defined 1, 6, 205 defining jobs 208 device arrays, defining 221 error handling 208 features of 205 filters, defining 239 formats, defining 231 machine types, defining 244 maps, defining 224 projects, defining 242 queries, defining 236 specification file conventions 206 target server attributes, listing 250 target server attributes, setting 249 using on Windows 318 Onpladm utility using when tables have constraints 220 onpload command -d option 200 -i option 203 -M option 192 -Z option 196 generated for Load Job 159 generated for Unload Job 149 starting 196 syntax 196 usage 195 using with collection columns 204 onpload database connection to 70 creating 71 creating with onpladm 205 creation of 17 default settings 71 defined 1, 6 multiple 8 purpose of 66 reverting 322 select server 70 table defaults 251 delimiters 252 device 252 filteritem 253 filters 254 formatitem 254 formats 256 language 258 machines 258 mapitem 258 mapoption 259 maps 260 progress 261 query 262 session 262 table descriptions 250 onpload utility architecture 10 configuration file 8 defined 1, 5, 195 deluxe mode 10 express mode 12 filename size limits on UNIX 195 flag for a fast job 104

load data 198 specifying defaults 74 starting 196 syntax 196 using with collection columns 204 onpload.std file 8 onstat utility 188 Options load job 160 unload job 150 Options symbol 128 Organization of a Record that Includes In-Line TEXT Data 96 Page size in express mode 181 PDQPRIORITY environment variable 7, 193

Ρ

#### PDQPRIORITY environment variable 7, 193 Performance converter threads 192 hints for HPL 191 improving in HPL 186 VPs 192 Picture description, COBOL 103 Picture format, in mapping options 130 Pipe device arrays 74 in a device array 81 starting command 80 use with onpladm 209, 214 use with onpload 198 pl\_wkr threads 12 plconfig configuration file HPL value override 203 PLCONFIG environment variable 7, 8 PLCONFIG file override I/O buffer size 201, 201, 203 PLOAD\_LO\_PATH environment variable 7, 9 PLOAD SHMAT environment variable 7.10 PLOAD SHMBASE avoiding shared memory collision 9 PLOAD\_SHMBASE environment variable 7, 9 Print button 61 Privileges 153 Problems during a load job 149, 158 Project name, in onpload 196, 235, 242 project table, in onpload database 261 Projects creating a new project 68 onpladm creating 242 creating for all tables 247 deleting 243 listing all 243 running all jobs 242 Projects window 67 Proper-name case conversion 203 Proper-name conversion 130

# Q

Query defined 110 export to a file 117, 118 for unload map 125 import from a file 117, 117 onpladm creating 236 deleting 238 describing 237 listing all in project 238 modifying 237 steps for defining 110 using the Table button 112 query table, in onpload database 262 Query window 110 Query-definition window 110, 112, 115 Quiet, suppress output 262

Raw load and unload 104, 171

#### R

Reading to end of device 159, 196, 219 Record Browser window 173, 173 Record filter 203 Record Formats window 25, 60, 86 Record map, assigned by onpload 196 Records, number to process 201 Rejected records 185 conversion errors 185 filter conditions 185 reviewing 176 Reorganize computer configuration 189 Repeatable read isolation level 150 S Schema, of database table 163 sdriver threads 11 SELECT clause, preparing 110 Server name, High-Performance Loader default 72 session table, in onpload database 262 SET CONSTRAINTS statement DISABLED 183 ON 185 setrw threads 12 Simple large objects as inline data 94, 96, 96 BYTE data type 181 in delimited records 99 in fixed format 93, 96 in separate files 95, 98 TEXT and BYTE 181 Single CPU, performance 268 Smart large objects 181 SMFLOAT data type 192 Specification file for onpladm conventions 206 conversion job, creating 211 device arrays, creating 221 device arrays, modifying 222 filters, creating 239 filters, modifying 240 formats, creating 232 formats, modifying 235 jobs, modifying 217 machine types, creating 244 machine types, deleting 246 machine types, modifying 245 maps, creating 226 maps, modifying 231 no-conversion jobs, creating 216 queries, creating 236 queries, modifying 237 syntax 206 Specifications window 132 Specs button 56, 132 SQL statements, use in HPL 110 sqlhosts file 70 Start record input 201 load job 160 Stream threads 12 STRMBUFFERS configuration parameter 193, 270 example 190 STRMBUFFERS parameter

affecting onpload process 186 STRMBUFFSIZE configuration parameter 193, 270 affecting onpload process 186 example 190 Suppress message output 262 Swap bytes 201, 262 Symbol, mapping options 128 Synonyms 112, 123 Syntax onpload utility 196 Т Table create for example 16 Tape I/O threads 11 Tape parameters, specifying 81 Tape size setting 81 Tapes block size 201 number of 160, 262 number to load 201 reading to end 159, 196, 219 writing to end 149, 196, 219 Target server 70, 144, 153 Testing formats 173 TEXT data type 181 Threads cadiload 12 convert 11 fragmenter 12 pl\_wkr 12 sdriver 11

sdriver 11 setrw 12 stream 12 tape I/O 11 ulstrm 14 unload-stream 14 worker 11 Trace level 262 Transfer bytes, in mapping options 130 Troubleshooting HPL load errors 185

## U

ulstrm threads 14 Unload data using onpload 198, 209, 214 Unload job changing the options 150 components of 144 creating 145 defined 143 example 38 from the command line 195 generate option 165 log file 178 multiple jobs 144, 153 onpladm conversion 209 creating for every table 247 creating no-conversion 214 deleting 220 describing 218 listing all in project 218 modifying 217 running 219 running on Windows 318 onpload database 262 options 150, 160 using cron 144

Unload Job Select window command line information 149 illustration 145 Unload Job window 38, 38, 145, 165 Unload map defined 125 how to create 125 steps to create 125 Unload Options window 150, 150 Unload Record Maps window 125, 125 Uppercase conversion 130, 203 Usage description, COBOL 103 Usage models for HPL 188

# V

VARCHAR data type 192 View icon defined 62 View indicator, figure 131 Views 112 Violations when loading records from a data file 185 Violations table generate from load job 160 viewing 176 Violations Table Browser window 176, 176 VPs, performance 192

## W

WHERE clause match conditions 115 preparation 115 White space in configuration file 266 Window Delimited Format definition 99 **Delimiter Options 106 Device Array Selection 80** device-array definition 81 Filter Views 142 Filters 137 Fixed Format 86 Fixed Format definition 93, 94 Fixed Format definition window 86 HPL main window 17 Load Job 19, 27 Load Job Select 19 Load Options 35 Machines 77 map definition 32 query definition 110 **Record Browser 173** Record Format 86 Windows, using onpladm utility 318 Worker threads 11 Writing to end of device 149, 196, 219